# QlikView の管理

QlikView® May 2023 Copyright © 1993-2020 QlikTech International AB. All rights reserved.

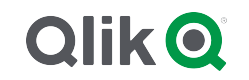

© 2023 QlikTech International AB. All rights reserved. All company and/or product names may be trade names, trademarks and/or registered trademarks of the respective owners with which they are associated.

# Contents

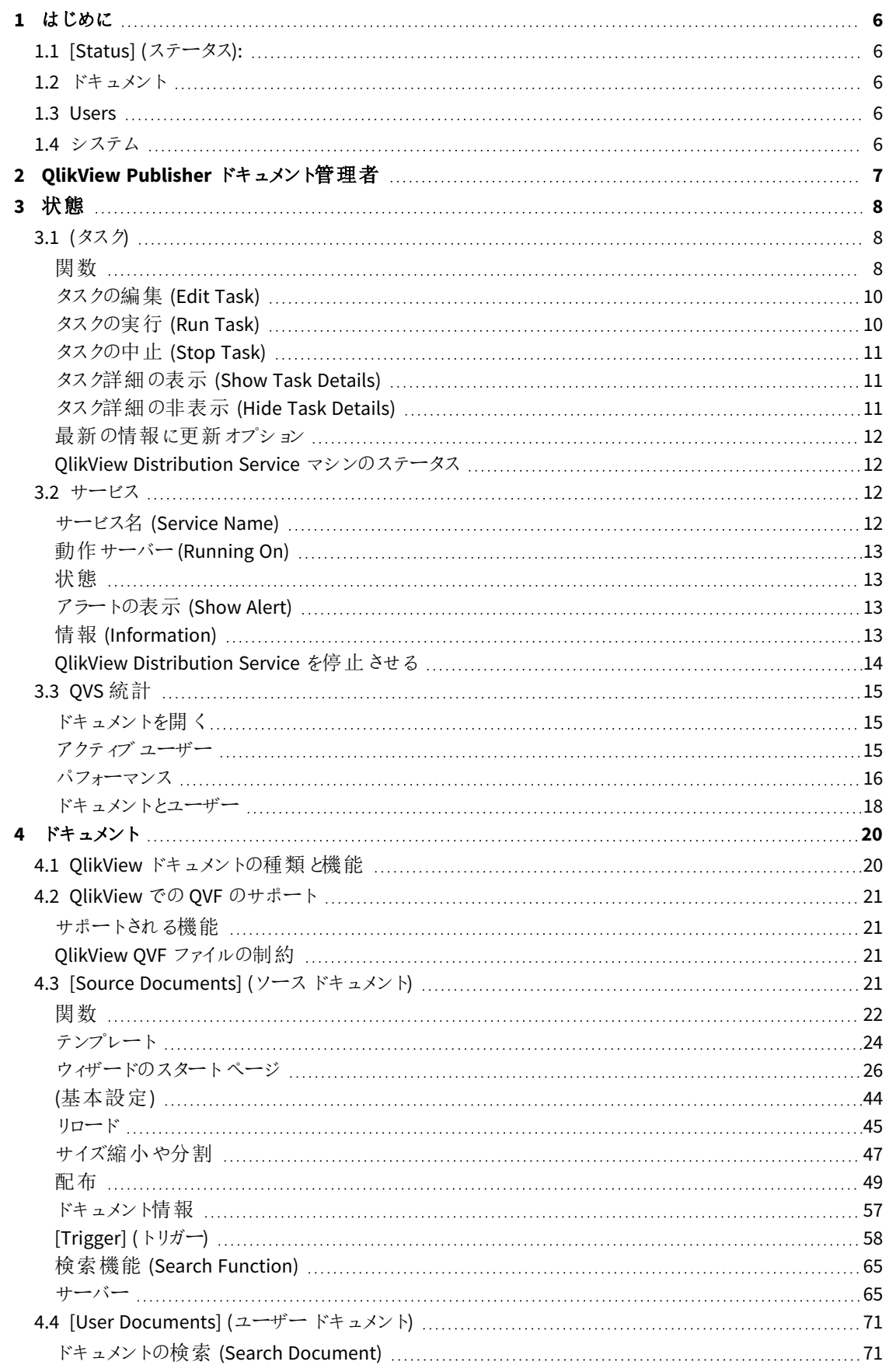

# Contents

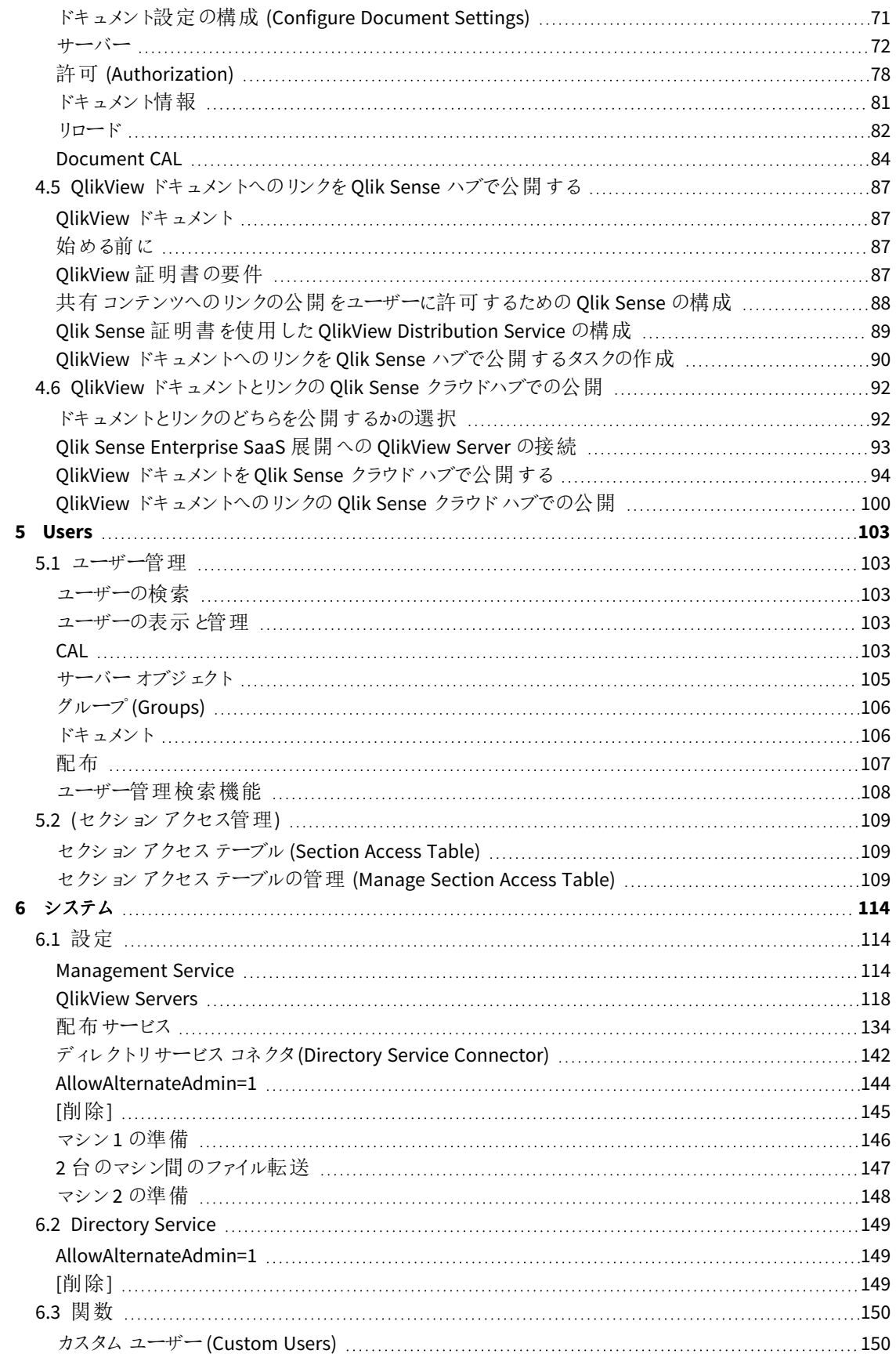

# Contents

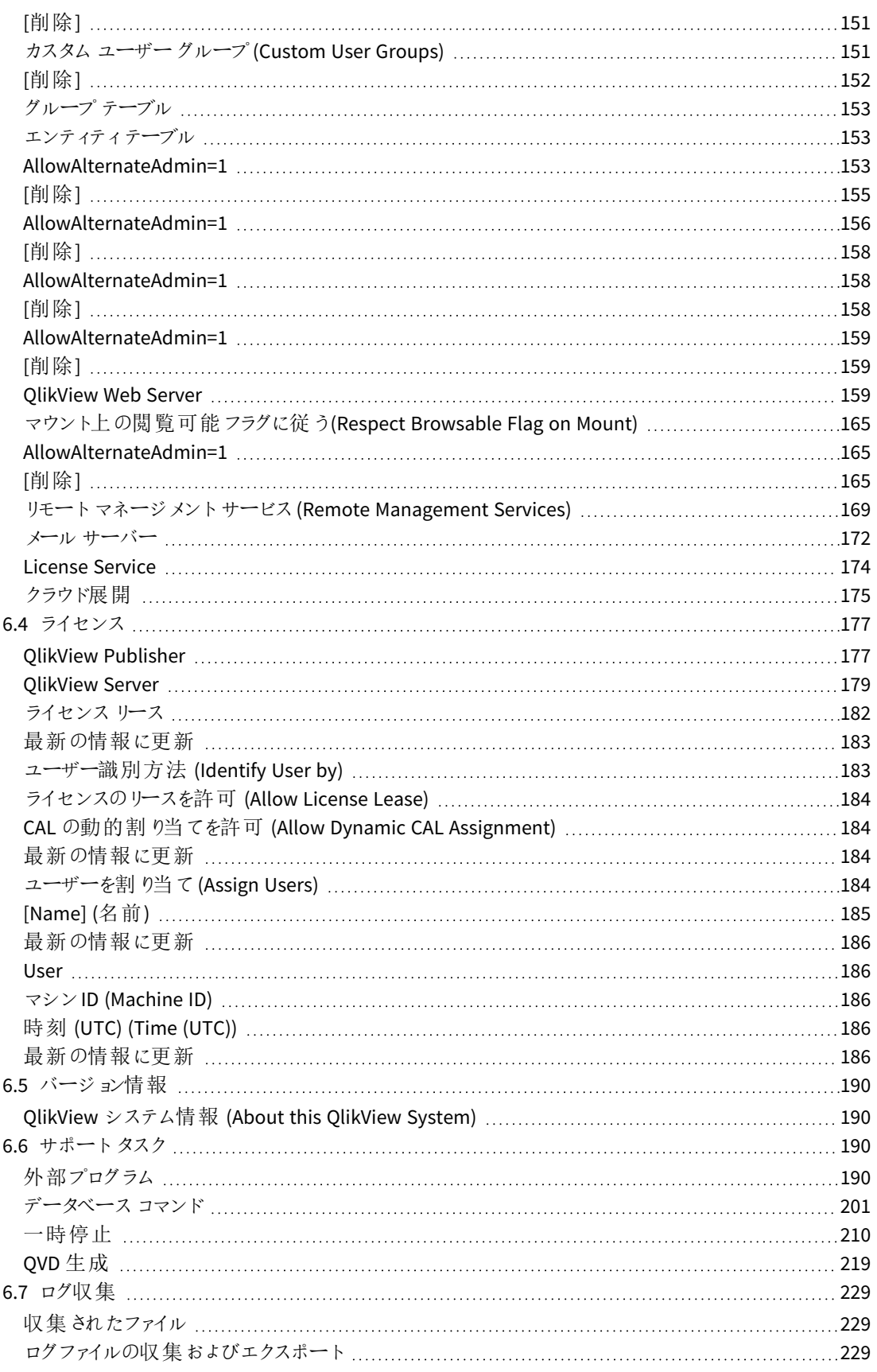

# <span id="page-5-0"></span>1 はじめに

このガイドでは、QlikView Management Console (QMC) を使用して、QlikView サイトを構成および管理する方法 について説明します。

QMC は、QlikView Server (QVS) およびQlikView Publisher (QVP) のモジュール設定へのアクセスを提供します。ま た、統合されたツリー表示管理によって、単一のマネージメントコンソールから、複数のQVS インスタンスおよび 複数のPublisher 実行インスタンスの管理をサポートすることができます。

<span id="page-5-1"></span>QMC ユーザーインターフェースは、主としてタブで構成されており、ページ、ツリー表示、フォルダ、パネル、ダイアロ グが含まれます。

# 1.1 [Status] (ステータス):

<span id="page-5-2"></span>状態セクションでは、スケジュールできるタスクについての情報、また、Windows でのさまざまな QlikView サービス についての情報を取り扱います。QlikView Server の統計情報についても解説ししています。

# 12 ドキュメント

<span id="page-5-3"></span>ドキュメントセクションではソースドキュメント、割り当てられたタスク、およびユーザードキュメントの情報について 解説します。

### 1.3 Users

<span id="page-5-4"></span>ユーザー セクションではユーザー管理についての詳細およびセクションアクセスの管理についての情報について説 明します。

### 1.4 システム

システムセクションではセットアップ、ライセンス契約、サポートタスクについて説明します。さらに、Windows でコン ピューター情報とサービスがどのように表示されるかについて詳しく参照することができます。

# <span id="page-6-0"></span>2 OlikView Publisher ドキュメント管理者

QlikView Publisher (QVP) では、タスク作成とタスク管理の権限を、非 QlikView 管理者、つまりQlikView 管理 者のWindows グループに入っていないユーザーに委譲することができます。この限定されたユーザーである QlikView Publisher ドキュメント管理者, ドキュメント管理者と略称します)は、複数の管理者がQVP で 作業する場合に有益です。たとえば、共有インフラによって大企業に配備するなどといった適用方法が考えられ ます。

この機能を利用するには、*QlikView Publisher (QVP)* ライセンスキーが必要です。

ユーザーは、QlikView マネージメントコンソール(QMC) を使用して、QlikView Distribution Service (QDS) のソース ドキュメントフォルダに対する許可について、割り当てを受けることができます。また、QlikView Server (QVS) の設 定によって、QVS 全体か、またはドキュメント管理者がそれによる作業を許可されている特定のマウントされた フォルダに対して、割り当てを受けることができます。QMC にログインしているドキュメント管理者は、これらのフォ ルダにあるソースドキュメントのタスクを作成・変更することのみを許可されており、QMC でシステム設定や CAL 割り当てを修正することはできません。また、QlikView 管理者は、ドキュメント管理者が作業に使用するタスクの トリガーを有効化するか、あるいは無効化するかを、デフォルトで統制することができます。

ドキュメント管理者およびスーパーバイザーは、*[*システム*(System)]* タブを利用できません。これは、 サポートタスクにアクセスできないことを意味します。

QVS フォルダの許可は、フォルダアクセス(Folder Access) タブで付与されます。

ソースドキュメントへの許可は、「基本設定 (General)」タブで付与されます。ここでは、ドキュメント管理者が作 成したトリガーのステータスを設定することもできます。

ドキュメント管理者を構成し、このユーザーを使用してQMC にログインすると、制約のあるバージョンのQMC が 起動します。ドキュメント管理者は、このユーザーが許可を付与されているソースドキュメントを使用した作業の みを行うことができます。

# <span id="page-7-0"></span>3 状態

を状態タブには、次のページが含まれます。

- <sup>l</sup> タスク(Tasks):タスクの編集、開始、停止が可能です。
- サービス(Services): Windows でホストされている QlikView サービスを、監視することができます。
- <span id="page-7-1"></span>• OVS 統計 (OVS Statistics): OlikView Server に関するデータを表示できます。

### 3.1 (タスク)

<span id="page-7-2"></span>この(タスク)ページにはすべてのタスクが表示されます。タスクは編集、開始、および停止できます。

#### 関数

タスクの検索

タスクを検索するには、このテキストボックスに任意の検索語を入力し、[Search] (検索)アイコン クリックします。

フィルターとソート

リスト項目を、様々な条件でフィルタ処理することができます。列上の黒いFilter by... (フィルター条件) アイコン は、その列ではフィルターが使用されていないことを表します。列上の青いFilter by... (フィ ルター条件)アイコン ■ は、その列ではフィルターが使用されていることを表します。個々の列フィルタの詳細に ついては、各列ヘッダーの説明を参照してください。

ソート機能は、フィルタを使用しているときにのみ利用できます。列内または列名上にあるソートアイコン( ■ ま たは T ) は、ソートの昇順·降順のトグルスイッチになっています。ソートに使用できる列は、1度に1つのみで す。アクティブな列には、ソートアイコンが示されます。デフォルトでは、リストは [Name] (名前)列でソートされ ます。

名前

タスクのツリー表示はアルファベット順であり、ソート順序は QlikView Server およびタスクカテゴリの名前によって 異なります。タスクの構成時に [Select Category] (カテゴリの選択)項目でカテゴリを設定しなかった場 合、該当するタスクは 既定のフォルダー内に表示されます。

カテゴリでフィルター処理するには、該当する列の[Filter by Category] (カテゴリでフィルター処理)アイ コン ▼ なクリック1.、チェックボックスのオン/オフを切り替えて該当の条件を選択/選択解除します。フィルターを リセットする(つまり使用しない) 場合には、[Clear Filter] (フィルターをクリア)ボタンをクリックし、すべての 条件 (日付を入力した場合にはそれも含めて) を選択解除します。ダイアログで行った変更を確定させるには、 OKボタンをクリックします。

#### 実行対象

タスクを実行中の場合の、タスクを実行しているマシン。

現在タスクを実行していない場合は、最後にタスクを実行したマシンを表示します。

この列で使用できるフィルターはありません。

[Status] (ステータス): 各タスクの現在のステータスは、次のいずれか1 つによって示されます。

- <sup>l</sup> 待機中 (Waiting)
- <sup>l</sup> 警告 (Warning)
- 失敗 (Failed)
- 実行中 (Running)
- 中断中 (Aborting)
- キューに登録済み (Oueued)
- 実行不可 (Unrunnable)

ステータスでフィルター処理するには、この列の [Filter by Status] (ステータスで絞り込む)アイコン をクリックし、チェックボックスのオン/オフを切り替えて該当の条件を選択/選択解除します。フィルターをリセットす る(つまり使用しない) 場合には、[Clear Filter] (フィルターをクリア)ボタンをクリックし、すべての条件 (日 付を入力した場合にはそれも含めて) を選択解除します。ダイアログで行った変更を確定させるには、OKボタン をクリックします。

利用可能なオプションにステータスインジケータがありますが、これらはアルファベット昇順になっています。

#### Publisher グループ

各タスクに関連付けられたマシングループ

ステータスでフィルター処理するには、この列の[Filter by Publisher Group] (Publisher グループ でフィルター処理)アイコン ■ をクリックし、チェックボックスのオン/オフを切り替えて該当の条件を選択/選択解 除します。フィルターをリセットする(つまり使用しない) 場合には、「Clear Filter] (フィルターをクリア)ボタ ンをクリックし、すべての条件 (日付を入力した場合にはそれも含めて) を選択解除します。ダイアログで行った変 更を確定させるには、OKボタンをクリックします。

#### 前回実行時間 (Last Execution)

タスクの起動を最後に試行したときのタイムスタンプのことです。

前回の実行時間でフィルター処理するには、この列の[Filter by Last Execution] (前回実行時間 でフィルター処理)アイコン 択/選択解除した後に、オプションを選択して日付を入力します (該当する場合)。フィルターをリセットする(つま り使用しない) 場合には、[Clear Filter] (フィルターをクリア)ボタンをクリックし、すべての条件 (日付を入 力した場合にはそれも含めて) を選択解除します。ダイアログで行った変更を確定させるには、OKボタンをクリッ クします。

次のオプションを使用できます。

- <sup>l</sup> Period (期間):以下から、1 つの条件のみを選択できます。
	- <sup>o</sup> Last Hour (同一時刻の正時から現在の時刻まで):たとえば、現在の時刻が09:12 の場 合、09:00 から09:12 までの範囲となります。
- <sup>o</sup> Earlier Today (同一日の午前 0 時から現在の時刻まで):たとえば、現在の時刻が 09:12 の場合、00:00 から09:12 までの範囲となります。
- <sup>o</sup> Earlier This Week (同一週の月曜午前0時から現在の曜日時刻まで):たとえば、現在 の曜日と時刻が水曜の09:12 の場合、同じ週の月曜の00:00 から水曜の09:12 までの範囲とな ります。
- ...から- まで...空の項目は「無制限」を意味します。各日付は [Date Picker] (カレンダー) ダ イアログで選択します。
- Never (実行なし):実行されたことが一度もないタスクのみが表示されます。

#### 開始済み/スケジュール設定済み (Started/Scheduled)

タスクが、手動かスケジュール設定によって最後に開始されたときのタイムスタンプ、またはタスクの開始がスケ ジュール設定されている時刻のことです。開始済み/スケジュール設定済みでフィルター処理するには、この列の

[Filter by Started/Scheduled] (開始済み/スケジュール設定済みでフィルター処理)アイコン をクリックし、ダイアログでチェックボックスのオン/オフを切り替えて該当の条件を選択/選択解除した後に、オプ ションを選択して日付を入力します (該当する場合)。フィルターをリセットする(つまり使用しない) 場合には、 [Clear Filter] (フィルターをクリア)ボタンをクリックし、すべての条件 (日付を入力した場合にはそれも含 めて) を選択解除します。ダイアログで行った変更を確定させるには、OKボタンをクリックします。

次のオプションを使用できます。

- <sup>l</sup> Period (期間):以下から、1 つの条件のみを選択できます (スケジュール設定 (On a Schedule)):
	- <sup>o</sup> This Hour (同一時刻の正時から59分まで):たとえば、現在の時刻が09:12 の場合、09:00 から09:59 までの範囲となります。
	- <sup>o</sup> Today (同一日内):現在の日付内 (00:00 から23:59 までの範囲) となります。
	- <sup>o</sup> This Week (同一週内):現在の週内 (月曜の00:00 から日曜の23:59 までの範囲) となりま す。
	- ...から− まで...空の項目は「無制限」を意味します。各日付は [Date Picker] (カレンダー) ダ イアログで選択します。
- 他のタスク イベント(On Event from Another Task).
- On External Event (外部イベント発生時).
- On Multiple Events(On Multiple Events Completed).
- <span id="page-9-0"></span>• Not Scheduled (スケジュール設定なし):スケジュール設定されていないタスクのみが表示されます。

### タスクの編集 (Edit Task)

<span id="page-9-1"></span>タスクを構成するには、[Edit this Task] (このタスクを編集)アイコン をクリックします。

### タスクの実行 (Run Task)

タスクを実行するには、[Run this Task] (このタスクを実行)アイコン → をクリックします。

### <span id="page-10-0"></span>タスクの中止 (Stop Task)

<span id="page-10-1"></span>タスクを中止するには、[Abort this Task] (このタスクを中断)アイコン■ をクリックします。これにより キューからタスクが削除されます。

### タスク詳細の表示 (Show Task Details)

以下のタスク詳細やタスクログを表示するには [Show Task Details] (タスク詳細を表示)リンクをクリック します。

- <sup>l</sup> Task Details (タスクの詳細):以下が表示されます。
	- Configuration Summary (構成サマリー):タスク受信者、タスクトリガー、およびクラウド展 開名、コレクション、受信者 (ユーザーまたはグループ)、トリガーなどのクラウド展開に配布される 情報などを含みます。
	- <sup>o</sup> [Details] (詳細)タスクの詳細および実行に関する情報が含まれます。具体的には、 [Name] (名前), [Category] (カテゴリ), [Distribution Service] (配布サービス), [Type] (種類), [Document] (ドキュメント), [Status] (ステータス), [Running On] (動作サーバー), [Last execution] (前回実行時間), [Last execution on] (前 回実行時間時間), [Started/Scheduled] (開始済み/スケジュール設定済み)、および [Average duration of successful executions] (成功したタスクの平均実行時 間).

複数 のイベント トリガーを含む タスクには、完了 する必要 があるすべてのイベントがリストされま す。

- Task History (タスク履歴):以下が表示されます。
	- <sup>o</sup> [Execution Started] (開始時刻):タスクが最後に開始された時刻が表示されます。
	- [Status] (ステータス):タスクの現在のステータス、つまり、[Succeeded] (成功)または [Failed] (失敗).
	- <sup>o</sup> Duration (処理期間):タスクが実行された期間が示されます。
- Log (ログ):最新のタスク実行に関するログが示されます。

*[Tasks] (*タスク*)* には *QlikView* サーバーの過去 *30* 日以内のエントリのみが表示されます。*QlikView* <sup>ロ</sup> グファイルは *30* 日を過ぎたエントリを削除するよう設定されており、*[Taks]* の表示はこの設定に左右 されます。この保存期間は変更することができます。

[ログとエラーコード](/Subsystems/Server/Content/QV_Server/QlikView-Server/QVSRM_Logging.htm)

### <span id="page-10-2"></span>タスク詳細の非表示 (Hide Task Details)

タスクの詳細とタスクログを非表示にするには、[Hide Task Details] (タスク詳細の非表示)リンクをク リックします。

### <span id="page-11-0"></span>最新の情報に更新オプション

左側パネルのリストを定期的かつ自動的に更新するには、[Automatic Refresh of Task List] (タ スク リストの自動更新)チェックボックスをオンにします。自動更新を無効にするには、このチェックボックスをオフ

にします。このリストを手動で更新するには、最新の情報に更新アイコン → をクリックしますが、これは自動更 新機能がオフになっている場合にのみ利用可能です。

<span id="page-11-1"></span>永続的に更新状態を変更するには、ブラウザのクッキーを許可する必要があります。

### QlikView Distribution Service マシンのステータス

QDS マシンがダウンすると、ページ上部にオレンジ色のステータスバーが表示されます。ステータスバーにはダウン した QDS マシン名が表示されます。このマシンで実行が予定されていたタスクのステータスが実行不可 (Unrunnable)と、黒いドクロのアイコン ♥ が表示されます。

### <span id="page-11-2"></span>3.2 サービス

[Services] (サービス) ページでは、Windows サービスのステータスの概要を確認できます。ここからQlikView Distribution Service (QDS) を停止することもできます。

QlikView Distribution Service [を停止させる](/Subsystems/QMC/Content/QV_QMC/QMC_Status_ShutdownQDS.htm)

<span id="page-11-3"></span>サービスのステータスは、自動的にリフレッシュされます。

### サービス名 (Service Name)

QlikView Server を、QlikView Publisher (QVP) のライセンスを使用して起動すると、以下のサービスが示されま す。

- QlikView Directory Service Connector (DSC)
- · Qlik License Service
- QlikView Distribution Service (QDS)
- QlikView Management Service (QMS)
- QlikView Server (QVS)
- QlikView Web Server (QVWS)

QlikView Server を、QVP のライセンスを使用しないで起動すると、以下のサービスが示されます。

- QlikView Management Service (QMS)
- QlikView Directory Service Connector (DSC)
- · Qlik License Service
- QlikView ReloadEngine(サービスではない)
- QlikView Server (QVS)
- QlikView Web Server (QVWS)

右側パネルの[メッセージ (Messages)]でサービスのステータスをチェックするには、左側パネルの該当する サービスをクリックします。

### <span id="page-12-0"></span>動作サーバー(Running On)

<span id="page-12-1"></span>[**Running On**] (動作サーバー) 列は、サービスが動作しているサーバーの名前を示します。サービスが複数のサー バー上で動作している場合は、サーバーの数が示されます。

### 状態

サービスの現在のステータスのことです。示される可能性のあるステータスは、次のとおりです。

- 実行中 (Running)
- 切断 (Disconnected)
- <sup>l</sup> <クラスタ内のサーバー総数> のうち <動作中のサーバー数> が動作中 (<Number of servers running> of <total number of servers in cluster> running)― クラスタ内の1 つ以 上の(ただし全部ではない) サーバーがダウンした場合。
- 無効な設定 (Invalid Setup)–QlikView Management Service の複数のインスタンスが動作してい る場合。

### <span id="page-12-2"></span>アラートの表示 (Show Alert)

<span id="page-12-3"></span>サービスが切断された場合にアラート機能を有効化する場合には、このチェックボックスをオンにします。

### 情報 (Information)

#### サービスステータスメッセージ

[**Service Name**] (サービス名) の下のサービスをクリックすると、そのサービスに関するステータスメッセージがすべて 表示されます。メッセージが表示され、その下に、サービス名に続いてステータスが表示されます。

#### config ファイルに適用されているカスタム設定のリスト

展開が QlikView November 2018 以降にアップグレードされている場合、展開内でDSC、QDS、QMS、および QVWS の各サービスに適用されている既定以外のconfig 値が、すべてリストに表示されます。

[**Service Name**] (サービス名) で該当するサービスを選択します。1 つ以上のカスタム値が設定されている場合、 情報タブに[**Non default config values for machine <machine-name>**] (<マシン名> マシンの既定以外の config 値) と呼ばれるセクションが追加されます。QlikView サービスが複数のマシン上で実行されている場合、 各マシンについて既定以外の値のリストが個別に作成されます。選択されたサービスにカスタム値が存在しない 場合は、代わりに「**All values are default**」(すべての値が既定値です) というメッセージが表示されます。

QlikView サービスが複数のマシン上で実行されている場合、これらのマシンには、明確な相違を必要としない限 り、同じconfig 値が存在するはずです。QlikView Server で、異なるマシン上で同じconfig 設定の不一致が特 定された場合は、既定以外のconfig 値セクションの下に[**Anomalies detected**] (検出された異常) というセク ションが追加されます。このセクションには、異なるマシン上でconfig 値が一致しない設定がリストされます。

既定以外のconfig 値のリストでは、カスタマイズされた各設定が[設定] にリストされ、*exe.config* ファイル内に存 在する場合に表示されます。管理者によって変更された値は、**[Existing Value] (**既存の値**)**. 元の値は **[**既定 値**]** の下にリストされています. 以下の例を参照してください。

#### **Example 1:**

サービスは動作中であり、問題が発生したという報告はありません(The service is running without any reported problems)。

<マシン名>: 実行中 (Running)

**All values are default** (すべての値が既定値です)

#### **Example 2:**

クラスタ内のすべてのサービスが動作中であり、問題が発生したという報告はありません(All services in the cluster are running without any reported problems)。

<machine-A>: 実行中 (Running)

<machine-B>: 実行中 (Running)

**Non default config values for machine <machine-A> ((<machine-A> マシンの既定以外の config 値))** 

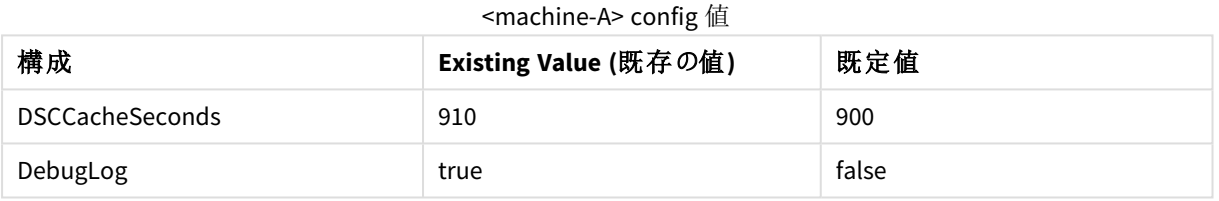

**Non default config values for machine <machine-B>** ((<machine-B> マシンの既定以外のconfig 値))

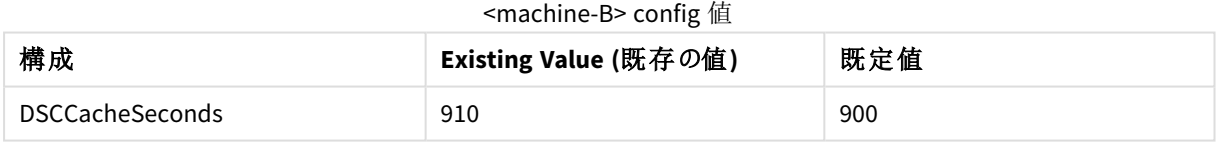

#### **Anomalies detected** (検出された異常)

<span id="page-13-0"></span>DebugLog

### QlikView Distribution Service を停止させる

QlikView 12.10 以降では、QMC には、手順どおりのやり方 (いわゆるグレースフルシャットダウン) でQlikView Distribution Service (QDS) Distribution Service (QDS) を停止する方法が用意されています。この方法でQDS サービスを停止することにより、保守などを実行できます。

グレースフルシャットダウンによりQDS を停止させるためのスイッチボタンアイコンが、QDS サービスのサービスス テータスメッセージに表示されます。このスイッチボタンをクリックすると、QDS で実行中のタスクはすべて、事前に 設定された猶予時間が経過するまで実行を継続できます。猶予時間中にタスクが完了しなかった場合、その タスクは停止されます。この猶予時間中は、QDS サービスで新しいタスクを起動できません。

次の手順を実行します。

- 1. [サービス名 **(Service Name)**] の下の、停止するQDS サービスをクリックします。 クラスターサーバーを使用している場合は、サービスのツリーブラウザーを展開しなければならないことも あります。
- 2. [情報 **(Information)**] エリアで、スイッチボタンアイコンをクリックします。
- 3. QDS サービスを停止することを承認します。 ODS のグレースフルシャットダウンが開始されます。猶予時間中に完了しなかったタスクはすべて停止さ れます。既定の猶予時間は 30 分です。

<span id="page-14-0"></span>QDS のグレースフルシャットダウンの猶予時間を設定するには、QVDistributionService.exe.config ファイルの ServiceStopGracetimeInSeconds キーの値を変更してください。ServiceStopGracetimeInSeconds。

# 3.3 QVS 統計

[General] 統計情報ページには、QlikView マネージメントコンソール(QMC) によって管理されているすべての QlikView Server に関するライブ統計が表示されます。次の各タブに分類されています。

- <sup>l</sup> 開かれているドキュメント(Open Documents):開かれているドキュメントの基本情報が示されます。
- <sup>l</sup> アクティブなユーザー(Active Users):ユーザーと、ユーザーが現在開いたままにしているドキュメントの数が 示されます。
- パフォーマンス(Performance): OlikView Server (OVS) システムのパフォーマンス パラメータが示されます。
- <sup>l</sup> ドキュメントとユーザー(Documents and Users):開かれているドキュメントと、それらを現在使用している ユーザーが示されます。

#### <span id="page-14-1"></span>ドキュメントを開く

[General] ドキュメントを開くタブでは、任意の開かれているドキュメントへのパス、およびそれらに対するセッション 数を確認できます。

#### パス(Path)

開かれているドキュメントのパス(サーバーのルートからの相対パス) およびファイル名のことです。

mydirectory/myfile.qvw

#### セッション(Sessions)

<span id="page-14-2"></span>開かれているドキュメントに対するセッションの数のことです。

### アクティブユーザー

[General] アクティブ ユーザータブでは、ユーザーと、ユーザーが現在開いたままにしているドキュメントの数を確 認できます。

#### 名前

ユーザーのドメインおよび名前のことです。

COMPANY\user

# ドキュメントの数 (Number of Documents)

<span id="page-15-0"></span>開かれているドキュメントの数のことです。

### パフォーマンス

この パフォーマンスタブでは、以下の QlikView Server システム パフォーマンス パラメータ(名前) およびそれらの値 (値) を確認できます。

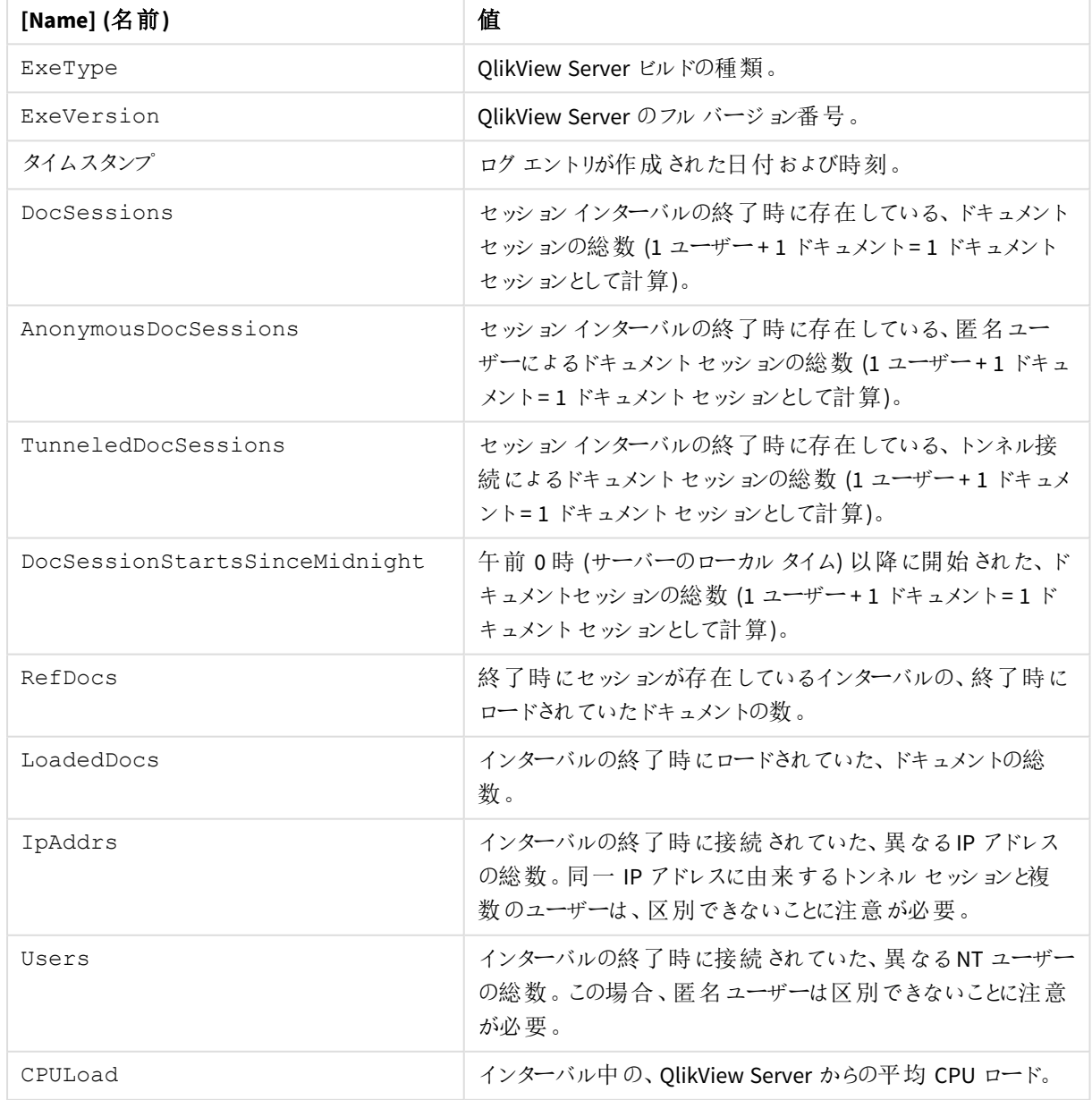

パフォーマンスパラメーター

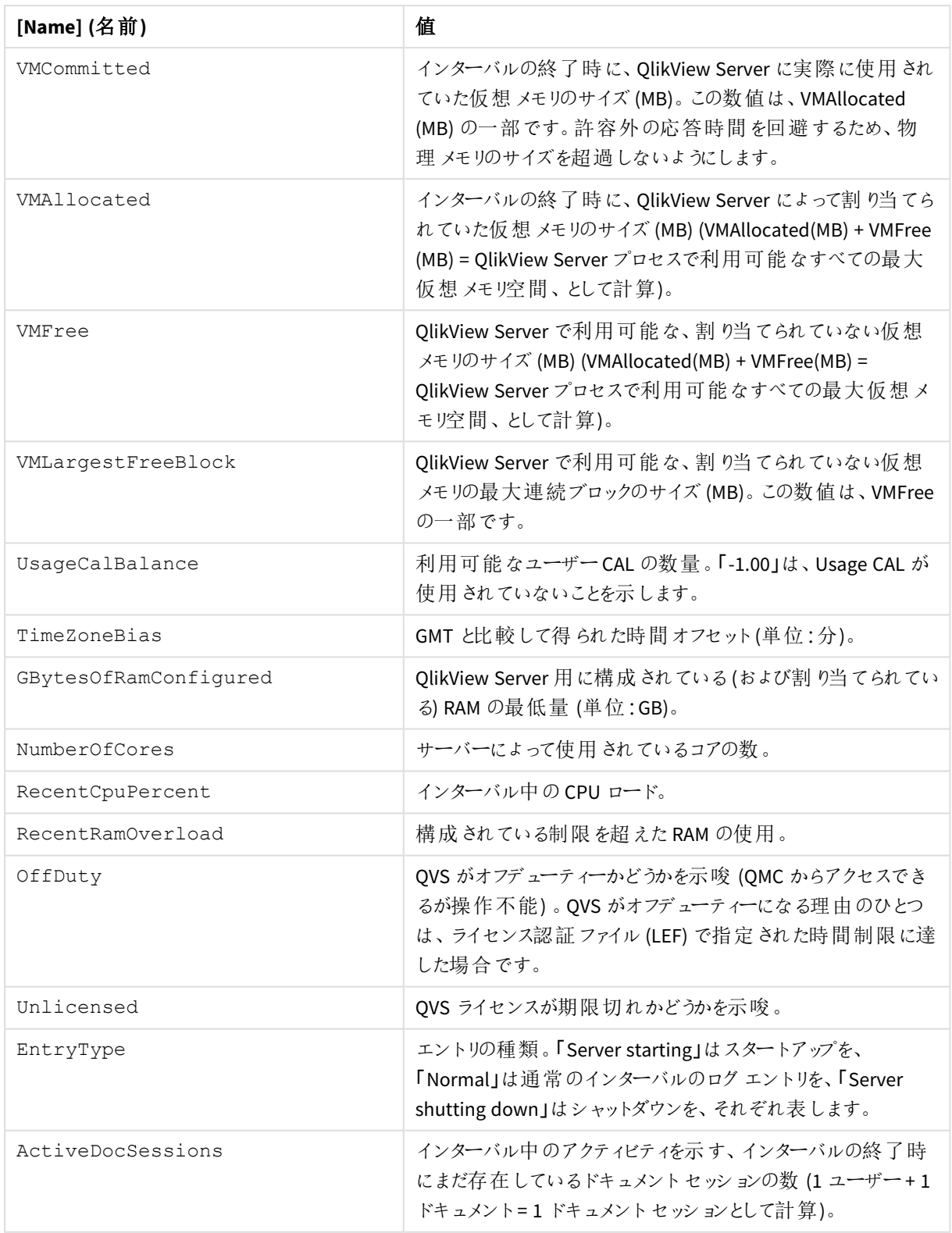

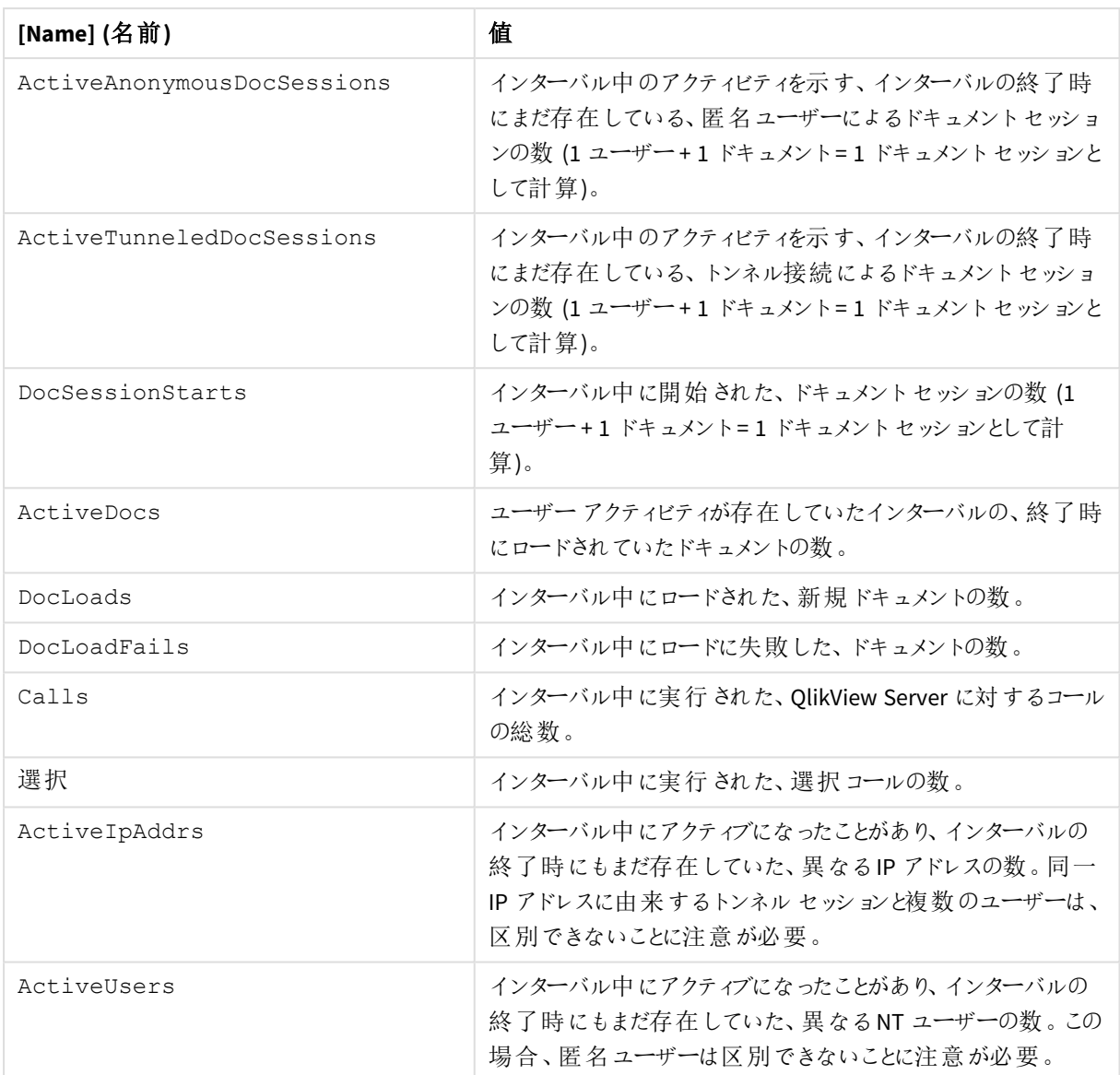

### <span id="page-17-0"></span>ドキュメントとユーザー

[General] ドキュメントとユーザータブでは、開かれているドキュメントと、それらを現在使用しているユーザーを確 認できます。

ドキュメント

開かれているドキュメントのファイル名のことです。

EXTENSION EXAMPLES.QVW

#### User

ユーザーのドメインおよび名前のことです。

COMPANY\user

# <span id="page-19-0"></span>4 ドキュメント

Load Doc Admins (ドキュメント管理者のロード) ドキュメントタブには、次のページが含まれます。

● ソースドキュメント

このページは、有効な *QlikView Publisher (QVP)* ライセンスがインストールされている場合にの み利用できます。

● ユーザードキュメント

<span id="page-19-1"></span>これらのページでは、ソース ドキュメントおよびユーザー ドキュメントへのユーザーおよびグループのアクセスを 管理できます。

# 4.1 QlikView ドキュメントの種類と機能

QlikView マネージメントコンソール(QMC) 環境における「ドキュメント(Document)」とは「QlikView ドキュメント (QlikView Document)」、つまり拡張子が「*.qvw* または *.qvw*」で、QlikView Server (QVS) で開くことができ、以下の 状態のいずれか1 つであるファイルのことです。

- [Document] (ドキュメント)
- ソース ドキュメント (Source Document)
- <sup>l</sup> ユーザー ドキュメント (User Document)

ソースドキュメントがQlikView Publisher (QVP)、つまりQlikView Distribution Service (QDS) によって管理されるの に対して、ユーザードキュメントは QVS によって管理されます。管理されていないドキュメントもQlikView ドキュメ ントには違いありませんが、ドキュメントは QDS (QVS) によって管理されることによって、名称がソースドキュメント (ユーザードキュメント) に変更されます。

分割機能を使用して、QDS によって管理されているソースドキュメントからユーザードキュメントを作成し、配信 機能を使用して、QVS にユーザードキュメントを管理させることができます。ユーザードキュメントは、QlikView Desktop で作成して、QVS フォルダに保存することも可能です。QDS によって配信されたユーザードキュメントに、 スクリプトが含まれることはありません。

各ソースドキュメントには、1 つのスクリプトが含まれます。ソースドキュメントのコンテンツは、同ソースドキュメン トから作成されるユーザードキュメントのコンテンツを常に無効化します。これは、ソースドキュメントに加えられた 任意の変更によって、タスクが実行されたときなどに、ユーザードキュメントのデータおよびメタデータが上書きさ れるということです。これを回避するには、ドキュメント名テンプレートを使用して、ユーザードキュメント名を変更 します。

メール受信者、または QVS/QDS 環境以外のフォルダに配信されたソースドキュメントは、管理の対象外です。

ユーザーがフロントエンド、つまりQlikView AccessPoint 経由でユーザードキュメントにアクセスするのに対して、 管理者はバックエンド、つまりQDS 経由でソースドキュメントにアクセスします。

ソースドキュメントには、スクリプトとレイアウトが含まれます。このスクリプトがリロード時に実行されると、ユーザー ドキュメントが作成されます。このスクリプトおよびレイアウトを含むソースドキュメントは、QlikView Developer に よって作成されます。

# <span id="page-20-0"></span>4.2 OlikView での OVF のサポート

<span id="page-20-1"></span>QlikView ドキュメントは QVF ファイルとして保存でき、Qlik Sense SaaS からQlikView QVF ファイルをエクスポート し、QlikView で開くことができます。

サポートされる機能

- <sup>l</sup> QlikView ドキュメントをQlikView Desktop からの*.qvf* ファイルとして保存および再保存する。
- <sup>l</sup> QlikView ドキュメントをQlikView Desktop からの*.qvf* ファイルとして作成する。
- <sup>l</sup> QlikView *.qvf* ファイルとして保存されたか、QlikView Desktop、AJAX クライアント、プラグインクライアントで Qlik Sense SaaS からエクスポートされたQlikView ドキュメントを開き、サーバーで開く。

### <span id="page-20-2"></span>QlikView QVF ファイルの制約

- <sup>l</sup> Qlik Sense *.qvf* ファイルをQlikView 内で開くことは不可。
- <span id="page-20-3"></span>• OlikView マクロには非対応。

# 4.3 [Source Documents] (ソースドキュメント)

このページは、有効な *QlikView Publisher (QVP)* ライセンスがインストールされている場合にのみ利用 できます。

このソース ドキュメントページの左側パネルには、すべてのソースドキュメントと、それらに割り当てられているす べてのタスクが、ツリー表示でリストされます。タスクはタスクが属しているソースドキュメントの下でソートされま す。何らかの理由でソースドキュメントが利用できない場合、ソースドキュメントに属するタスクは、孤立したタス クとしてフラグ付きとなり、*<*孤立*>*フォルダに保管されます。つまり、タスクが二度と実行されないことを示していま す。不明だったソースドキュメントが再び導入されると、孤立していたタスクは再び正規のタスクとなります。

ドキュメントに割り当てられているタスクの設定を右側パネルで表示または管理するには、ツリー表示の該当する ドキュメントかタスクをクリックします。

1 つのタスクが別のタスクをトリガーする、タスクチェーンを作成することが可能です。たとえば、'Document 1' が1 時間ごとに再ロードされるよう設定し、'Document 2' を'Document 1' の再ロードが正常に実行された場合に限 り配信されるよう設定することができます。さらに、'Document 3' の配信を'Document 2' が正常に配信された場 合にのみ実行するよう設定することが可能です。

チェーン内のいずれかのタスクのトリガーを無効にすると、チェーンは中断されます。チェーン内のタス クの*1* つを無効にしてもチェーンは継続しますが、無効にされたタスクは実行されません。

### <span id="page-21-0"></span>関数

ドキュメントやタスク、テンプレートの検索

ドキュメントやタスク、テンプレートを検索するには、このテキストボックスに検索したい用語を入力し、

**[Search]** (検索)アイコン をクリックします。

フィルター

ドキュメントおよびタスクのリストは、フィルタ処理が可能です。黒色のFilter by Documents With or Without Task (タスクを含む/含まないドキュメントでフィルタ処理)アイコン で、[Name] (名前)]列 内) は、その列ではフィルターが使用されていないことを表します。青色のFilter Set (フィルタ設定済み)ア イコン で、[Name] (名前)] 列内) は、その列でフィルターが使用されていることを表します。タスクが割り 当てられている/いないドキュメントをフィルタ処理するには、Filter by Documents With or Without

Task (タスクを含む/含まないドキュメントでフィルタ処理)アイコン で、[Name] (名前)] 列内) をクリック し、チェックボックスのオン/オフを切り替えて、ダイアログで該当の条件を選択します。フィルターをリセットする(つ まり使用しない) 場合には、[Clear Filter] (フィルターをクリア)ボタンをクリックし、すべての条件 (日付を 入力した場合にはそれも含めて) を選択解除します。ダイアログで行った変更を確定させるには、OKボタンをク リックします。

次のオプションを使用できます。

- タスクを含むドキュメント (Document With Tasks)
- タスクを含まないドキュメント (Document Without Tasks)

#### ステータスの表示 (View Status)

ドキュメントのタスクの概要を右側パネルで確認するには、ツリー表示の該当するドキュメントをクリックします。表 示されるステータスインジケータアイコンの種類は、次のとおりです。

- ■ タスクが実行中であることを示します。
- $\sum_{n=1}^{\infty}$ 、タスクについて、警告が出されていることを示します。
- 3. タスクの実行に失敗したことを示します。

タスクのステータスは、自動的にリフレッシュされます。

#### タスクの追加 (Add Task)

タスクを追加するには、Add Task Manually (タスクを手動で追加)icon, ... in the upper right corner of

the right pane, or click on the Add Task (タスクの追加)icon,  $\overline{\phantom{a}}$ , and select one of the following options in the drop-down list:

<sup>l</sup> Add Task Manually (タスクを手動で追加): タスクを手動で作成・追加します。タスクの設定は、 該当するタスクに属する各タブごとに構成する必要があります。

- <sup>l</sup> Add Task Using Wizard (タスクをウィザードで追加): タスクを、ウィザードガイドに示されている構 成設定の基本的なサブセットによって作成・追加します。
- Add Task Using Template (テンプレートを使用してタスクを追加): タスクを、テンプレートの設定 を使用して作成・追加します。

#### タスクの編集 (Edit Task)

タスクを構成するには、タスクの編集 (Edit Task)アイコン ク をクリックするか、ツリー表示で該当するタス クをクリックします。右側パネルに、以下のタブが示されます。

- <sup>l</sup> 基本設定
- リロード
- サイズ縮小や分割
- <sup>l</sup> 配布
- ドキュメント情報
- トリガー(Trigger)
- <sup>l</sup> サーバー

詳細を確認するには、各タブのラベルをクリックしてください。

#### コンテキストメニュー(Context Menu)

タスクの管理に役立つコンテキストメニューを表示するは、ツリー表示の該当するタスクを右クリックします。複数 のタスクを選択して( Control キー+ クリック)、それらをバッチ管理することができます。

タスクのコピー(Copy Task)

タスクをコピーするには、クリップボードにコピーicon, ニココ or right-click on the task in the tree view and choose コ ピー.

#### タスクの貼り付け(Paste Task)

ドキュメントにタスクを貼り付けると、新しいタスクが作成されます。特定のドキュメントにタスクを貼り付けるには、 該当するドキュメントをクリック(強調表示) して、タスクの貼 り付け (Paste Task) アイコン ■ (右側パネル 内、タスクの追加 (Add Task)icon, (), or right-click on the document and choose 貼り付け.

タスクを既存のタスクに貼り付けると、タスクがマージされ、貼り付け先のタスクの設定が上書きされます。To merge a copied task with another task, either click on (highlight) the document, in which the destination task resides, in the tree view, and click on the <code>Paste Special...</code> (特別な貼 ウ付 け...)アイコン - 自(右側パ ネル内、タスクを削除の下側 ▲) をクリックするか、ツリー表示の貼り付け先タスクをクリック(強調表示)して、 Paste Special... (特別な貼 り付け...). 貼り付け先タスクにタスクのどの部分 (コンポーネント)を貼り付 けるか(複製するのか、それともマージするのか) を選択し、OKボタンをクリックします。選択対象となるタスクのコ ンポーネントは各タブと一致します。

コピーしたタスクは、ツリー表示で複数の貼り付け先タスクを選択することによって、同時にいくつかのタスクとマー ジさせることができます。

タスクのインポート(Import Task)

タスクを別の環境からインポートするには、ドキュメントを右クリックしてタスクのインポート (Import Task)を 選択します。これにより、リモートシステムが表示されます。インポートするタスクを選択します。該当するドキュメ ントに同一名のタスクがすでに存在する場合、新しい名前が生成されます。

To import すべてtasks from a remote system, right-click on the [Distribution Service] (配布サービ ス)を右クリックして[Import Tasks] (タスクのインポート)を選択すると、インポートダイアログが開きます。イ ンポートするリモートシステムから[Distribution Service] (配布サービス)を選択します。

#### タスクの実行 (Run Task)

タスクを開始するには、[Run this Task] (このタスクを実行)アイコン ▶ をクリックします。

#### タスクの中断 (Abort Task)

タスクを中止するには、[Abort this Task] (このタスクを中断)アイコン■ をクリックします。

#### タスクの削除

タスクを完全に削除するには、ツリー構造からタスクが存在するドキュメントをクリック(強調表示) して、右側のパ ネルにあるこのタスクの[タスクを削除]アイコン ▲ をクリックするか、ツリー表示のタスクをクリック(強調表示) し て、[削除].

#### <span id="page-23-0"></span>テンプレート

テストテンプレートフォルダでは、テンプレートの作成、保存、テンプレートを使用した新しいタスクおよびそれらの ソース ドキュメントへの割り当てを提供します。テンプレートに、ドキュメント設定が含まれることはありません。そ のため、次に示す機能は適用外となります。

- サイズ縮小や分割
- ループと分割 (Loop and Distribute)
- <sup>l</sup> ソースドキュメントからのPDF レポート(PDF Report from Source Document)

これは、タスクを新規または既存のテンプレートにコピーアンドペーストするときに、特定のドキュメント情報は含 まれないことを意味します。また、テンプレートを実行することはできません。

テンプレートが、任意のソースドキュメントに割り当てられることはありません。ソースドキュメントにコピーされたテ ンプレートは、タスクになります。テンプレートを使用してタスクを追加する別の手段として、[Add Task Using Template] (テンプレートを使用してタスクを追加)] オプションを選択します。

#### 関数

ドキュメントやタスク、テンプレートの検索

ドキュメントやタスク、テンプレートを検索するには、このテキストボックスに検索したい用語を入力し、

[Search] (検索)アイコン レジタリックします。

#### 表示

右側パネルですべてのテンプレートの概要を確認するには、ツリー表示のテンプレートフォルダーをクリックします。

#### テンプレートの追加 (Add Template)

テンプレートを追加するには、テンプレートの追加 (Add Template)アイコン (右側パネルの右上隅) をク リックします。テンプレートが作成されたら、当該テンプレートに属する各タブで、設定を構成する必要がありま す。

#### テンプレートの編集 (Edit Template)

テンプレートを構成するには、テンプレートの編集アイコン タ をクリックするか、ツリー表示でテンプレートをクリッ クします。右側パネルに、以下のタブが示されます。

- <sup>l</sup> 基本設定
- リロード
- <sup>l</sup> 配布
- ドキュメント情報
- $\bullet$  トリガー (Trigger)
- <sup>l</sup> サーバー

詳細を確認するには、各タブのラベルをクリックしてください。

これらのタブにはタスク*(task)* の設定が示されていて、単に実行できないテンプレート*(template)* を 作成します。これらの設定を使用するには、ドキュメントに実行可能なタスクを作成する必要があり ます。

#### コンテキストメニュー(Context Menu)

テンプレートの管理に役立つコンテキストメニューを表示するには、ツリー表示の該当するテンプレートを右クリッ クします。

#### テンプレートのコピー **(Copy Template)**

テンプレートをコピーするには、Copy this Template to Clipboard (このテンプレートをクリップボードに コピー)アイコン 中 なクリックするか、ツリー表示で該当するテンプレートを右クリックして、コピー.

#### テンプレートの貼り付け **(Paste Template)**

テンプレートをテンプレートフォルダに貼り付けると、新しいテンプレートが作成されます。テンプレートをテンプレー トフォルダに貼り付けるには、該当するテンプレートフォルダをクリック(強調表示)して、テンプレートの貼り付け (Paste Template)アイコン■■(右側パネル内、テンプレートの追加 (Add Template)アイコン の左 側)、またはテンプレートフォルダを右クリックして、貼り付け.

テンプレートを既存のテンプレートに貼り付けると、テンプレートがマージされ、貼り付け先のテンプレートの設定 が上書きされます。コピーしたテンプレートと別のテンプレートを結合するには、ツリー表示で貼り付け先テンプ レートが含まれているフォルダをクリック(強調表示) し、そのテンプレートのPaste Special... (特別な貼り 付け...)アイコン ■ (右側パネル内、Delete this template (このテンプレートを削除)アイコン A の下) をクリックするか、ツリー表示で貼り付け先テンプレートをクリック(強調表示) し、Paste Special... (特別な貼り付け...). 貼り付け先テンプレートにテンプレートのどの部分 (コンポーネント) を貼り付けるか(複 製するのか、それともマージするのか) を選択し、OKボタンをクリックします。

コピーしたテンプレートは、ツリー表示で複数の貼り付け先テンプレートを選択することによって、同時にいくつかの テンプレートとマージさせることができます。

#### テンプレートのインポート**(Import Template)**

テンプレートを別のインストールからインポートするには、テンプレートフォルダを右クリックして、テンプレートのイン ポート (Import Template). これにより、リモートシステムが表示されます。インポートするテンプレートを選 択します。該当するテンプレートフォルダに同一名のテンプレートがすでに存在する場合、新しい名前が生成さ れます。

すべてのテンプレートをリモートシステムからインポートするには、[Distribution Service] (配布サービ ス)を右クリックして[Import Template] (テンプレートのインポート)を選択すると、インポートダイアログが 開きます。インポートするリモートシステムから[Distribution Service] (配布サービス)を選択します。

テンプレートの削除

テンプレートを完全に削除するには、ツリー構造からテンプレートが存在するテンプレートフォルダをクリック(強調 表示)して、右側のパネルにあるこのテンプレートの Delete this template (このテンプレートを削除)アイ コン ▲ なクリックするか、ツリー表示のテンプレートをクリック(強調表示)して、[削除].

#### ヘルプ

コンテキストに応じたヘルプ(このWebHelp) は、現在のページの内容に関する詳細な情報を提供するもので、 ページ右上角にある[Help] ( ヘルプ) をクリックすると表示されます。

#### 移動ボタン

ウィザードでは、ページ間を移動するために次のボタンが利用できます。

- <sup>l</sup> Previous:「ウィザードの前のページにもどる」を意味し、現在のウィザードぺージの設定が保存されま す。次に進むには 次へボタンをクリックします。
- 次へ:「ウィザードの次のページに進む」を意味します。

このボタンは現在のウィザードページで必要なデータを設定した場合にのみ利用可能です。

<sup>l</sup> Finish (終了):「このウィザードを終了」を意味し、設定した情報が適用されます。

このボタンは、ウィザードのすべてのページで設定を終えた場合にのみ利用可能です。

<span id="page-25-0"></span>● キャンセルまたは ⊠ は、設定 を使用したり保存せず、「このウィザードを中止する」を意味します。 タスクは 生成されません。

#### ウィザードのスタートページ

Load Doc Admins (ドキュメント管理者のロード) [Wizard] (ウィザード)では、新しいタスク(配信、分割、トリ ガーを含む) の基本機能を構成することができます。

#### 開始ページ(Start Page)

ウィザードのスタート (Start)page, the type of task that is to be configured for the 現在のドキュメントcan be selected. タスク構成設定のサブセットが、ウィザードのガイドページに示されます。その内容は、以下に示す質 問への回答によって異なります。

- 配信の受信者を、どのように選択しますか?
- ドキュメントを分割しますか?

タスクの設定は、ウィザードのガイドページで構成することができます。考えられる回答の組み合わせに応じて、 以下のウィザードガイドページが提示されます。

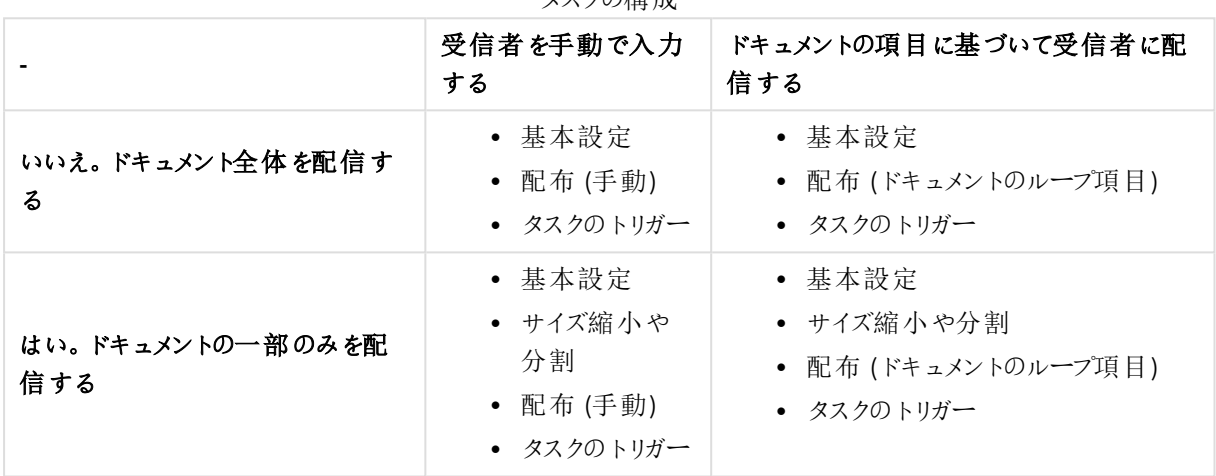

カフ んの様 代

#### ヘルプ

コンテキストに応じたヘルプ(このWebHelp) は、現在のページの内容に関する詳細な情報を提供するもので、 ページ右上角にある[Help] ( ヘルプ) をクリックすると表示されます。

#### 移動ボタン

ウィザードでは、ページ間を移動するために次のボタンが利用できます。

- <sup>l</sup> Previous:「ウィザードの前のページにもどる」を意味し、現在のウィザードぺージの設定が保存されま す。次に進むには 次へボタンをクリックします。
- 次へ:「ウィザードの次のページに進む」を意味します。

このボタンは現在のウィザードページで必要なデータを設定した場合にのみ利用可能です。

<sup>l</sup> Finish (終了):「このウィザードを終了」を意味し、設定した情報が適用されます。

このボタンは、ウィザードのすべてのページで設定を終えた場合にのみ利用可能です。

● キャンセルまたは ⊠ は、設定を使用したり保存せず、「このウィザードを中止する」を意味します。 タスクは 生成されません。

#### 基本設定

[General] 基本設定ウィザードガイドページでは、新しいタスクのリロード、名前、カテゴリ、属性に関する構成 を行うことができます。

基本設定

#### リロードの実行 **(Perform Reload)**

タスクが実行されるときにドキュメントがリロードされるようにするには、このチェックボックスをオンにしてこの機能を 有効化します。この機能を無効化するには、このチェックボックスをオフにします。

#### タスク名 **(Task Name)**

タスク名を編集するには、このテキストボックスに任意の名前を入力します。

*Load Doc Admins (*ドキュメント管理者のロード*)* タスク名 *(Task Name)*は一意である必要があり、 そうでない場合は、末尾に数字が追加されて一意の名前になります。たとえば、「*MyTask*」<sup>は</sup> 「*MyTask (2)*」になります。

#### **[Select Category] (**カテゴリの選択**)**

ドキュメントにカテゴリを割り当てるには、ドロップダウンリストに表示されているカテゴリから1 つを選択します。

既定のパス: 初期設定.

#### 新しいカテゴリの入力 **(Or Type a New Category)**

カテゴリを作成するには、このテキストボックスに説明的な名前を入力します。新しカテゴリがカテゴリの選択 (Select Category) ドロップダウンリストで使用可能になります。カテゴリは、QlikView AccessPoint に表示さ れます。

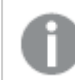

カテゴリの再割り当ては可能ですが、削除はできません。

#### 最終更新時間が **(**分**)** よりも古い場合に警告を表示**:**

ドキュメントが指定された分数内に更新されなかった場合に、警告するように設定します。警告アイコンが、 QlikView AccessPoint のドキュメントカードに表示されます。

#### ドキュメントの説明文 **(Document Description)**

QlikView AccessPoint のドキュメントの詳細に表示されるドキュメントの説明文を作成するには、このテキスト ボックスに説明を入力します。

#### 属性 (Attribute)

メタデータ属性は作成可能であり、ドキュメントに割り当てることも可能です。こうした属性は名前と値という任 意の組み合わせです。属性はドキュメントには保存されませんが、QlikView Server Document Metadata Service (DMS) 機能を有するQlikView Server のメタデータに保存されます。サードパーティ製のアプリケーションの場合 は、qvpxプロトコルを使ってデータベースから属性の読み取りや抽出ができます。QlikView AccessPoint の各属 性は、正しいドキュメントを検索するために有用です。属性を作成し、値を割り当ててメタファイルに保存するに は、パネルの右側にある[Add] (追加)アイコン、 → をクリックし、以下の項目を構成します。

#### **[Name] (**名前**)**

このテキストボックスに説明的な名前を入力し、メタデータの属性名を設定します。

値

このテキストボックスに、[ 名前] 項目のメタデータ属性名に割り当てる値を入力します。

#### **[**削除**]**

リストから設定済みのエントリを完全に削除するには、[削除]アイコン ▲ をクリックします。

ヘルプ

コンテキストに応じたヘルプ(このWebHelp) は、現在のページの内容に関する詳細な情報を提供するもので、 ページ右上角にある[Help] ( ヘルプ) をクリックすると表示されます。

#### 移動ボタン

ウィザードでは、ページ間を移動するために次のボタンが利用できます。

- <sup>l</sup> Previous:「ウィザードの前のページにもどる」を意味し、現在のウィザードぺージの設定が保存されま す。次に進むには 次へボタンをクリックします。
- 次へ:「ウィザードの次のページに進む」を意味します。

このボタンは現在のウィザードページで必要なデータを設定した場合にのみ利用可能です。

<sup>l</sup> Finish (終了):「このウィザードを終了」を意味し、設定した情報が適用されます。

このボタンは、ウィザードのすべてのページで設定を終えた場合にのみ利用可能です。

● キャンセルまたは ⊠ は、設 定 を使 用 したり保 存 せず、「このウィザードを中 止 する」を意 味 します。 タスクは 生成されません。

サイズ縮小や分割

このサイズ縮小や分割ウィザードガイドページでは、新しいタスクを、そのオリジナルから複数のドキュメントへと 分割するように構成できます。

データ分割を行い縮小されるドキュメントには、分割された情報のみが含まれます。セクションアクセス機能を使 用するドキュメントには、すべての情報が含まれますが、一部は非表示になっています。

*Section Access* によるデータ分割は配信ドキュメントに予期せぬ結果を招く可能性があるため、注 意して使用してください。

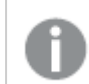

ウィザードガイドページでは、データ入力は必須です。

分割方法

#### 分割の方法

次のオプションを1 つ選択します。

- 項目値で分割 (Reduce by Field Value):配信される項目およびそれらの値を選択することによって、1つ の分割されたドキュメントが作成されます。
- <sup>l</sup> ブックマークで分割 (Reduce by Bookmark):配信されるブックマークを選択することによって、1 つの分割ド キュメントが作成されます。

また、項目の値をもとに、個別のドキュメントを複数作成することもできます。

#### ドキュメントを開く**(Open Document)**

ブックマークや項目、項目値を選択するためにドキュメントの内容を使用できるようにするには、このボタンをクリッ クしてドキュメントを開く必要があります。

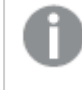

この機能を使用するには、ドキュメントを開く*(Open Document)*ボタンまたは *...*ボタンをクリッ クします。時間がかかる場合があるため、これは暗示的なコマンドとして動作します。

項目値で分割 (Reduce by Field Value)

Presents the 項目および値を示します。

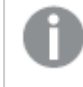

最初の*1000* 件のエントリのみが含まれます。ボックスで選択しなかったすべてのデータは、縮小され たドキュメントから削除されます。

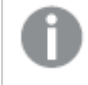

このオプションが有効になるのは、項目値で分割 *(Reduce by Field Value)*が選択されて いる場合だけです。

#### 項目

配信のために、データを分割して縮小するドキュメントに含める項目を選択するには、このボックスを利用して選 択を行います。

#### 値

配信のために、データを分割して縮小するドキュメントに含める値を選択するには、このボックスを利用して選択 を行います。

#### 選択項目

選択済みの項目を表示します。

#### 選択値 **(Selected Values)**

選択済みの値を表示します。

#### 選択を解除 **(Clear Selection)**

選択したすべての項目および値を解除するには、選択を解除 (Clear Selection)アイコン● をクリック します。

#### ブックマークで分割 (Reduce by Bookmark)

ドキュメントで使用できるブックマークを示します。

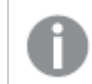

ドロップダウンリストから選択しなかったすべてのデータは、分割ドキュメントから削除されます。

#### ブックマーク

ドロップダウンリストをスクロールダウンして、配信するブックマークを選択します。

ループと分割

#### 項目

選択した項目の値ごとに別個のドキュメントを複数作成するには、値をループさせる始点とする[項目]を選択 します。

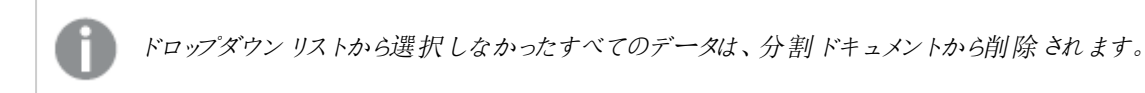

#### ヘルプ

コンテキストに応じたヘルプ(このWebHelp) は、現在のページの内容に関する詳細な情報を提供するもので、 ページ右上角にある[Help] ( ヘルプ) をクリックすると表示されます。

#### 移動ボタン

ウィザードでは、ページ間を移動するために次のボタンが利用できます。

- <sup>l</sup> Previous:「ウィザードの前のページにもどる」を意味し、現在のウィザードぺージの設定が保存されま す。次に進むには 次へボタンをクリックします。
- 次へ:「ウィザードの次のページに進む」を意味します。

このボタンは現在のウィザードページで必要なデータを設定した場合にのみ利用可能です。

<sup>l</sup> Finish (終了):「このウィザードを終了」を意味し、設定した情報が適用されます。

このボタンは、ウィザードのすべてのページで設定を終えた場合にのみ利用可能です。

● キャンセルまたは ⊠ は、設定を使用したり保存せず、「このウィザードを中止する」を意味します。タスクは 生成されません。

#### 配布 (手動)

この配布 (手動)ウィザードガイドページでは、新しいタスクcan be configured regarding the distribution method of the 現在のドキュメントand the authorization of recipients.

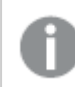

ウィザードガイドページでは、データ入力は必須です。

ドキュメントの配信先は QlikView Server、ユーザー(メールで直接配信)、特定のフォルダで、配信方法には以 下があります。

- OlikView Server への配布
- メールで配信 (Distribute via E-mail)
- フォルダに配信 (Distribute to Folder)

配信方法の可能な組み合わせは、「なし」、「任意の1つ」、「任意の2つ」、「3つ全部」のいずれかです。

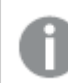

*QlikView Server* <sup>に</sup>*PDF* を配信することはできません。

#### QlikView Server に配信 (Distribute to QlikView Server)

特定のリソースエントリを配信先に追加するには、右側パネルのAllowAlternateAdmin=1アイコン、 クリックし、以下の項目を構成します。

#### サーバー

ドロップダウンリストから、任意のサーバーを選択します。

#### マウント**(Mount)**

ドロップダウンリストから、任意のマウントを選択します (適用可能な場合)。

#### ユーザーの種類

受信者の種類のことです。

ユーザーおよびグループ許可を管理するには、次のドロップダウンリストからオプションを1 つ選択します。

All Users (すべてのユーザー): すべてのユーザーが認証を受けます (ファイルへの匿名アクセスが許可されて いることを意味します)。

匿名アクセスが許可されている場合、*IQVS* アカウントはファイルアクセスを制御します。つまり、正し いファイルアクセス権を*IQVS* アカウントに付与する必要があることを意味します。既定では、 *QlikView* インストールのローカルアカウントとして、アカウントを作成します。クラスター環境では、全 てのノードがアクセスできるように、ドメインのアカウントとして*IQVS* アカウントを作成する必要がありま す。

All Authenticated Users (すべての認証ユーザー): 認証済みのすべてのユーザーに許可を与えます。

項目: ユーザーやグループの検索によりドメインやコンピュータに手動で追加されたユーザーに許可を与えます (名前は Directory Service Connector により決定されます)。

#### 受信者 **(Recipients)**

[User Type] (ユーザーの種類) 項目で[Named Users] (指定されたユーザー) が選択されている場合、以 下を実行します。

ユーザーおよびグループを管理するには、[ユーザーの管理] ダイアログ アイコン 2 キクリックします。

<sup>l</sup> ユーザーとグループの検索 (Search for Users and Groups) ユーザーまたはグループを検索するには、このテキストボックスに検索したい用語を入力し、[Search]

 $(\nexists \hat{g})$   $\vec{g}$   $\vec{g}$ 

- デフォルトの範囲 (Default Scope) ドロップダウンリストから検索するディレクトリを選択します。
- <sup>l</sup> 検索結果 検索結果 (Search Result)このボックスには、希望する条件を使った検索の結果が表示されます。
- 「選択済みユーザー (Selected Users)] このボックスには選択 ユーザーとグループが表示されます。
- 追加 > ユーザーまたはグループを追加するには、検索結果ボックスでクリックしてこのボタンをクリックします。同時 に複数のユーザーを追加できます。
- <sup>l</sup> 削除 ユーザーまたはグループの選択を解除するには、[選択済みユーザー (Selected Users)]ボックス でクリックしてこのボタンをクリックします。同時に複数のユーザーの選択解除ができます。
- << すべてを削除 (<< Delete All) To deselect 実行された時にユーザーとグループを[選択済みユーザー (Selected Users)]ボックス から選択解除するには、このボタンをクリックします。

**[**削除**]**

リストから設定済みのエントリを完全に削除するには、「削除1アイコン ▲ をクリックします。

メールで配信 (Distribute via E-mail)

メール受信者の許可を管理するには、以下を実行します。

ユーザーおよびグループを管理するには、[ユーザーの管理] ダイアログ アイコン <u>マン</u> をクリックします。

<sup>l</sup> ユーザーとグループの検索 (Search for Users and Groups) ユーザーまたはグループを検索するには、このテキストボックスに検索したい用語を入力し、[Search]

 $(\nexists \hat{g} \times \hat{g})$ <br>
(検索)アイコン をクリックします。

- デフォルトの範囲 (Default Scope) ドロップダウンリストから検索するディレクトリを選択します。
- <sup>l</sup> 検索結果 検索結果 (Search Result)このボックスには、希望する条件を使った検索の結果が表示されます。
- <sup>l</sup> [選択済みユーザー (Selected Users)] このボックスには選択 ユーザーとグループが表示されます。
- 追加 > ユーザーまたはグループを追加するには、検索結果ボックスでクリックしてこのボタンをクリックします。同時 に複数のユーザーを追加できます。
- 削除 ユーザーまたはグループの選択を解除するには、[選択済みユーザー (Selected Users)]ボックス でクリックしてこのボタンをクリックします。同時に複数のユーザーの選択解除ができます。

• << すべてを削除 (<< Delete All) To deselect 実行された時にユーザーとグループを[選択済みユーザー (Selected Users)]ボックス から選択解除するには、このボタンをクリックします。

メールでユーザーのグループに配信するには、グループ自身のメールアドレスで、配布グループを作 成します。*DSC* がグループ名で検索 *(lookup)* すると、グループのメールアドレスを返し、ドキュメントは そのメールアドレスに配信されます。

#### フォルダに配信 (Distribute to Folder)

#### パス**(Path)**

配信先のフォルダを選択するには、[Browse] (参照)アイコン、 すをクリックし、[Choose Folder] (フォ ルダを選択)ダイアログが開きます。

#### ユーザーの種類

ユーザーおよびグループの管理方法を選択するには、次のドロップダウンリストからオプションを1 つクリックしま す。

- All Authenticated Users (すべての認証ユーザー):認証済みのすべてのユーザーに許可を与 えます。
- <sup>l</sup> 項目: ユーザーやグループの検索によりドメインやコンピュータに手動で追加されたユーザーに許可を与え ます (名前は Directory Service Connector にょり決定されます)。

#### ユーザーおよびグループの追加

[User Type] (ユーザーの種類) 項目で [Named Users] (指定されたユーザー) が選択されている場合、以 下を実行します。

ユーザーおよびグループを管理するには、[ユーザーの管理] ダイアログ アイコン 2 キ をクリックします。

<sup>l</sup> ユーザーとグループの検索 (Search for Users and Groups) ユーザーまたはグループを検索するには、このテキストボックスに検索したい用語を入力し、[Search]

 $(k\hat{\mathcal{B}})$   $\mathcal{F}$   $\mathcal{F}$ 

- デフォルトの範囲 (Default Scope) ドロップダウンリストから検索するディレクトリを選択します。
- <sup>l</sup> 検索結果 検索結果 (Search Result)このボックスには、希望する条件を使った検索の結果が表示されます。
- [選択済みユーザー (Selected Users)] このボックスには選択ユーザーとグループが表示されます。
- 追加 > ユーザーまたはグループを追加するには、検索結果ボックスでクリックしてこのボタンをクリックします。同時 に複数のユーザーを追加できます。
- <sup>l</sup> 削除

ユーザーまたはグループの選択を解除するには、[選択済みユーザー (Selected Users)]ボックス でクリックしてこのボタンをクリックします。同時に複数のユーザーの選択解除ができます。

- << すべてを削除 (<< Delete All)
- To deselect 実行された時にユーザーとグループを[選択済みユーザー (Selected Users)]ボックス から選択解除するには、このボタンをクリックします。

ヘルプ

コンテキストに応じたヘルプ(このWebHelp) は、現在のページの内容に関する詳細な情報を提供するもので、 ページ右上角にある[Help] ( ヘルプ) をクリックすると表示されます。

#### 移動ボタン

ウィザードでは、ページ間を移動するために次のボタンが利用できます。

- <sup>l</sup> Previous:「ウィザードの前のページにもどる」を意味し、現在のウィザードぺージの設定が保存されま す。次に進むには 次へボタンをクリックします。
- 次へ:「ウィザードの次のページに進む」を意味します。

このボタンは現在のウィザードページで必要なデータを設定した場合にのみ利用可能です。

<sup>l</sup> Finish (終了):「このウィザードを終了」を意味し、設定した情報が適用されます。

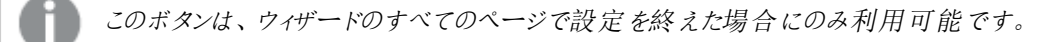

● キャンセルまたは ⊠ は、設定を使用したり保存せず、「このウィザードを中止する」を意味します。 タスクは 生成されません。

#### 配布 (ドキュメントのループ項目)

[General] 配布 (ドキュメントのループ項目)ウィザードガイドページでは、新しいタスクcan be configured to let the QlikView Publisher (QVP) distribute the 現在のドキュメント.

ウィザードガイドページでは、データ入力は必須です。

をドキュメントのループ項目機能は、各ユーザーに応じてドキュメントの配信を行います。その場合、ループと分 割機能とループと分割 (Loop and Distribute)機能を組み合わせると、各ユーザーには特定の関連す る情報のみが配信されます。

たとえば、ひとつのドキュメントを特定の国の従業員全員に配信する必要がある場合、このドキュメントは QlikView Server に配信され、一意の名前が付けられます。ソリューションの説明は次の通りです。

- 1. 配信する必要のある情報を含むソースドキュメントに各従業員のユーザー名を含む [Employee] (従業員)項目を追加します。この際、ユーザーの所属する国に関連付けることを忘れないようにしま す。
- 2. 設定 項目値で (By Field Value)用 ループと分割使用 国項目に設定された書式で日付 + 時 刻として変換した値を表示します。
- 3. [Country] ( 国) 項目に含まれる名前テンプレートを編集します (%SourceDocumentName% %DocumentField,Country%).
- 4. <appSettings> 配信先情報を含む項目 (Field Containing Recipient Information)ド ロップダウンリストで、[Employee] (従業員)項目に設定された書式で日付 + 時刻として変換した 値を表示します。
- 5. <appSettings> ユーザー ID の照合 (Check User Identity On)ドロップダウンリストで、[ SAMAccountName] オプションを選択します。
- 6. <appSettings> ターゲットの種類 (Target Type)ドロップダウンリストで、[ QlikView Server] オプ ションを選択します。

ループと分割 (Loop and Distribute)

#### ドキュメントを開く**(Open Document)**

ドキュメントを開くには、配信先に関する情報を含む項目を有効にし、このボタンをクリックします。

この機能を使用するには、ドキュメントを開く*(Open Document)*ボタンまたは *...*ボタンをクリッ クします。時間がかかる場合があるため、これは暗示的なコマンドとして動作します。

#### 配信先情報を含む項目 **(Field Containing Recipient Information)**

配信先に関する必要な情報を含む項目を、ドロップダウンリストから選択します。

#### ユーザー **ID** の照合 **(Check User Identity On)**

ユーザーID の照合の種類を、ドロップダウンリストから選択します。利用可能な Directory Service 属性は次の 通りです。

- SecurityIdentifier
- DisplayName
- SAMAccountName
- EmailAddress
- UserPrincipalName

These attribute names correspond to the attributes in the Microsoft Active Directory属性に対応し ており、詳細は次の通りです。

- <sup>l</sup> SecurityIdentifier: ユーザーアカウントやグループアカウント、あるいは ACE 適用のログオンセッ ションを識別する際に使用される変数長の一意の値。
- <sup>l</sup> DisplayName: オブジェクトの表示名で、ユーザーの名、ミドルネームのイニシャル、姓の組み合わせが 一般的。
- SAMAccountName: Windows NT 4.0 や Windows 95、Windows 98、LAN Manager のような古いバージョ ンのOS を実行しているクライアントやサーバーをサポートするために使用されるログオン名。古いバージョ ンのクライアントをサポートするには、この属性は 20 文字以内である必要があります。
- <sup>l</sup> E-mailAddress: 連絡先の電子メールアドレスのリスト。
- <sup>l</sup> UserPrincipalName: UPN を含む属性で、インターネット標準 RFC 822 を基準とするインターネットス タイルのユーザーログイン名。UPNは識別名より短く、覚えやすいものです。規則では、これはユーザーの 電子メール名にマップされる必要があります。この属性に設定される値は、ユーザーID およびドメイン名 の長さと同じです。
別のDirectory Service Provider (DSP) を使用している場合は、属性の名前は類似した機能を有する属性名に 対応しています。

配信先 (Destination)

### ターゲットの種類 **(Target Type)**

ドキュメントの配信方法を選択するには、次のいずれかのチェックボックスをオンにし、必要な項目を設定しま す。

配信先を設定していない場合は、ループ配信は実行されません。また、ループによって設定されて いるため受取人も指定されません。

### QlikView Server

QlikView Server (QVS) に配信する場合は、このチェックボックスをオンにし、目的のサーバーおよびマウント (Mount)をドロップダウンリストから選択します。

# 電子メール(E-mail)

電子メールの受取人に配信する場合は、このチェックボックスをオンにします。

### フォルダ

配信先のフォルダを選択するには、[Browse] (参照)アイコン、■ をクリックし、[Choose Folder] (フォ ルダを選択)ダイアログでフォルダを選択します。

#### ヘルプ

コンテキストに応じたヘルプ(このWebHelp) は、現在のページの内容に関する詳細な情報を提供するもので、 ページ右上角にある[Help] ( ヘルプ) をクリックすると表示されます。

#### 移動ボタン

ウィザードでは、ページ間を移動するために次のボタンが利用できます。

- <sup>l</sup> Previous:「ウィザードの前のページにもどる」を意味し、現在のウィザードぺージの設定が保存されま す。次に進むには 次へボタンをクリックします。
- 次へ:「ウィザードの次のページに進む」を意味します。

このボタンは現在のウィザードページで必要なデータを設定した場合にのみ利用可能です。

<sup>l</sup> Finish (終了):「このウィザードを終了」を意味し、設定した情報が適用されます。

このボタンは、ウィザードのすべてのページで設定を終えた場合にのみ利用可能です。

● キャンセルまたは ⊠ は、設定を使用したり保存せず、「このウィザードを中止する」を意味します。 タスクは 生成されません。

タスクのトリガー

[General] [ タスクのトリガー] ウィザード ガイドページでは、新しいタスクをトリガーによって開始されるように構成 することができます。1 つのタスクには複数のトリガーを設定することができ、タスクのワークフローを作成できます。

### このタスクの起動トリガー(Triggers for Running this Task)

各行は個別のトリガーを表示します。この現在のタスクは、トリガーがリリースされると開始されます (OR 演算 子)。複数のトリガー(複数条件)をリリースするには、現在のタスクを開始する前に複数イベント完了時 (On Multiple Events Completed)機能を使用する必要があります (AND 演算子)。

トリガーを作成するには、パネル内右側で[Add] (追加)アイコン → をクリックします。

#### トリガー **(Trigger)**

トリガーの種類。可能な値は次の通りです。

- $\cdot$  Once トリガー
- Task Finished トリガー
- External Event トリガー
- And トリガー

### 詳細 **(Details)**

The trigger condition settings, that is, a summary of when the trigger starts the 現在のタスク.

#### 有効化 **(Enabled)**

トリガーの現在の状態。可能な値は次の通りです。

- 有効化 (Enabled)
- <sup>l</sup> 無効化 (Disabled)

#### トリガーの編集 **(Edit Trigger)**

トリガーを構成するには、トリガーの編集 (Edit Trigger)アイコン をクリックします。

### **[**削除**]**

トリガーを完全に削除するには、[削除]アイコン ▲ をクリックします。

トリガーの設定 (Configure Trigger) ダイアログ

#### タスクの開始

トリガーの種類を選択するには、ドロップダウンリストから次のいずれかのオプションをクリックします。

- スケジュール設定 (On a Schedule)
- 他のタスクイベント(On Event from Another Task)
- 外部イベント(On an External Event)
- <sup>l</sup> 複数イベント完了時 (On Multiple Events Completed)

### 有効化 **(Enabled)**

タスク実行のトリガーを有効にするには、このチェックボックスをオンにします。トリガーを無効にするには、この チェックボックスをオフにします。

### スケジュール設定 **(On a Schedule)**

ここで スケジュール設定 (On a Schedule) trigger type was chosen, a trigger can be scheduled to start the 現在のタスク. 次の構成オプションが利用できます。

### 定期的 (Recurrence)

トリガーを開始するスケジュールは、次のオプションのいずれかをクリックして選択します。

- 一度 (Once)
- 時間ごと(Hourly)
- 日ごと(Daily)
- 週ごと(Weekly)
- 月ごと(Monthly)
- 連続 (Continuously)

時刻は、*24* 時間形式にする必要があります。

# 開始時刻 (Start at)

トリガーの開始日時を「yyyy-mm-dd hh:mm:ss」.

2011-12-31 23:59:59

### 一度 (Once)

これ以降の設定はありません。

### 時間ごと(Hourly)

次の間隔で実行 (Run Every)

トリガーを開始する時間間隔を、時間および分テキストボックスに入力します。

1および10: トリガーは 70 分ごとに開始されます (この例では、他の制限的な設定は考慮されていません)。

#### オン(On)

トリガーを開始する曜日を選択するには、次のいずれかのチェックボックスをオンにします。

- 月曜日 (Monday)
- 火曜日 (Tuesday)
- 水曜日 (Wednesday)
- 木曜日 (Thursday)
- <sup>l</sup> 金曜日 (Friday)
- 土曜日 (Saturday)
- 日曜日 (Sunday)

曜日を選択しないと、トリガーは毎日実行されます。

### 設定時間のみで実行 (Run Only Between)

このチェックボックスをオンにすると、1日のうちトリガーを開始する時間を制限できます。トリガーの開始を許可す る、開始時間と停止時間を[start] (開始)および[stop] (停止)テキストボックスに、hh:mm (時間: 分). 時間制限を無効にするには、このチェックボックスをオフにします。

#### 最大実行数 (Max Number of Executions)

トリガーが開始する最大タスク数を制限するには、このチェックボックスをオンにし、[ 最大値] テキストボックスに トリガーを許可する回数を入力します。トリガー数を制限しない場合は、このチェックボックスをオフにします。

#### 期限切れ (Expire)

特定の日時でトリガーを期限切れに設定するには、このチェックボックスをオンにし、テキストボックスに「yyyymm-dd hh:mm:ss」. トリガーの期限切れを設定しない場合は、このチェックボックスをオフにします。

2012-12-31 23:59:59

日ごと(Daily)

次の間隔で実行 (Run Every)

トリガーを開始する時間間隔を日 (Day)] テキストボックスにトリガーを許可する回数を入力します。

3: トリガーは 3日ごとに開始されます (この例では、他の制限的な設定は考慮されていません)。

#### 最大実行数 (Max Number of Executions)

トリガーが開始する最大タスク数を制限するには、このチェックボックスをオンにし、[ 最大値] テキストボックスに トリガーを許可する回数を入力します。トリガー数を制限しない場合は、このチェックボックスをオフにします。

#### 期限切れ (Expire)

特定の日時でトリガーを期限切れに設定するには、このチェックボックスをオンにし、テキストボックスに「yyyymm-dd hh:mm:ss」. トリガーの期限切れを設定しない場合は、このチェックボックスをオフにします。

2012-12-31 23:59:59

# 週ごと(Weekly)

次の間隔で実行 (Run Every)

トリガーを開始する時間間隔を[Weeks] (週ごと)] テキストボックスにトリガーを許可する回数を入力しま す。

2: トリガーは 2 週間ごとに開始されます (この例では、他の制限的な設定は考慮されていません)。

### オン(On)

トリガーを開始する曜日を選択するには、次のいずれかのチェックボックスをオンにします。

- 月曜日 (Monday)
- 火曜日 (Tuesday)
- 水曜日 (Wednesday)
- 木曜日 (Thursday)
- 金曜日 (Friday)
- 土曜日 (Saturday)
- 日曜日 (Sunday)

曜日を選択しないと、現在の曜日が選択されます。

### 最大実行数 (Max Number of Executions)

トリガーが開始する最大タスク数を制限するには、このチェックボックスをオンにし、[ 最大値] テキストボックスに トリガーを許可する回数を入力します。トリガー数を制限しない場合は、このチェックボックスをオフにします。

#### 期限切れ (Expire)

特定の日時でトリガーを期限切れに設定するには、このチェックボックスをオンにし、テキストボックスに「yyyymm-dd hh:mm:ss」. トリガーの期限切れを設定しない場合は、このチェックボックスをオフにします。

2012-12-31 23:59:59

# 月ごと(Monthly)

### 月 (Months)

トリガーを開始する月を選択するには、次のいずれかのチェックボックスをオンにします。

- 1  $H$  (January)
- 2  $\beta$  (February)
- $3 \quad \text{J}$  (March)
- $\bullet$  4  $\overline{H}$  (April)
- <sup>l</sup> 5 月
- $\bullet$  6  $\overline{H}$  (June)
- $7\overline{f}$  (July)
- $\bullet$  8  $\overline{H}$  (August)
- 9 月 (September)
- $\bullet$  10  $\overline{H}$  (October)
- $\cdot$  11  $\overline{H}$  (November)
- $\cdot$  12  $\overline{H}$  (December)

月を選択しないと、現在の月が選択されます。

# すべて選択 (Check All)

すべての月を自動的に選択するには、このボタンをクリックします。

### すべて解除 (Uncheck All)

すべての月の選択を自動的に解除するには、このボタンをクリックします。

### 開始のみ (Run Only)

トリガーを選択した月 (Months)次のオプションを1 つ選択します。

- [Days] (日)とトリガーを開始する日を選択し、次のいずれかのチェックボックスをオンにします。
	- <sup>l</sup> 1, 2, 3... 31(各値は月の第何日目かを表します)
	- <sup>l</sup> 最後: 月の末日を意味します。

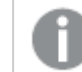

日を選択しない場合は、トリガーは実行されません。

● オン (On)と月の日付を選択し、次のいずれかのチェックボックスをオンにします。

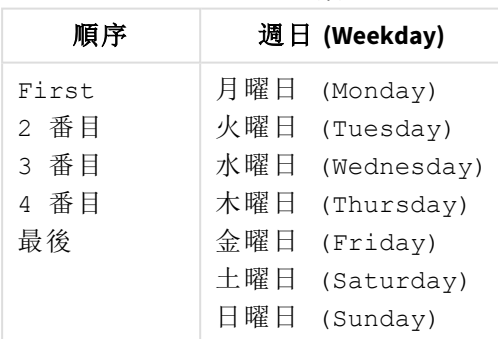

トリガーする日数

### 最大実行数 (Max Number of Executions)

トリガーが開始する最大タスク数を制限するには、このチェックボックスをオンにし、[ 最大値] テキストボックスに トリガーを許可する回数を入力します。トリガー数を制限しない場合は、このチェックボックスをオフにします。

期限切れ (Expire)

特定の日時でトリガーを期限切れに設定するには、このチェックボックスをオンにし、テキストボックスに「yyyymm-dd hh:mm:ss」. トリガーの期限切れを設定しない場合は、このチェックボックスをオフにします。

2012-12-31 23:59:59

# 連続 (Continuously)

これ以降の設定はありません。

#### 他のタスクイベント**(On Event from Another Task)**

ここで他のタスク イベント(On Event from Another Task)トリガーの種類を選択した場合は、その他の タスクすべてが、現在のタスクon the event from another task. 次の構成オプションが利用できます。

## 開始 (Start on)

ドロップダウンリストから次のいずれかのオプションをクリックして、トリガーイベントを選択します。

- <sup>l</sup> Successful (成功): タスクが正常に実行されたことを意味します。
- <sup>l</sup> 失敗 (Failed): タスクの実行に失敗したことを意味します。

# 完了 (Completion of)

ドロップダウン リストから次のいずれかのオプションをクリックして、トリガー タスクを選択します。

#### 外部イベント**(On an External Event)**

ここで外部イベント (On an External Event)トリガーの種類を選択した場合は、その他のタスクすべて が、現在のタスクon an external event, that is, an outside component, making a QlikView Management Service (QMS) API call. 次の構成オプションが利用できます。

### パスワード

このパスワードは、タスクにアクセスする場合やトリガーをリリースする際に使用します。外部イベントの場合は、こ のパスワードを把握しておく必要があります。外部イベントを有効にしてタスクのトリガーをリリースさせるには、この テキストボックスにパスワードを入力します。

### 複数イベント完了時 **(On Multiple Events Completed)**

ここで複数イベント完了時 (On Multiple Events Completed)トリガーの種類を選択した場合は、その 他のタスクすべてが、現在のタスクwhen other tasks have 実行された時にbeen completedin their execution within a certain time. 次の構成オプションが利用できます。

### 時間の制約 (Time Constraint)

すべてのタスクの実行が完了しなければならない時間的制約を、[ 分テキストボックスに目的の数値を入力して 設定します。

既定のパス: 360: 6 時間に相当。

すべてのイベント完了後にタスクを実行 (Run task when all of these events

# completed)

### 外部イベント(External event)

トリガーを開始させるために完了する必要があるタスクリストに外部イベントを追加して、このチェックボックスをオ ンにします。リストから外部イベントを完全に削除するには、このチェックボックスをオフにします。

パスワード

このパスワードは、タスクにアクセスする場合やトリガーをリリースする際に使用します。外部イベントの場合は、こ のパスワードを把握しておく必要があります。外部イベントを有効にしてタスクのトリガーをリリースさせるには、この テキストボックスにパスワードを入力します。

### タスク完了 (Task Completed)

タスクとトリガーを開始するために完了させておく必要があるイベントを追加するには、パネル内右側にある [Add] (追加)アイコン → なクリックします。

イベント

ドロップダウンリストからタスクイベントを選択します。

### タスク(Task)

Select the corresponding task, for which an event was selected in the  $\{\text{W}\times\text{Field}\}$ , in the drop-down list.

ヘルプ

コンテキストに応じたヘルプ(このWebHelp) は、現在のページの内容に関する詳細な情報を提供するもので、 ページ右上角にある[Help] ( ヘルプ) をクリックすると表示されます。

### 移動ボタン

ウィザードでは、ページ間を移動するために次のボタンが利用できます。

- <sup>l</sup> Previous:「ウィザードの前のページにもどる」を意味し、現在のウィザードぺージの設定が保存されま す。次に進むには 次へボタンをクリックします。
- 次へ:「ウィザードの次のページに進む」を意味します。

このボタンは現在のウィザードページで必要なデータを設定した場合にのみ利用可能です。

<sup>l</sup> Finish (終了):「このウィザードを終了」を意味し、設定した情報が適用されます。

このボタンは、ウィザードのすべてのページで設定を終えた場合にのみ利用可能です。

● キャンセルまたは ⊠ は、設定を使用したり保存せず、「このウィザードを中止する」を意味します。 タスクは 生成されません。

(基本設定)

この基本設定タブでは、現在のタスクの有効化と無効化が可能であり、そのステータスをチェックできます。

基本操作

### 有効化 (Enabled)

タスクを有効化するには、このチェックボックスをオンにします。タスクを無効化するには、このチェックボックスをオフ にします。

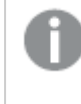

無効化されたタスクによって作業が実行されることはありませんが、タスクそのものは実行されます。 任意のタスクチェーンで、該当するタスクがスキップされるというのが正しい表現です。タスクを完全に 無効化するには、すべてのトリガーを無効化します。これにより、タスクチェーン内の該当するタスク の後にあるすべてのタスクは、実行されなくなります。

### タスク名 (Task Name)

タスク名を編集するには、このテキストボックスに任意の名前を入力します。

*Load Doc Admins (*ドキュメント管理者のロード*)* タスク名 *(Task Name)*は一意である必要があり、 そうでない場合は、末尾に数字が追加されて一意の名前になります。たとえば、「*MyTask*」<sup>は</sup> 「*MyTask (2)*」になります。

### Publisher グループ

専用タスクを作成するには、ドロップダウンリストからPublisher グループを選択します。

タスクの説明 (Task Description)

タスクの説明を編集するには、このテキストボックスに任意の説明を入力します。

### 概要

ドキュメントに設定されているタスクの概要のことで、受信者とトリガーが含まれます。

# リロード

[General] リロードタブでは、現在のタスクを、ドキュメントがリロードされるように構成することができます

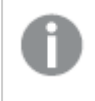

異なるユーザードキュメント名を使用できるように、「分割 *(Reduce)*」で説明したドキュメント名テン プレートを使用して構成します。

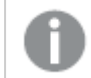

危険なマクロはリロードタスクでは許可されていません。

# リロードの実行 (Perform Reload)

有効化

タスクが実行されるときにドキュメントがリロードされるようにするには、このチェックボックスをオンにしてこの機能を 有効化します。この機能を無効化するには、このチェックボックスをオフにします。

データ保護

セクションアクセス

デフォルトでは、リロードは QlikView Distribution Service (QDS) が起動している場合にユーザーにより実行されま す。このセクション アクセスの設定により、リロードが実行されている場合でも、他のユーザーによる使用を許可 します。デフォルト設定をバイパスするには、このチェックボックスをオンにし、ユーザーおよびパスワードをそれぞれ ユーザー名 および パスワードテキストボックスに入力します。 デフォルト設 定 を使用するには、このチェックボックス をオフにします。

デフォルト設定は定義しなおすことができます。

### ユーザー名

ユーザー名を構成するには、任意の認証情報をこのテキストボックスに入力します。

パスワード

パスワードを構成するには、任意の認証情報をこのテキストボックスに入力します。

スクリプトのセットアップ(Script Setup)

#### パーシャルリロード

データの特定部分を、データの他の大部分よりも高い頻度で更新したい場合、パーシャルリロードがサポートさ れるようにスクリプトを記述することができます。これにより、通例 2 つのタスクが存在することになります。一方の タスクはフルリロードを低頻度で実行し、他方のタスクはパーシャルリロードを高頻度で実行することになります。 パーシャルリロードを有効化するには、このチェックボックスをオンにします。フルリロードを有効化するには、この チェックボックスをオフにします。

### スクリプトのパラメータ(Script Parameters)

値ごとに別々のドキュメントが作成されます。ドキュメントから項目を選択すると、該当する項目のすべての値が 使用されます。

### パラメータ名 (Parameter Name)

QlikView のスクリプトで定義される変数のことで、ドキュメントのスクリプトが実行されるときに使用されます。

### パラメータ値 (Parameter Value)

The value(s) that will be assigned to the variable in the パラメータ名 (Parameter Name) 項目の変数に割 り当てられる値です。これらの値は、ドキュメントを作成する際に使用されます。一連のデータを使用するには、 「-」 (ダッシュ) で区切られた開始値と終了値を入力します。単一の値同士または一連の値同士を区切るに は、「;」 (セミコロン) を入力します。

#### または

ドキュメントの特定項目を選択し、その項目の各値ごとに別個のドキュメントを1 つずつ作成するには、ドキュメ ントを開く(Open Document)ボタンをクリックして、該当するドキュメント項目を選択します。実行が開始され た時点で存在していた値が使用されます。実行中に項目値が変更されても、それらの変更が新しいドキュメン トに反映されることはありません。この項目を使用すると、パラメータ名 (Parameter Name)項目に設定され た書式で日付 + 時刻として変換した値を表示します。

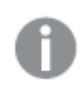

この機能を使用するには、ドキュメントを開く*(Open Document)*ボタンまたは *...*ボタンをクリッ クします。時間がかかる場合があるため、これは暗示的なコマンドとして動作します。

# サイズ縮小や分割

このサイズ縮小や分割タブでは、単一のドキュメントを元のドキュメントから複数の縮小されたコピーに分割する ように構成できます。

データ分割を行い縮小されるドキュメントには、分割された情報のみが含まれます。セクションアクセス機能を使 用するドキュメントには、すべての情報が含まれますが、一部は非表示になっています。

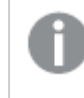

*Section Access* によるデータ分割は配信ドキュメントに予期せぬ結果を招く可能性があるため、注 意して使用してください。

# 分割方法

次のオプションを1 つ選択します。

- <sup>l</sup> 項目値で分割 (Reduce by Field Value):配信される項目およびそれらの値を選択することによって、1 つ の分割されたドキュメントが作成されます。
- ブックマークで分割 (Reduce by Bookmark):配信されるブックマークを選択することによって、1 つの分割ド キュメントが作成されます。

また、項目の値やブックマークをもとに、個別のドキュメントを複数作成することもできます。

#### ドキュメントを開く(Open Document)

ブックマークや項目、項目値を選択するためにドキュメントの内容を使用できるようにするには、このボタンをクリッ クしてドキュメントを開く必要があります。

この機能を使用するには、ドキュメントを開く*(Open Document)*ボタンまたは *...*ボタンをクリッ クします。時間がかかる場合があるため、これは暗示的なコマンドとして動作します。

### 分割ドキュメントの名前 (Reduced Document Name)

分割ドキュメントに次の名前を付けて保存 (Save the Reduced Document with the Following Name)

分割されたユーザードキュメントの名前テンプレート。

ドキュメントの名前テンプレートを作成するには、Edit NameTemplate (名前テンプレートを編集)アイコン ■ をクリックし、名前テンプレートダイアログの詳細を開いて構成するか、このテキスト項目で既定のドキュメン トの名前テンプレートを編集します。

ドキュメントが上書きされないようにするため、必ず一意のドキュメント名を作成してください。

詳細な名前テンプレートダイアログに含まれる項目は、以下のとおりです。

- <sup>l</sup> Publisher 要素 (Publisher Elements)
	- ソースドキュメント名 (Source Document Name)
	- タスク名 (Task Name)
	- Serial Number
	- スクリプト変数値 (Script Variable Value)
	- <sup>l</sup> ドキュメント選択項目 (Select Document Field)
	- 「\| (バックスラッシュ)、「-| (ダッシュ)、「\_| (アンダースコア)、「 | (スペース)
- <sup>l</sup> 日付と時刻
	- 年 2 桁 (Year Two Digits)
	- 年 4 桁 (Year Four Digits)
	- Month  $(H)$
	- 月のテキスト(Month Text)
	- $\Box$  (Day)
	- 年月日 (Year Month Day)
	- 時 (午前/午後) (Hour (AM/PM))
	- 時 (24 時間表示) (Hour (24h))
	- 時分 (Hour Minute)
	- 年月日 時 ·分 (Year Month Day Hour Minute)

ドキュメントの名前テンプレートを作成するには、ボタンをクリックし、[Publisher Element] (Publisher 要素)および日付と時刻パネルから値を挿入します。作成されたテンプレートは [テンプレート] 項目に表示され ます。これは、自由に編集することも可能です。テスト例項目には、適用可能な現在の値を使用して、作成さ れたドキュメント名が表示されます。

# 簡易分割 (Simple Reduce)

Presents the 項目および値を示します。

最初の*1000* 件のエントリのみが含まれます。ボックスで選択しなかったすべてのデータは、縮小され たドキュメントから削除されます。

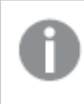

このオプションが有効になるのは、項目値で分割 *(Reduce by Field Value)*が選択されて いる場合だけです。

項目

配信のために、データを分割して縮小するドキュメントに含める項目を選択するには、このボックスを利用して選 択を行います。

# 値

配信のために、データを分割して縮小するドキュメントに含める値を選択するには、このボックスを利用して選択 を行います。

### 選択項目

選択済みの項目を表示します。

### 選択値 (Selected Values)

選択済みの値を表示します。

### 選択を解除 (Clear Selection)

選択したすべての項目および値を解除するには、選択を解除 (Clear Selection)アイコン します。

# ブックマークで分割 (Reduce by Bookmark)

ドキュメントで使用できるブックマークを示します。ドロップダウンリストをスクロールダウンして、配信するブックマー クを選択します。

ドロップダウンリストから選択しなかったすべてのデータは、分割ドキュメントから削除されます。

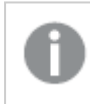

このオプションが有効になるのは、ブックマークで分割 *(Reduce by Bookmark)*が選択されてい る場合だけです。

# ループと分割

*QlikView* は入力フィールドが含まれているテーブルでのループと分割をサポートしていません。各入 力フィールドの元の値は、テーブルの行のインデックス値に置き換えられます。

### 項目値で(By Field Value)

選択した項目の値ごとに別個のドキュメントを複数作成するには、このオプションを選択します。その後で、値を ループさせる[ 項目] を選択します。

### ブックマークで(By Bookmark)

利用可能なブックマークごとに1 つずつ別個のドキュメントを作成するには、このオプションを選択します。

# 配布

を配布タブには、次のページが含まれます。

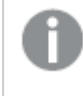

*Section Access* によるデータ分割は配信ドキュメントに予期せぬ結果を招く可能性があるため、注 意して使用してください。

- <sup>l</sup> 手動
- ドキュメントのループ項目
- ファイルの種類
- 通知

これらのページでは、ユーザードキュメントになるソースドキュメントの配信を管理することができます。

# (手動)

この(手動)タブでは、ドキュメントの配信方法と受信者の許可を管理することができます。ドキュメントは、 QlikView Server、ユーザー(メール経由)、および特定のフォルダに配信できます。このタブでは、QlikView ドキュメ ントの配信、およびクラウド展開へのQlikView ドキュメントへのリンクを構成することもできます。

- <sup>l</sup> *QlikView Server* に配信 *[\(Distribute](#page-49-0) to QlikView Server) (page 50)*
- <sup>l</sup> *Cloud Native* [に配布](#page-51-0) *(page 52)*
- <sup>l</sup> [メールで配信](#page-52-0) *(Distribute via E-mail) (page 53)*
- <sup>l</sup> [フォルダに配信](#page-53-0) *(Distribute to Folder) (page 54)*

いずれの配信方法も組み合わせ可能です。

ドキュメントをフォルダーに配信する場合、カテゴリーや属性などのドキュメント情報、メタデータは配信されませ ん。ドキュメント情報も配信したい場合には、QlikView Server に配信する方法をとる必要があります。

*QlikView Server* <sup>に</sup>*PDF* を配信することはできません。

#### <span id="page-49-0"></span>QlikView Server に配信 (Distribute to QlikView Server)

#### **AllowAlternateAdmin=1**

特定のリソースエントリを配信先に追加するには、右側パネルのAllowAlternateAdmin=1アイコン、 クリックし、以下の項目を構成します。

- <sup>l</sup> サーバー ドロップダウンリストから、任意のサーバーを選択します。
- マウント (Mount) ドロップダウンリストから、任意のマウントを選択します (適用可能な場合)。
- ユーザーの種類

受信者の種類のことです。

ユーザーおよびグループ許可を管理するには、次のドロップダウンリストからオプションを1 つ選択します。

All Users (すべてのユーザー): すべてのユーザーが認証を受けます (ファイルへの匿名アクセスが許 可されていることを意味します)。

匿名アクセスが許可されている場合、*IQVS* アカウントはファイルアクセスを制御します。つま り、正しいファイルアクセス権を*IQVS* アカウントに付与する必要があることを意味します。既 定では、*QlikView* インストールのローカルアカウントとして、アカウントを作成します。クラス ター環境では、全てのノードがアクセスできるように、ドメインのアカウントとして*IQVS* アカウン トを作成する必要があります。

All Authenticated Users (すべての認証ユーザー): 認証済みのすべてのユーザーに許可を与 えます。

項目: ユーザーやグループの検索によりドメインやコンピュータに手動で追加されたユーザーに許可を与え ます (名前は Directory Service Connector にょり決定されます)。

### 受信者 **(Recipients)**

[User Type] (ユーザーの種類) 項目で [Named Users] (指定されたユーザー) が選択されている場合、以 下を実行します。

ユーザーおよびグループを管理するには、[ユーザーの管理] ダイアログ アイコン <u>マン</u> をクリックします。

- <sup>l</sup> ユーザーとグループの検索 (Search for Users and Groups) ユーザーまたはグループを検索するには、このテキストボックスに検索したい用語を入力し、[Search]  $(k\hat{\mathcal{B}})$   $7/7$   $\mathcal{A}$   $\mathcal{B}$   $\mathcal{B}$   $\$
- デフォルトの範囲 (Default Scope) ドロップダウンリストから検索するディレクトリを選択します。
- 検索結果 検索結果 (Search Result)このボックスには、希望する条件を使った検索の結果が表示されます。
- [選択済みユーザー (Selected Users)] このボックスには選択ユーザーとグループが表示されます。
- 追加 > ユーザーまたはグループを追加するには、検索結果ボックスでクリックしてこのボタンをクリックします。同時 に複数のユーザーを追加できます。
- <sup>l</sup> 削除 ユーザーまたはグループの選択を解除するには、[選択済みユーザー (Selected Users)]ボックス でクリックしてこのボタンをクリックします。同時に複数のユーザーの選択解除ができます。
- << すべてを削除 (<< Delete All) To deselect 実行された時にユーザーとグループを[選択済みユーザー (Selected Users)]ボックス から選択解除するには、このボタンをクリックします。

### **[**削除**]**

リストから設定済みのエントリを完全に削除するには、「削除1アイコン ▲ をクリックします。

<span id="page-51-0"></span>Cloud Native に配布

### リンクの配布

Qlik Sense Enterprise SaaS または Kubernetes 上のQlik Sense Enterprise 展開へのリンクの配布を有効にする 場合は、このオプションを選択します。このオプションを選択すると、[展開]ドロップダウンメニューが使用可能に なります。

#### ドキュメントの配布

Qlik Sense Enterprise SaaS または Kubernetes 上のQlik Sense Enterprise 展開へのQlikView ドキュメントの配 布を有効にする場合は、このオプションを選択します。このオプションを選択すると、[展開] ドロップダウンメニュー が使用可能になります。

## 配置

ドロップダウンメニューから、コンテンツを配布するQlik Sense Enterprise SaaS または Kubernetes 上のQlik Sense Enterprise 展開を選択します。

#### ユーザー **(**リンク配布**)**

ユーザーおよびグループを管理するには、[ユーザーの管理] ダイアログ アイコン <u>マン</u> をクリックします。

ドキュメントの配布時には、*[*ユーザーの管理*]* 設定は使用できません。

<sup>l</sup> ユーザーとグループの検索 (Search for Users and Groups) ユーザーまたはグループを検索するには、このテキストボックスに検索したい用語を入力し、[Search]

 $(\nexists \hat{g} \times \hat{g})$ <br>
(検索)アイコン をクリックします。

- デフォルトの範囲 (Default Scope) ドロップダウンリストから検索するディレクトリを選択します。
- <sup>l</sup> 検索結果 検索結果 (Search Result)このボックスには、希望する条件を使った検索の結果が表示されます。
- <sup>l</sup> [選択済みユーザー (Selected Users)] このボックスには選択ユーザーとグループが表示されます。
- 追加 > ユーザーまたはグループを追加するには、検索結果ボックスでクリックしてこのボタンをクリックします。同時 に複数のユーザーを追加できます。
- <sup>l</sup> 削除 ユーザーまたはグループの選択を解除するには、[選択済みユーザー (Selected Users)]ボックス でクリックしてこのボタンをクリックします。同時に複数のユーザーの選択解除ができます。
- << すべてを削除 (<< Delete All) To deselect 実行された時にユーザーとグループを[選択済みユーザー (Selected Users)]ボックス から選択解除するには、このボタンをクリックします。

### グループ**(**リンク配布**)**

ユーザーおよびグループを管理するには、[ユーザーの管理] ダイアログ アイコン 2 キクリックします。

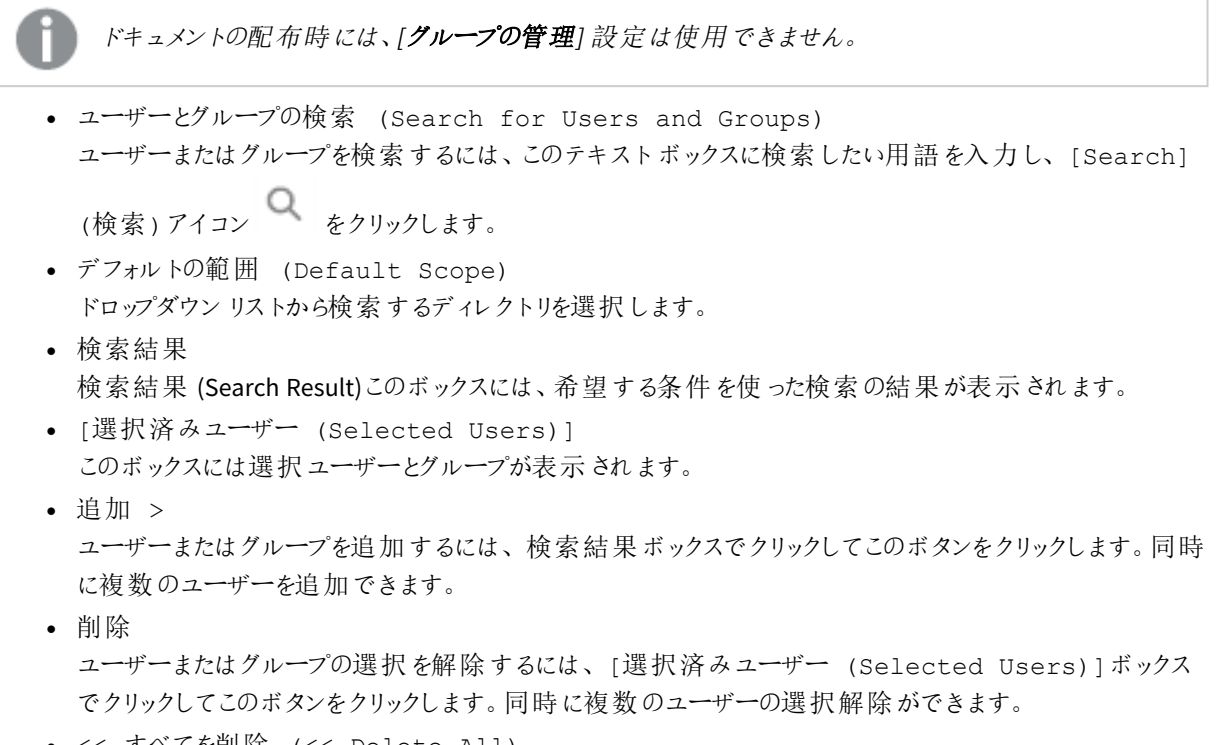

● << すべてを削除 (<< Delete All) To deselect 実行された時にユーザーとグループを[選択済みユーザー (Selected Users)]ボックス から選択解除するには、このボタンをクリックします。

<span id="page-52-0"></span>メールで配信 (Distribute via E-mail)

# ユーザーおよびグループの追加

メール受信者の許可を管理するには、以下を実行します。

ユーザーおよびグループを管理するには、[ユーザーの管理] ダイアログ アイコン 23

<sup>l</sup> ユーザーとグループの検索 (Search for Users and Groups) ユーザーまたはグループを検索するには、このテキストボックスに検索したい用語を入力し、[Search] (検索)アイコン ● をクリックします。

- デフォルトの範囲 (Default Scope) ドロップダウンリストから検索するディレクトリを選択します。
- <sup>l</sup> 検索結果 検索結果 (Search Result)このボックスには、希望する条件を使った検索の結果が表示されます。
- <sup>l</sup> [選択済みユーザー (Selected Users)] このボックスには選択ユーザーとグループが表示されます。
- <sup>l</sup> 追加 > ユーザーまたはグループを追加するには、検索結果ボックスでクリックしてこのボタンをクリックします。同時 に複数のユーザーを追加できます。
- 削除 ユーザーまたはグループの選択を解除するには、[選択済みユーザー (Selected Users)]ボックス でクリックしてこのボタンをクリックします。同時に複数のユーザーの選択解除ができます。
- << すべてを削除 (<< Delete All) To deselect 実行された時にユーザーとグループを [選択済みユーザー (Selected Users)]ボックス から選択解除するには、このボタンをクリックします。

メールでユーザーのグループに配信するには、グループ自身のメールアドレスで、配布グループを作 成します。*DSC* がグループ名で検索 *(lookup)* すると、グループのメールアドレスを返し、ドキュメントは そのメールアドレスに配信されます。

### <span id="page-53-0"></span>フォルダに配信 (Distribute to Folder)

#### パス**(Path)**

配信先のフォルダを選択するには、[Browse] (参照)アイコン、 すをクリックし、[Choose Folder] (フォ ルダを選択)ダイアログが開きます。

#### **[Named Users] (**指定されたユーザー**)** が

ユーザーおよびグループの管理方法を選択するには、次のドロップダウンリストからオプションを1 つクリックしま す。

- <sup>l</sup> All Authenticated Users (すべての認証ユーザー): 認証済みのすべてのユーザーに許可を与 えます。
- <sup>l</sup> 項目: ユーザーやグループの検索によりドメインやコンピュータに手動で追加されたユーザーに許可を与え ます (名前は Directory Service Connector にょり決定されます)。

### ドキュメントのループ項目

[General] ドキュメントのループ項目tab, the QlikView Publisher (QVP) can be configured to distribute the 現在 のドキュメント.

をドキュメントのループ項目機能は、各ユーザーに応じてドキュメントの配信を行います。その場合、ループと分 割機能とループと分割 (Loop and Distribute)機能を組み合わせると、各ユーザーには特定の関連す る情報のみが配信されます。

たとえば、ひとつのドキュメントを特定の国の従業員全員に配信する必要がある場合、このドキュメントは QlikView Server に配信され、一意の名前が付けられます。ソリューションの説明は次の通りです。

- 1. 配信する必要のある情報を含むソースドキュメントに各従業員のユーザー名を含む [Employee] (従業員)項目を追加します。この際、ユーザーの所属する国に関連付けることを忘れないようにしま す。
- 2. 設定 項目値で (By Field Value)用 ループと分割使用 国項目に設定された書式で日付 + 時 刻として変換した値を表示します。
- 3. [Country] ( 国) 項目に含まれる名前テンプレートを編集します (%SourceDocumentName% %DocumentField,Country%).
- 4. <appSettings> 配信先情報を含む項目 (Field Containing Recipient Information)ド ロップダウンリストで、[Employee] (従業員)項目に設定された書式で日付 + 時刻として変換した 値を表示します。
- 5. <appSettings> ユーザー ID の照合 (Check User Identity On)ドロップダウンリストで、[ SAMAccountName] オプションを選択します。
- 6. <appSettings> ターゲットの種類 (Target Type)ドロップダウンリストで、[ QlikView Server] オプ ションを選択します。

ループと分割 (Loop and Distribute)

#### ドキュメントを開く**(Open Document)**

ドキュメントを開くには、配信先に関する情報を含む項目を有効にし、このボタンをクリックします。

この機能を使用するには、ドキュメントを開く*(Open Document)*ボタンまたは *...*ボタンをクリッ クします。時間がかかる場合があるため、これは暗示的なコマンドとして動作します。

#### 配信先情報を含む項目 **(Field Containing Recipient Information)**

配信先に関する必要な情報を含む項目を、ドロップダウンリストから選択します。

#### ユーザー **ID** の照合 **(Check User Identity On)**

ユーザーID の照合の種類を、ドロップダウンリストから選択します。利用可能な Directory Service 属性は次の 通りです。

- SecurityIdentifier
- DisplayName
- SAMAccountName
- EmailAddress
- UserPrincipalName

These attribute names correspond to the attributes in the Microsoft Active Directory属性に対応し ており、詳細は次の通りです。

- <sup>l</sup> SecurityIdentifier: ユーザーアカウントやグループアカウント、あるいは ACE 適用のログオンセッ ションを識別する際に使用される変数長の一意の値。
- <sup>l</sup> DisplayName: オブジェクトの表示名で、ユーザーの名、ミドルネームのイニシャル、姓の組み合わせが 一般的。
- SAMAccountName: Windows NT 4.0 や Windows 95、Windows 98、LAN Manager のような古いバージョ ンのOS を実行しているクライアントやサーバーをサポートするために使用されるログオン名。古いバージョ ンのクライアントをサポートするには、この属性は 20 文字以内である必要があります。
- <sup>l</sup> E-mailAddress: 連絡先の電子メールアドレスのリスト。
- <sup>l</sup> UserPrincipalName: UPN を含む属性で、インターネット標準 RFC 822 を基準とするインターネットス タイルのユーザーログイン名。UPNは識別名より短く、覚えやすいものです。規則では、これはユーザーの 電子メール名にマップされる必要があります。この属性に設定される値は、ユーザーID およびドメイン名 の長さと同じです。

別のDirectory Service Provider (DSP) を使用している場合は、属性の名前は類似した機能を有する属性名に 対応しています。

配信先 (Destination)

### ターゲットの種類 **(Target Type)**

ドキュメントの配信方法を選択するには、次のいずれかのチェックボックスをオンにし、必要な項目を設定しま す。

配信先を設定していない場合は、ループ配信は実行されません。また、ループによって設定されて いるため受取人も指定されません。

### QlikView Server

QlikView Server (QVS) に配信する場合は、このチェックボックスをオンにし、目的のサーバーおよびマウント (Mount)をドロップダウンリストから選択します。

# 電子メール(E-mail)

電子メールの受取人に配信する場合は、このチェックボックスをオンにします。

### フォルダ

配信先のフォルダを選択するには、[Browse] (参照)アイコン、■ をクリックし、[Choose Folder] (フォ ルダを選択)ダイアログでフォルダを選択します。

### ファイルの種類

[General] ファイルの種類タブでは、current distributed documentを構成することができます。

*QlikView Server* <sup>に</sup>*PDF* を配信することはできません。

出力ドキュメントの種類 (Output Document Type) 次のオプションを1 つ選択します。

- <sup>l</sup> QlikView ドキュメント: 該当するドキュメントは、QlikView ドキュメントして配信されます。
- <sup>l</sup> ソース ドキュメントからの PDF レポート (PDF Report from Source Document): 該当するド キュメントは、ソースドキュメントからPDF レポートとして配信されます。PDF レポートのベースとするレポー トを指定するには、ドロップダウンリストでQlikView レポートを選択して、ドキュメントを開く(Open Document)ボタンをクリックします。このドロップダウンリストに、利用可能なレポートがデータとして投入 されるのは、該当するドキュメントが開かれた後です。ドキュメントをPDF レポートとして配信するには、特 別なライセンスが必要です。

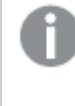

この機能を使用するには、ドキュメントを開く*(Open Document)*ボタンまたは *...*ボタン をクリックします。時間がかかる場合があるため、これは暗示的なコマンドとして動作します。

## 通知

この通知タブでは、配信受信者を通知メールの受信者に指定し、ドキュメントの更新を知らせることができま す。各メールアドレスは、ユーザーが属するディレクトリサービスから取得されます。たとえば、Windows ユーザー のメールアドレスは、Windows アクティブディレクトリから取得されます。

通知メール(Notification E-mail)

#### 通知メールを受信者に送信 **(Send Notification E-mail To Recipients)**

通知メールを、配信先のひとつである受信者全員に送信する場合、このオプションにチェックを入れます。

受信者がメール配信先の*1* つである場合は、ドキュメントを含むメールとは別に、通知メールを受 け取ることはありません。

# ドキュメント情報

[General] ドキュメント情報tab, a category for the 現在のドキュメントのドキュメントカテゴリの割り当て、作成、 編集、削除が可能です。カテゴリはドキュメントをコンテナにバンドルするために使用されるもので、エンドユー ザーはこれによって分類を簡単に行うことができます。これらのカテゴリは、QlikView AccessPoint のエンドユーザー のみに表示されます。各ドキュメントは 1 つのカテゴリにのみ属することが可能です。

# 基本設定

### [Select Category] (カテゴリの選択)

ドキュメントにカテゴリを割り当てるには、ドロップダウンリストに表示されているカテゴリから1 つを選択します。

既定のパス: 初期設定.

### 新しいカテゴリの入力 (Or Type a New Category)

カテゴリを作成するには、このテキストボックスに説明的な名前を入力します。新しカテゴリがカテゴリの選択 (Select Category) ドロップダウンリストで使用可能になります。カテゴリは、QlikView AccessPoint に表示さ れます。

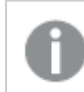

カテゴリの再割り当ては可能ですが、削除はできません。

最終更新時間が(分) よりも古い場合に警告を表示:

ドキュメントが指定された分数内に更新されなかった場合に、警告するように設定します。警告アイコンが、 QlikView AccessPoint のドキュメントカードに表示されます。

### ドキュメントの説明文 (Document Description)

QlikView AccessPoint のドキュメントの詳細に表示されるドキュメントの説明文を作成するには、このテキスト ボックスに説明を入力します。

# 属性 (Attribute)

メタデータ属性は作成可能であり、ドキュメントに割り当てることも可能です。こうした属性は名前と値という任 意の組み合わせです。属性はドキュメントには保存されませんが、QlikView Server Document Metadata Service (DMS) 機能を有するQlikView Server のメタデータに保存されます。サードパーティ製のアプリケーションの場合 は、qvpxプロトコルを使ってデータベースから属性の読み取りや抽出ができます。QlikView AccessPoint の各属 性は、正しいドキュメントを検索するために有用です。属性を作成し、値を割り当ててメタファイルに保存するに は、パネルの右側にある[Add] (追加)アイコン、 → をクリックし、以下の項目を構成します。

### [Name] (名前)

このテキストボックスに説明的な名前を入力し、メタデータの属性名を設定します。

値

このテキストボックスに、[名前]項目のメタデータ属性名に割り当てる値を入力します。

### [削除]

リストから設定済みのエントリを完全に削除するには、「削除1アイコン ▲ をクリックします。

# [Trigger] (トリガー)

このトリガー (Trigger)タブでは、現在のタスクをトリガーによって開始されるように構成することができます。1 つのタスクには複数のトリガーを設定することができ、タスクのワークフローを作成できます。このタブには、以下の 見出しが含まれます。

- 現在のトリガー (Current Triggers)
- タスクの依存関係 (Task Dependencies)
- タスク実行オプション (Task Execution Options)

## 現在のトリガー(Current Triggers)

各行は個別のトリガーを表示します。この現在のタスクは、トリガーがリリースされると開始されます (OR 演算 子)。複数のトリガー(複数条件) をリリースするには、現在のタスクを開始する前に複数イベント完了時 (On Multiple Events Completed)機能を使用する必要があります (AND 演算子)。

トリガーを作成するには、パネル内右側で [Add] (追加)アイコン + おクリックします。

### トリガー(Trigger)

トリガーの種類。可能な値は次の通りです。

- Once トリガー
- <sup>l</sup> Task Finished トリガー
- External Event トリガー
- And トリガー

### 詳細 (Details)

The trigger condition settings, that is, a summary of when the trigger starts the 現在のタスク.

### 有効化 (Enabled)

トリガーの現在の状態。可能な値は次の通りです。

- <sup>l</sup> 有効化 (Enabled)
- <sup>l</sup> 無効化 (Disabled)

トリガーの編集 (Edit Trigger)

トリガーを構成するには、トリガーの編集 (Edit Trigger)アイコン をクリックします。

[削除]

トリガーを完全に削除するには、[削除]アイコン ▲ をクリックします。

# トリガーの設定 (Configure Trigger) ダイアログ

#### タスクの開始

トリガーの種類を選択するには、ドロップダウンリストから次のいずれかのオプションをクリックします。

- スケジュール設定 (On a Schedule)
- 他のタスクイベント(On Event from Another Task)
- 外部イベント(On an External Event)
- **•** 複数イベント完了時 (On Multiple Events Completed)

### 有効化 (Enabled)

タスク実行のトリガーを有効にするには、このチェックボックスをオンにします。トリガーを無効にするには、この チェックボックスをオフにします。

### スケジュール設定 (On a Schedule)

ここで スケジュール設定 (On a Schedule) trigger type was chosen, a trigger can be scheduled to start the 現在のタスク. 次の構成オプションが利用できます。

#### 定期的 **(Recurrence)**

トリガーを開始するスケジュールは、次のオプションのいずれかをクリックして選択します。

- 一度 (Once)
- 時間ごと(Hourly)
- 日ごと(Daily)
- 週ごと(Weekly)
- 月ごと(Monthly)
- 連続 (Continuously)

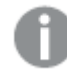

時刻は、*24* 時間形式にする必要があります。

### 開始時刻 **(Start at)**

トリガーの開始日時を「yyyy-mm-dd hh:mm:ss」.

2011-12-31 23:59:59

### 一度 **(Once)**

これ以降の設定はありません。

### 時間ごと**(Hourly)**

次の間隔で実行 (Run Every)

トリガーを開始する時間間隔を、時間および分テキストボックスに入力します。

1および10: トリガーは 70 分ごとに開始されます (この例では、他の制限的な設定は考慮されていません)。

オン(On)

トリガーを開始する曜日を選択するには、次のいずれかのチェックボックスをオンにします。

- 月曜日 (Monday)
- 火曜日 (Tuesday)
- 水曜日 (Wednesday)
- 木曜日 (Thursday)
- 金曜日 (Friday)
- 土曜日 (Saturday)
- 日曜日 (Sunday)

曜日を選択しないと、トリガーは毎日実行されます。

### 設定時間のみで実行 (Run Only Between)

このチェックボックスをオンにすると、1 日のうちトリガーを開始する時間を制限できます。トリガーの開始を許可す る、開始時間と停止時間を[start] (開始)および[stop] (停止)テキストボックスに、hh:mm (時間: 分). 時間制限を無効にするには、このチェックボックスをオフにします。

#### 最大実行数 (Max Number of Executions)

トリガーが開始する最大タスク数を制限するには、このチェックボックスをオンにし、[ 最大値] テキストボックスに トリガーを許可する回数を入力します。トリガー数を制限しない場合は、このチェックボックスをオフにします。

#### 期限切れ (Expire)

特定の日時でトリガーを期限切れに設定するには、このチェックボックスをオンにし、テキストボックスに「yyyymm-dd hh:mm:ss」. トリガーの期限切れを設定しない場合は、このチェックボックスをオフにします。

2012-12-31 23:59:59

### 日ごと**(Daily)**

次の間隔で実行 (Run Every) トリガーを開始する時間間隔を日 (Day)] テキストボックスにトリガーを許可する回数を入力します。

3: トリガーは 3 日ごとに開始されます (この例では、他の制限的な設定は考慮されていません)。

### 最大実行数 (Max Number of Executions)

トリガーが開始する最大タスク数を制限するには、このチェックボックスをオンにし、[ 最大値] テキストボックスに トリガーを許可する回数を入力します。トリガー数を制限しない場合は、このチェックボックスをオフにします。

#### 期限切れ (Expire)

特定の日時でトリガーを期限切れに設定するには、このチェックボックスをオンにし、テキストボックスに「yyyymm-dd hh:mm:ss」. トリガーの期限切れを設定しない場合は、このチェックボックスをオフにします。

#### 2012-12-31 23:59:59

### 週ごと**(Weekly)**

次の間隔で実行 (Run Every)

トリガーを開始する時間間隔を[Weeks] (週ごと)] テキストボックスにトリガーを許可する回数を入力しま す。

2: トリガーは 2 週間ごとに開始されます (この例では、他の制限的な設定は考慮されていません)。

#### オン(On)

トリガーを開始する曜日を選択するには、次のいずれかのチェックボックスをオンにします。

- 月曜日 (Monday)
- 火曜日 (Tuesday)
- 水曜日 (Wednesday)
- 木曜日 (Thursday)
- 金曜日 (Friday)
- 土曜日 (Saturday)
- 日曜日 (Sunday)

曜日を選択しないと、現在の曜日が選択されます。

### 最大実行数 (Max Number of Executions)

トリガーが開始する最大タスク数を制限するには、このチェックボックスをオンにし、[ 最大値] テキストボックスに トリガーを許可する回数を入力します。トリガー数を制限しない場合は、このチェックボックスをオフにします。

### 期限切れ (Expire)

特定の日時でトリガーを期限切れに設定するには、このチェックボックスをオンにし、テキストボックスに「yyyymm-dd hh:mm:ss」. トリガーの期限切れを設定しない場合は、このチェックボックスをオフにします。

2012-12-31 23:59:59

### 月ごと**(Monthly)**

月 (Months)

トリガーを開始する月を選択するには、次のいずれかのチェックボックスをオンにします。

- 1  $\overline{H}$  (January)
- 2  $\bar{H}$  (February)
- $3 \cancel{H}$  (March)
- $\bullet$  4  $\overline{H}$  (April)
- 5 月
- 6 月 (June)
- $7\overline{f}$  (July)
- $\bullet$  8  $\overline{H}$  (August)
- 9 月 (September)
- $\bullet$  10  $\overline{H}$  (October)
- $\cdot$  11  $\overline{H}$  (November)
- $\cdot$  12  $\overline{H}$  (December)

月を選択しないと、現在の月が選択されます。

### すべて選択 (Check All)

すべての月を自動的に選択するには、このボタンをクリックします。

### すべて解除 (Uncheck All)

すべての月の選択を自動的に解除するには、このボタンをクリックします。

### 開始のみ (Run Only)

トリガーを選択した月 (Months)次のオプションを1 つ選択します。

- <sup>l</sup> [Days] (日)とトリガーを開始する日を選択し、次のいずれかのチェックボックスをオンにします。
	- <sup>l</sup> 1, 2, 3... 31(各値は月の第何日目かを表します)
	- <sup>l</sup> 最後: 月の末日を意味します。

日を選択しない場合は、トリガーは実行されません。

● オン (On)と月の日付を選択し、次のいずれかのチェックボックスをオンにします。

トリガーする日数

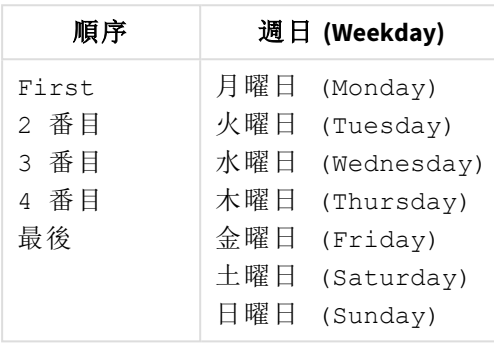

#### 最大実行数 (Max Number of Executions)

トリガーが開始する最大タスク数を制限するには、このチェックボックスをオンにし、[ 最大値] テキストボックスに トリガーを許可する回数を入力します。トリガー数を制限しない場合は、このチェックボックスをオフにします。

#### 期限切れ (Expire)

特定の日時でトリガーを期限切れに設定するには、このチェックボックスをオンにし、テキストボックスに「yyyymm-dd hh:mm:ss」. トリガーの期限切れを設定しない場合は、このチェックボックスをオフにします。

2012-12-31 23:59:59

#### 連続 **(Continuously)**

これ以降の設定はありません。

#### 他のタスクイベント(On Event from Another Task)

ここで他のタスク イベント(On Event from Another Task)トリガーの種類を選択した場合は、その他の タスクすべてが、現在のタスクon the event from another task. 次の構成オプションが利用できます。

### 開始 **(Start on)**

ドロップダウンリストから次のいずれかのオプションをクリックして、トリガーイベントを選択します。

- <sup>l</sup> Successful (成功): タスクが正常に実行されたことを意味します。
- <sup>l</sup> 失敗 (Failed): タスクの実行に失敗したことを意味します。

### 完了 **(Completion of)**

ドロップダウンリストから次のいずれかのオプションをクリックして、トリガー タスクを選択します。

### 外部イベント(On an External Event)

ここで外部イベント (On an External Event)トリガーの種類を選択した場合は、その他のタスクすべて が、現在のタスクon an external event, that is, an outside component, making a QlikView Management Service (QMS) API call. 次の構成オプションが利用できます。

### パスワード

このパスワードは、タスクにアクセスする場合やトリガーをリリースする際に使用します。外部イベントの場合は、こ のパスワードを把握しておく必要があります。外部イベントを有効にしてタスクのトリガーをリリースさせるには、この テキストボックスにパスワードを入力します。

### 複数イベント完了時 (On Multiple Events Completed)

ここで複数イベント完了時 (On Multiple Events Completed)トリガーの種類を選択した場合は、その 他のタスクすべてが、現在のタスクwhen other tasks have 実行された時にbeen completedin their execution within a certain time. 次の構成オプションが利用できます。

#### 時間の制約 **(Time Constraint)**

すべてのタスクの実行が完了しなければならない時間的制約を、「分テキストボックスに目的の数値を入力して 設定します。

既定のパス: 360: 6 時間に相当。

#### すべてのイベント完了後にタスクを実行 **(Run task when all of these events completed)**

#### 外部イベント(External event)

トリガーを開始させるために完了する必要があるタスクリストに外部イベントを追加して、このチェックボックスをオ ンにします。リストから外部イベントを完全に削除するには、このチェックボックスをオフにします。

#### パスワード

このパスワードは、タスクにアクセスする場合やトリガーをリリースする際に使用します。外部イベントの場合は、こ のパスワードを把握しておく必要があります。外部イベントを有効にしてタスクのトリガーをリリースさせるには、この テキストボックスにパスワードを入力します。

### タスク完了 **(Task Completed)**

タスクとトリガーを開始するために完了させておく必要があるイベントを追加するには、パネル内右側にある  $[Add]$  (追加)アイコン おクリックします。

イベント

ドロップダウンリストからタスクイベントを選択します。

### タスク(Task)

Select the corresponding task, for which an event was selected in the イベントfield, in the drop-down list.

### タスクの依存関係 (Task Dependencies)

タスク依存関係は、現在のタスク現在のタスクが実行されるようにするための手段です。The task dependencies overrule any trigger, which means that a trigger might not be able to start the 現在のタスク, if a task dependency for the 現在のタスクis not fulfilled. To configure a dependency for the 現在のタスク, click on the

[Add] (追加)アイコン → をクリックします。

### タスク(Task)

Select the task(s), which must have been successfully executed before the 現在のタスクcan be executed, in the drop-down list.

[削除]

タスクの依存関係を完全に削除するには、「削除]アイコン ▲ をクリックします。

### タスク実行オプション (Task Execution Options)

トリガーは、期間中に現在のタスクを数回にわたって開始しようとすることを許可できます。

選択するには、

現在のタスクの開始試行回数を現在のタスクこのテキストボックスに任意の数値を入力します。

既定のパス: 1.

タイムアウト(単位:分) (Timeout in Minutes)

To choose a time period for the 選択するには、このテキストボックスに数値を入力します。

既定のパス: 1440(24 時間に相当)

# 検索機能 (Search Function)

検索項目には、以下が適用されます。

- <sup>l</sup> 検索は、左側のツリー表示にリストされているエントリについて実行されます。
- <sup>l</sup> アスタリスク演算子 (「\*」:任意の文字 (列) を表す演算子) がサポートされます。
- 区切 り演算子 (「;」 (セミコロン):同時に複数の検索条件を設定できる演算子) がサポートされます。

doc\*;test\* は、doc\* または test\*.

- <sup>l</sup> 大文字と小文字は、区別されません。それらは同一文字 (列) と見なされます。
- <sup>l</sup> 検索語には、拡張子 *.qvw* および*.qvw* が自動的に付けられます。

document;test は、document.qvw;test.qvw; の検索、つまりdocument.qvw および test.qvw に一致します。

### サーバー

をサーバータブには、次のページが含まれます。

- サーバー オブジェクト
- 可用性 (Availability)
- パフォーマンス

これらのページでは、サーバーオブジェクトの承認と現在のドキュメントの基本的な設定およびパラメータを管理 することができます。

サーバーオブジェクト

[General] サーバー オブジェクトtab, users are authorized to create server objects in the 現在のドキュメント.

サーバーオブジェクトの作成を許可 (Allow Creation of Server Objects) ユーザーがサーバーオブジェクトを作成できるようにするには、このチェックボックスをオンにします。ユーザーにサー バーオブジェクトを作成する許可を付与しない場合は、このチェックボックスをオフにします。

チェックボックスのチェックを外すと、サーバー オブジェクトを作成することはできません。サーバーのブッ クマークは、チェックボックスのチェックを外した場合にのみ、他のユーザーとのブックマークの共有に影 響を及ぼす可能性があります。

#### ユーザーの種類

ユーザーおよびグループ認証を管理するには、次のドロップダウンリストからオプションを1 つクリックします。

All Authenticated Users (すべての認証ユーザー): 認証済みのすべてのユーザーに許可を与えます。

項目: ユーザーやグループの検索によりドメインやコンピュータに手動で追加されたユーザーに許可を与えます (名前は Directory Service Connector により決定されます)。

#### ユーザーおよびグループの追加

[User Type] (ユーザーの種類) 項目で [Named Users] (指定されたユーザー) が選択されている場合、以 下を実行します。

- <sup>l</sup> ユーザーとグループの検索 (Search for Users and Groups) ユーザーまたはグループを検索するには、このテキストボックスに検索したい用語を入力し、[Search] (検索)アイコン へんちょうしょす。
- デフォルトの範囲 (Default Scope) ドロップダウンリストから検索するディレクトリを選択します。
- <sup>l</sup> 検索結果 検索結果 (Search Result)このボックスには、希望する条件を使った検索の結果が表示されます。
- [選択済みユーザー (Selected Users)] このボックスには選択ユーザーとグループが表示されます。
- 追加 > ユーザーまたはグループを追加するには、検索結果ボックスでクリックしてこのボタンをクリックします。同時 に複数のユーザーを追加できます。
- 削除 ユーザーまたはグループの選択を解除するには、[選択済みユーザー (Selected Users)]ボックス でクリックしてこのボタンをクリックします。同時に複数のユーザーの選択解除ができます。
- << すべてを削除 (<< Delete All) To deselect 実行された時にユーザーとグループを[選択済みユーザー (Selected Users)]ボックス から選択解除するには、このボタンをクリックします。

# 可用性 (Availability)

Load Doc Admins (ドキュメント管理者のロード)可用性 (Availability) タブでは、現在のドキュメント(クラ イアントのアクセス、ダウンロードの制約、およびセッションのコラボレーションを含む) の制御を管理します。

# アクセス方法

To enable which QlikView clients, used to open and download the 現在のドキュメント, are presented through the QlikView AccessPoint, tick one of the following check boxes:

- IE Client (IE クライアント): OlikView プラグインクライアントです。
- <sup>l</sup> Mobile Client (モバイル クライアント): さまざまなモバイルデバイスアプリケーションです。
- AJAX クライアントおよび小型デバイス バージョン: AJAX クライアントおよび小型デバイス用 AJAX です。
	- <sup>l</sup> Ajax クライアント URL: このテキストボックスに有効なパスを入力し、AJAX ページを表示するデ フォルト以外のhtml ページを指定します。

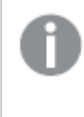

小型デバイスの場合は、常に次の*URL* を使用してくださ <sup>い</sup>:*/QvAJAXZfc/mobile/opendoc.htm*

ユーザー権限

### ドキュメントのダウンロード**(Download Document)**

ユーザーにドキュメントのダウンロードを許可し、ドキュメントへのアクセス権を付与することは、セキュ リティリスクの発生に繋がる恐れがあります。

ドキュメントのダウンロード権限を管理するには、ユーザーに現在のドキュメントのダウンロードを許可し、 QlikView Desktop で開き、このチェックボックスをオンにした後、次の手順に従います。

### ユーザーの種類

ユーザーおよびグループの管理方法を選択するには、次のドロップダウンリストからオプションを1 つクリックしま す。

All Users (すべてのユーザー): すべてのユーザーが認証を受けます (ファイルへの匿名アクセスが許可されて いることを意味します)。

匿名アクセスが許可されている場合、*IQVS* アカウントはファイルアクセスを制御します。つまり、正し いファイルアクセス権を*IQVS* アカウントに付与する必要があることを意味します。既定では、 *QlikView* インストールのローカルアカウントとして、アカウントを作成します。クラスター環境では、全 てのノードがアクセスできるように、ドメインのアカウントとして*IQVS* アカウントを作成する必要がありま す。

All Authenticated Users (すべての認証ユーザー): 認証済みのすべてのユーザーに許可を与えます。

項目: ユーザーやグループの検索によりドメインやコンピュータに手動で追加されたユーザーに許可を与えます (名前は Directory Service Connector により決定されます)。

ユーザーおよびグループの追加

ユーザーおよびグループを管理するには、[ユーザーの管理] ダイアログ アイコン 2

<sup>l</sup> ユーザーとグループの検索 (Search for Users and Groups) ユーザーまたはグループを検索するには、このテキストボックスに検索したい用語を入力し、[Search]

(検索)アイコン をクリックします。

- デフォルトの範囲 (Default Scope) ドロップダウンリストから検索するディレクトリを選択します。
- <sup>l</sup> 検索結果 検索結果 (Search Result)このボックスには、希望する条件を使った検索の結果が表示されます。
- [選択済みユーザー (Selected Users)] このボックスには選択ユーザーとグループが表示されます。
- <sup>l</sup> 追加 > ユーザーまたはグループを追加するには、検索結果ボックスでクリックしてこのボタンをクリックします。同時 に複数のユーザーを追加できます。
- 削除 ユーザーまたはグループの選択を解除するには、[選択済みユーザー (Selected Users)]ボックス でクリックしてこのボタンをクリックします。同時に複数のユーザーの選択解除ができます。
- << すべてを削除 (<< Delete All) To deselect 実行された時にユーザーとグループを[選択済みユーザー (Selected Users)]ボックス から選択解除するには、このボタンをクリックします。

#### 印刷および **Excel** へのエクスポート**(Print and Export to Excel)**

*QlikView 11* では、タッチ式デバイスを使用しているクライアントは、ドキュメントを*Microsoft Excel* にエ クスポートできません。

ドキュメントの印刷およびエクスポート権限を管理するには、このチェックボックスをオンにした後、次の手順に従 います。

### ユーザーの種類

ユーザーおよびグループの管理方法を選択するには、次のドロップダウンリストからオプションを1つクリックしま す。

All Users (すべてのユーザー): すべてのユーザーが認証を受けます (ファイルへの匿名アクセスが許可されて いることを意味します)。

匿名アクセスが許可されている場合、*IQVS* アカウントはファイルアクセスを制御します。つまり、正し いファイルアクセス権を*IQVS* アカウントに付与する必要があることを意味します。既定では、 *QlikView* インストールのローカルアカウントとして、アカウントを作成します。クラスター環境では、全 てのノードがアクセスできるように、ドメインのアカウントとして*IQVS* アカウントを作成する必要がありま す。

All Authenticated Users (すべての認証ユーザー): 認証済みのすべてのユーザーに許可を与えます。

項目: ユーザーやグループの検索によりドメインやコンピュータに手動で追加されたユーザーに許可を与えます (名前は Directory Service Connector により決定されます)。

ユーザーおよびグループの追加

ユーザーおよびグループを管理するには、[ユーザーの管理] ダイアログ アイコン <u>マン</u> をクリックします。

<sup>l</sup> ユーザーとグループの検索 (Search for Users and Groups) ユーザーまたはグループを検索するには、このテキストボックスに検索したい用語を入力し、[Search]

 $(\nexists \hat{g})$   $\vec{g}$   $\vec{g}$ 

- デフォルトの範囲 (Default Scope) ドロップダウンリストから検索するディレクトリを選択します。
- <sup>l</sup> 検索結果 検索結果 (Search Result)このボックスには、希望する条件を使った検索の結果が表示されます。
- [選択済みユーザー (Selected Users)] このボックスには選択 ユーザーとグループが表示されます。
- 追加 >

ユーザーまたはグループを追加するには、検索結果ボックスでクリックしてこのボタンをクリックします。同時 に複数のユーザーを追加できます。

- <sup>l</sup> 削除 ユーザーまたはグループの選択を解除するには、[選択済みユーザー (Selected Users)]ボックス でクリックしてこのボタンをクリックします。同時に複数のユーザーの選択解除ができます。
- << すべてを削除 (<< Delete All) To deselect 実行された時にユーザーとグループを[選択済みユーザー (Selected Users)]ボックス から選択解除するには、このボタンをクリックします。

### セッションの共有

To allow users to share a session on the 現在のドキュメントを作成できるようにするには、このチェックボックスを オンにします。

パフォーマンス

Load Doc Admins (ドキュメント管理者のロード) パフォーマンスタブでは、現在のドキュメント(負荷分散、事前 ロード、同時セッションアクセス、および監査ログを含む)の制御を管理します。

セッション(Sessions)

### 同時セッション最大数

現在のドキュメントに対する同時セッション最大数を現在のドキュメントこのテキストボックスに数値を入力しま す。制限を指定しない場合は、空欄のまま残します。

#### 最大アイドル時間 **(Maximum Inactive Session Time)**

指定された時間内にユーザーセッションに動作のない場合、QVS によって自動的に閉じるよう設定することがで きます。セッションのタイムアウトを設定するには、このテキストボックスに適切な値を入力します。

最大アイドル時間は、グローバルレベルで設定することもできます。セッション時間は設定されている 最も短い値が優先されます。このテキストボックスに入力された時間がグローバルセッションの時間 より短い場合は、グローバルセッションの時間が無視されます。

空白のままにするか、0に設定すると無制限になります。

#### ドキュメントタイムアウト**(Document Timeout)**

ドキュメントを開いておくと貴重なシステムリソース(例えば割り当てられたメモリ量や RAM) を使うので、使用しな いドキュメントは開いたままにしておくべきではありません。しかし、ドキュメントをあまりにも急速に閉じてしまうと、 ユーザーが次回そのドキュメントにアクセスする際に、サーバーがそれを再度開くのに時間がかかるため、待ち時 間が長くなる場合があります。この値は、QlikView Server (QVS) がドキュメントを閉じてリソースを解放するまで の、ドキュメントが使われていない状態を許可する時間を制御します。

#### 監査ログを有効化 **(Enable Audit Logging)**

監査ログ機能を有効にするには、このチェックボックスをオンにします。監査ログ機能を無効にするには、この チェックボックスをオフにします。

ドキュメント管理 (Document Control)

#### サーバー

ドロップダウンリストでサーバーを選択します。

#### カスタマイズ(Customize)

複数のサーバーが存在する場合、およびカスタマイズオプション( 開いているドキュメント (Document Available)項目内) が選択されている場合は、以下を構成します。

#### 開いているドキュメント**(Document Available)**

To configure the load balancing, that is, on which nodes the 現在のドキュメントで利用可能なノードを設定す るには、次のいずれかのオプションを選択します。

- Always on All Nodes (すべてのノードを常にオン): すべてのノードが利用可能です。
	- 事前ロード (Preload)

To make the 現在のドキュメントに迅速にアクセス可能にするには、このチェックボックスをオンにし て、サーバーのメインメモリにあらかじめロードしておきます。事前ロードを無効にするには、この チェックボックスをオフにします。

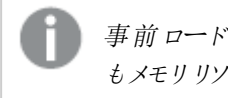

事前ロードの機能を使用すると、ユーザーがドキュメントにアクセスしていない場合で もメモリリソースを消費します。

• カスタマイズ: ノードの利用設定がカスタマイズ可能です。

### カスタマイズ(Customize)

[Customize] ( カスタマイズオプション ( 開 いているドキュメント (Document Available) 項目内) が選択され ている場合は、次がカスタマイズ可能です。

### クラスター ノード**(Cluster Node)**

すべてのサーバーおよびクラスターのリストは自動的に表示され、これには配信用に選択されているクラスター ノードもすべて含まれています。

### 開いているドキュメント**(Document Available)**

To configure when the 現在のドキュメントドロップダウンリストから次のいずれかのオプションを選択します。

- なし: 現在のドキュメントはノードにロードできません。
- 常に表示: ドキュメントはノードに常にロード可能です。

### 事前ロード**(Preload)**

To make the 現在のドキュメントに迅速にアクセス可能にするには、このチェックボックスをオンにして、サーバーの メインメモリにあらかじめロードしておきます。事前ロードを無効にするには、このチェックボックスをオフにします。

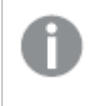

事前ロードの機能を使用すると、ユーザーがドキュメントにアクセスしていない場合でもメモリリソー スを消費します。

このオプションが有効になるのは、*[* 常に表示*]* オプション*(* 開いているドキュメント *(Document Available)*項目内*)* で選択されている場合だけです。

# 4.4 [User Documents] (ユーザードキュメント)

このユーザー ドキュメントページの左側パネルには、QlikView Server (QVS) で利用可能なすべてのドキュメント が、ツリー表示でリストされます。ドキュメントの設定を右側パネルで表示または管理するには、ツリー表示の該 当するドキュメントをクリックします。

赤いアスタリスクは、ツリー表示でマウントされたフォルダを示すために使われます。ルートフォルダのア イコンには赤いアスタリスクは付いていません。

これらの設定は、*QlikView Publisher (QVP)* が該当するドキュメントを配信するようにセットアップされ ている場合、それらの*QVP* 設定によって無効化されてしまうため、変更しないでください。

# ドキュメントの検索 (Search Document)

ドキュメントを検索するには、このテキストボックスに検索したい用語を入力し、[Search] (検索)アイコン

Q をクリックします。

# ドキュメント設定の構成 (Configure Document Settings)

ドキュメントの設定を構成するには、ツリー表示の該当するドキュメントをクリックします。右側パネルに、以下の タブが示されます。

- <sup>l</sup> サーバー
- 許可 (Authorization)
- ドキュメント情報
- リロード
- Document CAL

詳細を確認するには、各タブのラベルをクリックしてください。

サーバー

をサーバータブには、次のページが含まれます。

- サーバー オブジェクト
- 可用性 (Availability)
- パフォーマンス

これらのページでは、サーバーオブジェクトの承認と現在のドキュメントの基本的な設定およびパラメータを管理 することができます。

サーバーオブジェクト

このサーバー オブジェク htab, users are authorized to create server objects in the 現在のドキュメント.

サーバーオブジェクトの作成を許可 (Allow Creation of Server Objects)

*QlikView* のライセンスで共有が無効の場合 *(*ライセンスには、*DISABLE\_ COLLABORATION;YES;;*が含まれています*)*、サーバーのオブジェクトやサーバーのブックマークは許 可されません。つまり、サーバー オブジェクトの作成を許可 *(Allow Creation of Server Objects)*チェックボックスは、何の影響も持たないことを意味します。

ユーザーがサーバーオブジェクトを作成できるようにするには、このチェックボックスをオンにします。ユーザーにサー バーオブジェクトを作成する許可を付与しない場合は、このチェックボックスをオフにします。

チェックボックスのチェックを外すと、サーバーオブジェクトを作成することはできません。サーバーのブッ クマークは、チェックボックスのチェックを外した場合にのみ、他のユーザーとのブックマークの共有に影 響を及ぼす可能性があります。

#### ユーザーの種類

ユーザーおよびグループ認証を管理するには、次のドロップダウンリストからオプションを1 つクリックします。

All Authenticated Users (すべての認証ユーザー): 認証済みのすべてのユーザーに許可を与えます。

項目: ユーザーやグループの検索によりドメインやコンピュータに手動で追加されたユーザーに許可を与えます (名前は Directory Service Connector により決定されます)。

#### ユーザーおよびグループの追加

[User Type] (ユーザーの種類) 項目で[Named Users] (指定されたユーザー) が選択されている場合、以 下を実行します。
ユーザーおよびグループを管理するには、ユーザーの管理 (Manage User)ダイアログ アイコン ニ をクリックし ます。

<sup>l</sup> ユーザーとグループの検索 (Search for Users and Groups) ユーザーまたはグループを検索するには、このテキストボックスに検索したい用語を入力し、[Search]

 $(\nexists \hat{g})$   $\vec{g}$   $\vec{g}$ 

- デフォルトの範囲 (Default Scope) ドロップダウンリストから検索するディレクトリを選択します。
- <sup>l</sup> 検索結果 検索結果 (Search Result)このボックスには、希望する条件を使った検索の結果が表示されます。
- [選択済みユーザー (Selected Users)] このボックスには選択 ユーザーとグループが表示されます。
- 追加 > ユーザーまたはグループを追加するには、検索結果ボックスでクリックしてこのボタンをクリックします。同時 に複数のユーザーを追加できます。
- <sup>l</sup> 削除 ユーザーまたはグループの選択を解除するには、[選択済みユーザー (Selected Users)]ボックス でクリックしてこのボタンをクリックします。同時に複数のユーザーの選択解除ができます。
- << すべてを削除 (<< Delete All) To deselect 実行された時にユーザーとグループを[選択済みユーザー (Selected Users)]ボックス から選択解除するには、このボタンをクリックします。

オブジェクト

ドキュメント内にあるすべてのサーバーオブジェクトは、次の情報項目とともに、リストで提示されます。

- $\bullet$  ID
- タイプ
- <sup>l</sup> サブ タイプ (Sub Type)
- <sup>l</sup> 所有者

ユーザーおよびグループを管理するには、ユーザーの管理 (Manage User)ダイアログ アイコン ウィクリックし ます。

- デフォルトの範囲 (Default Scope) ドロップダウンリストから検索するディレクトリを選択します。
- <sup>l</sup> ユーザーとグループの検索 (Search for Users and Groups) ユーザーまたはグループを検索するには、このテキストボックスに検索したい用語を入力し、[Search]  $(\nexists \hat{g})$   $\vec{g}$   $\vec{g}$
- <sup>l</sup> 検索結果 検索結果 (Search Result)このボックスには、希望する条件を使った検索の結果が表示されます。
- <sup>l</sup> 置換 (Replace )>

Click this button to replace the user in the 選択済みユーザーbox with the user selected in the 検索結 果box.

<sup>l</sup> 選択済みユーザー このボックスには選択ユーザーとグループが表示されます。

割り当てられたドキュメントからサーバー オブジェクトを完全に削除するには、[削除]アイコン ▲ をクリックしま す。

## 可用性 (Availability)

[General] 可用性 (Availability) タブでは、現在のドキュメントの管理 (例:クライアントアクセス、ダウン ロード制限、セッションコラボレーションなど)が可能です。

## アクセス方法

To enable which OlikView clients, used to open and download the 現在のドキュメント, are presented through the QlikView AccessPoint, tick one of the following check boxes:

- IE Client (IE クライアント): OlikView プラグインクライアントです。
- Mobile Client (モバイル クライアント): さまざまなモバイルデバイスアプリケーションです。
- <sup>l</sup> AJAX クライアントおよび小型デバイス バージョン: AJAX クライアントおよび小型デバイス用 AJAX です。
	- <sup>l</sup> Ajax クライアント URL: このテキストボックスに有効なパスを入力し、AJAX ページを表示するデ フォルト以外のhtml ページを指定します。

小型デバイスの場合は、常に次の*URL* を使用してくださ <sup>い</sup>:*/QvAJAXZfc/mobile/opendoc.htm*

ユーザー権限

### ドキュメントのダウンロード**(Download Document)**

ユーザーにドキュメントのダウンロードを許可し、ドキュメントへのアクセス権を付与することは、セキュ リティリスクの発生に繋がる恐れがあります。

ドキュメントのダウンロード権限を管理するには、ユーザーに現在のドキュメントのダウンロードを許可し、 QlikView Desktop で開き、このチェックボックスをオンにした後、次の手順に従います。

### ユーザーの種類

ユーザーおよびグループの管理方法を選択するには、次のドロップダウンリストからオプションを1 つクリックしま す。

All Users (すべてのユーザー): すべてのユーザーが認証を受けます (ファイルへの匿名アクセスが許可されて いることを意味します)。

匿名アクセスが許可されている場合、*IQVS* アカウントはファイルアクセスを制御します。つまり、正し いファイルアクセス権を*IQVS* アカウントに付与する必要があることを意味します。既定では、 *QlikView* インストールのローカルアカウントとして、アカウントを作成します。クラスター環境では、全 てのノードがアクセスできるように、ドメインのアカウントとして*IQVS* アカウントを作成する必要がありま す。

All Authenticated Users (すべての認証ユーザー): 認証済みのすべてのユーザーに許可を与えます。

項目: ユーザーやグループの検索によりドメインやコンピュータに手動で追加されたユーザーに許可を与えます (名前は Directory Service Connector により決定されます)。

ユーザーおよびグループの追加

ユーザーおよびグループを管理するには、[ユーザーの管理] ダイアログ アイコン 2 カ をクリックします。

- <sup>l</sup> ユーザーとグループの検索 (Search for Users and Groups) ユーザーまたはグループを検索するには、このテキストボックスに検索したい用語を入力し、[Search]  $(k\hat{\mathcal{B}})$   $7/7$   $\mathcal{A}$   $\mathcal{B}$   $\mathcal{B}$   $\$
- デフォルトの範囲 (Default Scope) ドロップダウンリストから検索するディレクトリを選択します。
- 検索結果 検索結果 (Search Result)このボックスには、希望する条件を使った検索の結果が表示されます。
- [選択済みユーザー (Selected Users)] このボックスには選択ユーザーとグループが表示されます。
- 追加 > ユーザーまたはグループを追加するには、検索結果ボックスでクリックしてこのボタンをクリックします。同時 に複数のユーザーを追加できます。
- 削除 ユーザーまたはグループの選択を解除するには、[選択済みユーザー (Selected Users)]ボックス でクリックしてこのボタンをクリックします。同時に複数のユーザーの選択解除ができます。
- << すべてを削除 (<< Delete All) To deselect 実行された時にユーザーとグループを[選択済みユーザー (Selected Users)]ボックス から選択解除するには、このボタンをクリックします。

#### 印刷および **Excel** へのエクスポート**(Print and Export to Excel)**

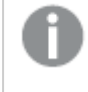

*QlikView 11* では、タッチ式デバイスを使用しているクライアントは、ドキュメントを*Microsoft Excel* にエ クスポートできません。

ドキュメントの印刷およびエクスポート権限を管理するには、このチェックボックスをオンにした後、次の手順に従 います。

ユーザーの種類

ユーザーおよびグループの管理方法を選択するには、次のドロップダウンリストからオプションを1 つクリックしま す。

All Users (すべてのユーザー): すべてのユーザーが認証を受けます (ファイルへの匿名アクセスが許可されて いることを意味します)。

匿名アクセスが許可されている場合、*IQVS* アカウントはファイルアクセスを制御します。つまり、正し いファイルアクセス権を*IQVS* アカウントに付与する必要があることを意味します。既定では、 *QlikView* インストールのローカルアカウントとして、アカウントを作成します。クラスター環境では、全 てのノードがアクセスできるように、ドメインのアカウントとして*IQVS* アカウントを作成する必要がありま す。

All Authenticated Users (すべての認証ユーザー): 認証済みのすべてのユーザーに許可を与えます。

項目: ユーザーやグループの検索によりドメインやコンピュータに手動で追加されたユーザーに許可を与えます (名前は Directory Service Connector により決定されます)。

ユーザーおよびグループの追加

ユーザーおよびグループを管理するには、[<del>ユーザーの管理]</del> ダイアログアイコン <mark>会</mark>営 をクリックします。

<sup>l</sup> ユーザーとグループの検索 (Search for Users and Groups) ユーザーまたはグループを検索するには、このテキストボックスに検索したい用語を入力し、[Search]

(検索)アイコン へんちょうしょす。

- デフォルトの範囲 (Default Scope) ドロップダウンリストから検索するディレクトリを選択します。
- <sup>l</sup> 検索結果 検索結果 (Search Result)このボックスには、希望する条件を使った検索の結果が表示されます。
- [選択済みユーザー (Selected Users)] このボックスには選択ユーザーとグループが表示されます。
- 追加 > ユーザーまたはグループを追加するには、検索結果ボックスでクリックしてこのボタンをクリックします。同時 に複数のユーザーを追加できます。
- 削除 ユーザーまたはグループの選択を解除するには、[選択済みユーザー (Selected Users)]ボックス でクリックしてこのボタンをクリックします。同時に複数のユーザーの選択解除ができます。
- << すべてを削除 (<< Delete All) To deselect 実行された時にユーザーとグループを[選択済みユーザー (Selected Users)]ボックス から選択解除するには、このボタンをクリックします。

#### セッションの共有

To allow users to share a session on the 現在のドキュメントを作成できるようにするには、このチェックボックスを オンにします。

パフォーマンス

[General] パフォーマンスタブでは、現在のドキュメントの管理 (例: 負荷分散、事前ロード、同時セッションアク セス、監査ログなど) が可能です。

セッション(Sessions)

#### 同時セッション最大数

現在のドキュメントに対する同時セッション最大数を現在のドキュメントこのテキストボックスに数値を入力しま す。制限を指定しない場合は、空欄のまま残します。

#### 最大アイドル時間 **(Maximum Inactive Session Time)**

指定された時間内にユーザーセッションに動作のない場合、QVS によって自動的に閉じるよう設定することがで きます。セッションのタイムアウトを設定するには、このテキストボックスに適切な値を入力します。

最大アイドル時間は、グローバルレベルで設定することもできます。セッション時間は設定されている 最も短い値が優先されます。このテキストボックスに入力された時間がグローバルセッションの時間 より短い場合は、グローバルセッションの時間が無視されます。

空白のままにするか、0に設定すると無制限になります。

#### ドキュメントタイムアウト**(Document Timeout)**

ドキュメントを開いておくと貴重なシステムリソース(例えば割り当てられたメモリ量や RAM) を使うので、使用しな いドキュメントは開いたままにしておくべきではありません。しかし、ドキュメントをあまりにも急速に閉じてしまうと、 ユーザーが次回そのドキュメントにアクセスする際に、サーバーがそれを再度開くのに時間がかかるため、待ち時 間が長くなる場合があります。この値は、QlikView Server (QVS) がドキュメントを閉じてリソースを解放するまで の、ドキュメントが使われていない状態を許可する時間を制御します。

#### 監査ログを有効化 **(Enable Audit Logging)**

監査ログ機能を有効にするには、このチェックボックスをオンにします。監査ログ機能を無効にするには、この チェックボックスをオフにします。

#### ドキュメント管理 (Document Control)

複数のサーバーが存在する場合、以下を構成します。

#### 開いているドキュメント**(Document Available)**

To configure the load balancing, that is, on which nodes the 現在のドキュメントで利用可能なノードを設定す るには、次のいずれかのオプションを選択します。

- Always on All Nodes (すべてのノードを常にオン):すべてのノードが利用可能です。
	- 事前ロード (Preload)

To make the 現在のドキュメントに迅速にアクセス可能にするには、このチェックボックスをオンにし て、サーバーのメインメモリにあらかじめロードしておきます。事前ロードを無効にするには、この チェックボックスをオフにします。

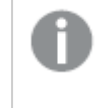

事前ロードの機能を使用すると、ユーザーがドキュメントにアクセスしていない場合で もメモリリソースを消費します。

• カスタマイズ: ノードの利用設定がカスタマイズ可能です。

### カスタマイズ(Customize)

[Customize] ( カスタマイズオプション ( 開 いているドキュメント (Document Available) 項目内) が選択され ている場合は、次がカスタマイズ可能です。

### クラスター ノード**(Cluster Node)**

すべてのサーバーおよびクラスターのリストは自動的に表示され、これには配信用に選択されているクラスター ノードもすべて含まれています。

#### 開いているドキュメント**(Document Available)**

To configure when the 現在のドキュメントドロップダウンリストから次のいずれかのオプションを選択します。

- なし: 現在のドキュメントはノードにロードできません。
- 常に表示: ドキュメントはノードに常にロード可能です。

### 事前ロード**(Preload)**

To make the 現在のドキュメントに迅速にアクセス可能にするには、このチェックボックスをオンにして、サーバーの メインメモリにあらかじめロードしておきます。事前ロードを無効にするには、このチェックボックスをオフにします。

事前ロードの機能を使用すると、ユーザーがドキュメントにアクセスしていない場合でもメモリリソー スを消費します。

このオプションが有効になるのは、*[* 常に表示*]* オプション*(* 開いているドキュメント *(Document Available)*項目内*)* で選択されている場合だけです。

## 許可 (Authorization)

この許可 (Authorization)tab, the user and group access to the 現在のドキュメントへのユーザーおよびグ ループのアクセスを管理できます。Only specified users are allowed to access the 現在のドキュメント, utilizing the QlikView Server (QVS) Document Metadata Service (DMS) authorization.

*This tab is only available if [DMS Authorization] (DMS* 許可*)was selected as the authorization method for this QVS.*

ドキュメントへのアクセス権限があるユーザー(Users Authorized to Access Document)

To create an entry for managing the access of the 現在のドキュメント, click on the [Add] (追加)アイコン をクリックします。以下に示す項目を構成します。

アクセス

To configure when the 現在のドキュメントis to be available, open the アクセスdialog by clicking on the 編集

icon,  $\mathscr{P}$ , and perform the configuration for one of the following options:

- 常に表示: 現在のドキュメントは常に利用可能になります。
- <sup>l</sup> 制限: 現在のドキュメントは、構成内容 (以下参照) に応じて利用可能になります。 曜日 (Week Days)

ドキュメントが利用可能な曜日を選択するには、次のいずれかのチェックボックスをオンにします。

- 月曜日 (Monday)
- 火曜日 (Tuesday)
- 水曜日 (Wednesday)
- 木曜日 (Thursday)
- 金曜日 (Friday)
- 土曜日 (Saturday)
- 日曜日 (Sunday)

曜日が選択されていないと、ドキュメントは利用できません。

最小

ドキュメントが利用可能になる時間を指定します。このパラメータを編集するには、テキストボックスに hh:mm (時間:分)形式で目的の値を入力します。

例:09:00.

利用終了時間 (Until)

ドキュメントの利用可能時間の終了点を指定します。このパラメータを編集するには、テキストボックスに hh:mm (時間:分)形式で目的の値を入力します。

既定のパス: 23:59.

ユーザーの種類

現在のドキュメントのアクセスを現在のドキュメント以下を実行します。

ユーザーおよびグループ許可を管理するには、次のドロップダウンリストからオプションを1 つ選択します。

All Users (すべてのユーザー): すべてのユーザーが認証を受けます (ファイルへの匿名アクセスが許可されて いることを意味します)。

匿名アクセスが許可されている場合、*IQVS* アカウントはファイルアクセスを制御します。つまり、正し いファイルアクセス権を*IQVS* アカウントに付与する必要があることを意味します。既定では、 *QlikView* インストールのローカルアカウントとして、アカウントを作成します。クラスター環境では、全 てのノードがアクセスできるように、ドメインのアカウントとして*IQVS* アカウントを作成する必要がありま す。

All Authenticated Users (すべての認証ユーザー): 認証済みのすべてのユーザーに許可を与えます。

項目: ユーザーやグループの検索によりドメインやコンピュータに手動で追加されたユーザーに許可を与えます (名前は Directory Service Connector により決定されます)。

#### ユーザーとグループ(Users and Groups)

このオプションは、項目が選択されている場合にのみ利用できます。

ユーザーおよびグループを管理するには、[ユーザーの管理] ダイアログアイコン マー をクリックします。

• ユーザーとグループの検索 (Search for Users and Groups) ユーザーまたはグループを検索するには、このテキストボックスに検索したい用語を入力し、[Search]

(検索)アイコン と をクリックします。

- デフォルトの範囲 (Default Scope) ドロップダウンリストから検索するディレクトリを選択します。
- <sup>l</sup> 検索結果 検索結果 (Search Result)このボックスには、希望する条件を使った検索の結果が表示されます。
- [選択済みユーザー (Selected Users)] このボックスには選択 ユーザーとグループが表示されます。
- 追加 > ユーザーまたはグループを追加するには、検索結果ボックスでクリックしてこのボタンをクリックします。同時 に複数のユーザーを追加できます。
- <sup>l</sup> 削除 ユーザーまたはグループの選択を解除するには、[選択済みユーザー (Selected Users)]ボックス でクリックしてこのボタンをクリックします。同時に複数のユーザーの選択解除ができます。
- << すべてを削除 (<< Delete All) To deselect 実行された時にユーザーとグループを[選択済みユーザー (Selected Users)]ボックス から選択解除するには、このボタンをクリックします。
- <sup>l</sup> ユーザー名の手動入力 (Manual Input of User Names) この項目は、指定したディレクトリに存在しないユーザー名を手動で入力する場合に使用します。入力 したユーザー名は デフォルトの範囲 (Default Scope)drop-down list, the user is listed in the [選択 済みユーザー (Selected Users) ] box the next time the dialog is launched.

[削除]

リストから設定済みのエントリを完全に削除するには、「削除1アイコン ▲ をクリックします。

## ドキュメント情報

[General] ドキュメント情報タブでは、現在のドキュメントのドキュメントカテゴリの割り当て、作成、編集、削除 が可能です。カテゴリはドキュメントをコンテナにバンドルするために使用されるもので、エンドユーザーはこれによっ て分類を簡単に行うことができます。これらのカテゴリは、QlikView AccessPoint のエンドユーザーのみに表示され ます。各ドキュメントは 1 つのカテゴリにのみ属することが可能です。

## 基本設定

## [Select Category] (カテゴリの選択)

ドキュメントにカテゴリを割り当てるには、ドロップダウンリストに表示されているカテゴリから1 つを選択します。

既定のパス: 初期設定.

## 新しいカテゴリの入力 (Or Type a New Category)

カテゴリを作成するには、このテキストボックスに説明的な名前を入力します。新しカテゴリがカテゴリの選択 (Select Category) ドロップダウンリストで使用可能になります。カテゴリは、QlikView AccessPoint に表示さ れます。

カテゴリの再割り当ては可能ですが、削除はできません。

### 最終更新時間が(分) よりも古い場合に警告を表示:

ドキュメントが指定された分数内に更新されなかった場合に、警告するように設定します。警告アイコンが、 QlikView AccessPoint のドキュメントカードに表示されます。

### ソースドキュメント(Source Document)

ソースドキュメントの名前。ソースドキュメントを選択するには、このテキストボックスにその名前を入力します。

*QlikView Server* をリロードすることによって、ソースドキュメント名が変更されることはありません。

### ドキュメントの説明文 (Document Description)

QlikView AccessPoint のドキュメントの詳細に表示されるドキュメントの説明文を作成するには、このテキスト ボックスに説明を入力します。

## 属性 (Attribute)

メタデータ属性は作成可能であり、ドキュメントに割り当てることも可能です。こうした属性は名前と値という任 意の組み合わせです。属性はドキュメントには保存されませんが、QlikView Server Document Metadata Service (DMS) 機能を有するQlikView Server のメタデータに保存されます。サードパーティ製のアプリケーションの場合 は、qvpxプロトコルを使ってデータベースから属性の読み取りや抽出ができます。QlikView AccessPoint の各属 性は、正しいドキュメントを検索するために有用です。属性を作成し、値を割り当ててメタファイルに保存するに は、パネルの右側にある[Add] (追加)アイコン、 → をクリックし、以下の項目を構成します。

### [Name] (名前)

このテキストボックスに説明的な名前を入力し、メタデータの属性名を設定します。

値

このテキストボックスに、[ 名前] 項目のメタデータ属性名に割り当てる値を入力します。

[削除]

リストから設定済みのエントリを完全に削除するには、[削除]アイコン ▲ をクリックします。

リロード

[General] リロードタブでは、現在のドキュメントのリロードをスケジュール設定することができます。

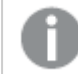

このタブは *QlikView Server* が起動しているときにのみ利用可能で、*QlikView Publisher (QVP)* 起動時 には利用できません。

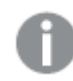

危険なマクロはリロードタスクでは許可されていません。

リロードスケジュール

## 有効化 (Enabled)

リロード機能 (このタブで構成します) を有効化するには、このチェックボックスをオンにします。この機能を無効化 するには、このチェックボックスをオフにします。

### 定期的 (Recurrence)

以下のオプションの1 つをクリックして、リロードのスケジュールを選択します。

- なし: リロードは実行されません。
- 時間ごと(Hourly)
- $\bullet$   $\exists$  ごと(Daily)
- 週ごと(Weekly)
- 月ごと(Monthly)
- <sup>l</sup> 連続 (Continuously): リロードは常時実行されます (開始されて実行状態に入ると再度開始され る、など)。
- 他のタスクイベント(On Event from Another Task)
- 外部イベント(On an External Event)

時刻は、*24* 時間形式にする必要があります。

時間ごと(Hourly)

#### 毎回 **(Every)**

リロードを開始する時間間隔を、時間および分テキストボックスに入力します。

#### スタート**(Start)**

このテキストボックスにリロードの初回開始日時を入力します。これには、yyyy-mm-dd hh:mm:ss.

2011-12-31 23:59:59

日ごと(Daily)

### 毎回 **(Every)**

Choose a time interval and the time of the initial start for the reload function to start, by entering the desired number in the  $\text{H}$  (Day) text box, and in the time in the 時刻 text box, the latter by using the following format: hh:mm.

週ごと(Weekly)

リロード機能を開始する曜日を、ドロップダウンリストから選択します。

- 日曜日 (Sunday)
- 月曜日 (Monday)
- 火曜日 (Tuesday)
- 水曜日 (Wednesday)
- 木曜日 (Thursday)
- 金曜日 (Friday)
- 土曜日 (Saturday)

リロードの初回開始時刻を指定するには、時刻テキストボックスに、hh:mm.

### 月ごと(Monthly)

ドロップダウンリスト(下記参照) から、リロードを開始させる(当該日付が存在するすべての月の) 日付を選択し ます。

● 1, 2, 3… 31、、Last Day (末日)(各値はすべての月の第何日目かを表します)。

また、フォーマットhh:mm を使用して、このテキストボックスに、リロードを開始させる時刻を入力します。 hh:mm.

#### 他のタスクイベント(On Event from Another Task)

リロードを、別のタスクからのイベントが発生した時点で開始されるように構成することができます。次の構成オプ ションが利用できます。

#### 開始 **(Start on)**

ドロップダウンリスト(下記参照) で、オプションの1 つをクリックして、開始イベントを選択します。

- <sup>l</sup> Successful (成功): タスクが正常に実行されたことを意味します。
- <sup>l</sup> 失敗 (Failed): タスクの実行に失敗したことを意味します。

#### 完了 **(Completion of)**

ドロップダウンリストで、オプションの1 つをクリックして、開始タスクを選択します。

外部イベント(On an External Event)

リロードを、外部イベント(外部コンポーネント) が発生した時点で開始されるように構成することができます。この とき、QlikView Management Service (QMS) API がコールされます。次の構成オプションが利用できます。

### パスワード

このパスワードは、タスクにアクセスする場合やトリガーをリリースする際に使用します。外部イベントの場合は、こ のパスワードを把握しておく必要があります。外部イベントを有効にしてタスクのトリガーをリリースさせるには、この テキストボックスにパスワードを入力します。

### タイムアウト(単位:秒) (Timeout Seconds)

リロードの時間制限を指定するには、このテキストボックスに任意の数値を入力します。

既定のパス: 21600(6 時間に相当)

ドキュメントがこのタイムアウト内にリロードされない場合、プロセスは終了し、同ドキュメントには古 いデータが残されたままになります。

## 依存関係 (Dependency)

依存関係を持つリロードが実行される際には、最初にこの依存関係のステータスがチェックされます。ステータス が「失敗 (failed)」だった場合、その時点のリロードは実行されません。ドロップダウンリストで依存関係を選択し ます。

データ保護

### セクションアクセス

デフォルトでは、リロードは QlikView Distribution Service (QDS) が起動している場合にユーザーにより実行されま す。をセクション アクセスの設定により、リロードが実行されている場合でも、他のユーザーによる使用を許可し ます。デフォルト設定を変更するには、このチェックボックスをオンにし、ユーザーおよびパスワードをそれぞれ ユー ザー名およびパスワードテキストボックスに入力します。デフォルト設定を使用するには、このチェックボックスをオ フにします。

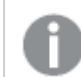

デフォルト設定は定義しなおすことができます。

### ユーザー名

ユーザー名を構成するには、任意の認証情報をこのテキストボックスに入力します。

### パスワード

パスワードを構成するには、任意の認証情報をこのテキストボックスに入力します。

直ちにリロード(Reload Now)

リロードを即時に実行するには、このボタンをクリックします。

## Document CAL

この Document CALタブでは、ドキュメントのクライアントアクセス ライセンス (CAL) のユーザーへの割り当てを管 理することができます。

このタブは、*Document CAL* が*QlikView Server* ライセンスに含まれている場合にのみ有効になります。

*CAL* を割り当てることと、ドキュメントにアクセスすることは同じではありません。

### 概要

以下のDocument CAL 情報が提示されます。

- <sup>l</sup> Document CALs Available on Server (サーバーで利用可能な Document CAL): 現在の ライセンスに含まれているDocument CAL の数を示します。
- Document CALs Not Allocated on Server (サーバーの割り当てられていない Document CAL): どのドキュメントにも割り当てられていないDocument CAL の数を示します。
- Document CALs Allocated to this Document (この Document に割り当てられている Document CAL): 現在のドキュメントに割り当てられているDocument CAL の数を示します。
- <sup>l</sup> Document CALs Embedded in Document (ドキュメントに埋め込まれている Document CAL): 現在のドキュメントにすでに埋め込まれているDocument CAL の数を示します。
- <sup>l</sup> Document CALs Assigned to Users (ユーザーに割り当てられている Document CAL): 現在 のドキュメント内にあり、ユーザーに割り当てられているDocument CAL の数を示します。

## Document CAL

このドキュメントに割り当てられているDocument CAL の数 (Number of CALs Allocated to this Document)

現在のドキュメントに割り当てられているDocument CAL の数のことです。デフォルトで、この値は「0」(ゼロ)に設 定されています。値を変更するには、任意の値をこのテキストボックスに入力します。値を再度ゼロにリセットす るには、テキストボックスに「0」(ゼロ) を入力します。

#### CAL の動的割り当てを許可 (Allow Dynamic CAL Assignment)

このオプションを使用すると、このQlikView Server に初めて接続するユーザーに、新しいDocument CAL が自動 的に付与されます。ただし、割り当てることができるドキュメントCAL が存在している必要があります。QlikView Server に、当該ドキュメントを開く任意のユーザーにCAL を割り当てさせるには、このチェックボックスをオンにしま す。QlikView Server に、当該ドキュメントを開く任意のユーザーにCAL を割り当てさせないようにするには、この チェックボックスをオフにします。

#### 割り当てられているユーザー(Assigned Users)

Document CAL のユーザーへの割り当てが、リストで提示されます。Document CAL は、自動的に(「CAL の動的 割り当てを許可 (Allow Dynamic CAL Assignment)」参照)、または手動で、ユーザーに割り当てることができま す。現在のDocument CAL をユーザーに手動で割り当てるには、以下を実行します。

ユーザーを管理するには、検索フィールドで、ダイアログアイコン

• デフォルトの範囲 (Default Scope) ドロップダウンリストから検索するディレクトリを選択します。

- ユーザーの検索 ユーザーを検索するには、このテキストボックスに検索したい用語を入力し、[Search] (検索)アイコ ン をクリックします。
- <sup>l</sup> 検索結果 検索結果 (Search Result)このボックスには、希望する条件を使った検索の結果が表示されます。
- <sup>l</sup> 追加 > ユーザーを追加するには、検索結果ボックスでクリックしてこのボタンをクリックします。同時に複数のユー ザーを追加できます。
- 選択済みユーザー このボックスには選択済みのユーザーが表示されます。
- <sup>l</sup> 削除

ユーザーの選択を解除するには、選択済みユーザーボックスでクリックしてこのボタンをクリックします。同 時に複数のユーザーの選択解除ができます。

- << すべてを削除 (<< Delete All) To deselect 実行された時にof the users from the 選択済みユーザーボックスから選択解除するには、こ のボタンをクリックします。
- ユーザー名の手動入力 (Manual Input of User Names) この項目は、指定したディレクトリに存在しないユーザー名を手動で入力する場合に使用します。入力 したユーザー名はデフォルトの範囲 (Default Scope) drop-down list, the user is listed in the [選択 済みユーザー (Selected Users)] box the next time the dialog is launched.

名前

現在のドキュメントの、当該時点で Document CAL を保持しているすべてのユーザーの名前が、リストで提示さ れます。ユーザーは、認証されているユーザー名または マシン名.

### 最終アクセス日時 **(Last Used) (UTC)**

各ユーザーのサーバーへの最終アクセス日時 (UTC) です。

### 有効期限 **(Quarantined Until) (UTC)**

7 日間 CAL とユーザーの関連付けが使用されていない場合は、直ちに削除されます。CAL とユーザーの関連付 けが現在使用中であったり最近使用されていた場合は、削除のステータスが付けられ、このCAL を介した新し いユーザーによるアクセスセッションは許可されません。しかし、CAL とユーザーの関連付けは、有効期間が終了 するまで、割り当てられたCAL を占領します。

### 元のサイズに戻す

CAL とユーザーの関連付けは、有効期限 (Quarantined Until) (UTC)日時を超える前であれば、 [元のサイズに戻す]アイコン 7 をクリックします。

## **[**削除**]**

ここで有効期限 (Quarantined Until) (UTC)日時を超えた場合、CAL とユーザーの関連付けは手動 により削除できます。リストからCAL とユーザーの関連付けを完全に削除するには、まずドキュメントCAL を解放 し、[削除]アイコン ▲ をクリックします。

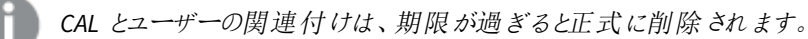

その*CAL* <sup>は</sup> *7* 日間利用できません。

# 4.5 QlikView ドキュメントへのリンクを Qlik Sense ハブで公開す る

ファイルを電子メールで配布したり、特定のフォルダーの場所に配布したりする代わりに、Qlik Sense ハブの QlikView ドキュメントにリンクを公開することができます。この方法は、QlikView とQlik Sense の両方でActive Directory ユーザーグループに属する特定のユーザーとQlikView ドキュメントを共有する場合に使用できます。

## QlikView ドキュメント

共有するよう殻定すると、該当の QlikView ドキュメントが Qlik Sense ハブ に表示 されます。 ハブからドキュメント を開き、AJAX クライアントの機能を使用してインタラクティブに操作することができます。QlikView ドキュメントを Qlik Sense 内で表示する場合、変更は保存できません。

*QlikView* ドキュメントは、小型デバイス向けのモバイル表示では閲覧できません。

## 始める前に

QlikView ドキュメントへのリンクをQlik Sense ハブ内で有効にするには、以下の条件を満たしていなければなりま せん。

- QlikView のバージョンが 12.00 SR3 以降である。
- QlikView のインストールに公開者のライセンスが含まれている。
- <sup>l</sup> システム管理者によって、Qlik Sense Management Console からそれぞれのQlikView Distribution Service (QDS) マシンに異なる証明書 (client.pfx、server.pfx、root.cer) がエクスポートされている。
- Qlik Sense AccessPoint へのサーバー接続が、マシン名を使用するように構成されている。
- <sup>l</sup> Qlik Sense が共有コンテンツを使用できるように構成されている。

## QlikView 証明書の要件

QlikView の証明書セットを作成する場合、次の手順が必要です。

- <sup>l</sup> 証明書は QDS マシンのドメインを含むフルネームを使用して作成する必要があります。
- 証明書はパスワードで保護する必要があります。

<sup>l</sup> 秘密キーペアの作成が必要です。

各 *QlikView Distribution Service (QDS)* マシンごとに、新しい証明書セットが必要です。 ■→ OMC [を介した証明書のエクスポート](/en-US/sense-admin/Subsystems/DeployAdministerQSE/Content/Sense_DeployAdminister/QSEoW/Administer_QSEoW/Managing_QSEoW/export-certificates.htm)

共有コンテンツへのリンクの公開をユーザーに許可するための Olik Sense の 構成

Qlik Sense セキュリティルールを作成し、QlikView がQlik Sense ハブでリンクを公開できるようにQlik Sense リポジ トリを構成する必要があります。

共有コンテンツのセキュリティルールの追加

Qlik Sense Management Console で新しいセキュリティルールを作成することで、共有コンテンツを有効にします。

次の手順を実行します。

- 1. Qlik Sense Management Console で[**Security Rules**] (セキュリティルール) を開きます。
- 2. ページの下部で「新規作成]をクリックします。
- 3. [**ID**] セクションで、名前とルールの説明を追加します。以下のテーブルの提案を使用できます。

ルール識別プロパティ

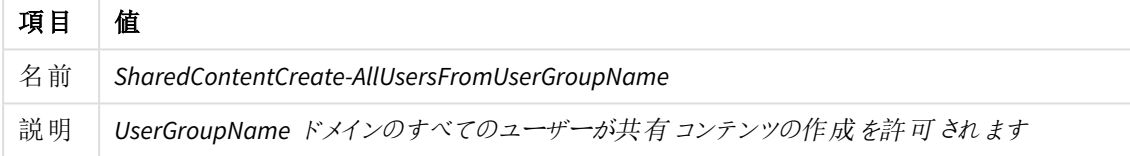

- 4. [**Basic**] (基本設定) セクションで[**Create**] (作成) を選択します。
- 5. [**Read**] (読み取り) がオフになっていることを確認します。
- 6. 以下の図の値を使用してルール定義アクションを完了します。*UserGroupName* は、該当の認証ユー ザーグループの名前と置き換えます。

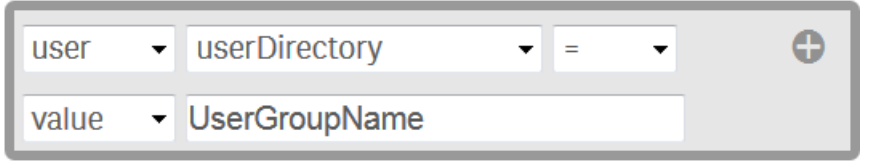

- 7. [**Basic**] (基本設定) セクションで、[**Resource filter]** (リソースフィルター) として「*SharedContent\_\** 」と入力 します。
- 8. (オプション) すべての認証ユーザーに対してQlikView コンテンツの共有を許可する場合、[**Conditions**] (条件) ボックスに「*!user.IsAnonymous()*」と入力します。
- 9. [適用] をクリックします。 認証ユーザーに対するセキュリティルールがQlik Sense Management Console に追加されます。

## Qlik Sense 証明書を使用したQlikView Distribution Service の構成

Qlik Sense 証明書を使用してQlikView Distribution Service (QDS) を構成し、Qlik Sense ハブに 公開されるQlikView ドキュメントへのリンクを許可する必要があります。QDS を構成するには、 client.pfx、root.cer、server.pfx の3 種類のQlik Sense 証明書をインポートする必要があります。

QDS マシンでのQlik Sense 証明書のインポート

証明書は、ネイティブWindows の証明書のインポートウィザードを使用してインポートできます。

*root.cer* 証明書は、他のすべての証明書よりも前にインポートする必要があります。

root.cer 証明書のインポート

- 1. 証明書をダブルクリックして開きます。
- 2. [証明書のインストール] をクリックします。 証明書のインポートウィザードが開始されます。
- 3. [現在のユーザー]を選択します。
- 4. 「証明書をすべて次のストアに配置する」を選択します。
- 5. [参照]をクリックし、[信頼されたルート証明機関] フォルダーを選択します。
- 6. 証明書情報を確認し、[完了] をクリックします。 root.cer 証明書が QDS マシンでインポートされます。

client.pfx 証明書および server.pfx 証明書のインポート

- 1. 証明書をダブルクリックして開きます。 証明書のインポートウィザードが開始されます。
- 2. [現在のユーザー]を選択します。
- 3. [秘密キーの保護]画面で、証明書のパスワードを入力します。
- 4. 「証明書の種類に基づいて、自動的に証明書ストアを選択する」を選択します。
- 5. 証明書情報を確認し、[完了] をクリックします。 証明書がQDS マシンでインポートされます。

Qlik Sense 証明書およびマシン情報を使用したQDS プロパティの構成

関連する証明書サムネイルとQlik Sense およびQDS のマシン情報を使用して、QDS 構成ファイルを各マシンで 更新する必要があります。デフォルトでは、QDS の構成ファイル*QVDistributionService.exe.config* は *C:\Program Files\QlikView\Distribution Service* にあります。

1. テストセクションで、<add key="QRSMachineName" value="MySenseMachine.domain.com" /> と入力しま す。**QlikSenseMachineName.domain.com** は Qlik Sense リポジトリを実行しているマシンの名前で置き 換えます。

マシン名は、ドメインを含んでおり*Qlik Sense* 証明書の作成時に使用した名前と一致してい なければなりません。

2. 別の行で、<add key="QVWSMachineName" value="QlikViewMachineName" /> と入力します。 **QlikViewMachineName** は QlikView Web Server を実行しているマシンの名前で置き換えます。

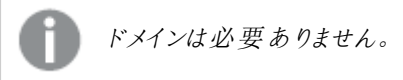

- 3. (オプション) 別の行で、<add key="AjaxClientPath" value="/MyAjaxURL/opendoc.htm" /> と入力しま す。**MyAjaxURL** は使用している Ajax Client のURL で置き換えます。この構成オプションを追加しない場 合、デフォルトの/QvAJAXZfc/opendoc.htm が使用されます。
- 4. Windows の[Microsoft 管理コンソール] を開きます。
- 5. [証明書 **-** 現在のユーザー] ドロップダウン矢印をクリックします。
- 6. [個人 > 証明書] フォルダーを開きます。
- 7. QlikClient 証明書をダブルクリックします。 証明書のプロパティが表示されます。
- 8. [詳細] タブで、拇印の値をコピーします。
- 9. *QVDistributionService.exe.config* ファイルの別の行で、<add key="SenseClientCertificateThumbprint" value="ThumprintID" /> と入力します。**ThumbprintID** は、証明書のプロパティに表示される拇印の値 で置き換えます。
- 10. 変更内容を保存します。 QDSが、QlikSense ハブのQlikView ドキュメントへのリンクを公開できるように構成されます。

## QlikView ドキュメントへのリンクをQlik Sense ハブで公開するタスクの作成

Qlik Management Console を使用して、Qlik Sense ハブでQlikView ドキュメントへのリンクを作成できます。

*Qlik Sense* ハブの*QlikView* ドキュメントでは、*Ajax* クライアントを使用した操作のみがサポートされて います。

## 始める前に

Qlik Sense のQlikView ドキュメントへのリンクを公開するには、Active Directory およびソースドキュメントとの接 続が設定されているQlikView Server が必要です。

## QlikView Management Console の構成

QlikView Web Server Access Point を構成し、Qlik Sense マシンと接続できるようにする必要があります。

次の手順を実行します。

- 1. [**System**] (システム) タブをクリックします。
- 2. QlikView Web Server フォルダーで、現在のQlikView Web Server マシンを開きます。
- 3. [アクセス ポイント] タブで、[サーバー接続] をクリックします。

4. ドロップダウンメニューを使用して、QlikView Web Server の名前を*local* から該当のマシン名に変更しま す。

## QlikView ドキュメントへのリンクの公開

QlikView Management Consoleで次のタスクを実行して、ドキュメントにリンクを公開します。

1. [**Documents** ] タブをクリックします。

[**Source Document** ] ページが開きます。

公開できるのは、ソースドキュメントだけです。

- 2. QDS インスタンスを展開し、共有するドキュメントを見つけます。
- 3. をクリックし、新しいタスクを作成します。
- 4. [配信] タブで をクリックし、受信者を追加します。
- 5. **Named User** ユーザータイプを選択します。
- 6. とコ をクリックし、ユーザーを追加します。

このユーザーは、*QlikView* および*Qlik Sense* で、*Active Directory* ユーザーグループのメンバー である必要があります。

- 7. 「ドキュメント情報] タブで → をクリックし、属性を追加します。
- 8. 「*ShowInSenseHub*」を[**Name**] (名前) 項目に、そして「*true* 」を[**Value**] (値) 項目に入力します。
- 9. [適用] をクリックします。 タスクが起動し、Qlik Sense ハブにQlikView ドキュメントへのリンクが追加されます。

### Qlik SenseハブでのQlikViewドキュメントの表示

次の手順を実行します。

- 1. QlikViewドキュメントを共有している特定のユーザーと同じ資格情報を使用して、Qlik Senseハブにログイ ンします。
- 2. ハブで、[**QlikView**ドキュメント] をクリックします。
- 3. ドキュメントへのリンクをクリックして、QlikView AccessPointを新しいウィンドウで開きます。

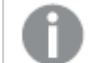

*Qlik Sense*ハブから*QlikView*ドキュメントを削除することはできません。

# 4.6 QlikView ドキュメントとリンクのQlik Sense クラウドハブでの 公開

クラウドハブで、QlikView ドキュメントとドキュメントへのリンクを公開できます。QlikView ドキュメン トはクラウドハブで直接開きます。ユーザーは、公開されたドキュメントを開くために特別な権限を 必要 としません。クラウドハブで公開されているリンクは、ユーザーを OlikView Server インストール にリダイレクトします。ユーザーは QlikView Server にアクセスできる必要があります。どちらのQlik Sense Enterprise SaaS でもドキュメントとリンクを公開できます。

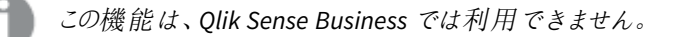

*QlikView April 2020* のリリースに伴い、*Qlik Sense* クラウドハブへのリンクの公開は *QlikView April 2019* では利用できなくなります。

QlikView ドキュメントまたはリンクをQlik Cloud ハブで公開するには、次のタスクを実行する必要があります。

- <sup>l</sup> QlikView Server 展開を既存のQlik Cloud 展開に接続します。 *Qlik Sense [Enterprise](#page-92-0) SaaS* 展開への*QlikView Server* の接続 *(page 93)*
- <sup>l</sup> 接続されたQlik Cloud 展開のクラウドハブでQlikView ドキュメントとリンクを公開するタスクを作成しま す。

*QlikView* ドキュメントを*Qlik Sense* [クラウドハブで公開する](#page-93-0)*(page 94)*

*QlikView* ドキュメントへのリンクの*Qlik Sense* [クラウドハブでの公開](#page-99-0) *(page 100)*

<sup>l</sup> 必要に応じて、サーバーのブックマークをクラウドハブの管理されているスペースのQlikView ドキュメントに 移行します。 ブックマークの*QlikView* から*Qlik Sense SaaS* [テナントへの移行](#page-95-0) *(page 96)*

## ドキュメントとリンクのどちらを公開するかの選択

QlikView ドキュメントまたはドキュメントへのリンクを公開すると、Qlik Sense ユーザーは QlikView コンテンツを操 作するためのさまざまな機能を利用できます。

QlikView ドキュメントをQlik Sense クラウドハブで公開すると、ドキュメントへのアクセスと消費は Qlik Sense Enterprise SaaS クラウド環境で処理されます。アクセスは Qlik Sense Enterprise クラウド管理者によって管理さ れます。ユーザーはシートを開いてオブジェクトを選択できますが、新しいシートやオブジェクトを作成することはで きません。

Qlik Sense クラウドハブでリンクを公開すると、ドキュメントは QlikView Server 環境のQVS サービスによって処理 されます。ユーザーがリンクをクリックすると、ドキュメントがQlikView Server 環境で開きます。QlikView Server にア クセスできるユーザーのみが、公開されたリンクからドキュメントを開くことができます。アクセスは QlikView 管理者 によって管理されます。

## <span id="page-92-0"></span>Qlik Sense Enterprise SaaS 展開へのQlikView Server の接続

QlikView のドキュメントまたはリンクを公開する前に、まず QlikView Server のインストールをQlik Sense Enterprise SaaS 展開に接続する必要があります。

## 前提条件

QlikView ドキュメントまたは QlikView ドキュメントへのリンクを公開するには、以下が必要です。

- OlikView Server April 2020 以降のバージョン。
- 有効な Publisher ライセンス。
- 構成済みの Olik Sense Enterprise SaaS クラウドインストール。

クラウドハブの公開リンクから*QlikView* ドキュメントにアクセスするには、リンクの配布元である *QlikView* サーバーにアクセスできる必要があります。

Qlik Sense Enterprise クラウド展開へのQlikView Server の接続

次の手順を実行します。

- 1. QlikView 管理コンソールで、[システム] タブに移動し、[設定] セクションを開き、[**Cloud Deployments**] フォルダーを選択します。
- 2. 1 [追加] ボタンを選択して、新しいクラウド展開接続を作成します。
- 3. [サービス**URL**] 項目に、*<tenant\_name>.<region>.qlikcloud.com/* などのクラウドテナントURL の最初の 部分を入力します。

[適用] を選択して接続を作成します。**Cloud Deployments** の下に、作成した接続が表示されます。

- 4. 接続を選択してから、[一般] タブを選択します。
	- a. [展開名] 項目にクラウド展開名を入力します。
	- b. [**API** エンドポイント] 項目に、公開先のQlik Sense Enterprise クラウド展開のURL を入力しま す。
	- c. [**Web** サーバー] ドロップダウンメニューからWeb サーバーを選択します。
	- d. [配布設定] で、リンク、ドキュメント、またはその両方の配布を無効にできます。
- 5. [**Issuer configuration**] (発行者構成) セクションで、[**Generate configuration**] (構成の生成) をクリックし てローカルベアラートークンを生成します。
	- <sup>l</sup> Qlik Sense Enterprise SaaS 展開に接続するには、[**Qlik Cloud** フォーマット] を選択します。
- 6. ローカルベアラートークンをコピーして適切な場所に保存します。QlikView Server 展開との接続を完了 するには、Qlik Sense Enterprise クラウド展開に追加することが必要になります。 ベアラートークンを*Qlik Sense Enterprise* [クラウドハブに追加](#page-92-1) *(page 93)*
- <span id="page-92-1"></span>7. [適用] を選択して構成を確認します。

ベアラートークンを Qlik Sense Enterprise クラウドハブに追加

QlikView Server とQlik Sense Enterprise クラウドハブ間に安全な接続を作成するために、QlikView Distribution Service (QDS) はベアラートークンを生成し、これをQlik Sense Enterprise 展開に追加します。ベアラートークン には、クラウドハブとQlikView Server の間のすべてのAPI コールで使用される署名付きキーがあります。

### Qlik Sense Enterprise SaaS の場合

Qlik Sense Enterprise SaaS にベアラートークンを追加するには:

- 1. マネージメントコンソールで、[**ID** プロバイダー] に移動し、[新規作成] に移動します。
- 2. ドロップダウン メニューから「マルチクラウド」を選択します。
- 3. このID プロバイダーの説明を追加します。
- 4. [ローカルベアラートークン] セクションで、OlikView 管理コンソールで生成したベアラートークンを貼り付 けます。
- 5. [作成]をクリックして、ID プロバイダーの設定を完了します。

*Qlik Sense Enterprise* クラウドハブテナントを初めて設定する場合は、*[*[ローカルベアラートークンで](/en-US/sense-admin/Subsystems/DeployAdministerQSE/Content/Sense_DeployAdminister/Multi-Cloud/MSC-deployments.htm#Setup) [の設定](/en-US/sense-admin/Subsystems/DeployAdministerQSE/Content/Sense_DeployAdminister/Multi-Cloud/MSC-deployments.htm#Setup)*]* を参照してください。

QlikView Server とQlik Sense SaaS のクラウド展開間の接続が完了したら、接続されたQlikView ドキュメントま たはリンクを配布するタスクを作成できます。

<span id="page-93-0"></span>*QlikView* ドキュメントへのリンクの*Qlik Sense* [クラウドハブでの公開](#page-99-0) *(page 100)*

## QlikView ドキュメントをQlik Sense クラウドハブで公開する

QlikView ドキュメントをクラウドハブで公開することができます。公開されたQlikView ドキュメント は、Qlik Sense クラウドハブから直接利用できます。

QlikView ドキュメントをQlik Sense クラウドハブで公開するには、まず QlikView Server をQlik Sense Enterprise SaaS 展開に接続する必要があります。QlikView 管理コンソールでタスクを作成してドキュメントを公開します。 クラウドハブで公開されると、QlikView ドキュメントのアクセスと使用はクラウド環境で完全に処理されます。サー バーブックマークは公開されたアプリには含まれないため、公開後に移行する必要があります。詳細については、 「ブックマークの*QlikView* から*Qlik Sense SaaS* [テナントへの移行](#page-95-0) *(page 96)*」を参照してください。

この機能は、*Qlik Sense Business* では利用できません。

## QlikView ドキュメントを公開するタスクを作成する

同じタスクを使用して、QlikView ドキュメントとそのリンクの両方を配布できます。同じ設定が両方の配布に適 用されます。ただし、最適なパフォーマンスを得るには、QlikView ドキュメントまたはそのリンクをクラウドハブに配 布するときに専用設定を適用する場合は、QlikView リンクとドキュメントを公開するために個別のタスクを使用 する必要があります。

分布タスクを作成する前に、*QlikView Server* を*Qlik Cloud* 展開に接続していることを確認してくださ  $\iota$ 

*Qlik Sense [Enterprise](#page-92-0) SaaS* 展開への*QlikView Server* の接続 *(page 93)*

次の手順を実行します。

1. OlikView 管理コンソール で、[ドキュメント] タブに移動し、[ソースドキュメント] セクションを開きます。

*[Distribution Services]* の下にリストされているソースドキュメントフォルダからのみドキュメント を公開できます。デフォルトのパスは *C:\ProgramData\QlikTech\SourceDocuments* です。

- 2. Qlik Cloud に公開するソースドキュメントを選択します。
- 3. [追加] ボタンを選択して、新しいドキュメントタスクを作成します。 「タスクの編集] ボタンを選択し て、既存のタスクを編集します。
- 4. タスクの詳細については、「[ソースドキュメント](/en-US/qlikview/Subsystems/QMC/Content/QV_QMC/QMC_Documents_SourceDocuments.htm)」を参照してください。
- 5. ドキュメント配布を構成します。
	- a. [配布] タブに移動し、[[手動](/en-US/qlikview/May2022/Subsystems/QMC/Content/QV_QMC/QMC_Documents_SourceDocuments_Distribute_Manually.htm)] セクションを開きます。
	- b. [**Cloud Native** に配布] セクションに移動します。
	- c. [ドキュメントの配布] を選択します。これにより、ドキュメントをQlik Sense クラウドハブに配布でき ます。
	- d. [展開] セクションのドロップダウンメニューから、ドキュメントを公開するQlik Sense Enterprise SaaS 展開を選択します。

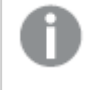

クラウド展開は *1* つだけ選択できます。複数のクラウド展開に配布するには、クラウド 展開ごとに別々の配信タスクを作成します。

- 6. 1 つ以上のタグを展開に追加します。タグの追加はオプションです。タグは QlikView ドキュメントとともにク ラウドハブに表示され、クラウドハブのコンテンツをフィルタリングするために使用されます。
- 7. [適用]を選択してタスクを作成します。タスクは、[ステータス] タブの [タスク] セクションに表示されます。
- 8. タスクを右クリックして[実行]を選択し、ドキュメントをQlik Sense クラウドハブに配布します。

ドキュメントは、ステージングされたアプリとして*Qlik Sense* クラウドハブに配布されます。

#### セキュリティに関する考慮事項

QlikView ドキュメントまたは QlikView ドキュメントへのリンクを公開する場合、それらは既存のセキュリティルール で公開されません。公開されたQlikView ドキュメントを管理されているスペースに追加するのは Qlik Cloud 管理 者の責任です。管理スペースは、アプリとアプリデータの両方に対する厳格なアクセス制御により、アプリへのアク セスを管理するために使用します。管理スペースでは、スペースの所有者とターゲットアプリの使用者のみがアプ リを開くことができます。他のユーザーは、権限が与えられていない限り、管理スペースでアプリを開くことができま せん。管理スペースの詳細については、[[管理スペースで作業する](/en-US/cloud-services/Subsystems/Hub/Content/Sense_Hub/Spaces/working-in-managed-spaces.htm)] を参照してください。

#### トラブルシューティング

タスクが失敗した場合は、QlikView Server ログを使用して問題を特定してください。このセクションでは、失敗し たタスクの考えられる解決策を示します。

#### 考えられる原因

ドキュメントソースデータにアクセスできず、既定のデータリロードによりタスクが失敗します。

新しいタスクを作成すると、データのリロードが既定で有効になります。これは、タスクがドキュメントまたはリンクを 公開する前にデータのリロードを試みることを意味します。ソースデータにアクセスできない場合、例えば QlikView ドキュメントファイルをソースドキュメントフォルダにコピーした場合、タスクは失敗します。

#### 提案されたアクション

タスク設定でデータのリロードを無効にします。

次の手順を実行します。

- 1. OlikView 管理コンソール で、「ドキュメント」に移動し、[ソースドキュメント] セクションを開きます。
- 2. 失敗しているタスクを選択します。
- 3. 開いたタスク設定メニューで、「リロード タブを開きます。
- 4. [リロードの実行] セクションで、[有効化] の選択を解除します。
- 5. 下部にある[適用] をクリックします。
- <span id="page-95-0"></span>6. タスクを再度実行します。

ブックマークの OlikView から Olik Sense SaaS テナントへの移行

QlikView Object Migration for Cloud は、Qlik Sense SaaS テナントの管理スペースにあるQlikView アプリに、サーバーブックマークを移行するためのツールです。

サーバーブックマークは、Qlik Sense テナントにQlikView ドキュメントを追加する際には含まれません。QlikView は、QlikView Server のActive Directory ユーザーとQlik Sense テナントのユーザー間でブックマークの所有権を割 り当てることができます。QlikView Object Migration for Cloud は、これらのユーザーをマッピングして、ユーザーが サーバーブックマークを割り当てることができるようにします。移行処理中、QlikView Object Migration for Cloud はご使用のActive Directory サービスに問い合わせて、ユーザーのID とメールアドレス情報を取得し、メールア ドレスによりQlik Sense テナントでこれらの情報をユーザーにリンクします。ユーザーを手動でマッピングして、異な るユーザーをブックマークの所有者にすることもできます。ブックマークは QMT ファイルに格納されており、その後、 Qlik Sense テナントのアプリに移行されます。

QlikView Object Migration for Cloud を実行すると、

- 1. 共有ファイル(.TShared または .Shared) とブックマークが、作業フォルダにコピーされます。
- 2. ファイル名とメタデータが、作業フォルダにロードされます。
- 3. 共有ファイルを1つ選択し、ファイル内にあるブックマークすべてか、サブセットのどちらかを選択します。こ れらは新しい共有ファイルにエクスポートされます。
- 4. 選択した共有ファイルをQlik Sense テナントのQlikView アプリにアップロードします。

ブックマークは、QlikView ドキュメント、QlikView Object Migration for Cloud に含まれている*CloudMigrationApp* を使用して移行できます。*CloudMigrationApp* は、ブックマークを移行するためのスクリプト、ファイル、およびコマン ドを管理します。ブックマークは、コマンドプロンプトでQlikView Object Migration for Cloud ファイルを実行するこ とでも移行できます。

QlikView Object Migration for Cloud は B [製品のダウンロード](https://community.qlik.com/t5/Downloads/tkb-p/Downloads)から入手可能です。

始める前に

QlikView Object Migration for Cloud をダウンロードして実行する前に、次の要件を満たしていることを確認してく ださい。

- QlikView Desktop がインストールされていること。
- Olik Sense テナントへの共有 サーバーブックマークを追加する OlikView ドキュメントが追加されているこ と。

*QlikView* ドキュメントを*Qlik Sense* [クラウドハブで公開する](#page-93-0)*(page 94)*

- お使いのテナントへのプロフェッショナルアクセス権が必要です。
- Olik Sense テナントで Management Console アクセスがあります。
- OlikView Obiect Migration for Cloud で使用するには、Olik Sense テナントでAPI キーを生成する必要が あります。
- <sup>l</sup> 次に挙げる権限の1 つが対象先の管理スペースで必要です。
	- 所有者
	- <sup>l</sup> 表示可能
	- <sup>l</sup> 貢献可能
	- <sup>l</sup> 管理可能
- <sup>l</sup> ブックマークの対象先 QlikView アプリのアプリID が必要です。アプリID は、アプリURL にある[*document=*] に続く文字列から取得できます。

たとえば、QlikView アプリURL が*https://example.qlik.com/opendoc.htm?document=e74ebae5-5659-4211 a4de-add8e49768f6* の場合は、*e74ebae5-5659-4211-a4de-add8e49768f6* がアプリID です。アプリID の形 式は、クラウドハブに公開されたか、クラウドハブに直接アップロードされたかによって若干異なります。

<sup>l</sup> QlikView Object Migration for Cloud には、Windows Active Directory Module が必要です。インストール されていない場合は、QlikView Object Migration for Cloud が自動的にインストールします。

QlikView Object Migration for Cloud のダウンロードと設定

次の手順を実行します。

- 1. ← [製品のダウンロード](https://community.qlik.com/t5/Downloads/tkb-p/Downloads)からQlikView Object Migration for Cloud をダウンロードします。 詳細については、「[インストールファイルのダウンロード](/en-US/qlikview/Subsystems/Server/Content/QV_Server/QlikView-Server/Download-install-files.htm)」を参照してください。 詳細については、「[インストールファイルのダウンロード](/en-US/cloud-services/Subsystems/Hub/Content/Sense_Hub/Introduction/Download-install-files.htm)」を参照してください。
- 2. *%ProgramData%\QlikTech* に移動します。
- 3. *QlikViewMigrationTool* という名前のフォルダを作成し、QlikView Object Migration for Cloud ファイルをその フォルダにコピーします。
- 4. オプションで、フォルダを作成し、テナントに移行するブックマークが含まれている共有ファイルを追加しま す。

*CloudMigrationApp* を使用した、ブックマークのQlikView アプリへの移行

ロードスクリプトは、*CloudMigrationApp* で変更しないでください。

次の手順を実行します。

- 1. 解凍した OlikView Object Migration for Cloud フォルダに移動し、OlikView Desktop の *CloudMigrationApp* ドキュメントを開きます。
- 2. QlikView Object Migration for Cloud の利用規約を読んで、同意します。
- 3. [設定] > [ユーザープロパテイの順にクリックします。
- 4. [保存] タブで、「リロード前に自動保存する]を選択します。これにより、入力データがリロード後に QlikView によってクリアされることを防止します。
- 5. [セキュリティ] タブで、次の設定を選択し、[**OK**] をクリックします。
	- <sup>l</sup> スクリプト**(**データベースへの書き込みとステートメントの実行の許可**)**
- 6. 各シートに対するQlikView ドキュメントの指示に従います。
	- a. [**] 1.** 初期化で、共有ファイルを格納したフォルダと、フォルダのコピーを出力してテナントにアップ ロードするためのフォルダを選択します。
	- b. [**] 2.** ユーザー データの取得で、共有ブックマークの所有者とQlik Sense Enterprise SaaS テナント のユーザーで一致する必要のあるパラメーターを設定します。
	- c. [**] 3.** ユーザー マッピングファイルの表示で、マッピングを確認します。 オプションで、ファイル*OnPremToCloudMap.csv* 内のマッピングを編集します。QlikView ユーザーを Qlik Sense ユーザーにマッピングするには、Qlik Sense SaaS 管理コンソールからのユーザーの[ユー ザー **ID**] 値と[**IdP** 件名] 値をQlikView ユーザーエントリに追加します。完了したら、シートで[リ ロード] をクリックします。
	- d. [**] 4.** 概要で、正しいファイルがロードされていることを確認します。
	- e. [**] 5.** メタデータのフィルターで、オプションとしてフィルターを使用し、テナントに移行する共有ブック マークの範囲を絞り込みます。
	- f. [**] 6.** クラウド用の新しい共有ファイルの準備で、ブックマークを移行するアプリから共有ファイルを 選択します。オプションで、含めるブックマークのIDを選択します。選択しない場合は、利用でき るすべてのブックマークが含まれます。
	- g. [**] 7.** クラウドへのアップロードで、テナントにある対象先アプリを設定し、ブックマークをアップロード します。
- 7. 手順 **5** を繰り返します。メタデータ、**6** をフィルターします。クラウドおよび**7** 用の新しい共有ファイルを準 備します。ブックマークを移行する追加のアプリごとに、クラウドにアップロードします。
- 8. 保存し、*CloudMigrationApp* を閉じます。 *CloudMigrationApp* は、アプリの保存時にアプリに追加した入力を保持します。
- コマンドプロンプトから、ブックマークの OlikView アプリへの移行

次の手順を実行します。

- 1. コマンドプロンプトを管理者として開きます。
- 2. QlikView Object Migration for Cloud フォルダに移動します。
- 3. 次のコマンドを入力して、共有ファイルとメタデータを出力フォルダにコピーします。QMTMetaInfo.exe InputFolder \$(vInputFolder) -OutputFolder \$(vOutputFolder) 変数を置き換えます。
	- \$(vInputFolder):QlikView ドキュメントフォルダへのファイル パス。
	- \$(voutputFolder): 移行するファイルを格納するフォルダへのファイル パス。
- 4. Active Directory からユーザーデータを取得するために入力するコマンド: QMTGetADUser.exe "\$(vDCServer)" "\$(vADOutputfile)"。

次の変数を置き換えます。

- S(vDCServer): ドメイン コントローラー サーバー URL。
- <sup>l</sup> \$(vADOutputfile): ファイル名と.csv を含む、QlikView Server ユーザーのリストを格納するフォルダ へのファイルパス。
- 5. Qlik Sense テナントからユーザーデータを取得するために入力するコマンド: QMTGetUserInfo.exe "\$(vCloudURL)/api/v1/users" "\$(vApiKey)" "\$(vUserIdMapLocation)"。 次の変数を置き換えます。
	- S(vCloudURL):Olik Sense テナントの URL。
	- $f(vA\pi Kev)$ 。Olik Sense テナントからのAPI キー。
	- S(vUserIdMapLocation): ファイル名と.csv を含む、テナントユーザーのリストを格納するフォルダ へのファイルパス。
- 6. 次の列がある、*OnPremToCloudMap.csv* という名前のCSV ファイルを作成します。
	- <sup>l</sup> *Owner*
	- subject
	- <sup>l</sup> *id*
- 7. *OnPremToCloudMap.csv* に、ステップ4 で作成したCSV の*Owner* 列からの値と、ステップ5 で作成した .csv から、対応する[件名] 値と[*ID*] 値を追加します。
- 8. CSV ファイルを作成し、Qlik Sense テナントに移行する共有ファイルから、ブックマークID のコンマ区切りさ れたリストを追加します。
- 9. コマンドプロンプトで、テナントにアップロードするブックマークを含んだQMT ファイルを作成するために入力 するコマンド: QMTFilter.exe "\$(OldSharedFile)" "\$(csvFile)" "\$(OnPremToCloudMap.csv)" "\$(Updated)"。

次の変数を置き換えます。

- \$(01dSharedFi1e): 共有ファイルがある場所へのフル パス(ファイル名を含む)。
- \$(csvFile): ブックマークID を含んだ CSV ファイルへのフル パス(ファイル名を含む)。
- <sup>l</sup> \$(OnPremToCloudMap.csv):*OnPremToCloudMap.csv* へのフルパス(ファイル名を含む)。
- \$(updated):QMT が格納されるフォルダへのパス。
- 10. 変数を置き換えるために実行するコマンド: qlik\_qv\_export.exe -mode=migrate cloudUrl="\$(vcloudURL)" -appId="\$(vAppId)" -api\_key="\$(vApiKey)" uploadpath="\$(vsharedFileToUpload)" -handledDirectory="\$(vHandledDirectory)"。 次の変数を置き換えます。
	- \$(vCloudURL):Qlik Sense Enterprise SaaS テナントの URL。
	- \$(vAppId): ブックマークの移行先アプリのアプリID。
	- $$(vapikey):Q$ lik Sense Enterprise SaaS テナントからの API キー。
	- \$(vSharedFileToUpload): ブックマークを含んでいるQMT ファイル。
	- <sup>l</sup> \$(vHandledDirectory): クラウドへの移行後にQMT ファイルが格納されるフォルダへのフルパス。

制限

QlikView Object Migration for Cloud には、次の制限があります。

• QlikView Object Migration for Cloud は、個人スペースにある QlikView アプリへのブックマークの移行をサ ポートしていません。共有スペースにあるQlikView アプリにはブックマークを移行できますが、ユーザーは共 有スペースを利用できません。

- 入出力フォルダのための UNC パスは、サポートされていません。ローカルドライブにマッピングされた共有 フォルダは、サポートされます。
- <sup>l</sup> シート**4** 上の **XLSX** ファイルの数。概要は、フォルダ内の実際のファイル数とは異なる場合があります。こ れは、アプリでは空のメタデータが表示されないためです。
- すでにブックマークを共有ファイルから移行している場合は、その共有ファイルから再びファイルをコピーする 前に、処理済みディレクトリから以前に生成されたファイルを削除する必要があります。

## <span id="page-99-0"></span>QlikView ドキュメントへのリンクのQlik Sense クラウドハブでの公開

クラウドハブでQlikView ドキュメントへのリンクを公開できます。ユーザーはクラウドハブからリンクに アクセスし、QlikView Server 環境でドキュメントを開きます。

Qlik Sense クラウドハブでQlikView ドキュメントへのリンクを公開するには、最初にQlikView Server をQlik Sense Enterprise SaaS クラウド展開に接続する必要があります。QlikView 管理コンソールでタスクを作成して、リンクを 公開します。クラウドハブで公開されると、リンクはクラウドハブからアクセスできます。QlikView ドキュメントは QlikView Server で開かれます。

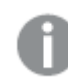

この機能は、*Qlik Sense Business* では利用できません。

## QlikView ドキュメントへのリンクを公開するタスクの作成

同じタスクを使用して、QlikView ドキュメントとそのリンクの両方を配布できます。同じ設定が両方の配布に適 用されます。ただし、最適なパフォーマンスを得るには、QlikView ドキュメントまたはそのリンクをクラウドハブに配 布するときに専用設定を適用する場合は、QlikView リンクとドキュメントを公開するために個別のタスクを使用 する必要があります。

分布タスクを作成する前に、*QlikView Server* を*Qlik Cloud* 展開に接続していることを確認してくださ  $\iota$ <sub>2</sub>

*Qlik Sense [Enterprise](#page-92-0) SaaS* 展開への*QlikView Server* の接続 *(page 93)*

次の手順を実行します。

1. QlikView 管理コンソール で、[ドキュメント] タブに移動し、[ソースドキュメント] セクションを開きます。

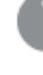

*[Distribution Services]* の下にリストされているソースドキュメントフォルダからのみドキュメント を公開できます。デフォルトのパスは *C:\ProgramData\QlikTech\SourceDocuments* です。

- 2. Qlik Cloud に公開するソースドキュメントを選択します。
- 3. [追加] ボタンを選択して、新しいドキュメントタスクを作成します。 [タスクの編集] ボタンを選択し て、既存のタスクを編集します。

4.

タスクの詳細については、[ソースドキュメント](/en-US/qlikview/Subsystems/QMC/Content/QV_QMC/QMC_Documents_SourceDocuments.htm)を参照してください。

- 5. リンク配布を構成します。
	- a. [配布] タブに移動し、[[手動](/en-US/qlikview/May2022/Subsystems/QMC/Content/QV_QMC/QMC_Documents_SourceDocuments_Distribute_Manually.htm)] セクションを開きます。
	- b. [OlikView Server への配布] セクションで、[ → 受信者を追加] ボタンを選択します。
	- c. 現在表示されているドロップダウンメニューから、サーバーとユーザータイプを選択します。
	- d. [クラウドネイティブへの配布] セクションで、[リンクの配布] を選択して、Olik Sense クラウドハブへ のリンクの配布を有効にします。
	- e. [クラウド展開]ドロップダウン メニューで、リンクを配布する Olik Sense Enterprise SaaS 展開を選 択します。

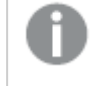

クラウド展開は *1* つだけ選択できます。複数のクラウド展開に配布するには、クラウド 展開ごとに別々の配信タスクを作成します。

- 6. 展開に1 つ以上のタグを追加します。タグの追加はオプションです。タグは、QlikView ドキュメントリンクと ともにクラウドハブに表示され、クラウドハブのコンテンツをフィルタリングするために使用されます。
- 7. [適用]を選択してタスクを作成します。タスクは、[ステータス] タブの [タスク] セクションに表示されます。
- 8. タスクを右クリックし、[実行] を選択して、ドキュメントリンクをQlik Sense クラウドハブに配布します。

#### セキュリティに関する考慮事項

QlikView ドキュメントまたは QlikView ドキュメントへのリンクを公開する場合、それらは既存のセキュリティルール で公開されません。公開されたQlikView ドキュメントを管理されているスペースに追加するのは Qlik Cloud 管理 者の責任です。管理スペースは、アプリとアプリデータの両方に対する厳格なアクセス制御により、アプリへのアク セスを管理するために使用します。管理スペースでは、スペースの所有者とターゲットアプリの使用者のみがアプ リを開くことができます。他のユーザーは、権限が与えられていない限り、管理スペースでアプリを開くことができま せん。管理スペースの詳細については、[[管理スペースで作業する](/en-US/cloud-services/Subsystems/Hub/Content/Sense_Hub/Spaces/working-in-managed-spaces.htm)] を参照してください。

#### トラブルシューティング

タスクが失敗した場合は、QlikView Server ログを使用して問題を特定してください。このセクションでは、失敗し たタスクの考えられる解決策を示します。

## 考えられる原因

ドキュメントソースデータにアクセスできず、既定のデータリロードによりタスクが失敗します。

新しいタスクを作成すると、データのリロードが既定で有効になります。これは、タスクがドキュメントまたはリンクを 公開する前にデータのリロードを試みることを意味します。ソースデータにアクセスできない場合、例えば QlikView ドキュメントファイルをソースドキュメントフォルダにコピーした場合、タスクは失敗します。

#### 提案 されたアクション

タスク設定でデータのリロードを無効にします。

次の手順を実行します。

- 1. QlikView 管理コンソール で、[ドキュメント] に移動し、[ソースドキュメント] セクションを開きます。
- 2. 失敗しているタスクを選択します。
- 3. 開いたタスク設定メニューで、「リロード タブを開きます。
- 4. [リロードの実行] セクションで、[有効化] の選択を解除します。
- 5. 下部にある[適用] をクリックします。
- 6. タスクを再度実行します。

# 5 Users

をUsersタブには、次のページが含まれます。

- ユーザー管理 (User Management): ユーザーの CAL およびサーバー オブジェクト、グループ、ドキュメント、 配信を管理できます。
- セクションアクセス管理 (Section Access Management): セクションアクセスに使用するテーブルを設定でき ます。

をUsersおよびシステムタブは、QlikView Administrators のみが利用できるもので、QlikView Publisher ドキュメ ント管理者権限では使用できません。

# 5.1 ユーザー管理

[General] ユーザー管理ページでは、QlikView Server (QVS) およびQlikView Publisher (QVP) システムのすべての ユーザーを、以下に示すタブのオブジェクトについて表示および管理できます。

- $\cdot$  CAL
- サーバー オブジェクト
- <sup>l</sup> グループ(Groups)
- ドキュメント
- <sup>l</sup> 配布

ユーザーの検索

ユーザーを検索するには、次の手順を実行します。

 $\bullet$  User

このテキストボックスにユーザー名を検索するために有用な検索用語を入力し、[Search] (検索)ア イコン をクリックして検索を開始します。

• 検索を行う項目

絞り込んだユーザー検索を行うために、ディレクトリをひとつ選択するか、ドロップダウンリストから[All Directories] (すべてのディレクトリ)を選択します。

<sup>l</sup> 検索結果 左側パネルに検索結果として、ユーザーの名前、User、および場所、パス (Path), of the user(s).

## ユーザーの表示と管理

ユーザー設定の表示と管理を行うには、タブのいずれかで左側パネルのユーザーをクリックします。

## CAL

このCALタブでは、サーバーまたはユーザードキュメントで、クライアントアクセスライセンス(CAL) に割り当てられ ているユーザーに関する情報を表示および削除できます。CAL とユーザーのすべての関連付けがリストに表示さ れます。

*This tab is only available if there are document CALs assigned to the* 現在のユーザー*.*

このタブに表示される情報は、左側のパネルの選択に応じて異なります。

## 関数

## ユーザー名

パスを含む、現在のユーザー名が表示されます。ユーザーとは、認証されているユーザー名またはマシン名です。

タイプ

現在のユーザーのCAL の種類が表示されます。可能な値は次の通りです。

- · Document CAL
- Named CAL

## 最終アクセス日時 (Last Used) (UTC)

現在のユーザーが最後にサーバーアクティビティを行ったタイムスタンプ(UTC:協定世界時)です。

## 有効期限 (UTC) (Expiration (UTC))

7 日間 CAL とユーザーの関連付けが使用されていない場合は、直ちに削除されます。CAL とユーザーの関連付 けが現在使用中であったり最近使用されていた場合は、削除のステータスが付けられ、このCAL を介した新し いユーザーによるアクセスセッションは許可されません。しかし、CAL とユーザーの関連付けは、有効期間が終了 するまで、割り当てられたCAL を占領します。

ソース

CAL が割り当てられているサーバーまたはユーザードキュメントの名前が表示されます。

## **[**削除**]**

ここで有効期限 (Quarantined Until) (UTC)日時を超えた場合、CAL とユーザーの関連付けは手動 により削除できます。リストからCAL とユーザーの関連付けを完全に削除するには、まずドキュメントCAL を解放 し、「削除1アイコン ▲ をクリックします。

*CAL* とユーザーの関連付けは、期限が過ぎると正式に削除されます。

その*CAL* <sup>は</sup> *7* 日間利用できません。

## 削除を元に戻す (Undo Delete)

Before the 有効期限 (Quarantined Until) (UTC)日時を超える前であれば、削除を元に戻す (Undo Delete)アイコン $\Box$  をクリックします。

## サーバーオブジェクト

このサーバー オブジェクトタブでは、ユーザーが所有しているすべてのサーバー オブジェクトを、表示および削除 できます。

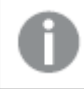

*This tab is only available if there are document CALs assigned to the* 現在のユーザー*.*

このタブに表示される情報は、左側のパネルの選択に応じて異なります。

## ID

サーバーオブジェクトのID です。

## オブジェクトの種類 (Object Type)

サーバーオブジェクトの種類です。

## 共有 (Shared)

サーバーオブジェクトが共有されているかどうかが表示されます。

## ドキュメント名 (Document Name)

サーバーオブジェクトが存在しているドキュメントの名前が表示されます。

## 所有者

サーバーオブジェクトの所有者名です。ユーザーとは、認証されているユーザー名またはマシン名です。

## ユーザーの管理 (Manage User)

サーバーオブジェクトの所有者を再度割り当てるには、このテキストフィールドに該当するユーザーの名前とパス を入力するか、または以下を実行します。

ユーザーおよびグループを管理するには、ユーザーの管理 (Manage User)ダイアログ アイコン ウ をクリックし ます。

<sup>l</sup> ユーザーとグループの検索 (Search for Users and Groups) ユーザーまたはグループを検索するには、このテキストボックスに検索したい用語を入力し、[Search]

```
(\nexists \xi) 7イコン \alpha をクリックします。
```
- デフォルトの範囲 (Default Scope) ドロップダウンリストから検索するディレクトリを選択します。
- <sup>l</sup> 検索結果 検索結果 (Search Result)このボックスには、希望する条件を使った検索の結果が表示されます。
- [選択済みユーザー (Selected Users)] このボックスには選択ユーザーとグループが表示されます。
- <sup>l</sup> 追加 > ユーザーまたはグループを追加するには、検索結果ボックスでクリックしてこのボタンをクリックします。同時 に複数のユーザーを追加できます。
- <sup>l</sup> 削除 ユーザーまたはグループの選択を解除するには、[選択済みユーザー (Selected Users)]ボックス でクリックしてこのボタンをクリックします。同時に複数のユーザーの選択解除ができます。
- << すべてを削除 (<< Delete All) To deselect 実行された時にユーザーとグループを[選択済みユーザー (Selected Users)]ボックス から選択解除するには、このボタンをクリックします。

[削除]

リストから設定済みのエントリを完全に削除するには、「削除1アイコン ▲ をクリックします。

## 削除を元に戻す (Undo Delete)

最大 undeletea previously deleted server object, click on the 削除を元に戻す (Undo Delete) アイコン コ なクリックします。

## 入力数

現在のセクションアクセステーブルに設定済みの入力数が表示されます。各ページごとに表示する入力数を、 ドロップダウンリストから選択します。

- 10 per page  $(1 \sim -\frac{3}{2})$
- 20 per page (1 ページに 20)
- 50 per page (1 ページに 20)
- 100 per page (1 ページに 20)

# グループ(Groups)

[General] グループ (Groups) タブには、ユーザーがメンバーとなっているすべてのグループが表示されます。

このタブに表示される情報は、左側のパネルの選択に応じて異なります。

## グループ名

左側パネルには、現行ユーザーがメンバーとなっているディレクトリグループ名が示されます。

## グループ名

右側パネルには、既存の OlikView グループ名が示されます。グループ名にチェック が付いていると、現在の ユーザーはこのグループのメンバーであるという意味です。

## ドキュメント

[General] ドキュメントタブには、ユーザーがアクセスできるすべてのユーザードキュメントおよびソースドキュメント が表示されます。

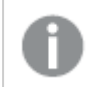

このタブに表示される情報は、左側のパネルの選択に応じて異なります。

## ユーザードキュメント名 (User Document Name)

左側パネルには、現在のユーザーがアクセス可能なユーザードキュメントの名前が示されます。

## ソースドキュメント名 (Source Document Name)

右側パネルには、現在のユーザーがアクセス可能なソースドキュメントの名前が示されます。

## 配布

[General] 配布タブには、、現在のユーザーが受信者となっているすべての配信が表示されます。また、タスクの 設定も編集できます。

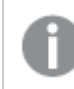

このタブに表示される情報は、左側のパネルの選択に応じて異なります。

## タスク名 (Task Name)

タスクを編集するには、タスク名をクリックします。

## 一致 (Match)

現在のユーザーをフィルタリングして配信リストを作成するための、一致条件が表示されます。可能な値は次の 通りです。

All Users (すべてのユーザー): すべてのユーザーが認証を受けます (ファイルへの匿名アクセスが許可されて いることを意味します)。

匿名アクセスが許可されている場合、*IQVS* アカウントはファイルアクセスを制御します。つまり、正し いファイルアクセス権を*IQVS* アカウントに付与する必要があることを意味します。既定では、 *QlikView* インストールのローカルアカウントとして、アカウントを作成します。クラスター環境では、全 てのノードがアクセスできるように、ドメインのアカウントとして*IQVS* アカウントを作成する必要がありま す。

All Authenticated Users (すべての認証ユーザー): 認証済みのすべてのユーザーに許可を与えます。

項目: ユーザーやグループの検索によりドメインやコンピュータに手動で追加されたユーザーに許可を与えます (名前は Directory Service Connector により決定されます)。

## 配布

ドキュメントの配信に利用可能なサーバーが表示されます。

### [削除]

リストから設定済みのエントリを完全に削除するには、「削除1アイコン ▲ をクリックします。

設定済みのエントリを削除できるのは、配信の受信者であることが明らかなユーザーのみですが、 受信者として設定されているグループに属しているユーザーの場合、削除はできません。

## ユーザー管理検索機能

In the search field of the 検索フィールドで、dialog, the following apply:

• Searches in the Microsoft Active Directoryare performed on the account names, sAMAccountName(ログイン名) とname(the entire account name), only.

#### **sAMAccountName**

カスタム ユーザー

#### **name**

John Smith

- <sup>l</sup> アスタリスク演算子 (「\*」:任意の文字 (列) を表す演算子) がサポートされます。
- <sup>l</sup> 区切り演算子 (「;」 (セミコロン):同時に複数の検索条件を設定できる演算子) がサポートされます。

jsmith\*;wjones\*は、ローカルまたは wjones\*.

- <sup>l</sup> 大文字と小文字は、区別されません。それらは同一文字 (列) と見なされます。
- <sup>l</sup> 限定詞を付けることによって、特定のディレクトリサービスプロバイダ内に検索を限定することができま す。

#### **Example 1:**

<domain\_name>\jsmith\*は、ローカルin the directory <domain\_name>, only.

#### **Example 2:**

<computer\_name>\jsmith\*will search for local account names matching ローカルon the local ComputerName, only.

#### **Example 3:**

custom\jsmithは、カスタム ユーザーin カスタム ユーザー (Custom Users), only.

#### **Example 4:**

ローカルは、ローカルに一致するアカウント名が検索されます。
# 5.2 (セクションアクセス管理)

この(セクションアフセス管理)ページでは、セクションアクセスに利用可能なすべてのテーブルが、左側パネル のツリー構造にリストされます。これらのテーブルには、QlikView ドキュメントで使用されるセクションアクセステー ブルのセントラルレポジトリとしての役割があります。テーブルの実際の使用については、該当するドキュメントの ロードスクリプトで定義されています。

セクションアクセスは「分割」に類似していますが、ユーザーがドキュメントにアクセスする際に、QlikView Server に よって実行される点が異なります。セクションアクセスを選択するか、それとも静的な分割を選択するかは、パ フォーマンスとメモリー使用量の問題です。QlikView Publisherがセクションアクセスの保護されたQlikViewファイル を開くと、分割値に基づいてファイルが分割されます。

*Section Access* によるデータ分割は配信ドキュメントに予期せぬ結果を招く可能性があるため、注 意して使用してください。

# セクションアクセステーブル(Section Access Table)

## セクションアクセステーブルのURL (Section Access Table URL)

定義されているすべてのセクションアクセステーブルを使用するには、QlikView スクリプト エディターで、ロード ス クリプトに表示されるパス (URL) を追加します.

### [Add] (追加)

テーブル エントリを作成するには、右側 パネルの [Add] (追加)アイコン → をクリックし、新しいテキストボック スに記述名を入力します。新しいテーブルが、左側パネルのツリー構造で利用可能になります。

## [削除]

リストから設定済みのエントリを完全に削除するには、「削除1アイコン ▲ をクリックします。

# セクションアクセステーブルの管理 (Manage Section Access Table)

既存のセクションアクセステーブルの設定を右側パネルで表示および管理するには、左側パネルのツリー構造に 表示された該当するテーブルをクリックします。たとえば、「default」という名前が付いた、すでに定義されてい るテーブルをクリックします.

## 許可されたユーザー...

現在のセクションアクセステーブルURL は、特定のユーザーのみがそれらを使用できるように設定できます。

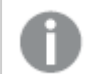

管理者グループのメンバーは常にセクションアクセステーブルにアクセスできます。

ユーザーおよびグループを管理するには、このボタンをクリックします。

<sup>l</sup> ユーザーとグループの検索 (Search for Users and Groups) ユーザーまたはグループを検索するには、このテキストボックスに検索したい用語を入力し、[Search]

 $(\nexists \hat{g})$   $\vec{g}$   $\vec{g}$ 

- デフォルトの範囲 (Default Scope) ドロップダウンリストから検索するディレクトリを選択します。
- <sup>l</sup> 検索結果 検索結果 (Search Result)このボックスには、希望する条件を使った検索の結果が表示されます。
- [選択済みユーザー (Selected Users)] このボックスには選択 ユーザーとグループが表示されます。
- 追加 > ユーザーまたはグループを追加するには、検索結果ボックスでクリックしてこのボタンをクリックします。同時 に複数のユーザーを追加できます。
- <sup>l</sup> 削除 ユーザーまたはグループの選択を解除するには、[選択済みユーザー (Selected Users)]ボックス でクリックしてこのボタンをクリックします。同時に複数のユーザーの選択解除ができます。
- << すべてを削除 (<< Delete All) To deselect 実行された時にユーザーとグループを[選択済みユーザー (Selected Users)]ボックス から選択解除するには、このボタンをクリックします。

# ユーザー検索の場所 (Search for Users in)

ドロップダウンリストで、[Allowed Users...] (許可されたユーザー...)機能を使用してユーザーやグルー プを検索する場所であるディレクトリサービスコネクタを選択します。これは下記のセクションアクセステーブルに も該当します (ユーザーの管理を表示するクリック可能アイコンを持つ列ユーザー)。

# 列の編集 (Edit Columns...)

<appSettings> [Edit Table Columns] (テーブル列の編集)ダイアログでは、現在のsection access テーブ ルへの列の追加や既存列の削除が可能です。使用できるテーブル列はテーブル列に一覧表示されます。

このボタンをクリックすると、ダイアログが開きます。

- QlikView 列 (QlikView Column) このリストにはすべての予約済みの(reserved) 列が含まれています。列をクリックすると、その説明を表示 されます。説明は、左側の利用可能な列リストと右側の選択された列リストに表示されます。
- <sup>l</sup> 列の追加 (上) (Add Column (upper)) 現在のセクションアクセステーブルに[ 予約済み列を追加するには、列をクリックして、次にこのボタンをク リックします。列は、左側の利用可能な列リストから右側の選択された列リストに表示されます。
- 列の入力 (Type Column) 現在のセクションアクセステーブルに[ カスタム列を追加するには、このテキストボックスに名前を入力 し、列の追加 (下) (Add Column (lower))ボタンをクリックします。
- <sup>l</sup> 列の追加 (下) (Add Column (lower)) 現在のセクションアクセステーブルにカスタム列を追加するには、このボタンをクリックします。新しい列 は、右側の[ 選択された列リストに表示されます。

 $\bullet$   $\uparrow \sim$ 

現在のセクションアクセステーブル内の列を左側に移動させるには、右側の選択された列リストにある 列をクリックし、上へアイコン キ をクリックします。必要に応じて、この操作を繰り返します。列は右側の 選択された列リストの上部に移り、現在のsection access テーブル内の左側に移動します。

- $\bullet$  下へ 現在のsection access テーブル内の列を右側に移動させるには、右側の選択された列リストにある列を クリックし、下へアイコン ト をクリックします。必要に応じて、この操作を繰り返します。列は右側の選 択された列リストの下部に移り、現在のsection access テーブル内の右側に移動します。
- 列の削除 (Remove Column) 現在のsection access テーブルから完全に列を削除するには、列をクリックして、次にこのボタンをクリック します。予約済みの列は右側の選択された列リストから左側の利用可能な列リストに移動し、同時に カスタム列は削除されます。

テーブル列

次のテーブル列が利用可能です。

- <sup>l</sup> ACCESS: 対応するユーザーに与えられるアクセス権限を定義する項目。ドロップダウンリストで使用でき るオプションは次の通りです。
	- ADMIN
	- $\bullet$  USER
- <sup>l</sup> NTNAME: Windows NT のドメインユーザー名またはグループ名に対応する文字列を含む項目。この項目 では、ユーザーやグループにセクションアクセス機能によって配信されるドキュメントへのアクセス権の付与 を指定します。QlikView Server がOS からログオン情報を取得し、それをこの項目の値と比較します。 ユーザーやグループを管理するには、この項目に有効な文字列を入力するか、以下の手順を実行しま す。

ユーザーおよびグループを管理するには、[ユーザーの管理] ダイアログ アイコン <mark>サ</mark>コ をクリックします。

<sup>l</sup> ユーザーとグループの検索 (Search for Users and Groups) ユーザーまたはグループを検索するには、このテキストボックスに検索したい用語を入力し、

[Search] (検索)アイコン へ をクリックします。

- デフォルトの範囲 (Default Scope) ドロップダウンリストから検索するディレクトリを選択します。
- <sup>l</sup> 検索結果 検索結果 (Search Result)このボックスには、希望する条件を使った検索の結果が表示されま す。
- [選択済みユーザー (Selected Users)] このボックスには選択ユーザーとグループが表示されます。
- 追加 > ユーザーまたはグループを追加するには、検索結果ボックスでクリックしてこのボタンをクリックしま す。同時に複数のユーザーを追加できます。
- <sup>l</sup> 削除

ユーザーまたはグループの選択を解除するには、[選択済みユーザー (Selected Users)] ボックスでクリックしてこのボタンをクリックします。同時に複数のユーザーの選択解除ができます。

- << すべてを削除 (<< Delete All) To deselect 実行された時にユーザーとグループを「選択済みユーザー (Selected Users)] ボックスから選択解除するには、このボタンをクリックします。
- NTSID: Windows NT の SID を含 む項 目。OlikView Server が OS からログオン情報 を取 得 し、それをこの 項目の値と比較します。

S-1-5-21-125976590-467238106-1092489882-1378

- NTDOMAINSID: Windows NT ドメインの SID に対応する文字列を含む項目。
- <sup>l</sup> SERIAL: QlikView のシリアル番号に対応する番号を含む項目。QlikView Server がユーザーのシリアル 番号を確認し、それをこの項目の値と比較します。

4900 2394 7113 7304

- USERID: 許可されるユーザーID を含む項目。QlikView Server がユーザーID の入力を要求し、この項 目の値と比較します。このユーザーID は、Windows のユーザーID と同じではありません。
- <sup>l</sup> PASSWORD: 許可されるパスワードを含む項目。QlikView Server がパスワードの入力を要求し、この項 目の値と比較します。このパスワードは、Windows のパスワードと同じではありません。
- <sup>l</sup> OMIT: この特定のユーザーに対して省略する項目を含む項目。ワイルドカードを使用したり、項目を空 にしたりすることもできます。これを手軽に行うには、サブフィールドを使用します。

キー項目に*OMIT* を適用しないでください。基底のデータ構造を変更してしまい、論理的な アイランドを作成し、計算上の矛盾を引き起こす場合があるからです。

<sup>l</sup> カスタム: 必要に応じて定義されるカスタム項目。

## テーブルデータのインポート(Import Table Data...)

タブ区切りのファイルの内容は、現在のsection access テーブルに貼り付けできます。このボタンをクリックすると、[ インポート] ダイアログが開きます。

- <sup>l</sup> 下のタブ区切りファイルの貼り付け (Paste Tab Separated File Below): タブ区切りファイルの内容をこのテキストボックスに入力します。
- <sup>l</sup> 最初の行を列名にする (Treat First Row as Column Names) タブ区 切 りファイルの最初の行を列名に指定すると、この行はインポートされません。 最初の行をインポー トから除外するには、このチェックボックスをオンにします。最初の行もインポートするには、このチェックボッ クスをオフにします。
- <sup>l</sup> テーブル データのクリア (Clear Table Data) インポート済みのデータを現在の section access テーブル上の既存データと置き換えるには、このチェック ボックスをオンにします。インポート済みのデータが現在の section access テーブルにすでに表示されてい る場合は、このチェックボックスをオフにします。

# 検索

現在のセクションアクセステーブルのエントリリストをフィルタリングするには、すべての列で検索する語句をこのテ

キストフィールドに入力し、[Search] (検索)アイコン をクリックして検索とフィルター処理を開始しま す。

# [Add] (追加)

現在のテーブルのテーブル行エントリを新たに作成するには、テーブルヘッダーの左側にある[Add] (追加)ア イコン ● をクリックします。新しいエントリが、テーブルの最後に追加されます。

# コピーと貼り付け(Copy and Paste)

現在のテーブルのテーブル行エントリをコピーするには、コピーするテーブル行の[Add Row] (行の追加)アイコ ン マ をクリックします。新しいエントリが、テーブルのコピー済みエントリの直下に追加されます。

# [削除]

リストから設定済みのエントリを完全に削除するには、「削除1アイコン ▲ をクリックします。

# 入力数

現在のセクションアクセステーブルに設定済みの入力数が表示されます。各ページごとに表示する入力数を、 ドロップダウンリストから選択します。

- 10 per page (1 ページに 20)
- 20 per page (1 ページに 20)
- 50 per page (1 ページに 20)
- 100 per page (1 ページに 20)

# 6 システム

をシステムタブには、次のページが含まれます。

- <sup>l</sup> 設定
- ライセンス
- バージョン情報
- サポートタスク
- ログ収集

これらのページでは、QlikView Server (QVS) およびQlikView Publisher (QVP) の様々なサービスに関するすべての 設定を管理することができます。

をUsersおよびシステムタブは、QlikView Administrators のみが利用できるもので、QlikView Publisher ドキュメ ント管理者権限では使用できません。

# 6.1 設定

を設定ページには以下のフォルダが含まれています。

- <sup>l</sup> Management Service では、全サービスと通信し、QMC Graphical User Interface (GUI) をホストしている QlikView Management Service を表示し、管理します。
- QlikView Servers では、ユーザードキュメントのホストを管理します。
- <sup>l</sup> Distribution Services では、QlikView Distribution Service (QDS) 設定を管理します。
- <sup>l</sup> Directory Service Connectors では、さまざまなソースからのユーザー情報を監視します。
- Directory Service Providers では、ディレクトリサービスの構成を管理します。
- <sup>l</sup> QlikView Web Servers では、AJAX ウェブページのウェブサーバー、QlikView AccessPoint のホスト、 QlikView Server のロードバランスを管理します。
- <sup>l</sup> Remote Management Services では、リモートサーバー管理サービスからタスクをインポートできます。
- <sup>l</sup> Mail Server では、アラートメールやメール配信サービスを管理します。
- <sup>l</sup> License Service では、License Service の情報を表示できます。
- クラウド展開

詳細を確認するには、各フォルダのラベルをクリックしてください。

# Management Service

<appSettings> Management Serviceフォルダでは、QlikView Publisher (QVP) の重要な調整コンポーネントを 管理します。Management Service は QlikView Publisher Repository (QVPR) の保守を行う以外に、さまざまなコ ンポーネントを追跡し、すべてのサービスと通信し、QMC Graphical User Interface (GUI) をホストします。QVP でイ ンストールされるManagement Service は 1 つだけです。

をManagement Serviceフォルダには次のタブが含まれています。

- サマリー(Summary): Management Service のアドレスが表示されます。
- 基本設定 (General): Management Service のロギングレベルを管理します。
- リポジトリ(Repository): OlikView Publisher Repository (OVPR)、つまり、タスク情報を含むデータベースを 管理します。
- <sup>l</sup> 監査 (Auditing): システムのタスクや設定の変化のユーザー追跡が表示されます。

## 概要

[General] 概要タブには、Management Service のAPI に接続するために使用されたアドレスが示されます。

リンクをクリックすると、API のWeb サービス記述言語 (WSDL) が表示されます。

## 基本設定

[General] 基本設定タブでは、Management Service のログレベルを管理します。

場所

#### **URL**

Presents the URLを示します。

```
http://<mycomputer>:4799/QMS
```
#### ログレベル(Logging Level)

サービスのログレベル。次のオプションを1 つ選択します。

- ログなし (No Logging)
- 標準ログ (Normal Logging)
- <sup>l</sup> デバッグ ログ (Debug Logging)

デバッグログレベルは、システム負荷が高くなるので注意が必要です。

# リポジトリ

[General] リポジトリタブでは、QlikView Publisher (QVP) のリポジトリとして使用するデータベースの名前を設定で きます。データベースが存在しない場合は、作成されます。QlikView Publisher Repository (QVPR) は QVP タスク に関する情報を含むデータベースです。リポジトリは XML ベースであるか、あるいは Microsoft SQL Server 上に保 存されます。

このタブは、有効な *QlikView Publisher (QVP)* ライセンスがインストールされている場合にのみ利用で きます。

リポジトリタイプの選択 (Choice of Repository Type) 次のオプションのいずれかを選択します。

- <sup>l</sup> XML リポジトリ (XML Repository)
- · Microsoft SQL Server

選択したリポジトリタイプに応じて、[リポジトリタブの設定も変更されます。

XML リポジトリの設定 (Settings for XML Repository)

## データベース

XML リポジトリの名前です。

## オプションのベースパス**(Optional Base Path)**

XML リポジトリが作成されるフォルダへのパスです。

このパスが同じ名前のデータベースを含む場合、データは上書きされます。

## 現在のリポジトリからデータを移行 **(Migrate Data From Current Repository)**

データベースを作成する場合、例えば、会社のデータベースから新しいデータベースへデータを移行する可能性 があります。現在のQVPR リポジトリから新しいパスへデータを移行するには、このチェックボックスをオンにします。 データを移行しない場合は、オフにします。

移動先リポジトリにデータが含まれている場合は、上書きされます。継続する前にバックアップを作 成してください。データベースを作成する場合、古いデータベースを移行することができます。移行し ない場合、最初はデータベースにはデータがありません。

## バックアップ設定 (Backup Settings)

#### スケジュール **(Schedule)**

リポジトリのバックアップを定期的に行うように設定できます。次のオプションのいずれかを選択します。

- <sup>l</sup> なし: バックアップは実施されません。
- <sup>l</sup> 毎日 (Daily at): バックアップは毎日所定の時刻に実施されます。
- 毎回 (Every): バックアップは一定の間隔 (設定分毎) で実施されます。

バックアップは .zip ファイルとして保存され、ファイル作成時のタイムスタンプを使用して名前が付けられます。

## オプションのバックアップパス**(Optional Backup Path)**

バックアップの*.zip* ファイルへのパスを変更するには、有効なパスを入力します。デフォルトでは、*.zip* ファイルが保 存されるパスはリポジトリと同じです。

## 今すぐバックアップ**(Backup Now)**

To create a backup immediately, click on the 今すぐバックアップ (Backup Now)ボタンをクリックします。

Microsoft SQL Server リポジトリの設定 (Settings for Microsoft SQL Server Repository)

#### サーバーを選択 **(Get Servers)**

ネットワーク上で使用できるMicrosoft SQL Server のリストからサーバーを選択するには、このボタンをクリックしま す。

## サーバー

選択されたMicrosoft SQL Server の名前。

#### ポート

通信のポート番号。

## 接続モデル **(Connection Model)**

Microsoft SQL Server との通信に使用するプロトコル。

## 接続方法 **(Connect Using)**

認証方法を選択します。次のオプションのいずれかを選択します。

- <sup>l</sup> Management Service ユーザー (Windows 認証) (Management Service User (Windows authentication)): サービスを実行しているWindows ユーザーが使用されます。
- <sup>l</sup> SQL Server 認証 (SQL Server Authentication)

#### データベース

Microsoft SQL Server 上のデータベースの名前。既存のQVP データベースの名前に設定すると、既存のデータ ベースのデータが更新されます。

#### 現在のリポジトリからデータを移行 **(Migrate Data From Current Repository)**

データベースを作成する場合、例えば、会社のデータベースから新しいデータベースへデータを移行する可能性 があります。現在のOVPR リポジトリから新しいパスへデータを移行する場合、このチェックボックスをオンにしま す。データを移行しない場合は、オフにします。

移動先リポジトリにデータが含まれている場合は、上書きされます。継続する前にバックアップを作 成してください。データベースを作成する場合、古いデータベースを移行することができます。移行し ない場合、最初はデータベースにはデータがありません。

## 監査

[General] 監査タブでは、システムでユーザーが行ったタスクや設定の変更の追跡の設定を管理できます。監査 ログには、ユーザー、変更、タイムスタンプなどの情報が記録されます。

#### 有効化 (Enabled)

このチェックボックスは、監査ログのオン(選択) またはオフ(非選択) を示します。

このタブで監査ログを有効にすることはできません。監査は、*Management Service* 構成ファイルの *QVManagementService.exe.config (C:\Program Files\QlikView\Management Service* ディレクトリ内*)* を 有効にする必要があります。パラメータの値を変更するには、*QlikView Management Service (QMS)* を再起動する必要があります。

#### 監査ファイル(Audit Files)

## フォルダ

監査ログの完全な絶対パスです。

#### 監査ログの保存日数 **(Days to Keep Audit Logs)**

ログが保存される日数です。この設定値よりも古いログは新しいログによって上書きされます。

# QlikView Servers

<appSettings> QlikView Servers フォルダでは、ユーザードキュメントをホストしているQlikView Server (QVS) クラスタを表示、追加、編集、削除します。

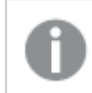

クラスターは *1* つまたは複数のノードを含む場合があります。

# 関数

追加

QlikView DSC クラスターエントリを作成するには、パネル右側の[Add] (追加) アイコン、 きクリックして、 新しいテキストボックスにURL を入力します。新しいエントリが、左側パネルのツリー表示で利用可能になりま す。

qvp://<mycomputer>/

*QVP* リンクは *QlikView Desktop* でのみ開くことができます。

編集

QlikView Server クラスター エントリを作成するには、編集 アイコン、タクリックするか、ツリー表示でエントリを クリックします。右側パネルに、以下のタブが示されます。

- <sup>l</sup> 基本設定
- フォルダ
- <sup>l</sup> ドキュメント
- パフォーマンス
- ログ
- <sup>l</sup> セキュリティ
- フォルダアクセス (Folder Access)
- Login  $(\Box \nabla \angle \angle)$

詳細を確認するには、各タブのラベルをクリックしてください。

[削除]

リストから設定済みのエントリを完全に削除するには、[削除]アイコン ▲ をクリックします。

[Apply] (適用)

角の丸みには [Apply] (適用)変更を確認するため。

キャンセル

角の丸みには キャンセル変更を元に戻すため。

表示

QlikView Server クラスターの設定を右側パネルで表示または構成するには、ツリー表示の該当するエントリをク リックします。各エントリには、以下のタブが含まれます。

- <sup>l</sup> 基本設定
- フォルダ
- ドキュメント
- パフォーマンス
- ログ
- セキュリティ
- フォルダアクセス (Folder Access)
- $\bullet$  Login (ログイン)

詳細を確認するには、各タブのラベルをクリックしてください。

# (基本設定)

この基本設定 タブでは、QlikView Server (QVS) の現在のクラスターを管理します。

クラスター

## 名前

QlikView Server クラスターの名前です。編集するには、このテキストボックスに特定の名前を入力します。

### **Serial Number**

QlikView Server ソフトウェアライセンスのシリアル番号が表示されます。

## 制御番号 **(Control)**

QlikView Server クラスターを設定するには、QlikView Server ソフトウェアライセンスのコントロール番号を入力し ます。

## **AllowAlternateAdmin=1**

クラスターノードエントリを追加するには、右側パネル右上のAllowAlternateAdmin=1 アイコン をクリッ クして、以下の新しいテキストボックスを構成します。

 $\bullet$  URL このテキストボックスにQlikView Server へのパスを入力します。

qvp://<mycomputer>/

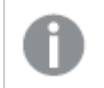

*QVP* リンクは *QlikView Desktop* でのみ開くことができます。

● リンク マシン名 (Link Machine Name)

QlikView Serverクラスターが内部で使用されている名前と同じ名前で外部に公開されていない場合、 外部の名前を入力します。これによって、QlikView プラグインでQlikView ドキュメントが有効になります。 バージョン8.5 の動作を模倣するために、(FromRequest) (カッコを含みます) と入力することが可能で す。外部に公開された名前は、クライアントがQlikView AccessPoint に接続するために使用するURL と 同じになり、設定は、クライアントからのリクエストから取得されます。

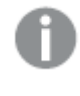

このボックスに何も入力しないと、クライアントに公開される名前は、*QlikView Server* のコン ピュータ名になります。

## **[**削除**]**

リストから設定済みのエントリを完全に削除するには、[削除]アイコン ▲ をクリックします。

フォルダ

このフォルダタブでは、クラスタリングおよびロードバランスのドキュメントおよび一時ファイルへのパスを管理しま す。

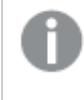

*QlikView Server (QVS)* のユーザードキュメント用のルートフォルダと*QlikView Distribution Service (QDS)* のソースフォルダが、同じパスを利用することはできません。

ドキュメントフォルダ(Document Folders)

*QlikView Server (QVS)* または *QlikView Publisher (QVP)* で管理されているフォルダ内のドキュメントを 操作しないでください。

## ルートフォルダ**(Root Folder)**

QlikView Server からアクセスするドキュメントへのパスを設定します。このパスは一般的に、デフォルトのドキュメン トの場所を表します。ドキュメントは、このフォルダのサブフォルダに含まれる場合もあります。Microsoft Windows ファイルセキュリティは、QlikView Server Document Metadata Service (DMS) 許可モードを使用していない場合 は、ドキュメントフォルダおよびファイルへのユーザーアクセスすべてに適用されます。

インストール後の初期位置は、OS によって異なる可能性があります。

既定のパス: C:\ProgramData\QlikTech\Documents.

フォルダを選択するには、有効な絶対パスをこのテキストボックスに入力するか、[Browse] (参照)アイコン、 **を**タリックし、「Choose Folder」(フォルダを選択)ダイアログでフォルダを選択します。

*Valid value(s) must be entered, which might be indicated with a red* アスタリスクの付いた値は入力 必須で、入力しないとエラーメッセージが表示されます。

# マウントされたフォルダ**(Mounted Folders)**

また、マウントされたフォルダ (Mounted Folders)を指定することもできます。フォルダには、サブフォルダが含 まれている場合があります。

# AllowAlternateAdmin=1

マウントされたフォルダを追加するには、AllowAlternateAdmin=1 アイコン をクリックして、以下のテキス トボックスを構成します。

- $[Name] ( $\angle 4$ 前)$ フォルダの名前を入力します。
- $\bullet$   $\land$   $\land$   $(Path)$ フォルダを選択するには、有効な絶対パスをこのテキストボックスに入力するか、[Browse] (参照)ア イコン、 すクリックし、[Choose Folder] (フォルダを選択)ダイアログでフォルダを選択します。

Valid value(s) must be entered, which might be indicated with a red アスタリスクの付 いた値は入力必 須で、入力しないとエラーメッセージが表示されます。

<sup>l</sup> 参照可能 (Browsable)

フォルダとコンテンツを、OlikViewデスクトップの [サーバーから開く] ダイアログから参照できるようにするに は、このチェックボックスをオンにします。参照機能を無効化するには、このチェックボックスをオフにします。

## [削除]

リストから設定済みのエントリを完全に削除するには、「削除1アイコン ▲ をクリックします。

システムフォルダ(System Folders)

### 代替の一時ファイル フォルダパス**(Alternate Temporary Files Folder Path)**

QlikView Server でクラスタリングまたはロードバランシングを使用している場合、一時ファイルへの代替パスを設 定する必要があります。このパスは、クラスタのすべてのQlikView Server からアクセス可能であることが必要で す。

フォルダを選択するには、有効な絶対パスをこのテキストボックスに入力するか、[Browse] (参照)アイコン、 **レコ** をクリックし、「Choose Folder」(フォルダを選択)ダイアログでフォルダを選択します。

#### 代替の拡張パス**(Alternate Extensions Path)**

QlikView 拡張機能が存在するディレクトリのパスまたは参照を入力します。

ドキュメント

[General] ドキュメントタブでは、ドキュメント管理の設定を管理できます。

サーバー

#### ドキュメントタイムアウト**(Document Timeout)**

ドキュメントを開いておくと貴重なシステムリソース(例えば割り当てられたメモリ量や RAM) を使うので、使用しな いドキュメントは開いたままにしておくべきではありません。しかし、ドキュメントをあまりにも急速に閉じてしまうと、 ユーザーが次回そのドキュメントにアクセスする際に、サーバーがそれを再度開くのに時間がかかるため、待ち時 間が長くなる場合があります。この値は、QlikView Server (QVS) がドキュメントを閉じてリソースを解放するまで の、ドキュメントが使われていない状態を許可する時間を制御します。

既定のパス: 480分

## ドキュメントのダウンロードを許可 **(Allow Document Download)**

ユーザーにドキュメントのダウンロードを許可し、ドキュメントへのアクセス権を付与することは、セキュ リティリスクの発生に繋がる恐れがあります。

ドキュメントは QlikView AccessPoint からクライアントにダウンロードできるように設定できます。ドキュメントのダウ ンロードを有効にするには、このチェックボックスをオンにします。ドキュメントのダウンロードを無効にするには、オフ にします。

#### ドキュメントのアップロードを許可 **(Allow Document Upload)**

新しいドキュメントまたは更新されたドキュメントは、QlikView Publisher (QVP) のQlikView Distribution Service (QDS) からQlikView Server にアップロードできるように設定可能です。このアップロード機能を有効にするには、 QlikView Server をQVP のリソースとして定義することが必要です。すると、QVP を使用する場合、このアップロー ド機能が有効になります。QDS からQlikView Server へのドキュメントのアップロードを有効にするには、このチェッ クボックスをオンにします。QDS からQlikView Server へのドキュメントのアップロードを無効にするには、オフにしま す。

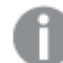

ドキュメントのアップロードをできないようにすると、設定しているすべての配信が停止します。

#### メモリ内のドキュメントのコピーを**1** つに限定 **(Allow Only One Copy of Document in Memory)**

ドキュメントに変更があった場合 (例えば、リロードやレイアウトの変更)、QVS は次のいずれかを実行するように 設定します。

- セッション中にドキュメントをただちに更新し、ドキュメントのバージョンが1つだけになるようにします。この 設定は、QVS のメモリリソースを節約します。
- 新しいセッションを待ってから、ユーザーのドキュメントを更新します。メモリには、バージョンの異なるドキュ メントのコピーが同時にいくつか存在する可能性があります。

メモリにドキュメントのバージョンを1 つだけ許可する場合は、このチェックボックスをオンにします。メモリにドキュメン トのバージョンを複数許可する場合は、オフにします。

#### 印刷および **Excel** へのエクスポートを許可 **(Allow Print and Export to Excel)**

ドキュメントは、印刷や Microsoft Excel へのエクスポートが可能です。ドキュメントの印刷やエクスポートを有効に するには、このチェック ボックスをオンにします。ドキュメントの印 刷 やエクスポートを無効効 にするには、このチェック ボックスをオフにします。

## Default limitations in number of rows and columns (行と列の数の既定の制限)

Excel エクスポートファイルの行と列の既定の最大数は以下のとおりです。

- <sup>l</sup> 1 シートあたり1048566 行。ピボットテーブルの場合は、1048566 列の軸です。エクスポート後に10 行追 加することができます。
- 1 シートあたり16384 列。列 の数 が制 限 を超 えた場合 には、エクスポートされたファイルが切り詰められ て、警告メッセージが送信されます。

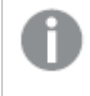

*Excel* へのエクスポートの実行に*3* 分 *(180* 秒*)* 以上かかった場合、*QlikView Server* ではこの処理を 終了してエラーメッセージを返します。

#### サーバー注釈を許可 **(Allow Server Annotations)**

サーバー注釈を可能にするには、つまり、ドキュメントのシートオブジェクトに注釈をクライアントに示し、ユーザー が注釈を表示、書き込み、編集、削除できるようにするには、このチェックボックスをオンにします。サーバー注釈 を無効化するには、オフにします。

#### セッション共有を許可 **(Allow Session Collaboration)**

ユーザーがドキュメントのセッションを共有できるようにするには、このチェックボックスをオンにします。ユーザーがド キュメントのセッションを共有できないようにするには、オフにします。

#### サーバー オブジェクトを許可 **(Allow Server Objects)**

*QlikView* のライセンスで共有が無効の場合 *(*ライセンスには、*DISABLE\_ COLLABORATION;YES;;*が含まれています*)*、サーバーのオブジェクトやサーバーのブックマークは許 可されません。*This means that the* サーバー オブジェクトを許可 *(Allow Server Objects)* および匿名サーバー ブックマークを許可 *(Allow Anonymous Server Bookmarks)check boxes cannot be checked when collaboration is disabled.*

To allow the users to create server objects, that is, シート オブジェクトおよびレポートを作成できるようにするに は、このチェックボックスをオンにします。ユーザーがサーバーオブジェクトを作成できないようにするには、オフにし ます。

チェックボックスのチェックを外すと、サーバーオブジェクトを作成することはできません。サーバーのブッ クマークは、チェックボックスのチェックを外した場合にのみ、他のユーザーとのブックマークの共有に影 響を及ぼす可能性があります。

<sup>l</sup> 匿名サーバー ブックマークを許可 (Allow Anonymous Server Bookmarks) 匿名ユーザーがブックマークを作成できるように設定できます。ユーザークライアントのマシンID がオー ナーシップに使用され、ユーザークライアントは永続的なクッキーの作成が許可されていることが必要で す。匿名ユーザーがブックマークを作成できるようにするには、このチェックボックスをオンにします。匿名 ユーザーがブックマークを作成できないようにするには、オフにします。

#### セッション復元を許可 **(Allow Session Recovery)**

セッション復元では、セッション終了時の各ユーザーの最新の選択状態が保存されます。その後、同じユーザー が次回、同じドキュメントに再接続すると、選択状態が再度適用されます。

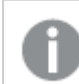

セッション復元は、すべてのユーザーとサーバー上のドキュメントに影響します。

セッション復元を許可するには、このチェックボックスをオンにします。セッション復元を禁止するには、オフにしま す。

オブジェクト

## オブジェクトの移動およびサイズ変更を許可 **(Allow Moving and Sizing Objects)**

ユーザー全員がさまざまなクライアントでQlikView オブジェクトの移動およびサイズ変更をできるように設定できま す。ユーザー全員がQlikView オブジェクトの移動およびサイズ変更をできるようにするには、このチェックボックス をオンにします。ユーザー全員がQlikView オブジェクトの移動およびサイズ変更をできないようにするには、オフに します。

#### 「合計」のデフォルトラベル **(Default label for "Total")**

The default label for 合計in bar charts, pivot tables, and straight tables can be configured. [ 合計] の既定のラ ベルを作成するには、このテキストボックスに説明的な名前を入力します。

既定のパス: 合計.

#### 「その他」のデフォルトラベル**(Default label for "Others")**

The default label for その他」の既定のラベルを設定できます。[ その他] の既定のラベルを作成するには、このテ キストボックスに説明的な名前を入力します。

既定のパス: その他.

パフォーマンス

[General] パフォーマンスタブでは、CPU、セッション、メモリ(RAM)、ドキュメント処理のパフォーマンスチューニングを 管理します。

リロード制限 (Reload Limits)

このオプションは *QlikView Server* が起動しているときにのみ利用可能で、*QlikView Publisher (QVP)* 起動時には利用できません。

#### 最大同時リロード**(Max Concurrent Reloads)**

同時にリロードできるドキュメントの数を設定します。

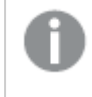

コンピュータの全体的なパフォーマンスに影響するため、同時に多数のリロードを設定をしないように 注意してください。

#### CPU

#### **CPU** 関係 **(CPU Affinity)**

デフォルトでは QlikView Server (QVS) はホストコンピュータ上で使用するプロセッサを自動的に選択します。特 定のプロセッサの使用、不使用を設定することができます。CPU の使用を解除するには、対応するチェックボック スをオフにします。CPU を使用するには、対応するチェックボックスをオンにします。

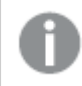

この機能はデフォルト設定 *(*すべての*CPU* を使用*)* を上書きする場合にのみ使用してください。

#### **CPU** スロットル **(CPU Throttle)**

デフォルトでは QlikView Server (QVS) は 100% のCPU 容量を使用するように設定されており、スロットルは使用 されませんQVS プロセスの優先度は、プロセスが使用しているCPU 容量に応じて増減することが可能です。これ によりCPU 容量が解放されて、別のアプリケーションが使用できるようになり、サーバー全体のパフォーマンスが向 上します。しきい値を設定するには、テキストボックスに適切な数値を入力します。

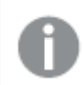

サーバーが*QlikView Server* 専用の場合は、この機能は使用しないでください。

*QlikView Server* プロセスの*CPU* 使用量がこのしきい値を超えるのは、リソースが十分にあると *Windows* が判断する場合です。

既定のパス: 0% (0はスロットルなしです)。

セッション(Sessions)

#### 同時セッション最大数

ユーザーがQVS 上でドキュメントを開くたびに、新しいユーザーセッションが生成されます。QVS 上で可能な最大 の同時ユーザーセッションを設定することができます。同時ユーザーセッションの最大数を設定するには、このテ キストボックスに適切な数値を入力します。

サーバーが*QlikView Server* 専用の場合は、この機能は使用しないでください。

この設定は *Client Access License (CAL)* には関係ありません。

既定のパス: 5000(何も入力しない場合は制限なしになります)。

## 最大アイドル時間 **(Maximum Inactive Session Time)**

指定された時間内にユーザーセッションに動作のない場合、QVS によって自動的に閉じるよう設定することがで きます。セッションのタイムアウトを設定するには、このテキストボックスに適切な値を入力します。

最大アイドル時間はドキュメントごとに設定することができます。セッション時間は設定されている最 も短い値が優先されます。このテキストボックスに入力された時間がドキュメントタイムアウトより短 い場合、ドキュメントタイムアウトの設定は無視されます。

既定のパス: 1800秒 (0は入力できません。何も入力しない場合は制限なしになります)。

#### セッションタイムアウトを許可 **(Possible Session Timeout)**

指定された時間内にユーザーセッションに動作がない場合、必要に応じてQVS によって自動的に閉じるよう設 定することができます。セッションのタイムアウトを設定するには、このテキストボックスに適切な値を入力します。

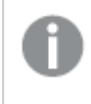

*QlikView Server* は非アクティブなセッションを閉じ、必要に応じてその他のユーザーにスロットを再利 用させることができます。

既定のパス: 1800秒 (0は入力できません。何も入力しない場合は制限なしになります)。

### 最大合計セッション時間 **(Maximum Total Session Time)**

すべてのユーザーセッションは、その状態にかかわらず、一定時間後にQVS が終了するように設定できます。セッ ションのタイムアウトを設定するには、このテキストボックスに適切な値を入力します。

既定のパス: 制限なし(No limit ) (0は入力できません。何も入力しない場合は制限なしになります)。

#### ワーキングセット(Working Set)

アプリケーションまたはプロセスに割り当てられ、使用されるRAM の物理的な最小値と最大値を設定します。こ のようにして、アプリケーションが物理メモリにスワップするかどうかを制御できます。

ただし、ここに設定したメモリ量でプロセスをホストできるという保証はありません。

設定値が高すぎると、サーバー上のその他のプロセスのパフォーマンスが低下する場合があります。 しかし、サーバーが*QlikView Server* 専用の場合、そのような設定が望ましい場合もあります。

*It is assumed that the physical memory up to the* 低 *(Low)limit is reserved for the QlikView Server.*

これらの設定は、*Windows* 仮想メモリマネージャについて十分な知識や経験がない場合は、変更 しないようにしてください。詳細については、*working setsin the Microsoft Windows documentation.*

## 低 **(Low)**

アプリケーションが使用可能な RAM の物理的な最小値をパーセントで示します。メモリの最小値を設定するに は、このテキストボックスに適切な数値を入力します。

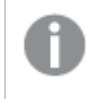

*RAM* の使用量がこの制限を超える場合、*Windows* <sup>は</sup> *QlikView Server* が使用しているメモリをディス クにスワップできます。

既定のパス: 70%.

#### 高 **(High)**

アプリケーションが使用可能な RAM の物理的な最大値をパーセントで示します。メモリの最大値を設定するに は、このテキストボックスに適切な数値を入力します。

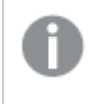

*RAM* の使用量がこの制限を超える場合、*Windows* <sup>は</sup> *QlikView Server* が使用しているメモリをディス クにスワップできます。

既定のパス: 90%.

ドキュメント

#### オブジェクト演算時間限界 **(Object Calculation Time Limit)**

QlikView Server がチャートオブジェクトを演算する最大時間を設定します。時間は CPU 時間の合計を秒で設 定します。最大時間を設定するには、このテキストボックスに適切な数値を入力します。

並行処理技術のコンピュータでは、*CPU* 時間の合計は実際の経過時間とは異なります。

既定のパス: 60秒 (CPU 時間合計内)。

#### チャートのマーカー最大表示数

チャートに表示されるマーカーの最大数を設定できます。マーカーの最大値を設定するには、このテキストボック スに適切な数値を入力します。

既定のパス: 100.

#### ドキュメントの自動ロードを許可 **(Allow Document Auto Load)**

ドキュメントが自動的にロードおよびアンロードされるように設定できます。ドキュメントの自動ロードおよびアン ロードを有効にするには、このチェックボックスをオンにします。ドキュメントの自動ロードおよびアンロードを無効に するには、このチェックボックスをオフにします。

ログ

[General] ログタブでは、セッション、パフォーマンス、イベント、監査ログの設定を管理できます。

ログ

#### セッションログを有効化 **(Enable Session Logging)**

QlikView Server の詳細セッションログを有効にするには、このチェックボックスをオンにします。ログファイルは、 *Session-Stats.log* という名前で保存されます。

#### パフォーマンスログを有効化**(**時間設定**) (Enable Performance Logging Every)**

QlikView Server のパフォーマンスログを有効にするには、このチェックボックスをオンにし、1 分から1440 分 (24 時 間) の間で適切なログ間隔を入力します。ログファイルは、*Performance.log* という名前で保存されます。

既定のパス: 5分

#### イベントログを有効化 **(Enable Event Logging)**

QlikView Server のイベントログをWindows のイベントログに反映するには、このチェックボックスをオンにします。 ログファイルは、*Events.log* という名前で保存されます。

### 監査ログを有効化 **(Enable Audit Logging)**

ユーザー選択、選択のクリア、シートのアクティブ化、ブックマークの適用、レポートアクセス、オブジェクトの最大 化のログを有効にするには、このチェックボックスをオンにします。ログファイルは「ログフォルダ(Log Folder)」に説明 されている名前で保存されます。

ログを有効にしてさらなる詳細を含めるには (ブックマークに付随するすべての選択など)、このチェックボックスをオ ンにします。

<sup>l</sup> 監査詳細ログを有効化 (Enable Extensive Audit Logging)

## ログフォルダ(Log Folder)

QlikView Server がログファイルを保存するフォルダを設定できます。フォルダを選択するには、有効な絶対パスを

このテキストボックスに入力するか、[Browse] (参照)アイコン、 インタリックし、[Choose Folder] (フォルダを選択)ダイアログでフォルダを選択します。

既定のパス: C:\ProgramData\OlikTech\OlikViewServer

#### イベントログレベル(Event Log Verbosity)

この設定では、イベントログファイルに記録されるログの詳細レベルを調整します。レベルを設定するには、次の オプションの1 つを選択します。

- $\bullet$   $f(x)$  (Low)
- $\cdot$   $\uparrow$  (Medium)
- $\bullet$  高 (High)

ログレベルを高に設定すると、システムに負荷がかかる場合があります。

## ファイルの分割 (Split Files)

この設定では、ログファイルが大きくなりすぎないように、ファイルを分割、つまり新しいファイルを作成する頻度を 管理します。この設定を使用すると、すべてのログファイルがイベントログ、セッションログ、パフォーマンスログ、 サーバーサイド拡張 (SSE) ログ、および監査ログに分割されます。ファイルを分割するタイミングを設定するには、 次のオプションの 1つを選択します。

- <sup>l</sup> なし: イベントログファイルを分割しません。必ず同じファイルを使用します。
- 日ごと (Daily): 各イベントログ ファイルには、1日の情報が含まれます。
- 週ごと (Weekly): 各イベントログ ファイルには、1 週間の情報が含まれます。
- 月ごと (Monthly): 各イベントログ ファイルには、1ヵ月間の情報が含まれます。
- 年単位: 各イベントログファイルには、1年間の情報が含まれます。

*[*ファイルの分割 *(Split Files)]* 設定を変更して有効化するには、*QlikView Server (QVS)* を再起動する 必要があります。

## セキュリティ

このセキュリティタブでは、認証、許可、通信、クラスターライセンスの設定を管理できます。

## 認証

## クライアント

QlikView Server (QVS) がWindows 認証を使用するかどうかを選択できます。認証の種類を構成するには、次 のオプションの 1つを選択します。

- <sup>l</sup> Always Anonymous (常に匿名): 必ず匿名通信を利用します。
- 匿名を許可 (Allow Anonymous):可能であれば認証を実施します(デフォルト)。

<sup>l</sup> 匿名を禁止 (Prohibit Anonymous): 必ず認証を実施します。

この設定が*Web* サーバーの仮想ディレクトリで指定されるセキュリティ設定と矛盾の無いことを確認 してください。たとえば、*Microsoft IIS* が匿名通信を許可しても*QlikView Server* が許可しない場合、 仮想ディレクトリからアプリケーションを開こうとするとクライアントユーザーにエラーメッセージが表示さ れます。

#### 匿名アカウント**(Anonymous Account)**

デフォルトでは、OVS はローカル マシン上に匿名アカウントを作成します。クラスターを使用する場合は、クラス ターのサーバーがアカウントを共有できるように、匿名アカウントをドメインアカウントに変更する必要があります。 この設定は、サーバーが NTFS モードで稼動している場合にのみ適用されます。アカウントのタイプを設定するに は、次のオプションの1 つを選択します。

- ドメイン上 (On Domain)
- ローカル コンピュータ上 (On Local Computer)

#### 許可 (Authorization)

ドキュメントへのアクセスを許可する場合に OVS が使用するモードを設定します。通常既定では、OVS は NTFS 許可 (NTFS Authorization)] モードを使用し、Windows オペレーティング システムが NTFS セキュリティ設 定からユーザーおよびグループのファイル(ドキュメント) アクセスを制御します。Load Doc Admins (ドキュメント管 理者のロード) [DMS Authorization] (DMS 許可)] モードは QVS Document Metadata Service (DMS) 機 能を使用して、ユーザーおよびグループのファイル (ドキュメント) アクセスを許可します。このモードが使用される 場合、QlikView Publisher (QVP) ディレクトリサービスコネクタ(DSC) はグループのメンバーを確認するためにアク セス可能でなくてはなりません。To select which Directory Service Connectorto use, select one of the following options:

- NTFS 許可 (NTFS Authorization):Windows オペレーティング システムがファイル アクセスを制御 します。
- DMS 許可 (DMS Authorization): QlikView Server DMS がファイルアクセスを制御します。

## その他 (Miscellaneous)

#### 動的データ更新を許可 **(Allow Dynamic Data Update)**

マクロまたは外部プロセスを有効にしてデータの一部をセミリアルタイムで更新するには、このチェックボックスをオ ンにします。

この機能を使用すると、現在、ロードされているドキュメントでデータの動的更新が可能になります。これにより、 QlikView 管理者はドキュメントのリロードを実行しなくても、単一のソースから限定的な量のデータをQlikView ド キュメントにフィードできるようになります。

アップロードされた情報は *RAM* でのみ保存されるため、ドキュメントのリロードを行うと、*[*動的データ 更新を許可 *(Allow Dynamic Data Update)]* 機能を使用して追加または更新されたデータは失われ ます。

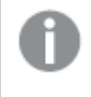

*[*動的データ更新を許可 *(Allow Dynamic Data Update)]* 機能は時間がかかる可能性があるため、 無効にしておくようお勧めします。

*[*動的データ更新を許可 *(Allow Dynamic Data Update)]* 機能は、クラスター化された*QlikView Server (QVS)* 環境ではサポートされません。

既定のパス: 無効化 (Disabled)(チェックボックスをオフにする)

#### サーバー上でマクロ実行を許可 **(Allow Macro Execution on Server)**

QVS 上でマクロの実行を有効にするには、このチェックボックスをオンにします。

この機能は AJAX クライアントに適用されます。これは、AJAXを使用して、OlikView Desktop または OlikView プラ グインをクライアント内で使用する時に、OVS でマクロが実行されるためです。

無効にすると、AJAX を使用するマクロはブロックされます。

既定のパス: 有効化 (Enabled)(チェックボックスをオンにする)

#### サーバー上で危険なマクロ実行を許可 **(Allow Unsafe Macro Execution on Server)**

QVS 上で危険なマクロの実行を有効にするには、このチェックボックスをオンにします。

危険なマクロはリロードタスクでは許可されていません。

既定のパス: 無効化 (Disabled)(チェックボックスをオフにする)

#### 名前とパスワードを使用して管理者を許可 **(Allow Admin Using Name and Password)**

QVP が別のWindows アクティブディレクトリで稼動している場合、QVS サービスへの接続を可能にするには、この 設定を有効にする必要があります。また、接続に使用するアカウントは、QlikView Administratorsgroup 別のWindows アクティブディレクトリのサポートを有効にするには、このチェックボックス をオンにします。

この設定を*QMC* から有効にできない場合は、*QlikView* 設定ファイル、*Settings.ini (C:\ProgramData\QlikTech\QlikViewServer\* 内*)* に追加することができます。*[Add] (*追加*) AllowAlternateAdmin=1in the [Settings 7]Section*

**HTTP** トンネルからのサーバー プッシュを有効化 **(Enable Server Push Over HTTP Tunnels)** HTTP トンネルを介したドキュメントの更新を有効にする場合には、このチェックボックスをオンにします。

*[HTTP* トンネルからのサーバープッシュを有効化 *(Enable Server Push Over HTTP Tunnels)]* 機能は、 *a) QlikView Desktop* または *QlikView* プラグインを使用している場合、および*b)* 通信がトンネル接続 の場合にのみ適用されます。

これを有効にすると、クライアントは帯域幅を消費する更新を利用できるかどうかQVS に確認し続けます。

これを無効にすると、ユーザーは他の操作を積極的に行っていない限り、利用可能な更新について通知されま せん。

既定のパス: 無効化 (Disabled)(チェックボックスをオフにする)

#### ネットワークトラフィックを圧縮 **(Compress Network Traffic)**

クライアントとQlikView Server の間の通信で大容量のパッケージを圧縮するには、このチェックボックスをオンにし ます。

*[*ネットワークトラフィックを圧縮 *(Compress Network Traffic)]* 機能は常に有効にしておく必要がありま す。

既定のパス: 有効化 (Enabled)(チェックボックスをオンにする)

#### 拡張子を許可 **(Allow Extensions)**

ドキュメントへのQlikView 拡張子の追加を有効にするには、このチェックボックスをオンにします。

有効にすると、適切な *Extensions* フォルダに含まれている拡張子 (標準またはドキュメント) を利用できます。

無効の場合、QVS は拡張子をチェックせず、使用することもありません。

既定のパス: 有効化 (Enabled)(チェックボックスをオンにする)

#### クラスターライセンス(Cluster License)

クラスターのQVS はすべてビルド番号が同じで、同じドキュメントルートを共有しなくてはなりません。QlikView の 新しいバージョンにアップグレードする際、すべてのサーバーを停止させてアップグレードし、再起動するのであれ ば、通常、問題になりません。ただし、すべてのサーバーを同時にアップグレードする場合は、ビルド番号とドキュ メントルートを考慮に入れなくてはなりません。すべてのサーバーがQlikView の新しいバージョンにアップグレード されるまで、あるQlikView はアップグレード前のバージョン、別のサーバーは新しいQlikView のバージョンとなりえ ます。アップグレード中に元のバージョンと新しいバージョンが混在しないようにしてください。どちらのクラスターも、 すべてのCAL 情報を含む既存のクラスターライセンスを共有します。

クラスター環境で単一のサーバーをQlikView の新しいバージョンにアップグレードするプロセスは以下のとおりで す。

- 1. クラスターの任意のサーバーでQlikView Management Console (QMC) を開きます。
- 2. Fill in the 代替ビルド番号 (Alternate Build Number)および代替ドキュメント ルート (Alternate Document Root)項目に入力します (詳細は下記を参照)。入力された値は、クラス ターのすべてのサーバーで自動的に反映されます。
- 3. アップグレードするサーバーを停止します。
- 4. 停止したサーバーにQlikView の新しいバージョンをインストールします。
- 5. QlikView の新バージョンがインストールされたサーバーで*Settings.ini* ファイルを開きます (通常は *C:\ProgramData\QlikTech\QlikViewServer* フォルダにあります)。
- 6. ルートフォルダ("DocumentDirectory") へのパスを編集し、QMC の代替ドキュメント ルート (Alternate Document Root)項目と同じフォルダに変更します。
- 7. アップグレードされたサーバーを起動します。

### 代替ビルド番号 **(Alternate Build Number)**

このテキストボックスでは、アップグレードされたクラスターのサーバーにインストールされているQlikView の新バー ジョンのビルド番号を入力します。

ビルド番号は、QlikView バージョン番号に含まれています。QlikView バージョン番号の形式は、以下のようになっ ています。

<メジャーリリースバージョン>.<サービスリリースバージョン>.<ビルド番号>.0

- 12: メジャーリリース バージョン(このケースでは、QlikView 12)
- <sup>l</sup> 0: サービスリリースバージョン(このケースでは、QlikView 12.0)
- 11154: ビルド番号
- 0: 常にゼロ

#### 代替ドキュメントルート**(Alternate Document Root)**

このテキストボックスには、QlikView の新バージョンにアップグレードしたクラスターのサーバーで使用するドキュメン トルートを入力します。

*QlikView* の新バージョンを実行するサブクラスターのドキュメントルートは、*QlikView* の元のバージョン で実設定しているクラスターのドキュメントルートとは異なっていなくてはなりません*(*サブクラスターは 同じドキュメントルートを設定できません*)*。

# フォルダアクセス(Folder Access)

このフォルダ アクセス (Folder Access)タブでは、スーパーバイザーおよびQlikView Publisher (QVP) ドキュメ ント管理者の設定を管理できます。

ドキュメント管理者およびスーパーバイザーは、*[*システム*(System)]* タブを利用できません。これは、 サポートタスクにアクセスできないことを意味します。

スーパーバイザーおよびドキュメント管理者の管理 (Manage Supervisors and Document Administrators)

サーバー全体 (ルートフォルダおよびマウントされたフォルダを含む、QlikView Server 上のすべてのフォルダ) への ユーザーアクセスを管理できます。

ユーザーアクセスの管理や、スーパーバイザーまたは QlikView Publisher (QVP) ドキュメント管理者の追加や削 除を実行する場合、以下の操作を実行します。

ユーザーおよびグループを管理するには、[ユーザーの管理] ダイアログ アイコン 22 をクリックします。

• ユーザーとグループの検索 (Search for Users and Groups) ユーザーまたはグループを検索するには、このテキストボックスに検索したい用語を入力し、[Search]  $(k\hat{\mathcal{R}})$   $\mathcal{R}$   $\mathcal{R}$ 

- デフォルトの範囲 (Default Scope) ドロップダウンリストから検索するディレクトリを選択します。
- <sup>l</sup> 検索結果 検索結果 (Search Result)このボックスには、希望する条件を使った検索の結果が表示されます。
- [選択済みユーザー (Selected Users)] このボックスには選択 ユーザーとグループが表示されます。
- 追加 > ユーザーまたはグループを追加するには、検索結果ボックスでクリックしてこのボタンをクリックします。同時 に複数のユーザーを追加できます。
- <sup>l</sup> 削除 ユーザーまたはグループの選択を解除するには、[選択済みユーザー (Selected Users)]ボックス でクリックしてこのボタンをクリックします。同時に複数のユーザーの選択解除ができます。
- << すべてを削除 (<< Delete All) To deselect 実行された時にユーザーとグループを[選択済みユーザー (Selected Users)]ボックス から選択解除するには、このボタンをクリックします。

特別に定義されたフォルダは「フォルダ*(Folders)*」で設定されます。

デフォルト値:

デフォルト値

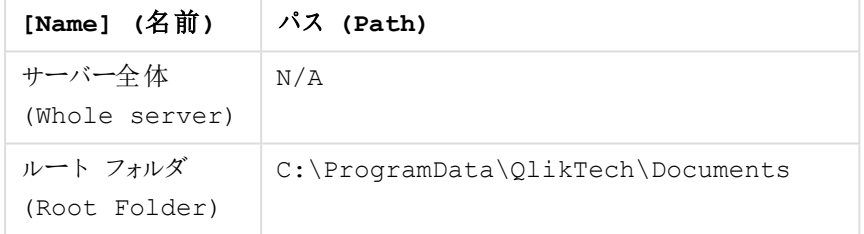

アラート

このアラートタブでは、ドキュメントのリロードに失敗した場合に警告されるメール受信者を追加、削除できま す。

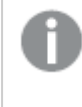

このタブは *QlikView Server* が起動しているときにのみ利用可能で、*QlikView Publisher (QVP)* 起動時 には利用できません。

コマンドラインステートメントによるリロードの実行中には、アラートはトリガーされません。

アドレス

リロードの失敗時に警告を受信するメール受信者を追加するには、AllowAlternateAdmin=1アイコン をクリックし、このテキストボックスにメールアドレスを入力します。

受信者を削除するには、「削除1アイコン ▲ をクリックします。

# Login (ログイン)

サーバーログイン

通常、リモートシステムには、この管理サービスを実行しているサービスアカウントからアクセスできます。たとえ ば、リモートシステムが別のWindows Active Directory にあって実行不可な場合などは、有効なリモートユー ザー用のユーザー名とパスワードを入力することが可能です。リモートサーバーにインストールされているサービス の管理を有効にするには、次のテキストボックスを設定します。

• ユーザー名

Enter the name a of a user that is member of the OlikView Administratorsgroup on the remote server.

<sup>l</sup> パスワード

Enter the password for the entered ユーザー名.

# 配布サービス

<appSettings> 配布サービスフォルダでは、QlikView Distribution Service (QDS) クラスター、つまりQlikView ドキュ メントの作成、配信するコンポーネントを表示、編集できます。QlikView Publisher の設定には、異なるマシンに 配置された多数のQDS を組み込むことができます。したがって、これらのコンポーネントも追加、削除することが 可能です。

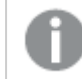

クラスターは *1* つまたは複数のノードを含む場合があります。

# 関数

追加

QDS エントリを作成するには、右側パネルの[Add] (追加)アイコン、 カ をクリックして、新しいテキストボック スにURLを入力します。新しいエントリが、左側パネルのツリー表示で利用可能になります。

#### *http://<mycomputer>:4720/qtxs.asmx*

## [削除]

リストから設定済みのエントリを完全に削除するには、「削除1アイコン ▲ をクリックします。

## [Apply] (適用)

角の丸みには [Apply] (適用)変更を確認するため。

#### キャンセル

角の丸みには キャンセル変更を元に戻すため。

表示

QDS の設定を右側パネルで表示または管理するには、ツリー表示の該当するエントリをクリックします。各エント リには、以下のタブが含まれます。

- <sup>l</sup> 概要
- <sup>l</sup> 基本設定
- アラートメール
- 雷子 メール テンプレート
- <sup>l</sup> 詳細設定
- Login (ログイン)

詳細を確認するには、各タブのラベルをクリックしてください。

## 概要

[General] 概要タブには、現在のQlikView Distribution Service (QDS) のアドレスが表示されます。

## (基本設定)

この(基本設定)タブでは、ホスト名、ポート番号、ログレベル、Directory Service Connector (DSC)、および QlikView Distribution Service (QDS) のソースフォルダ設定を管理できます。

クラスター

## 名前

QlikView Distribution Service (QDS) クラスターの名前です。編集するには、このテキストボックスに特定の名前 を入力します。

## **AllowAlternateAdmin=1**

QDS ノードを追加するには、右側パネルの AllowAlternateAdmin=1アイコン → をクリックして、以下の新 しいテキストボックスを構成します。

 $\bullet$  URL このテキストボックスにQDS へのパスを入力します。

#### *http://<mycomputer>:4720/qtxs.asmx*

## **[**削除**]**

リストから設定済みのエントリを完全に削除するには、「削除1アイコン ▲ をクリックします。

## QDS の設定 (Settings for QDS)

#### **Directory Service Connector**

ドロップダウンリストの中から、接続するDSCを選択します。

#### **Application Data Folder**

QDS のデータが保存されているフォルダへのパスです。QDS がクラスターの一部である場合、このパスを変更する 必要があります。インストール後の初期位置は、OS によって異なる可能性があります。

既定のパス: C:\ProgramData\OlikTech\DistributionService.

フォルダを選択するには、有効な絶対パスをこのテキストボックスに入力するか、[Browse] (参照)アイコン、 **ムマ**をクリックし、[Choose Folder] (フォルダを選択)ダイアログでフォルダを選択します。

#### ログレベル **(Logging Level)**

サービスのログレベル。次のオプションを1 つ選択します。

- ログなし (No Logging)
- 標準ログ (Normal Logging)
- <sup>l</sup> デバッグ ログ (Debug Logging)

デバッグログレベルは、システム負荷が高くなるので注意が必要です。

#### セキュリティ

QDS のセキュアなソケットレイヤー通信を有効化するには、[Use SSL for Distribution Service Communication] (配信サービス通信に SSL を使用)チェックボックスをオンにします。

ソースフォルダ(Source Folders)

*QlikView Server (QVS)* のユーザードキュメント用のルートフォルダと*QlikView Distribution Service (QDS)* のソースフォルダが、同じパスを利用することはできません。

#### ドキュメント管理者のタスクトリガーの無効化 **(Disable Task Triggers for Document Administrators)**

QlikView Publisher (QVP) のすべてのドキュメント管理者が、タスクやトリガーの作成または編集時にトリガーを有 効化できないようにするには、このチェックボックスをオンにします。すべてのドキュメント管理者がトリガーを有効 化できるようにするには、このチェックボックスをオフにします。

#### **AllowAlternateAdmin=1**

[Source Documents] (ソース ドキュメント)とは、配信された [User Documents] (ユーザー ドキュメ ント). [Source Folders] (ソース フォルダ)とは、[Source Documents] (ソース ドキュメント)を含む フォルダで、パスやアクセス権限を設定できます。

ソースフォルダを追加するには、右側パネルのAllowAlternateAdmin=1アイコン をクリックして、以下の 新しいテキストボックスを構成します。

 $\bullet$  パス (Path) フォルダを選択するには、有効な絶対パスをこのテキストボックスに入力するか、[Browse] (参照)ア イコン、 フ をクリックし、[Choose Folder] (フォルダを選択)ダイアログでフォルダを選択します。

インストール後の初期位置は、OS によって異なる可能性があります。

既定のパス: C:\ProgramData\QlikTech\SourceDocuments.

<sup>l</sup> ユーザーとグループ (Users and Groups)

それぞれ定義されたソースフォルダへのアクセス権をQlikView Publisher (QVP) ドキュメント管理者に与え るには、次のようにユーザーを追加または削除します。

ユーザーおよびグループを管理するには、[ユーザーの管理] ダイアログ アイコン <u>マン</u> をクリックします。

<sup>l</sup> ユーザーとグループの検索 (Search for Users and Groups) ユーザーまたはグループを検索するには、このテキストボックスに検索したい用語を入力し、

[Search] (検索)アイコン をクリックします。

- デフォルトの範囲 (Default Scope) ドロップダウンリストから検索するディレクトリを選択します。
- <sup>l</sup> 検索結果 検索結果 (Search Result)このボックスには、希望する条件を使った検索の結果が表示されま す。
- [選択済みユーザー (Selected Users)] このボックスには選択ユーザーとグループが表示されます。
- 追加 > ユーザーまたはグループを追加するには、検索結果ボックスでクリックしてこのボタンをクリックしま す。同時に複数のユーザーを追加できます。
- <sup>l</sup> 削除 ユーザーまたはグループの選択を解除するには、[選択済みユーザー (Selected Users)] ボックスでクリックしてこのボタンをクリックします。同時に複数のユーザーの選択解除ができます。
- << すべてを削除 (<< Delete All) To deselect 実行された時にユーザーとグループを[選択済みユーザー (Selected Users)] ボックスから選択解除するには、このボタンをクリックします。

<sup>l</sup> アラート メール

設定されたドキュメント管理者にアラートメールを送信するには、チェックボックスをオンにします。

**[**削除**]**

リストから設定済みのエントリを完全に削除するには、「削除1アイコン ▲ をクリックします。

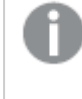

*QDS* のエントリを停止するには、*QlikView Management Console* <sup>の</sup>*QDS* 停止ボタンを使用します。こ れにより、猶予時間の間にタスクの実行を完了させてからサービスを停止できるようになり、*QDS* <sup>は</sup> より管理された形でシャットダウンします。参照先 [サービス](#page-11-0)*(page 12)*

アラートメール

[General] アラート メールタブでは、QlikView Distribution Service (QDS) アラートのメール受信者を追加および 削除できます。

アラートメール受信者 (区切り文字: セミコロン)(Alert E-mail Recipients (separated by semicolon))

ODS アラートのメール受信者を追加するには、このテキストボックスにメールアドレスを入力します。

セキュリティグループにQDS アラートも送信できるようになりました。セキュリティグループ名には、 SG-QlikAdmins などの SG プレフィックスが必要です. セキュリティグループをQDS アラートの受信者として追加 するには、このテキストボックスにセキュリティグループ名を入力します。

受信者を追加する場合は、区切り文字の; (セミコロン) を使用します。セキュリティグループとメールアドレスを 同時に追加できます。受信者を削除するには、このテキストボックスを編集します。

警告で終了したタスクを含めることもできます。これを行うには、「警告を含める」を選択します。

## 電子メールテンプレート

[General] [電子メール テンプレート]タブでは、QlikView Publisher (QVP) に送信するメッセージのメールテンプ レートを管理できます。メッセージには以下が含まれます。

- 添付ファイル (HTML) (Attachment (HTML))
- 添付ファイル (テキスト) (Attachment (Plain))
- 通知 (HTML) (Notify (HTML))
- 通知 (テキスト) (Notify (Plain))
- アラート(HTML) (Alert (HTML))
- アラート(テキスト) (Alert (Plain))

テンプレートの内容は、html を使用して編集できます。以下は、電子メールテンプレートの編集に使用でき る変数のリストです。すべての変数がすべての電子メールテンプレートでサポートされているわけではありません。 以下に示すように、変数は角括弧の中になければなりません。

- <sup>l</sup> [DocTitle]: ドキュメントのタイトル
- [DateTime]:現在の日時
- <sup>l</sup> [Location]: ドキュメントが配信されたQlikView Server フォルダ
- [ResourceName]:ドキュメントが配布された QVP リソース
- [TaskName]または [JobName]: タスクの名前
- [Log]: タスクのログ

#### 添付ファイル(HTML) (Attachment (HTML))

このテンプレートは、ドキュメントが配信される場合に使用されます。

## 件名 **(Subject)**

既定のパス: QlikView Publisher: [DocTitle] がこのメッセージに追加されます.

### 本文 **(Body)**

既定のパス: Your document "[DocTitle]" has been distributed by QlikView Publisher. (ドキュメント「[DocTitle]」は QlikView Publisher から配信されています。) このメッ セージにはドキュメントが添付されています。(The document is attached to this message.)<br>>  $\langle b \rangle$ : [DateTime]<br>

## 添付ファイル(テキスト) (Attachment (Plain))

このテンプレートは、ドキュメントが配信される場合に使用されます。

## 件名 **(Subject)**

既定のパス: QlikView Publisher: [DocTitle] がこのメッセージに追加されます.

## 本文 **(Body)**

既定のパス: Your document "[DocTitle]" has been distributed by QlikView Publisher. (ドキュメント「[DocTitle]」は QlikView Publisher から配信されています。) このメッ セージにはドキュメントが添付されています。(The document is attached to this message.) 時 刻: [DateTime]

#### 通知 (HTML) (Notify (HTML))

このテンプレートは、ドキュメントが配信される場合に使用されます。

## 件名 **(Subject)**

値: QlikView Publisher の概要

通知メールの件名を編集できます。

# 本文 **(Body)**

既定のパス: Your document "[DocTitle]" has been distributed by QlikView Publisher. (ドキュメント「[DocTitle]」は QlikView Publisher から配信されていま す。)<br/>> /><br/>
<br/>
wheremedic location]">[Location]</a><br/>>>
rime: [DateTime]

## 通知 (テキスト) (Notify (Plain))

このテンプレートは、ドキュメントが配信される場合に使用されます。

## 件名 **(Subject)**

値: QlikView Publisher の概要

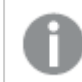

通知メールの件名を編集できます。

## 本文 **(Body)**

既定のパス: Your document "[DocTitle]" has been distributed by QlikView Publisher. (ドキュメント「[DocTitle]」は QlikView Publisher から配信されています。) このメッ セージにはドキュメントが添付されています。(The document is attached to this message.)<br>>  $\times$ br>  $\times$ br>  $\frac{1}{2}$  [DateTime]<br>

## アラート(HTML) (Alert (HTML))

このテンプレートは、「アラートメール(Alert E-mail)」で定義されるメールが送信される場合に使用されます。

### 件名 **(Subject)**

既定のパス: QlikView Publisher: タスク「[TaskName]」が失敗しました。

## 本文 **(Body)**

既定のパス: タスク「[TaskName]」が失敗しました

## アラート(テキスト) (Alert (Plain))

このテンプレートは、「アラートメール(Alert E-mail)」で定義されるメールが送信される場合に使用されます。

### 件名 **(Subject)**

既定のパス: QlikView Publisher: タスク「[TaskName]」が失敗しました。

## 本文 **(Body)**

既定のパス: タスク「[TaskName] | が失敗しました

## (詳細設定)

この(詳細設定) タブでは、QlikView エンジン(*QVB.exe*) を処理するQlikView Distribution Service (QDS) を管 理できます。

#### QlikView エンジン(QlikView Engine)

配布グループがアクティブでない場合、既定ではこのセクションと次の設定が使用できます。

- <sup>l</sup> *Max number of simultaneous engines for distribution* (配布用の最大同時使用 QlikView エンジン数) QlikView Batch インスタンスの同時最大数 (既定値は 4)。
- <sup>l</sup> *Max number of simultaneous QlikView engines for administration* (管理用の最大同時使用エンジン数) QlikView Batch インスタンスの同時最大数 (既定値は 20)。

配布グループがアクティブな場合、このセクションは [クラスターノード設定](#page-140-0) *(page 141)* により置き換えられます。

#### Cloud Deployment (クラウド展開)

クラウド展開へのドキュメントの最大同時配布数を定義します。

#### 同時クラウド配布の最大数

クラウド展開へのドキュメントの最大同時配布数。既定値は i 5。

クラウドへのドキュメント配布数が、同時クラウド配布の最大数で定義された値を超えると、クラウド配布タスク は、キューに登録済み ステートになります。他の配布、ドキュメントが含まれないクラウド配布は、通常どおり実 行されます。

#### セクションアクセス

ドキュメントでセクションアクセスが定義されている場合、タスクの進行を妨げないようQDS に特定のエントリを設 定する必要がある場合があります。初期設定では、QDS はサービスを実行しているWindows ユーザーに関連す るセクションアクセスを適用します。この設定は、それぞれのタスクで上書きすることが可能です。初期設定の上 書きが必要な場合、以下のテキストボックスにログイン情報を設定することで定義できます。

#### ユーザー名

ユーザー名を構成するには、任意の認証情報をこのテキストボックスに入力します。

#### パスワード

パスワードを構成するには、任意の認証情報をこのテキストボックスに入力します。

ワークオーダー(Work Order)

指定のQDS にワークオーダーを送信するには、[Send Work Order] (ワーク オーダーを送信) ボタンをク リックします。

事前ロードソースドキュメント管理者

ドキュメント管理者として割り当てられたユーザーとユーザーグループのために、キャッシュを生成することを許可し ます。キャッシュの生成は、スケジュール設定または手動でトリガーできます。

スケジュール設定:

- <sup>l</sup> *Never (*実行なし*):*
- <sup>l</sup> *Daily at (*毎日*)*、形式 *HH:MM* で定義した特定の時刻。

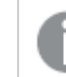

毎日の実行が完了した後に時刻を変更すると、変更は翌日以降に適用されます。

<sup>l</sup> *Every # hours (#* 時間ごと*)*

[**Load Doc Admins**] ボタンをクリックして、キャッシュを手動で生成します。

ドキュメント管理者として少なくとも1 つのAD グループを追加している場合、[**Load Doc Admins**] ボタンをクリッ クするとキャッシュは保持され、ディスクの次のパスに保存されま す:*C:\ProgramData\QlikTech\ManagementService\DocAdmins.db*。

#### <span id="page-140-0"></span>クラスターノード設定

配布グループがアクティブ化されると、このセクションには QlikView Distribution Service (QDS) のURL と、 *DistributionGroupDefinition.xml* ファイルで定義された構成のりすとが表示されます。

Publisher グループの各 QDS について次の構成を行います。

- <sup>l</sup> *Max Simultaneous Engines (For Dist)* (最大同時使用エンジン数 (配布用)) QlikView Batch インスタンス の同時最大数 (既定値は 4)。
- <sup>l</sup> *Max Simultaneous Engines (For Admin)* (最大同時使用エンジン数 (管理用)) QlikView Batch インスタン スの同時最大数 (既定値は 20)。
- <sup>l</sup> *Number of Dedicated Engines* (専用エンジン数) 専用のQlikView Batch インスタンス数 (既定値は 0)。
- <sup>l</sup> *Run Dedicated Tasks Alone* (専用タスクの単独実行) 専用タスクを単独で実行するか否か(既定値は false)。
- <sup>l</sup> *Dedicated Task Grace Time* (専用タスクの猶予時間) *Run Dedicated Tasks Alone* (専用タスクの単独実 行) が*Yes* に設定されている場合、次の専用タスクが始まるまでの待ち時間として設定されている時間 枠に入ると、QDS 内で通常タスクを起動できないことになります (既定値は 0)。
- <sup>l</sup> *Distribution Groups* (配布グループ) 利用できる配布グループのリスト

配布グループ

配布グループがアクティブ化されると、このセクションには QDS のURL と、このQDS ノードが属しているグループの 一覧が表示されます。

# Login (ログイン)

サーバーログイン

通常、リモートシステムには、この管理サービスを実行しているサービスアカウントからアクセスできます。たとえ ば、リモートシステムが別のWindows Active Directory にあって実行不可な場合などは、有効なリモートユー ザー用のユーザー名とパスワードを入力することが可能です。リモートサーバーにインストールされているサービス の管理を有効にするには、次のテキストボックスを設定します。

• ユーザー名

Enter the name a of a user that is member of the OlikView Administratorsgroup on the remote server.

<sup>l</sup> パスワード

Enter the password for the entered ユーザー名.

# ディレクトリサービスコネクタ(Directory Service Connector)

<appSettings> ディレクトリ サービス コネクタ (Directory Service Connector) (DSC) フォルダー、各 ディレクトリサービスとの通信を担当する関数 ディレクトリ サービスQlikView 環境のすべてのユーザーとグループ を追跡し、管理できます。

## 関数

追加

QlikView DSC クラスターエントリを作成するには、右側パネルの [Add] (追加) アイコン、 きクリックして、 新しいテキストボックスにURL を入力します。新しいエントリが、左側パネルのツリー表示で利用可能になりま す。

#### *http://<mycomputer>:4730/qtds.asmx*

クラスターは *1* つまたは複数のノードを含む場合があります。

## [削除]

リストから設定済みのエントリを完全に削除するには、「削除1アイコン ▲ をクリックします。

# [Apply] (適用)

角の丸みには [Apply] (適用)変更を確認するため。

### キャンセル

角の丸みには キャンセル変更を元に戻すため。

表示

DSC の設定を右側パネルで表示または管理するには、ツリー表示の該当するエントリをクリックします。各エントリ には、以下のタブが含まれます。

- <sup>l</sup> 概要
- <sup>l</sup> 基本設定
- $\cdot$  Login (ログイン)

詳細を確認するには、各タブのラベルをクリックしてください。

ディレクトリサービスプロバイダ(DSP) の設定を右側パネルで表示または管理するには、ツリー表示の該当する エントリをクリックします。

#### 概要

**[**概要**]**タブには、現在のQlikView Directory Services Connector( DSC) のアドレスが表示されます。

(基本設定)

この基本設定タブでは、ホスト名、ポート番号、ログレベル、QlikView Directory Service Connector (DSC) のクラ スタリング設定を管理できます。

クラスター

#### 名前

DSC クラスターの名前。編集するには、このテキストボックスに特定の名前を入力します。

#### **AllowAlternateAdmin=1**

DSC クラスター ノードエントリを追加するには、右側パネルの AllowAlternateAdmin=1アイコン クして、以下の新しいテキストボックスを構成します。

 $\bullet$  URL

このテキストボックスにDSC へのパスを入力します。

デフォルト値: *http://<mycomputer>:4730/qtds.asmx*

#### **[**削除**]**

リストから設定済みのエントリを完全に削除するには、[削除]アイコン ▲ をクリックします。

#### ログレベル(Logging Level)

サービスのログレベル。次のオプションを1 つ選択します。

- ログなし (No Logging)
- 標準ログ (Normal Logging)
- デバッグ ログ (Debug Logging)

デバッグログレベルは、システム負荷が高くなるので注意が必要です。

# Login (ログイン)

サーバーログイン

通常、リモートシステムには、この管理サービスを実行しているサービスアカウントからアクセスできます。たとえ ば、リモートシステムが別のWindows Active Directory にあって実行不可な場合などは、有効なリモートユー ザー用のユーザー名とパスワードを入力することが可能です。リモートサーバーにインストールされているサービス の管理を有効にするには、次のテキストボックスを設定します。

• ユーザー名

Enter the name a of a user that is member of the OlikView Administratorsgroup on the remote server.

<sup>l</sup> パスワード

Enter the password for the entered ユーザー名.

## ディレクトリサービスプロバイダ(Directory Service Provider)

<appSettings> ディレクトリ サービス プロバイダ (Directory Service Provider)(DSP) フォルダには、以 下のDSP の構成が含まれています。

- アクティブディレクトリ
- カスタムディレクトリ
- <sup>l</sup> 構成可能な ODBC
- 構成可能な LDAP
- ローカルディレクトリ
- Windows NT

詳細を確認するには、各フォルダのラベルをクリックしてください。

アクティブディレクトリ

Load Doc Admins (ドキュメント管理者のロード) アクティブ ディレクトリサービスプロバイダは、基底のWindows オ ペレーティングシステムを通じてアクティブディレクトリに接続できます。このフォルダに含まれるのは、[ 基本設定] タブのみです。

#### **Directory Service**

# AllowAlternateAdmin=1

Windows アクティブディレクトリエントリを追加するには、右側パネルのAllowAlternateAdmin=1アイコン ■ なクリックして、以下のテキストボックスを構成します。

 $\bullet$  パス (Path)

ディレクトリサービスへのパスを構成するには、[Get Default] (既定値を取得)アイコン クして、既定のパスを使用するか、またはこのテキストボックスに有効なパスを入力します。

既定のパス: LDAP://qliktech.com.
• ユーザー名

ディレクトリサービスへのアクセスに使用するユーザー名を構成するには、このテキストボックスに任意の 認証情報を入力します。

<sup>l</sup> パスワード

ディレクトリサービスへのアクセスに使用するパスワードを構成するには、このテキストボックスに任意の認 証情報を入力します。

<sup>l</sup> 設定

ディレクトリサービスプロバイダ(DSP) 設定を構成するには、, open the dialog by clicking on the 編集ア イコン ● をクリックして開き、次のテキストボックスに適切な値を入力します。

<sup>o</sup> キャッシュ有効時間 (分)(Cache Expiry in Minutes) ディレクトリサービスへのクエリがキャッシュされる時間を設定します。

既定のパス: 60(分)。

<sup>o</sup> サービス タイムアウト (秒)(Service Timeout in Seconds) ディレクトリサービスへの接続がタイムアウトする時間を設定します。

既定のパス: 30(秒)。

# [削除]

リストから設定済みのエントリを完全に削除するには、「削除1アイコン ▲ をクリックします。

#### カスタムディレクトリ

を カスタム ディレクトリサービスプロバイダは、ユーザーまたはグループの外部のシステムには依存していません。 すべてのデータは、QlikView Publisher Repository (QVPR) 内に保存されます。その他のディレクトリサービスプロ バイダ(Directory Service Providers、DSP) とは異なり、カスタムディレクトリは QlikView AccessPoint による認証を サポートするため、ユーザーおよびパスワードが必要です。デフォルトでは、カスタムディレクトリはインストールされ ていません。カスタムユーザーを使用するには、まずカスタムユーザーのDSP を追加する必要があります。[カスタ ムディレクトリ(Custom Directory)] フォルダには、次のタブが含まれています。

- [基本設定 (General)]: カスタム ディレクトリサービス設定を管理します。
- <sup>l</sup> [ユーザー **(Users)**]: ユーザーおよびグループの設定を管理します。

#### カスタム ディレクトリのユーザーとグループの移行

必要に応じて、カスタムディレクトリのユーザーとグループをあるマシンから別のマシンに移行できます。

このセクションでは、2 つのマシンを次のように参照します。

- マシン1: 移行するカスタムディレクトリユーザーとグループが含まれるマシン
- マシン2: カスタムディレクトリのユーザーとグループの移行先のマシン

マシン1 の準備

次の手順は、移行するカスタムディレクトリユーザーおよびグループが含まれるマシン上で実行する必要がありま す。

### 次の手順を実行します。

- 1. OlikView 管理コンソールで、[システム] > [設定] を選択します。
- 2. QlikView サーバーを展開して選択します。
- 3. 右側のペインで、[セキュリテイ] タブを選択します。
- 4. **DMS** 許可をクリックし、適用をクリックします。 *QlikView* 管理コンソールにある*DMS* 許可の設定

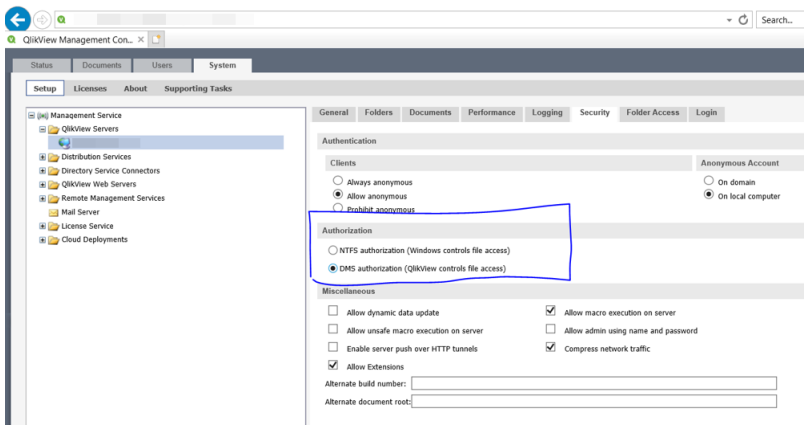

- 5. QlikView 管理コンソールで、[システム] > [設定] を選択します。
- 6. QlikView Web サーバーを展開して選択します。
- 7. 右側のパネルで、[認証] タブを選択します。
- 8. [認証] セクションで、ログインを選択します。
- 9. [ログインアドレス] セクションでは、設定を代替ログインページのままにします。このページは、Windows ユーザーと非 Windows ユーザーの両方が資格情報を提供するために使用できます。
- 10. カスタム ユーザーは NTLM プロトコルを使用して認証できないため、[タイプ] セクションで認証 タイプをカス タム ユーザーに変更します。[適用] をクリックします。

*QlikView Web Server* の認証設定

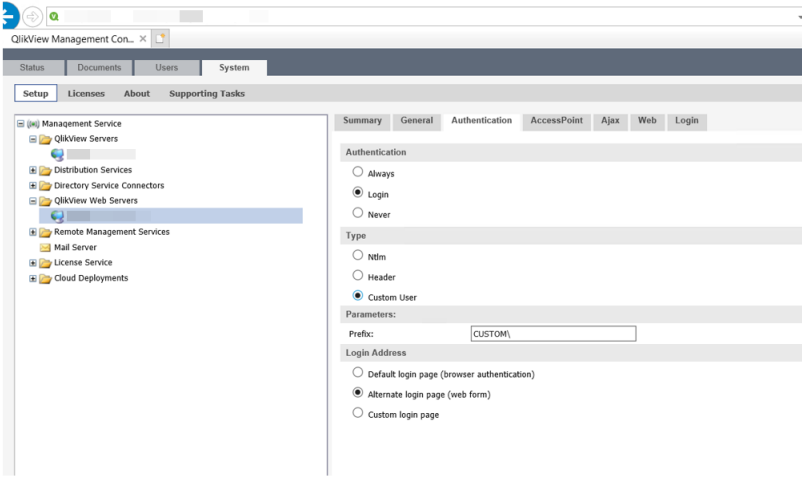

- 11. QlikView 管理コンソールで、[システム] > [設定] > [ディレクトリサービスコネクタ] を選択し、ツリーを展開 します。
- 12. カスタム ディレクトリを選択します。
- 13. 右側のペインには、[基本設定] という名前のタブが1つだけあります。 をクリックします。
- 14. アイコンをクリックしてカスタムディレクトリのパスを設定します。パスは規定のカスタムに自動的に設定さ れます。
- 15. [適用] をクリックします。 [ユーザー] という名前の2 番目のタブが表示されます。
- 16. [ユーザー] タブを選択し、クリックして新しいユーザーを追加します。
- 17. ユーザー名、フルネーム、パスワード、電子メールアドレスを入力します。*Bob* と*Freddy* をカスタムユー ザーとして作成します。任意のパスワードを選択します。
- 18. ユーザーを有効にして、適用をクリックします。
- 19. また、*Europe* という名前のカスタムユーザーグループを作成します。
- 20. [適用] をクリックします。
- 21. Bob とFreddy をカスタム グループ Europe に追加するには、[カスタム ユーザー グループ] セクションをクリッ クします。表示されるダイアログで、[ユーザーとグループの検索] フィールドに*\** を追加し、虫眼鏡アイコン をクリックします。[デフォルトの範囲] ドロップダウンにはカスタム ディレクトリサービスのみが含まれることに 注意してください。
- 22. *Bob* と*Freddy* を[選択済みユーザー] に追加し、**OK** をクリックしてダイアログを閉じます。
- 23. [適用] をクリックします。

# 2台のマシン間のファイル転送

次に、*CustomDirectoryData.xml* ファイルをマシン1 からマシン2 にコピーする必要があります。この後、マシン2 で サービスを再起動します。

*Windows* ファイルエクスプローラーでの*CustomDirectoryData.xml* ファイルの場所

| File<br>Share<br>Home                                                                                                    | View                             |                   |                      |        |                      |
|----------------------------------------------------------------------------------------------------|----------------------------------|-------------------|----------------------|--------|----------------------|
| > This PC > Windows (C:) > ProgramData > QlikTech > DirectoryServiceConnector<br>$\vee$ $\wedge$<br>$\longrightarrow$<br>$\leftarrow$ |                                  |                   |                      |        | $\vee$ 0<br>Search I |
| $\hat{}$<br>Downloads<br>$\pi$                                                                                                    | $\widehat{\phantom{a}}$<br>Name  | Date modified     | $~\vee~$ Type        | Size   |                      |
| Documents *                                                                                                    | $\blacksquare$ Log               | 1/11/2023 4:54 PM | File folder          |        |                      |
| Pictures<br>$\pi$                                                                                                    | <b>Resources</b>                 | 1/11/2023 4:54 PM | File folder          |        |                      |
| This PC                                                                                                    | $\triangleq$ CustomDirectoryData | 1/11/2023 8:38 PM | <b>XML Document</b>  | $2$ KB |                      |
| 3D Objects                                                                                                    | service_key                      | 1/11/2023 4:54 PM | <b>Text Document</b> | 1 KB   |                      |
| $\Box$ Desktop                                                                                                    |                                  |                   |                      |        |                      |
| Documents                                                                                                    |                                  |                   |                      |        |                      |
| Downloads                                                                                                    |                                  |                   |                      |        |                      |

# マシン2 の準備

次の手順は、移行されたカスタムディレクトリを受け取るマシン上で実行する必要があります。

#### 次の手順を実行します。

- 1. OlikView 管理コンソールで、[システム] > [設定] を選択します。
- 2. QlikView サーバーを展開して選択します。
- 3. 右側のペインで、セキュリティタブを選択します。
- 4. **DMS** 許可をクリックし、適用をクリックします。
- 5. QlikView 管理コンソールで、[システム] > [設定] を選択します。
- 6. 展開して選択します。QlikServer1 上のQlikView Web Server。
- 7. 右側のパネルで、[認証] タブを選択します。
- 8. [認証]セクションで、ログインを選択します。
- 9. [ログインアドレス] セクションでは、設定を代替ログインページのままにします。このページは、Windows ユーザーと非 Windows ユーザーの両方が資格情報を提供するために使用できます。
- 10. カスタム ユーザーは NTLM プロトコルを使用して認証できないため、[タイプ] セクションで認証 タイプをカス タム ユーザーに変更します。[適用] をクリックします。
- 11. QlikView 管理コンソールで、[システム] > [設定] > [ディレクトリサービスコネクタ] を選択し、ツリーを展開 します。
- 12. カスタム ディレクトリを選択します。
- 13. 右側のペインには、[基本設定] という名前のタブが1つだけあります。 をクリックします。
- 14. アイコンをクリックしてカスタムディレクトリのパスを設定します。パスは規定のカスタムに自動的に設定さ れます。
- 15. [適用] をクリックします。
- 16. QlikView 管理 コンソール で、[ユーザー] セクションを開きます。 移行されたユーザーとグループが表示されるようになります。

#### **(**基本設定**)**

この基本設定タブでは、カスタムディレクトリサービス設定を管理できます。

# 6.2 Directory Service

# AllowAlternateAdmin=1

カスタムディレクトリエントリを追加するには、パネル内右側のAllowAlternateAdmin=1アイコン をク リックして、以下のテキストボックスを構成します。

 $\bullet$  パス (Path)

ディレクトリサービスへのパスを構成するには、[Get Default] (既定値を取得)アイコン クして、既定のパスを使用するか、またはこのテキストボックスに有効なパスを入力します。

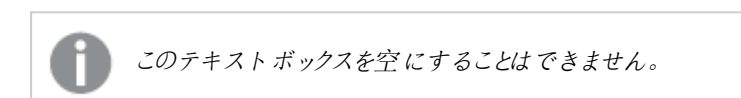

既定のパス: カスタム.

• ユーザー名

ディレクトリサービスへのアクセスに使用するユーザー名を構成するには、このテキストボックスに任意の 認証情報を入力します。

<sup>l</sup> パスワード

ディレクトリサービスへのアクセスに使用するパスワードを構成するには、このテキストボックスに任意の認 証情報を入力します。

<sup>l</sup> ポート

ディレクトリサービスへのアクセスに使用するポートを構成するには、このテキストボックスに任意の認証 情報を入力します。

既定のパス: 4735.

# [削除]

リストから設定済みのエントリを完全に削除するには、「削除1アイコン ▲ をクリックします。

#### **Users**

このUsersタブでは、カスタムディレクトリのユーザーおよびグループの設定を管理できます。ユーザーやグループ をカスタマイズして作成することができ、これには カスタム ユーザー (Custom Users)およびカスタム ユー ザー グループ (Custom User Groups)の機能をそれぞれ使用します。カスタマイズ機能についての詳細 は、次のファイルに記載されています。

*C:\ProgramData\QlikTech\DirectoryServiceConnector\CustomDataDirectory.xml*

# 6.3 関数

# カスタムユーザー(Custom Users)

ここでCustom Userパネル内右側にあるAllowAlternateAdmin=1アイコン をクリックして、以下のテ キストボックスを構成します。

• ユーザー名

ディレクトリサービスへのアクセスに使用するユーザー名を構成するには、このテキストボックスに任意の 認証情報を入力します。

- フルネーム (Full Name) カスタムユーザーのフルネームを構成するには、このテキストボックスに任意の認証情報を入力します。
- <sup>l</sup> パスワード ディレクトリサービスへのアクセスに使用するパスワードを構成するには、このテキストボックスに任意の認 証情報を入力します。
- 電子メール (E-mail) カスタムユーザーのメールアドレスを構成するには、このテキストボックスに任意の認証情報を入力しま す。
- <sup>l</sup> グループ (Groups) カスタムユーザーが属するグループを構成するには、次の操作を実行します。

グループを管理するには、グループ管理ダイアログアイコン 200 をクリックします。

- デフォルトの範囲 (Default Scope) ドロップダウンリストから検索するディレクトリを選択します。
- グループの検索 (Search for Groups) グループを検索するには、このテキストボックスに検索したい用語を入力し、[Search] (検 索)アイコン <> をクリックします。
- <sup>l</sup> 検索結果 検索結果 (Search Result)このボックスには、希望する条件を使った検索の結果が表示されま す。
- <sup>l</sup> 追加 > グループを追加するには、検索結果ボックスでクリックしてこのボタンをクリックします。同時に複数 のユーザーを追加できます。
- 選択済みグループ (Selected Groups) このボックスには選択済みのグループが表示されます。
- <sup>l</sup> 削除

グループの選択を解除するには、選択済みグループ (Selected Groups)ボックスでクリックし てこのボタンをクリックします。同時に複数のユーザーの選択解除ができます。

- << すべてを削除 (<< Delete All) To deselect 実行された時にグループを選択済みグループ (Selected Groups)ボックスから 選択解除するには、このボタンをクリックします。
- <sup>l</sup> 有効化 (Enabled)

カスタムユーザーを有効化するには、このチェックボックスをオンにします。カスタムユーザーを無効化する には、このチェックボックスをオフにします。

カスタムユーザー設定を変更すると、「*The password must be reset in order to save the changes.*」 *(*変更内容を保存するにはパスワードをリセットする必要があります*)*とい うメッセージが表示されるので、パスワード項目に設定された書式で日付 *+* 時刻として変換した値 を表示します。

# [削除]

リストから設定済みのエントリを完全に削除するには、「削除1アイコン ▲ をクリックします。

# カスタムユーザーグループ(Custom User Groups)

現在のセクションアクセステーブルに「カスタム ユーザー グループ (Custom User Groups)パネル内右側 にあるAllowAlternateAdmin=1アイコン レクタリックして、以下のテキストボックスを構成します。

• グループ名

ディレクトリサービスへのアクセスに使用するカスタムユーザーグループの名前を構成するには、このテキ ストボックスに任意の認証情報を入力します。

 $\bullet$  Users

カスタムユーザーグループに属するユーザーおよびグループを構成するには、次の操作を実行します。

ユーザーを管理するには、検索フィールドで、ダイアログアイコン <u>マス</u>

- デフォルトの範囲 (Default Scope) ドロップダウンリストから検索するディレクトリを選択します。
- <sup>l</sup> グループの検索 (Search for Groups) グループを検索するには、このテキストボックスに検索したい用語を入力し、[Search] (検 索)アイコン をクリックします。
- <sup>l</sup> 検索結果 検索結果 (Search Result)このボックスには、希望する条件を使った検索の結果が表示されま す。
- <sup>l</sup> 追加 >

グループを追加するには、検索結果ボックスでクリックしてこのボタンをクリックします。同時に複数 のユーザーを追加できます。

- <sup>l</sup> 選択済みグループ (Selected Groups) このボックスには選択済みのグループが表示されます。
- <sup>l</sup> 削除

グループの選択を解除するには、選択済みグループ (Selected Groups)ボックスでクリックし てこのボタンをクリックします。同時に複数のユーザーの選択解除ができます。

• << すべてを削除 (<< Delete All)

To deselect 実行された時にグループを選択済みグループ (Selected Groups)ボックスから 選択解除するには、このボタンをクリックします。

# [削除]

リストから設定済みのエントリを完全に削除するには、[削除]アイコン ▲ をクリックします。

#### 構成可能な ODBC

Load Doc Admins (ドキュメント管理者のロード) 構成可能な ODBCディレクトリサービスプロバイダは、ODBC データベースに接続できます。このフォルダに含まれるのは、[ 基本設定] タブのみです。

ODBC データベースには、2 つのテーブル(ビュー) が必要です。1 つはエンティティ、もう1 つはグループです。Load Doc Admins (ドキュメント管理者のロード) エンティティテーブル名 (下記で設定されているエンティティ テーブル データベース名によって定義される名前) には、下記の項目が含まれている必要があります。

- <sup>l</sup> entityid(一意の識別子、プライマリキーに適切)
- <sup>l</sup> name(文字列) (この項目の名前は、以下のエンティティ名設定によって定義されます)
- 説明(文字列)
- $email(\nabla \nabla \nabla \nabla \nabla f)$

Load Doc Admins (ドキュメント管理者のロード) テーブル( 名前は以下のグループ テーブル データベース名の 設定で定義されています) には、一意の識別子を作成する次の項目が含まれている必要があります。

- groupid
- memberid

*Directory Service Connectors (DSC)* で構成可能な *ODBC* を使用する場合は、ヘッダー認証を使用 することをお勧めします。*DSC* で構成可能な *ODBC* からプルされたグループを使用した認証は、 *AccessPoint* <sup>の</sup>*NTLM* 認証と組み合わせた場合は機能しません。

例

グループテーブル

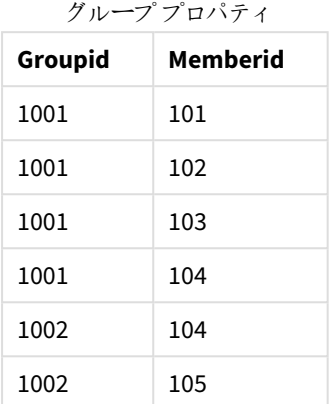

エンティティテーブル

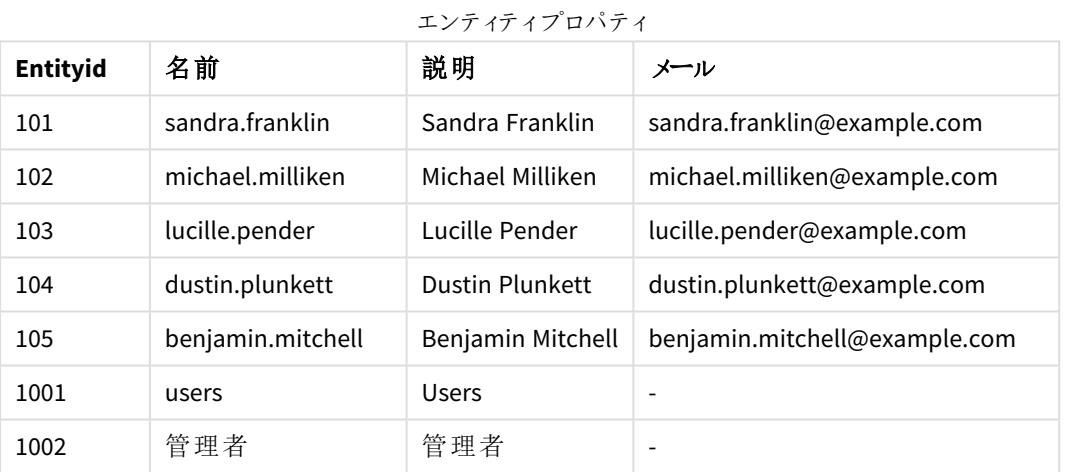

このサンプルでは、Benjamin Mitchell 以外の人は皆、Users という名前のグループのメンバーで、Dustin Plunkett とBenjamin のみが、Administratorsというグループのメンバーです。

### **Directory Service**

サーバー環境内では、*Microsoft Access Database* ドライバーに制限があります。問題を避けるため に、*SQL Server Express Edition* を使用してください。 Microsoft Access Database Engine 2016 [再頒布可能コンポーネント](https://www.microsoft.com/en-us/download/details.aspx?id=54920)

# AllowAlternateAdmin=1

構成可能な ODBC エントリを追加するには、パネル内右側のAllowAlternateAdmin=1アイコン をクリッ クして、以下のテキストボックスを構成します。

 $\bullet$  パス (Path)

ディレクトリサービスへのパスを構成するには、[Get Default] (既定値を取得)アイコン クして、既定のパスを使用するか、またはこのテキストボックスに有効なパスを入力します。

既定のパス: ODBC://localhost.

• ユーザー名

ディレクトリサービスへのアクセスに使用するユーザー名を構成するには、このテキストボックスに任意の 認証情報を入力します。

<sup>l</sup> パスワード

ディレクトリサービスへのアクセスに使用するパスワードを構成するには、このテキストボックスに任意の認 証情報を入力します。

<sup>l</sup> 設定

ディレクトリサービスプロバイダ(DSP) 設定を構成するには、, open the dialog by clicking on the 編集ア イコン をクリックして開き、次のテキストボックスに適切な値を入力します。

<sup>o</sup> サービス タイムアウト (秒)(Service Timeout in Seconds) ディレクトリサービスへの接続がタイムアウトする時間を設定します。

既定のパス: 30(秒)。

o ディレクトリ ラベル 接続先のディレクトリサービスのラベルを設定します。

既定のパス: DB DSP.

- エンティティ名 接続先のエンティティの名前を設定します。 既定のパス: entity name.
- o エンティティ テーブル データベース名 接続先のエンティティテーブルの名前を設定します。

既定のパス: entity.

- エンティティ テーブル データベース名 接続するグループという名前のテーブルの名前を設定します。 既定のパス: groups.
- o データ ソース名 ODBC ドライバーの名前を設定します。 既定のパス: MySQL ODBC 5.1 Driver.
- o 接続データベース名

```
接続先のODBC データベースの名前を設定します。
```
既定のパス: dbname.

o データベース バックエンド

データベースへの接続のタイプを設定します。

- QDBC: この接続タイプは、システムに.NET OdbcConnection クラスを使用させます。
- SQL: この接続タイプは、システムに.NET SqlConnection クラスを使用させます。カスタム接 続文字列を構築文字列をオーバーライド項目の変数に割り当てられる値です。
- Oracle: この接続タイプは、システムに.NET OracleConnection クラスを使用させます。カス 各人接続文字列を搭続文字列をオーバーライド項目の変数に割り当てられる値です。

既定のパス: ODBC.

o 接続文字列をオーバーライド

この項目に文字列を入力する場合、入力された値が使用されますが、接続データベース名およ びデータ ソース名は 無視されます. 変数 {user}および{pwd}を接続文字列で使用できま す。変数は、ユーザー名およびパスワードのテキストボックスの内容によって自動的に置換され、 互いに関係なく使用されます。

Server=MyServer;Database=MyDB;User Id={user};Password={pwd};

この項目に文字列を入力しない場合、[ データベース バックエンド] ドロップダウンは無視され、 データベースへの接続がODBC.

既定のパス: Driver={Microsoft Access Driver (\*.mdb, \*.accdb)};Dbq=C:\AccessTest.accdb;.

<sup>o</sup> キャッシュ有効時間 (分)(Cache Expiry in Minutes) ディレクトリサービスへのクエリがキャッシュされる時間を設定します。

既定のパス: 15(分)。

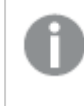

*Valid value(s) must be entered, which might be indicated with a red* アスタリスクの付いた値は入力 必須で、入力しないとエラーメッセージが表示されます。

# [削除]

リストから設定済みのエントリを完全に削除するには、「削除1アイコン ▲ をクリックします。

#### 構成可能な LDAP

Load Doc Admins (ドキュメント管理者のロード) 構成可能な LDAPディレクトリサービスプロバイダは、汎用のラ イトウェイトディレクトリアクセスプロトコル(LDAP) に接続できます。このフォルダに含まれるのは、[ 基本設定] タ ブのみです。

#### **Directory Service**

# AllowAlternateAdmin=1

構成可能な LDAP エントリを追加するには、右側パネルの AllowAlternateAdmin=1アイコン して、以下のテキストボックスを構成します。

 $\cdot$  パス (Path)

ディレクトリサービスへのパスを構成するには、[Get Default] (既定値を取得)アイコン クして、既定のパスを使用するか、またはこのテキストボックスに有効なパスを入力します。

既定のパス: LDAP://localhost.

• ユーザー名

ディレクトリサービスへのアクセスに使用するユーザー名を構成するには、このテキストボックスに任意の 認証情報を入力します。

<sup>l</sup> パスワード

ディレクトリサービスへのアクセスに使用するパスワードを構成するには、このテキストボックスに任意の認 証情報を入力します。

<sup>l</sup> 設定

ディレクトリサービスプロバイダ(DSP) 設定を構成するには、, open the dialog by clicking on the 編集ア イコン をクリックして開き、次のテキストボックスに適切な値を入力します。

- アカウント名プロパティ名 LDAP プロパティの名前を対応するアカウント名にマップします。 既定のパス: sAMAccountName.
- <sup>o</sup> キャッシュ有効時間 (分)(Cache Expiry in Minutes) ディレクトリサービスへのクエリがキャッシュされる時間を設定します。

既定のパス: 60(分)。

- o ディレクトリ ラベル ディレクトリサービスインタンスの固有名を設定します。 既定のパス: DSP1.
- o ディスプレイ名プロパティ名 LDAP プロパティの名前を対応するディスプレイ名にマップします。

既定のパス: name.

○ 分類名プロパティ名 LDAP プロパティの名前を対応する分類名にマップします。

既定のパス: distinguishedName.

o メール プロパティ名 LDAP プロパティの名前を対応するメールアドレスにマップします。

既定のパス: mail.

- o グループ メンバー プロパティ名 LDAP プロパティの名前を対応するグループメンバーにマップします。
- グループ オブジェクト クラス値 LDAP グループ オブジェクトのクラス値を設定します。

既定のパス: group.

<sup>o</sup> IP プロパティ名 LDAP プロパティの名前を対応するID にマップします。

既定のパス: sAMAccountName.

- <sup>o</sup> LDAP フィルタ ユーザーオブジェクトの検索時に使用するLDAP フィルタを設定します。 既定のパス: (&(!(objectclass=computer))(objectGUID=\*)).
- <sup>o</sup> サービス タイムアウト (秒)(Service Timeout in Seconds) ディレクトリサービスへの接続がタイムアウトする時間を設定します。

既定のパス: 30(秒)。

o プロパティ名のユーザー メンバー LDAP プロパティの名前を対応するユーザーメンバーにマップします。

既定のパス: memberof.

o ユーザー オブジェクト クラス値 LDAP ユーザーオブジェクトのクラス値を設定します。

既定のパス: user.

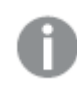

*Valid value(s) must be entered, which might be indicated with a red* アスタリスクの付いた値は入力 必須で、入力しないとエラーメッセージが表示されます。

# [削除]

リストから設定済みのエントリを完全に削除するには、[削除]アイコン ▲ をクリックします。

ローカルディレクトリ

Load Doc Admins (ドキュメント管理者のロード) ローカル ディレクトリサービスプロバイダは、選択したマシン上の ローカルユーザーに接続できます。このフォルダに含まれるのは、[ 基本設定] タブのみです。

#### **Directory Service**

# AllowAlternateAdmin=1

ローカルディレクトリエントリを追加するには、右側パネルの AllowAlternateAdmin=1アイコン ● をクリック して、以下のテキストボックスを構成します。

 $\bullet$  パス (Path)

ディレクトリサービスへのパスを構成するには、[Get Default] (既定値を取得)アイコン クして、既定のパスを使用するか、またはこのテキストボックスに有効なパスを入力します。

既定のパス: local://<mycomputer>.

• ユーザー名

ディレクトリサービスへのアクセスに使用するユーザー名を構成するには、このテキストボックスに任意の 認証情報を入力します。

<sup>l</sup> パスワード

ディレクトリサービスへのアクセスに使用するパスワードを構成するには、このテキストボックスに任意の認 証情報を入力します。

• 設定

ディレクトリサービスプロバイダ(DSP) 設定を構成するには、, open the dialog by clicking on the 編集ア イコン をクリックして開き、次のテキストボックスに適切な値を入力します。

<sup>l</sup> キャッシュ有効時間 (分)(Cache Expiry in Minutes) ディレクトリサービスへのクエリがキャッシュされる時間を設定します。 既定のパス: 15(分)。

# [削除]

リストから設定済みのエントリを完全に削除するには、「削除1アイコン ▲ をクリックします。

#### Windows NT

Load Doc Admins (ドキュメント管理者のロード) Windows NTディレクトリサービスプロバイダは、基底の Windows オペレーティング システムからWindows NT ディレクトリに接続できます。このフォルダに含まれるのは、[ 基本設定] タブのみです。

#### **Directory Service**

# AllowAlternateAdmin=1

Windows NT エントリを追加するには、パネル内右側のAllowAlternateAdmin=1アイコン て、以下のテキストボックスを構成します。

● パス (Path)

ディレクトリサービスへのパスを構成するには、[Get Default] (既定値を取得)アイコン クして、既定のパスを使用するか、またはこのテキストボックスに有効なパスを入力します。

既定のパス: WinNT://AKQUINET.

• ユーザー名

ディレクトリサービスへのアクセスに使用するユーザー名を構成するには、このテキストボックスに任意の 認証情報を入力します。

<sup>l</sup> パスワード

ディレクトリサービスへのアクセスに使用するパスワードを構成するには、このテキストボックスに任意の認 証情報を入力します。

<sup>l</sup> 設定

ディレクトリサービスプロバイダ(DSP) 設定を構成するには、, open the dialog by clicking on the 編集ア イコン をクリックして開き、次のテキストボックスに適切な値を入力します。

<sup>l</sup> キャッシュ有効時間 (分)(Cache Expiry in Minutes) ディレクトリサービスへのクエリがキャッシュされる時間を設定します。

既定のパス: 15(分)。

*Valid value(s) must be entered, which might be indicated with a red* アスタリスクの付いた値は入力 必須で、入力しないとエラーメッセージが表示されます。

# [削除]

リストから設定済みのエントリを完全に削除するには、「削除1アイコン ▲ をクリックします。

# QlikView Web Server

<appSettings> QlikView Web Serverフォルダでは、QlikView Web Server (QVW) の設定を表示、編集しま す。QlikView Publisher (QVP) をインストールする際、異なるマシンに配置された多数のQDS を組み込むことがで きます。したがって、これらのコンポーネントも追加、削除することが可能です。QVW は次のタスクを処理します。

- OlikView AccessPoint のホスト
- QlikView Server (QVS) のロードバランス
- AJAX クライアントのオープンセッションの追跡
- 認証の処理 (オプション)
- 一般的なウェブコンテンツの処理 (オプション)

QVWS は Windows サービスとしてインストールするか、Microsoft IIS の下で実行することができます。後者の場 合、ウェブコンテンツのホストは行いません。

*QVWS* の代わりに*Microsoft IIS* ウェブサーバーを使用するには、*QVWS* リソースは 実行中 *(Running)* ステータスのままであり、*Windows* サービスアプレットの下の*QVWS* サービスは実行またはインストール されていないことが条件となります。

関数

追加

QlikView Web Server エントリを作成するには、右側パネルの [Add] (追加)アイコン、 し をクリックして、新し いテキストボックスにURLを入力します。新しいエントリが、左側パネルのツリー表示で利用可能になります。

既定のパス: ttp://<mycomputer>:4750/qvws.asmx.

[削除]

リストから設定済みのエントリを完全に削除するには、[削除]アイコン ▲ をクリックします。

[Apply] (適用)

角の丸みには [Apply] (適用)変更を確認するため。

キャンセル

角の丸みには キャンセル変更を元に戻すため。

#### 表示

QlikView Web Server の設定を表示または構成するには、右側パネルでツリー構造の該当するエントリをクリック します。各エントリには、以下のタブが含まれます。

- <sup>l</sup> 概要
- <sup>l</sup> 基本設定
- <sup>l</sup> 認証
- AccessPoint
- AJAX
- Web
- $\bullet$  Login (ログイン)

詳細を確認するには、各タブのラベルをクリックしてください。

#### 概要

[General] 概要タブには、現在のQlikView Web Server (QVWS) のアドレスが表示されます。

# (基本設定)

この基本設定 タブでは、現在の OlikView Web Server (OVWS) のホスト名、ポート番号、ログレベル、通信、 ディレクトリサービスコネクタといった設定を管理できます。

場所

### 名前

QVWS の名前。編集するには、このテキストボックスに特定の名前を入力します。

#### **URL**

Load Doc Admins (ドキュメント管理者のロード) ホスト名 (Host Name) とポート(サービスが動作中である サーバーのもの)。サーバーアドレスを編集するには、このテキストボックスに有効な URL を入力します。

既定のパス: ttp://<mycomputer>:4750/qvws.asmx.

#### ログレベル(Logging Level)

サービスのログレベル。次のオプションを1 つ選択します。

- $f(x)$  (Low)
- $\cdot$  中 (Medium)
- 高  $(Hiqh)$

ログレベルを高に設定すると、システムに負荷がかかる場合があります。

#### 利用ログの有効化 **(Enable Utilization Logging)**

このログには、QlikView Server の利用状況が記録されます。その目的は、QlikView AccessPoint のロードバラン ス機能を監視することにあります。有効にするには、このチェックボックスをオンにします。無効にするには、この チェックボックスをオフにします。

通信

#### ポート

QVWS のポート番号を構成するには、このテキストボックスに有効な番号を入力します。

#### **HTTPS** を使用 **(Use HTTPS)**

すべての通信を強制的にセキュア HTTP, HTTPSを経由させるには、このチェックボックスをオンにします (既定)。 すべての通信に、通常のHTTPを経由させるには、このチェックボックスをオフにします。

有効になっている場合は、証明書を発行し、証明書をマシンにバインドする必要もあります。次の記事を参照 してください。 Ge → QlikView AccessPoint (WebServer および IIS) を使用して HTTPS / SSL [をセットアップする方法](https://community.qlik.com/t5/Support-Knowledge-Base/How-To-Setup-HTTPS-SSL-with-QlikView-AccessPoint-WebServer-and/ta-p/1710263)

### HSTS を使用する

また、すべてのコミュニケーションが HSTS を通過するよう設定することもできます.

QlikView Access Point とQMC 使用するために設定 HSTS を使用するよう設定するには次の記事を参照してく ださい。≤ QlikView HSTS (HTTP [Strict-Transport-Security](https://community.qlik.com/t5/Knowledge/QlikView-HSTS-HTTP-Strict-Transport-Security-response-header/ta-p/1710606) 応答ヘッダー)。

ディレクトリサービスコネクタ(Directory Service Connector)

QlikView Publisher (QVP) Directory Service Connectors (DSC) は、グループ処理のために、つまりQlikView 環境 内のすべてのユーザーおよびグループを追跡するために使用されます。

### 名前

使用するDSC を構成するには、ドロップダウンリストからオプションを1 つを選択します。

### 認証

[General] 認証タブでは、現在のQlikView Web Server (QVWS) のユーザーに、QlikView AccessPoint に対するアク セスを許可する方法を管理できます。

#### 認証

ユーザーのアクセス方法を設定するには、次のオプションの中から1 つ選択します。

- 常に表示: ユーザーは、OlikView AccessPoint にログインする必要があります。
- <sup>l</sup> Login (ログイン): ユーザーは、ログインの有無にかかわらず、QlikView AccessPoint にアクセスできま す。
- なし: QlikView AccessPoint は匿名ユーザーのみを受容します。

*[User Type] (*ユーザーの種類*)* なしが選択された場合、*[Type] (*種類*)* および*[Login Address] (*ログイ ンアドレス*)* の設定は、非表示になります。

#### タイプ

ユーザー認証の種類を構成するには、次のオプションの中から1つ選択します。

- NTLM: Microsoft 認証プロトコルが使用されます。
- <sup>l</sup> ヘッダー: パラメータ (Parameters)下部で指定したhttp ヘッダーが使用されます。
	- ヘッダー名 (Header Name) カスタマイズされたログインシステムを使用する場合、http ヘッダーを指定して、QlikView AccessPoint のログインプロセスを構成する必要があります。ヘッダー名を構成するには、このテキ ストボックスに特定の値を入力します。

既定のパス: QVUSER.

• プレフィックス (Prefix) ヘッダーのプレフィックスを構成するには、このテキストボックスに特定の値を入力します。

既定のパス: CUSTOM\.

- <sup>l</sup> Custom User: QlikView AccessPoint は、カスタムユーザー(カスタムディレクトリDSP で定義) のみを受 容します。パラメータ (Parameters)下部で指定したhttp ヘッダーが使用されます。
	- プレフィックス (Prefix)

カスタムユーザーDirectory Service Provider のプレフィックスを構成するには、このテキストボック

スに特定の値を入力します。

既定のパス: CUSTOM\.

#### ログインアドレス(Login Address)

カスタムユーザーを使用する場合、ログインページのアドレスを指定する必要があります。次のオプションを1 つ 選択します。

- <sup>l</sup> Default Login Page (Browser Authentication) (デフォルト ログイン ページ (ブラウザ 認証)): Web ブラウザのログインプロンプトが使用されます。
- <sup>l</sup> Alternate Login Page (Web Form) (代替ログイン ページ (Web フォーム)): ログインは、 Web ページを使用して実行されます。
- <sup>l</sup> Custom Login Page (カスタム ログイン ページ): ログインは、カスタマイズされたログインページを使 用して実行されます。ログインページを、このテキストボックスに入力する必要があります。

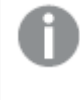

テキストボックスにはサンプル文字列が含まれます。*The string has to be edited for the Custom Login Page (*カスタム ログイン ページ*)option to take effect.*

#### AccessPoint

[General] AccessPoint タブでQlikView AccessPoint 設定にアクセスするには、次のタブをクリックします。

- AccessPoint 設定
- (サーバー接続)

さらに、AccessPoint の一部の要素をカスタマイズできます。詳細については、「*AccessPoint* [のカスタマイズ](#page-164-0)*(page [165\)](#page-164-0)*」を参照してください。

#### AccessPoint 設定

この AccessPoint 設定 タブでは、以下の QlikView AccessPoint 設定を管理します。

- カスタムシステムメッセージ (Custom System Message)
- パス(Path)
- ドキュメントを開〈オプション (Open Document Options)
- デフォルトの優先クライアント(Default Preferred Client)
- クライアント パス (Client Paths)
- <sup>l</sup> プラグインダウンロード(Plugin Download)

#### カスタム システム メッセージ **(Custom System Message)**

QlikView AccessPoint に表示するカスタムシステムメッセージを設定するには、このテキストボックスに任意のス テートメントを入力します。

#### パス**(Path)**

QlikView AccessPoint へのパスを設定するには、このテキストボックスに有効なパスを入力します。

既定のパス: /QvAJAXZfc/AccessPoint.aspx.

#### ドキュメントを開くオプション**(Open Document Options)**

ドキュメントを開くウィンドウを設定するには、次のオプションのいずれかを選択します。

- <sup>l</sup> 新しいウィンドウを再利用 (Reuse New Window) 新しいブラウザウィンドウでドキュメントが開きます。次に開くドキュメントも同じウィンドウに表示されます。
- 同じウィンドウ (Same Window) ドキュメントは OlikView AccessPoint と同じブラウザウィンドウに開きます。
- 新しいウィンドウ (New Window) 新しいブラウザウィンドウでドキュメントが開きます。

#### デフォルトの優先クライアント**(Default Preferred Client)**

クライアントの優先順位を設定するには、OlikView AccessPoint に初めてアクセスするときに次のオプションのいず れかを選択します。

- IE プラグイン (IE Plugin)
- AJAX クライアントおよび小型デバイス バージョン
- <sup>l</sup> ダウンロード: QlikView ドキュメントファイルをQlikView AccessPoint からダウンロードします。

#### クライアントパス**(Client Paths)**

QlikView プラグイン

QlikView プラグインファイルのウェブページを編集するには、このテキストボックスに有効なパスを入力します。

既定のパス: /QvPlugin/opendoc.htm.

Ajax クライアント

AJAX クライアントファイルのウェブページを編集するには、有効なパスを入力します。

既定のパス: /QvAJAXZfc/opendoc.htm.

小型デバイスの場合は、常に次の*URL* を使用してください:*/QvAJAXZfc/mobile/opendoc.htm*

#### プラグインダウンロード**(Plugin Download)**

#### リンクを表示 (Show Link)

クライアントプラグインファイルのダウンロードリンクをQlikView AccessPoint 上に表示するには、このチェックボック スをオンにし、次のテキストボックスにファイルへの有効なパスを入力します。

 $\bullet$  URL

既定のパス: /QvPlugin/QvPluginSetup.exe.

クライアントプラグインファイルをダウンロードするリンクをQlikView AccessPoint で表示しない場合は、オフにしま す。

(サーバー接続)

この(サーバー接続)タブでは、QlikView Servers (QVS) へのQlikView AccessPoint 接続設定を管理します。

# サーバー接続

# マウント上の閲覧可能フラグに従う(Respect Browsable Flag on Mount)

Folders (フォルダー) で[Browsable] (参照可能)として設定されているQVS のマウントだけをQlikView AccessPoint に表示するように設定するには、このチェックボックスをオンにします。QVS のマウントをすべて QlikView AccessPoint で表示するには、このチェックボックスをオフにします。

# AllowAlternateAdmin=1

QVS エントリを追加するには、右側パネル右上の[Add] (追加)アイコン → をクリックし、以下の項目を設定 します。

- [Name] (名前) ドロップダウンリストから、任意のQVS を選択します。
- ロード バランス

ロードバランス計算方法を選択するには、次のオプションのいずれかを選択します。

- [CPU with RAM Overload] (CPU の RAM オーバーロード):クライアントは、ビジー度が 最も低いQVS に送られます。
- [Loaded Document] (ロード済みドキュメント):クライアントは、リクエストしたドキュメントが 既にロードされているQVS に送られます。
- <sup>l</sup> [Random] (ランダム):クライアントは、無作為に選択されたQVS に送られます。
- [Always Tunnel] (常にトンネル):

QVS への通信を必ずトンネルするには、このチェックボックスをオンにします。オンになっていない場合、通 信をトンネルするのは、クライアントがポート4747 経由でQVP 接続を確立できない場合のみです。トン ネリングにおいて、QVS は、Web サーバーが使用するプロトコルに応じてHTTPS または HTTP で接続を処 理します。

# [削除]

<span id="page-164-0"></span>リストから設定済みのエントリを完全に削除するには、[削除]アイコン ▲ をクリックします。

AccessPoint のカスタマイズ

AccessPoint でタイトル、ラベル、画像、CSS スタイルをカスタマイズします。

*%ProgramFiles%\QlikView\Web* にあるJSON ファイル*customConfig.json* を使用して、AccessPoint ページの *index.htm* および*FormLogin.htm* の要素をカスタマイズできます。

*%ProgramFiles%\QlikView\Web\customFilesExample* でカスタマイズの例を確認できます。このフォル ダー内のサンプルファイル、*customConfig.json* にはスタイルのカスタマイズが含まれており、既定の代 わりにカスタム画像を使用します。

次のプロパティを使用してAccessPoint をカスタマイズできます。

<sup>l</sup> title: ブラウザに表示されるドキュメントのタイトルを定義するために使用されます。 标.

"title": "My Access Point"

<sup>l</sup> customFilesFolder: 置換画像の場所を指します。このプロパティは、代替ファイルが必要な場合にのみ 必要です。QlikView がアクセスできる任意のフォルダーを使用できます。

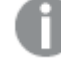

*AccessPoint* のレイアウトを壊さないように、置換画像を元の画像と同様の軸に保つことをお 勧めします。

```
例:
```
"customFilesFolder": "customFilesExample"

● labels:accesspoint.json で定義された規定のラベルを置き換えるために使用されます。言語に関係な くラベルを使用したい場合は、タグall を使用します。

例

```
"labels": {
       "all": {
```

```
"attributeHeader": "My Attribute (All):",
"categoryHeader": "My Category:"
```
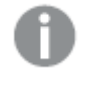

カスタマイズできる個々のラベルについては、*%ProgramFiles%\QlikView\Web\lang\en-US\accesspoint.json* を参照してください。

言語固有のラベルを付けるには、en-US などの言語タグを使用します。次の言語タグが使用できます。

- $\bullet$  de-DE
- $\cdot$  en-US
- $\cdot$  es-ES
- $\cdot$  fr-FR
- $\cdot$  it-IT
- $\bullet$  ja-JP
- $\bullet$  ko-KR
- $\cdot$  nl-NL
- $\n\rightharpoonup$  pl-PL
- $\rho$  pt-BR
- $\bullet$  ru-RU
- $\cdot$  sv-SE
- $\cdot$  tr-TR
- $\bullet$  zh-CN
- $\bullet$  zh-TW

```
例:
"en-US": {
```

```
"attributeHeader": "My Attribute (En):",
       "useridLabel": "Custom User Name:"
}
```
<sup>l</sup> cssSelectors: 変更または追加する属性を使用して変更するCSS 要素のjQuery セレクターを追加しま す。要素のスタイルを変更するには、style 属性を使用します。指定したスタイルは、直接または CSS に よって行われる他のスタイルに加えて、要素に直接適用されます。 ブラウザの開発者ツールを使用して、*index.htm* および*FormLogin.htm* で変更可能な要素を表示できま

```
す。
例:
"cssSelectors": {
       "#logo_main": {
               "src": "customFilesFolder/logo_main.png",
               "alt": "Custom"
       },
       ".pagination.topPag > h1": {
               "style": {
               "background-image": "url('customFilesFolder/logo_accessPoint.png')"
               }
       },
       "body": {
               "style": {
               "font-family": "Arial, sans-serif",
               "font-size": "14px"
               }
       },
       ".filter_view a": {
               "style": {
               "background-image": "url('customFilesFolder/ap_sprite.png')"
               }
       },
       "#loginBox": {
               "style": {
               "background-image": "url('customFilesFolder/bg_login.png')"
               }
       },
       "link[rel=\"shortcut icon\"]": {
               "href": "customFilesFolder/favicon.ico"
               }
       }
```
### Ajax

このAJAXタブでは、AJAX クライアントの設定を管理できます。

パス (Paths)

#### パス**(Path)**

AJAX クライアントファイルへのパスです。パスエントリを作成するには、パネル内右側の[Add] (追加)アイコン **● をクリックして、新しいテキストボックスに AJAX クライアントファイルへのフル パスを入力します。** 

既定値 1: /QvAJAXZfc/QvsViewClient.aspx.

既定値 2: /QvAJAXZfc/QvsViewClient.asp.

デフォルトパスは変更可能ですが、インストールを機能させるためには、ファイル名を変更しないでお く必要があります。

#### **[**削除**]**

リストから設定済みのエントリを完全に削除するには、[削除]アイコン ▲ をクリックします。

詳細設定

#### 暗号化なし**(No Crypto)**

QlikView Web Server (QVWS) とQVS の間で暗号化の使用を禁止するには、このチェックボックスをオンにします。 暗号化の使用を許可するには、このチェックボックスをオフにします。

#### マシン**ID** 禁止 **(Prohibit Machine ID)**

マシンID の送信を禁止することによって、匿名ブックマークの使用を事実上除外することができます。マシンID の送信を禁止するには、このチェックボックスをオンにします。マシンID の送信を許可するには、このチェックボック スをオフにします。

#### 記録 **(Recording)**

AJAX クライアントのログを有効にするには、このチェックボックスをオンにします。AJAX クライアントのログを無効に するには、このチェックボックスをオフにします。

#### Web

この Web タブでは、Web ブラウザの MIME タイプおよびルートフォルダを管理できます。

#### MIME の種類

QlikView Web Server (QWS) が許可する、MIME ファイルの拡張子です。MIME パスエントリを作成するには、パネ ル内右側の [Add] (追加)アイコン → をクリックして、次のテキストボックスに任意の値を入力します。

#### 拡張子 **(Extension)**

ピリオド(「.」で開始されるMIME ファイルの拡張子です。例 (下のコンテンツの例に対応させて列挙します): 「.CSS」、「.HTM」、「.HTML」、「.JPG」、「.GIF」、「.JAR」。

#### 目次

MIME のコンテンツで、たとえば (上の拡張子 (Extension)の例に対応させて列挙します): 「text/css」、 「text/html」、「text/html」、「image/jpg」、「mage/gif」、「application/octet-stream」。

#### **[**削除**]**

リストから設定済みのエントリを完全に削除するには、「削除1アイコン ▲ をクリックします。

#### ルートフォルダ(Root Folders)

QlikView Web Server の様々な仮想フォルダへのパスです。パスエントリを作成するには、右側パネルの[Add] (追加)アイコン → なクリックして、次のテキストボックスに任意の値を入力します。

#### **[Name] (**名前**)**

既定値 1a: QLIKVIEW.

既定値 2a: QVCLIENTS.

既定値 3a: QVAJAXZFC.

既定値 4a: QVDESKTOP.

既定値 5a: QVPLUGIN.

#### パス**(Path)**

既定値 1b:*C:\Program Files\QlikView\Web*

既定値 2b:*C:\Program Files\QlikView\Server\QlikViewClients*

既定値 3b:*C:\Program Files\QlikView\Server\QlikViewClients\QlikViewAjax*

既定値 4b:*C:\Program Files\QlikView\Server\QlikViewClients\QlikViewDesktop*

既定値 5b:*C:\Program Files\QlikView\Server\QlikViewClients\QlikViewPlugin*

#### **[**削除**]**

リストから設定済みのエントリを完全に削除するには、「削除1アイコン ▲ をクリックします。

### Login (ログイン)

サーバーログイン

通常、リモートシステムには、この管理サービスを実行しているサービスアカウントからアクセスできます。たとえ ば、リモートシステムが別のWindows Active Directory にあって実行不可な場合などは、有効なリモートユー ザー用のユーザー名とパスワードを入力することが可能です。リモートサーバーにインストールされているサービス の管理を有効にするには、次のテキストボックスを設定します。

• ユーザー名

Enter the name a of a user that is member of the QlikView Administratorsgroup on the remote server.

<sup>l</sup> パスワード

Enter the password for the entered ユーザー名.

# リモートマネージメントサービス(Remote Management Services)

<appSettings> リモート マネージメント サービス (Remote Management Services) フォルダには、リモート サーバーのマネージメントサービスから、タスクをインポートすることができます。

関係する環境では、同じメジャー*QlikView* リリース*(QlikView 12* <sup>と</sup>*QlikView 12* または *QlikView November 2018* <sup>と</sup>*QlikView November 2018* など*)* を使用する必要があります。関係する環境で異な るメジャーリリース*(QlikView November 2017* <sup>と</sup>*QlikView November 2018* など*)* が使用されている場 合は、*[Remote Management Servie] (*リモートマネージメントサービス*)* を使用することができません。

各接続は、現在のマネージメントサービスのユーザーアカウントごとに設定されるので、このアカウントは、リモート システムのQlikView Management API セキュリティグループのメンバーでなければなりません。

*QlikView Management API* セキュリティグループがリモートシステムに存在しない場合、作成しなけ ればなりません。

この機能は、QlikView Publisher (QVP) の環境間 (特にテストシステムとプロダクションシステム間) で、タスクを取 得する際に使用できます。使用するには、テストシステムへのリモートマネージメントサービスのリンクが、プロダク ションシステムに設定されなければなりません。このリンクによって、テストシステムからプロダクションシステムへと タスクをプルすることが可能になります。テストシステムには通例フォルダとサーバーの固有のセットが存在し、プロ ダクション システムではその他のフォルダとサーバーが使用されるため、テスト項目 がプロダクション項目にマップさ れなければなりません。このリンクおよびマップの設定は、1 度だけ実行されます。これは、タスクをインポートして いるときは、タスクの取得とマッピングが自動的に実行されていることを意味します。

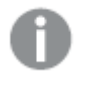

リモートマネージメントサービスは、サポートタスク*(Supporting Tasks)* のインポートには使用できませ ん。

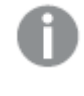

タスクのインポートでは、他のタスクイベント*(On Event from Another Task)* のトリガータイプが除外さ れます *(*インポートされません*)*。このようなトリガーをインポートするには、すべてのタスクをタスクのイン ポートで説明している方法でインポートする必要があります。

### 関数

追加

リモート マネージメント サービスのエントリを作成するには、パネル内右側の[Add] (追加) アイコン、 ● リックして、新しいテキストボックスにURL を入力します。新しいエントリが、左側パネルのツリー表示で利用可能 になります。

既定のパス: http://remotehost:4799/QMS.

#### [削除]

リストから設定済みのエントリを完全に削除するには、「削除1アイコン ▲ をクリックします。

#### [Apply] (適用)

角の丸みには [Apply] (適用)変更を確認するため。

#### キャンセル

角の丸みには キャンセル変更を元に戻すため。

#### 表示

リモートマネージメントサービスの設定を表示または構成するには、右側パネルでツリー表示の該当するエントリ をクリックします。各エントリには、以下のタブが含まれます。

- <sup>l</sup> 概要
- <sup>l</sup> 基本設定
- ソースフォルダ (Source Folders)
- OlikView Servers
- Login (ログイン)

詳細を確認するには、各タブのラベルをクリックしてください。

# 概要

[General] 概要タブでは、リモートマネージメントサービスのAPI にアクセスすることができます。

# 基本設定

[General] 基本設定タブでは、リモートホスト上で動作するQlikView マネージメントサービスのURL およびイン ポートオプションを管理することができます。

#### 場所

### 名前

リモートマネージメントサービスの名前です。

既定のパス: QMS@remotehost.

#### **URL**

をURLof the remote management service.

既定のパス: http://remotehost:4799/QMS.

インポートオプション(Import Options)

### インポートタスクのトリガーを無効化 **(Disable Task Triggers on Import)**

インポートされているすべてのタスクを無効にするには、このチェックボックスをオンにします (デフォルト)。インポート されているすべてのタスクを有効にするには、このチェックボックスをオンにします。

### ソースフォルダ(Source Folders)

[General] ソース フォルダ (Source Folders)タブでは、様々なマネージメントサービスのソースやターゲット ドキュメントフォルダのマッピングを管理することができます。このマッピングは、タスクを別のシステムからインポート する際に、リモートシステムのドキュメントと対応するローカルドキュメントとをマッチさせるために使用されます。

#### ソースドキュメントフォルダのマッピング(Source Document Folder Mappings)

#### 最小

リモートシステムのすべてのソースドキュメントフォルダが表示されます。ソースドキュメントフォルダのマッピングを 設定するには、ドロップダウンリストからオプションの1 つを選択します。

#### 最大

ローカル システムのすべてのターゲットドキュメントフォルダが表示されます。ターゲットドキュメントフォルダのマッ ピングを設定するには、ドロップダウンリストからオプションの1 つを選択します。

### QlikView Servers

[General] QlikView Serversタブでは、ソース/ターゲットQlikView Server のマッピングを管理することができま す。このマッピングは、タスクを別のシステムからインポートする際に、リモートシステムと対応するローカルシステム とをマッチさせるために使用されます。

たとえば、あるQVS がテストシステムでテストのために使用されているとき、同 QVS への配信が実行されたとしま す。このテストシステムのタスクを、プロダクションシステムにテストサーバーへの配信を開始させることなく、同プ ロダクションシステムで取得するには、マッピングを設定する必要があります。このマッピングは、任意のタスクがテ ストシステムで実行されるとサーバー「X」に配信され、一方それらと同一のタスクがプロダクションシステムで実行 されるとサーバー「Y」に配信されるように定義されます。

#### QlikView Server のマッピング(QlikView Server Mappings)

#### 最小

リモートシステムで利用可能なすべてのサーバーが表示されます (例:テストシステムのサーバー「X」)。ソース QlikView Server のマッピングを設定するには、ドロップダウンリストからオプションの1 つを選択します。

#### 最大

ローカルシステムで利用可能なすべてのサーバーが表示されます (例:プロダクションシステムのサーバー「Y」)。 ターゲット OlikView Server のマッピングを設定するには、ドロップダウンリストからオプションの1つを選択します。

#### Login (ログイン)

#### サーバーログイン

通常、リモートシステムには、この管理サービスを実行しているサービスアカウントからアクセスできます。たとえ ば、リモートシステムが別のWindows Active Directory にあって実行不可な場合などは、有効なリモートユー ザー用のユーザー名とパスワードを入力することが可能です。リモートサーバーにインストールされているサービス の管理を有効にするには、次のテキストボックスを設定します。

• ユーザー名

Enter the name a of a user that is member of the QlikView Administratorsgroup on the remote server.

<sup>l</sup> パスワード

Enter the password for the entered ユーザー名.

メールサーバー

テストメール サーバーフォルダの基本設定] タブでは、アラートやドキュメントの配信に使用するメールサービス を設定します。

#### 場所

ホスト名 (Host Name) SMTP サーバーのアドレスを設定します。

既定のパス: localhost.

ポート

SMTP サーバーのポートを設定します。

既定のパス: 25.

### その他 (Miscellaneous)

#### メールフォーマット(E-mail Format)

メールフォーマットを設定するには、ドロップダウンリストの次のオプションのいずれかを選択します。

- プレーン テキスト (Plain text)
- HTML メッセージ (HTML message)

### SMTP サーバータイムアウト(SMTP Server Timeout)

サーバーからの応答を待機する時間を設定します。

既定のパス: 100(秒)。

#### 送信元アドレス(From Address)

送信者のメールアドレスを設定します。

既定のパス: publisher@company.com.

#### 認証方法 (Authentication Method)

メールを送信する場合のユーザーの認証方法を設定するには、次のオプションのいずれかを選択します。

- <sup>l</sup> Anonymous (匿名): 認証情報は使用されません
- <sup>l</sup> Use Distribution Service Account (配信サービス アカウントを使用): サービスを実行して いるWindows ユーザーが使用されます。
- User Name and Password (ユーザー名およびパスワード):以下のテキストボックスに設定される ユーザー情報が使用されます。
	- ユーザー名 ユーザー名を構成するには、任意の認証情報をこのテキストボックスに入力します。
	- <sup>l</sup> パスワード

パスワードを構成するには、任意の認証情報をこのテキストボックスに入力します。

# メールの上書き(Override E-mail)

これらの設定はテスト目的に限定されます。

#### すべてのメールの送信先 (Send All E-mails To)

QlikView Publisher (QVP) によって送信されるすべてのメールの受信者を構成するには、このテキストボックスに 有効なメールアドレスを入力します。

*QlikView Publisher (QVP)* によって送信されるいかなるメールもその他の受信者には送信されません。

# テストメールの送信先 (Send Test E-mail To)

設定をテストするには、このテキストボックスにメールアドレスを入力し、送信ボタンをクリックします。

# メールでの配信権限があるドキュメント管理者 (Document Administrators Authorized to Distribute via E-mail)

ユーザーは、QlikView Publisher (QVP) のドキュメント管理者になることができ、メールでドキュメントを配信するこ とができます。

ユーザーを管理するには、検索フィールドで、ダイアログ アイコン 200 をクリックします。

<sup>l</sup> ユーザーとグループの検索 (Search for Users and Groups) ユーザーまたはグループを検索するには、このテキストボックスに検索したい用語を入力し、[Search]

(検索)アイコン をクリックします。

- デフォルトの範囲 (Default Scope) ドロップダウンリストから検索するディレクトリを選択します。
- <sup>l</sup> 検索結果 検索結果 (Search Result)このボックスには、希望する条件を使った検索の結果が表示されます。
- <sup>l</sup> [選択済みユーザー (Selected Users)] このボックスには選択ユーザーとグループが表示されます。
- <sup>l</sup> 追加 > ユーザーまたはグループを追加するには、検索結果ボックスでクリックしてこのボタンをクリックします。同時 に複数のユーザーを追加できます。
- 削除 ユーザーまたはグループの選択を解除するには、[選択済みユーザー (Selected Users)]ボックス でクリックしてこのボタンをクリックします。同時に複数のユーザーの選択解除ができます。
- << すべてを削除 (<< Delete All) To deselect 実行された時にユーザーとグループを[選択済みユーザー (Selected Users)]ボックス から選択解除するには、このボタンをクリックします。

# License Service

テストLicense Serviceフォルダー、QlikView Server のLicense Service のステータスと情報を確認できます

# License Service

[License Service] (ライセンスサービス) タブには、インストールされているQlikView Server のLicense Service のリ ストが表示されます。

### 編集

[ 編集アイコン をクリックし、License Service の概要 *[\(page](#page-174-0) 175)* タブを開きます。

<span id="page-174-0"></span>*http://<mycomputer>:9200/*

### 概要

ここでは、インストールされているQlikView Server のLicense Service のアドレスを確認できます。

## 参照先**:**

■→ Qlik ライセンス付与サービス リファレンス ガイド

# クラウド展開

テストクラウド展開 フォルダーでは、QlikView Server に接続するクラウド展開を追加および構成できます。

*QlikView April 2020* のリリースに伴い、*Qlik Sense* クラウドハブへのリンクの公開は *QlikView April 2019* では利用できなくなります。

# クラウド展開

Load Doc Admins (ドキュメント管理者のロード) クラウド展開 タブには、インストールされたQlikView Server に接 続されているすべてのクラウド展開の一覧が表示されます。

#### AllowAlternateAdmin=1

新しいクラウド展開を追加するには、次をクリックします AllowAlternateAdmin=1 アイコン、 て、新しいテキストボックスにURL を入力します。新しいエントリが、左側パネルのツリー表示で利用可能になり ます。

https://tenant.qlikcloud.com/

#### 編集

クラウド展開エントリを構成するには、編集 アイコン、■ をクリックするか、ツリー表示でエントリをクリックしま す。これにより、選択したクラウド展開の概要 *[\(page](#page-175-0) 176)* タブが開きます。

#### [削除]

リストから設定済みのエントリを完全に削除するには、「削除1アイコン ▲ をクリックします。

### [Apply] (適用)

角の丸みには [Apply] (適用)変更を確認するため。

#### キャンセル

角の丸みには キャンセル変更を元に戻すため。

### <span id="page-175-0"></span>概要

テスト概要 タブでは、選択したクラウド展開のURL を確認できます。

# General (基本設定)

テストGeneral (基本設定) タブでは、クラウド展開をQlikView Server に接続する場合の詳細設定を構成 します。

#### 場所

展開名

クラウド展開の名前。

#### **API** エンドポイント

クラウド展開のクラウドハブへのアドレス。

プロキシ

プロキシ経由でクラウドに配布する、サーバーとポートの詳細を入力します。

# サーバー

プロキシサーバーのIP アドレス。

#### ポート

プロキシサーバーと通信するために使用するポート。

#### QlikView ウェブサーバー

#### ウェブ サーバー

ドロップダウンメニューに、展開内で使用可能なすべてのQlikView Web サーバーがリスト表示されます。

配布設定

#### **Disable distribution of links (**リンクの配布を無効にする**)**

クラウド展開に対するQlikView ドキュメントのリンクの配布を無効にする場合はこのオプションを選択します。

Issuer configuration (発行者構成)

#### **Qlik Cloud Services format (Qlik Cloud Services** の書式**)**

ローカルベアラートークン(構成) をQlik Cloud 書式で生成する場合はこのオプションを選択します。選択しない 場合、トークンはテキストファイルとして生成されます。

#### **Generate configuration (**構成の生成**)**

ローカルベアラートークンの構成を開始するにはこのボタンをクリックします。

#### クリップボードにコピー

ローカルベアラートークンテキストをクリップボードにコピーするにはこのボタンをクリックします。

### [Apply] (適用)

角の丸みには [Apply] (適用)変更を確認するため。

キャンセル

角の丸みには キャンセル変更を元に戻すため。

テスト

テストテストタブで、選択したクラウド展開への接続をテストします。

クラウド接続のテスト

#### テストする**QDS** クラスターの選択

ドロップダウンメニューに、展開内で使用可能なすべてのQlikView QDS クラスターがリストされます。

#### テスト

このボタンをクリックして、選択したクラウド展開への接続をテストします。

テストの対象は、次のとおりです。

- 認証トークンの作成:認証トークン経由で通信を確認します。
- <sup>l</sup> クラウド*API* への接続: クラウド展開 API との通信を確認します。
- <sup>l</sup> ライセンス: クラウド展開ライセンスに次のタグが含まれるかどうかを確認します。*QV\_nodes>=1*.
- <sup>l</sup> *TCS* への接続の前提条件: TCS サービス通信が許可されていうかどうかを確認します。

# 6.4 ライセンス

[General] ライセンスページでは、利用可能なすべての製品ライセンスが、左側パネルにツリー表示でリストされま す。ライセンスは、表示、追加、編集が可能です。また、QlikView Server (QVS) クライアントアクセスライセンス (CAL) を管理することができます。ライセンスや CAL を右側パネルで表示または管理するには、ツリー表示の該当 するライセンスをクリックします。

### タイプ

次のライセンスが示されます。

- QlikView Publisher
- QlikView Server

# 名前

ライセンスがあるホストサーバーのサービスの名前のことです。

# QlikView Publisher

[General] QlikView Publisher(QVP) パネルには、[ QlikView Publisher ライセンス] タブが示されま す。

### QlikView Publisher ライセンス

[QlikView ライセンス] タブでは、QlikView Publisher (QVP) 製品ライセンスを有効化および更新し、 ライセンスの詳細を確認できます。選択可能なオプションは、有効化するライセンス(シリアル番号 とコントロールナンバーが費用なライセンスや、署名付きキーが必要なライセンスなど) に応じて異

なります。

署名付きライセンスキーの使用

[署名付きライセンスキー] を選択すると、署名付きキーを使用したライセンスQlikView Publisher (QVP) に関連 する項目のみが表示されます。選択しないと、ライセンス付与 QlikView Publisher (QVP) に固有の項目のみがシ リアル番号とコントロールナンバーと一緒に表示されます。

シリアル番号とコントロール ナンバーを使用する場合

レガシーライセンス(シリアル番号 + コントロールナンバー) を使用する場合、署名付きキーオプションは UI に表 示されたままになります。後で署名付きキーに切り替えることができます。

### シリアル番号と制御番号 **(Serial and Control)**

シリアル番号

このテキストボックスに、QVS ソフトウェアに割り当てられたシリアル番号を入力します。

制御番号 (Control)

このテキストボックスに、QVS ソフトウェアに割り当てられたコントロール ナンバーを入力します。

# LEF 情報の貼 り付け (オプション) (Paste the contents of LEF file here (optional))

これは、サーバーからライセンスを更新 (Update License from Server)に関する選択肢であり、製品 ラインセンスを追加します。サーバーがインターネット経由でQVP ライセンス認証ファイル(LEF) 情報にアクセスで きない場合、同情報は製品ベンダーから取得することができます。詳細は、製品ベンダーに問い合わせてくださ い。

### 所有者情報 **(Owner Information)**

[Name] (名前) 製品所有者のユーザー名を入力します。

組織 (Organization)

製品所有者の組織名を入力します。

## ライセンスを解除 (Clear License)

ライセンス情報をクリアする場合に選択します。

サーバーからライセンスを更新 (Update License from Server)

LEF をインターネット経由で取得する場合に選択します。このオプションは、シリアル番号および制御番号 (Control)を検証し、LEF を返します。

### ライセンスを適用 (Apply License)

ライセンスを適用する場合に選択します。

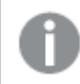

新しい*LEF* は、*QlikTech* <sup>の</sup>*LEF* サーバーからダウンロードされます。

署名付きライセンスキーを使用する場合

署名付きライセンスキーを使用すると、レガシーライセンスのUI オプションが表示されなくなります。これは、イン ストールに署名付きライセンスキーを適用すると、環境をアンインストールしない限り、ライセンスキーをレガシー に戻すことができないためです。

# 署名付きライセンスキー

署名付きキー 署名付きライセンスキーを入力します。

License Definition (ライセンス定義)

ライセンスの詳細を表示します。変更することはできません。

# ライセンスを適用 (Apply License)

ライセンスの適用を選択します。

# QlikView Server

[General] QlikView Server(QVS) パネルには、次のタブが含まれます。

- QlikView Server ライセンス
- クライアントアクセスライセンス このタブは、QlikView Server がシリアル番号とコントロールナンバーを使用してライセンス付与されている 場合に表示されます。
- Professional および Analyzer アクセス権 このタブは、QlikView Server が署名付きキーを使用してライセンス付与されている場合に表示されます。

### QlikView Server ライセンス

[QlikView ライセンス] タブでは、QlikView Server (QVS) 製品ライセンスを有効化および更新し、ライ センスの詳細を確認できます。選択可能なオプションは、有効化するライセンス(シリアル番号とコ ントロールナンバーが費用なライセンスや、署名付きキーが必要なライセンスなど) に応じて異なり ます。

#### Use Signed Key License (署名付きキーライセンスを使用する)

[署名付きライセンスキー] を選択すると、署名付きキーを使用したライセンスQlikView Server (QVS) に関連する 項目のみが表示されます。選択しないと、ライセンス付与 QlikView Server (QVS) に固有の項目のみがシリアル 番号とコントロールナンバーと一緒に表示されます。

ライセンスは、ドキュメントを開くたびにチェックされます。ライセンス認証ファイル*(LEF)* で指定された 時間制限に達すると、*QVS* は自動的にオフラインモードに入ります。つまり、*QMC* からはアクセスでき ますが操作不能です。*OffDuty* パラメータは、*QVS* がオフデューティーであることを示します。

シリアル番号とコントロールナンバーを使用する場合

レガシーライセンス(シリアル番号 + コントロールナンバー) を使用する場合、署名付きキーオプションは UI に表 示されたままになります。後で署名付きキーに切り替えることができます。

#### シリアル番号と制御番号 **(Serial and Control)**

### Serial Number

このテキストボックスに、QVS ソフトウェアに割り当てられたシリアル番号を入力します。

### 制御番号 (Control)

このテキストボックスに、QVS ソフトウェアに割り当てられたコントロール ナンバーを入力します。

### LEF 情報の貼 り付け (オプション) (Paste the Contents of LEF File Here (Optional))

これは、サーバーからライセンスを更新 (Update License from Server)を使用することなく、製品ライセ ンスを追加するための手段です。サーバーがインターネット経由でQVS ライセンス認証ファイル(LEF) 情報にアク セスできない場合、同情報は製品ベンダーから取得することができます。詳細は、製品ベンダーに問い合わせて ください。

#### 所有者情報 **(Owner Information)**

### [Name] (名前)

製品所有者のユーザー名を入力します。

# 組織 (Organization)

製品所有者の組織名を入力します。

# ライセンスを解除 (Clear License)

ライセンス情報をクリアする場合に選択します。

### サーバーからライセンスを更新 (Update License from Server)

LEF をインターネット経由で取得する場合に選択します。このオプションは、シリアル番号および制御番号 (Control)を検証し、LEF を返します。

#### ライセンスを適用 (Apply License)

ライセンスを適用する場合に選択します。

#### 新しい*LEF* は、*QlikTech* <sup>の</sup>*LEF* サーバーからダウンロードされます。

#### 署名付きライセンスキーを使用する場合

署名付きライセンスキーを使用すると、レガシーライセンスのUI オプションが表示されなくなります。これは、イン ストールに署名付きライセンスキーを適用すると、環境をアンインストールしない限り、ライセンスキーをレガシー に戻すことができないためです。
### 署名付きライセンスキー

署名付きキー 署名付きライセンスキーを入力します。

License Definition (ライセンス定義)

ライセンスの詳細を表示します。変更することはできません。

### ライセンスを適用 (Apply License)

ライセンスの適用を選択します。

### クライアントアクセスライセンス

[General] クライアント アクセス ライセンス(CALs) タブでは、QlikView Server (QVS) で利用可能な CAL に関する 情報が、以下のタブで示されます。

- <sup>l</sup> 基本設定
- CAL の割り当て
- 履歴
- <sup>l</sup> 制限

クライアントアクセスライセンスについて

クライアントアクセスライセンス(CAL) は、QlikView Server に存在するQlikView ドキュメントへのアクセスを提供し ます。CAL を使用するには QlikView Publisher ライセンスが必要です。

QlikView で使用できるCAL には次の4 つの種類があります。

- 1. *[Named](#page-180-0) User CAL (page 181)*
- 2. *[Document](#page-181-0) CAL (page 182)*
- 3. *[Session](#page-181-1) CAL (page 182)*
- 4. *[Usage](#page-181-2) CAL (page 182)*

#### <span id="page-180-0"></span>**Named User CAL**

Named User CAL を使用すると、1 人の名前付きユーザーがQlikView Server に存在する任意のQlikView ドキュ メントに、必要なだけ何度でもアクセスできます。ユーザーには、QlikView 管理コンソール(QMC) を介して手動ま たは自動 (既定) でNamed User CAL が割り当てられます。

#### 例**:**

組織には 50 人のユーザーと10 件のQlikView ドキュメントがあります。すべてのユーザーがすべてのドキュメントに 頻繁にアクセスします。最も適切なライセンスソリューションは、各ユーザーにNamed User CAL を割り当てて、時 間や使用上の制限なしに、いつでも任意のドキュメントにアクセスできるようにします。

### ライセンスリース

スタンドアロンの OlikView Desktop ライセンスがない場合は、Named User CAL をリースして、QlikView Desktop の 一時ライセンスを提供できます。この機能を使用するには、ライセンス認証ファイル(LEF) でライセンスリースを有 効にする必要があります。

#### <span id="page-181-0"></span>**Document CAL**

Document CAL を使用すると、1人の名前付きユーザーがQlikView Server に存在する1 つのQlikView ドキュメン トに何度でも必要なだけアクセスできます。複数のDocument CAL を同じユーザーに割り当てることができます。 ユーザーには、QlikView 管理コンソール(QMC) を介して手動または自動でDocument CAL が割り当てられます。 範囲が限られているため、Document CAL は、ユーザーが必要な特定のドキュメントにアクセスできるようにするた めに、より多くの管理オーバーヘッドを必要とします。Document CAL は、ユーザーに少数のドキュメントで大量の コンテンツを開発させ、リソースを大量に消費するアプリケーションを作成する可能性があります。

#### 例**:**

組織には 50 人のユーザーと10 件のQlikView ドキュメントがあります。各ユーザーは、少数のドキュメントにアク セスするだけで済みます。最も適切なライセンスソリューションは、ユーザーにDocument CAL を割り当てて、必 要なドキュメントのみにアクセスすることです。各 Document CAL は 1 つのドキュメントへのアクセスを制限するた め、複数のドキュメントへのアクセスを必要とするユーザーには複数のDocument CAL が必要です。

#### <span id="page-181-1"></span>**Session CAL**

Session CAL を使用すると、単一のQlikView クライアント上の単一の名前付きユーザーまたは匿名ユーザーが QlikView Server に存在するQlikView ドキュメントにアクセスできます。Session CAL は、先着順でユーザーに自 動的に割り当てられるライセンスのプールを形成します。ユーザーがアプリケーションへのアクセスを要求すると、 セッション期間中、ドキュメントにアクセスするためのSession CAL が自動的に割り当てられます。セッションが終 了すると、ライセンスは Session CAL のプールに再割り当てされます。セッションCAL の最小セッション時間は 15 分です。これは、最小セッション時間より前にセッションCAL をプールに再追加できないことを意味します。

#### 例**:**

組織には 50 人のユーザーと10 件のQlikView ドキュメントがあります。各ユーザーがすべてのドキュメントにアクセ スすることはめったにありません。ドキュメントが同時に使用されていないことを考えると、Session CAL のプールはこ の組織にとって適切なライセンスソリューションです。

#### <span id="page-181-2"></span>**Usage CAL**

Usage CAL を使用すると、単一のQlikView クライアント上の単一の名前付きユーザーまたは匿名ユーザーが28 日間ごとに60 分間単一のQlikViewドキュメントにアクセスできます。Usage CAL は、先着順でユーザーに自動 的に割り当てられるライセンスのプールを形成します。Usage CAL は、すべてかゼロのどちらかのライセンスです。こ れは、ユーザーセッションが5 分または 60 分続くかどうかに関係なく、セッションの有効期限が切れるとライセンス が隔離されることを意味します。ユーザーが60 分の制限を超えると、プールから別のUsage CAL が自動的に割 り当てられます。隔離されたUsage CAL をプールにすぐに再割り当てすることはできません。28 日ごとにUsage CAL が更新され、ユーザーは同じUsage CAL を使用して新しいQlikView ドキュメントを60 分間表示できます。 Usage CAL は、QlikView Server に割り当てられた1 日あたりのUsage CAL の総数の1/28 に相当するペースで継 続的に再補充されます。

### 例**:**

組織には 50 人のユーザーと10 件のQlikView ドキュメントがあります。各ユーザーは、1 か月を通してまれにド キュメントにアクセスします。ただし、月末には、ほとんどのユーザーが1 つの特定のドキュメントに同時にアクセス します。Usage CAL は、セッションベースのライセンスモデル(Session CAL) を補完して、予測可能な時間に使用 量の急増を処理できます。

#### **CAL** の比較

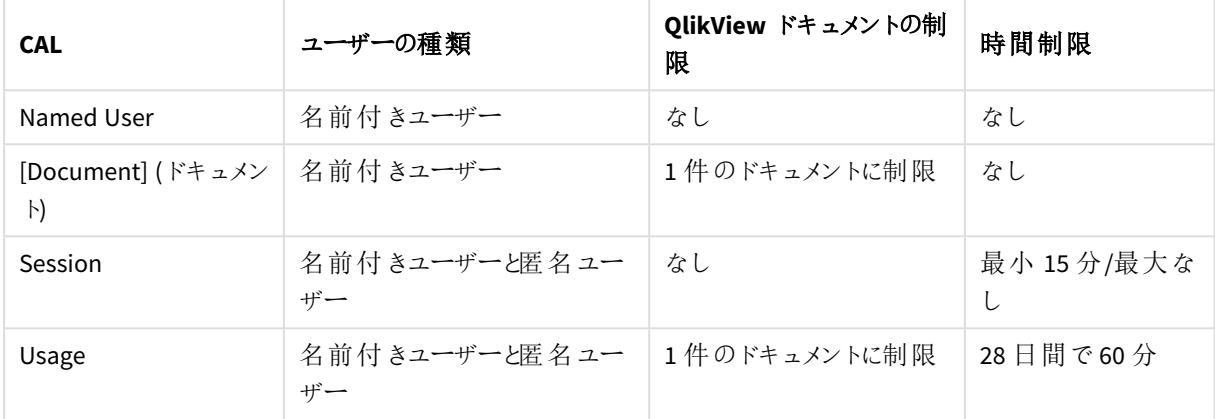

(基本設定)

この基本設定タブには、Named User CAL、Document CAL、Session CAL、Usage CAL に関する現在の情報が表 示されます。

### 関数

最新の情報に更新

現在表示されている情報を更新するには、最新の情報に更新アイコン 3 をクリックします。

#### 識別

## ユーザー識別方法 (Identify User by)

名前付きユーザーは、2 つの方法のいずれかによって識別することができます。識別方法を設定するには、次の オプションの1つを選択します。

- ユーザー名: 名前付きユーザーの名前を表します。
- マシン名 (Link Machine Name): MAC アドレスを含むコンピュータ名を表します。

この設定はいつでも変更できますが、*QlikView Server* 内で、いずれか*1* つのモードを一貫して使用 することを強く推奨します。製品の動作中に変更した場合、同一ユーザーに*2* つの*CAL* が設定され <sup>る</sup>*(1* つは ユーザー名に基づいて、もう*1* つは マシン名*.*

#### **Named user CAL: X** が割り当て済み **(Y** がライセンス取得済み**)**

現在割り当てられている(使用済みの)数がXを、User CAL を取得している(LEF で定義済みの)数が Yを表し、 共にヘッダーに表示されます。

### ライセンスのリースを許可 (Allow License Lease)

ユーザーがライセンスを「借りる」ことを認め、30 日間オフラインで使用できるようにするには、このチェックボックス をオンにします。ユーザーがライセンスを「借りる」ことを認めない場合は、このチェックボックスをオフにします。

### CAL の動的割り当てを許可 (Allow Dynamic CAL Assignment)

QlikView Server に初めて接続するユーザーに、新しいNamed User CAL を自動的に付与することができます。た だし、割り当てることができるNamed User CAL が存在している必要があります。CAL の動的な追加を有効化す るには、このチェックボックスをオンにします。CAL の動的な追加を無効化するには、このチェックボックスをオフにし ます。

#### **Document CAL: X** が割り当て済み **(Y** がライセンス取得済み**)**

現在割り当てられている(使用済みの)数がXを、Document CAL を取得している(LEF で定義済みの)数がYを 表し、共にヘッダーに表示されます。Document CAL は、自動または手動で割り当てることができます。

#### **Session CAL: X** が使用可能 **(Y** がライセンス取得済み**)**

現在使用可能な (つまり、使用されていない) 数がXを、Session CAL を取得している(LEF で定義済みの) 数が Yを表し、共にヘッダーに表示されます。

#### **Usage CAL: X** が使用可能 **(Y** がライセンス取得済み**)**

現在使用可能な(つまり、使用されていない)数が xを、Usage CAL を取得している(LEF で定義済みの)数が x を表し、共にヘッダーに表示されます。Usage CAL は、ライセンス発行時にすべてが配分されます。その後、利用 可能な Usage CAL の総数が一定数に保たれるように、(ライセンス取得済みの) Usage CAL の総数を28 で割っ た商に一致する数 (上限) が、毎日補充されます。たとえば、ライセンス取得済みのUsage CAL が56 存在する 場合、毎日 2 つの(56 を28 で割った商) Usage CAL が追加され (使用済みの分が相殺され)、56 を超えないよ うに維持されます。

#### CAL の割り当て

[General] CAL の割り当てタブでは、すべての種類のクライアントアクセスライセンス(CAL) のユーザーへの割り当 てを管理することができます。

#### 関数

最新の情報に更新

現在表示されている情報を更新するには、最新の情報に更新アイコン エクタリックします。

#### 割り当てられているユーザー **(Assigned Users)**

リストに含まれるCAL 全タイプのユーザー割り当てを表示します。

### ユーザーを割り当て(Assign Users)

Named CAL をユーザーに手動で割り当てるには、以下を実行します。

名前付きまたはドキュメント*CAL* は、ユーザーにのみ割り当てることができます。名前付きまたはド キュメント*CAL* をグループに割り当てることはできません。

ユーザーおよびグループを管理するには、[ユーザーの管理] ダイアログアイコン <mark>マン</mark> をクリックします。

<sup>l</sup> ユーザーとグループの検索 (Search for Users and Groups) ユーザーまたはグループを検索するには、このテキストボックスに検索したい用語を入力し、[Search]

 $(\nexists \hat{g})$   $7$ イコン  $\qquad Q$   $\qquad \nexists \hat{g}$ 

- デフォルトの範囲 (Default Scope) ドロップダウンリストから検索するディレクトリを選択します。
- <sup>l</sup> 検索結果 検索結果 (Search Result)このボックスには、希望する条件を使った検索の結果が表示されます。
- [選択済みユーザー (Selected Users)] このボックスには選択ユーザーとグループが表示されます。
- 追加 > ユーザーまたはグループを追加するには、検索結果ボックスでクリックしてこのボタンをクリックします。同時 に複数のユーザーを追加できます。
- 削除 ユーザーまたはグループの選択を解除するには、[選択済みユーザー (Selected Users)]ボックス でクリックしてこのボタンをクリックします。同時に複数のユーザーの選択解除ができます。
- << すべてを削除 (<< Delete All) To deselect 実行された時にユーザーとグループを[選択済みユーザー (Selected Users)]ボックス から選択解除するには、このボタンをクリックします。

## [Name] (名前)

Named CAL に現在割り当てられているすべてのユーザーの氏名のリストが示されます。ユーザーは、認証されて いるユーザー名または マシン名.

### 最終アクセス日時 (Last Used) (UTC)

各ユーザーのサーバーへの最終アクセス日時 (UTC) です。

### 有効期限 (Quarantined Until) (UTC)

7 日間 CAL とユーザーの関連付けが使用されていない場合は、直ちに削除されます。CAL とユーザーの関連付 けが現在使用中であったり最近使用されていた場合は、削除のステータスが付けられ、このCAL を介した新し いユーザーによるアクセスセッションは許可されません。しかし、CAL とユーザーの関連付けは、有効期間が終了 するまで、割り当てられたCAL を占領します。

### 元のサイズに戻す

CAL とユーザーの関連付けは、有効期限 (Quarantined Until) (UTC)日時を超える前であれば、 「元のサイズに戻す1アイコン ■ をクリックします。

[削除]

ここで有効期限 (Quarantined Until) (UTC)日時を超えた場合、CAL とユーザーの関連付けは手動 により削除できます。リストからCAL とユーザーの関連付けを完全に削除するには、まずドキュメントCAL を解放 し、「削除1アイコン ▲ をクリックします。

*CAL* とユーザーの関連付けは、期限が過ぎると正式に削除されます。

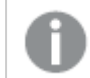

その*CAL* <sup>は</sup> *7* 日間利用できません。

### 履歴

[General] 履歴タブには、リースライセンスアクティビティに関する現在の情報が表示されます。リースライセンスと は、QlikView Server (QVS) に接続しているエンドユーザーが利用できるライセンスで、ライセンスを「借りる」許可 を受けて、30 日間にわたって、ダウンロードされたドキュメントを開くことができるようにするものです。

### 関数

## 最新の情報に更新

現在表示されている情報を更新するには、最新の情報に更新アイコン ユ をクリックします。

### ライセンスリース履歴 **(License Lease History)**

### User

リースを許可されているライセンスユーザーの名前を表示します。

## マシンID (Machine ID)

リースを許可されているライセンスエンドユーザーのコンピュータID を表示します。

## 時刻 (UTC) (Time (UTC))

ユーザーがライセンスのリースを受けた最新の時刻のタイムスタンプ(UTC:協定世界時)。

制限

[General] 制限タブでは、同時に使用することが可能な CAL の数を制限することができます。CAL の数は、 QlikView Publisher (QVP) ライセンス認証ファイル(LEF) に記述されているデフォルト値未満に制限できます。

### 関数

最新の情報に更新

現在表示されている情報を更新するには、最新の情報に更新アイコン 3 キクリックします。

#### **CAL** 数の制限 **(Limit number of CALs)**

同時に開くことができるCAL の数を制限するには、以下のテキストボックスに任意の値を入力します。

• Named user CAL

同時に開くことができるNamed User CAL の数を設定します。このテキストボックスの右側にある括弧の なかのテキストは、現在ライセンスを取得しているNamed User CAL を示します。

既定のパス: 5.

**.** Session CAL

同時に開くことができるSession CAL の数を設定します。このテキストボックスの右側にある括弧のなかの テキストは、現在ライセンスを取得しているSession CAL を示します。

既定のパス: 5.

**.** Usage CAL

同時に開くことができるUsage CAL の数を設定します。このテキストボックスの右側にある括弧のなかの テキストは、現在ライセンスを取得しているUsage CAL を示します。

既定のパス: 300.

**.** Document CAL

同時に開くことができるDocument CAL の数を設定します。このテキストボックスの右側にある括弧のな かのテキストは、現在ライセンスを取得しているDocument CAL を示します。

既定のパス: 30.

### Professional および Analyzer アクセス権

テストProfessional アクセス権と Analyzer アクセス権 タブには、割り当てられている使用可能な Professional アクセス権とAnalyzer アクセス権に関する情報が表示されます。このタブでは、ユーザーの Professional アクセス権とAnalyzer アクセス権の割り当てまたは取り消しも行います。

General (基本設定)

#### **Allow dynamic assignment for Professional access (Professional** アクセス権の動的割り当てを許可**)**

Professional アクセス権の動的割り当てを許可するには、このオプションを選択します。Professional アクセス権 クォータが使用可能な場合は、QlikView に初めて接続するユーザーにProfessional アクセス権が自動的に付 与されます。Professional アクセス権の動的割り当てを拒否するには、このオプションを選択しないままにします。

#### **Allow dynamic assignment for Analyzer access (Analyzer** アクセス権の動的割り当てを許可**)**

Analyzer アクセス権の動的割り当てを許可するには、このオプションを選択します。Analyzer アクセス権クォータ が使用可能な場合は、QlikView に初めて接続するユーザーにAnalyzer アクセス権が自動的に付与されます。 Analyzer アクセス権の動的割り当てを拒否するには、このオプションを選択しないままにします。

#### **Allow License Lease (**ライセンスのリースを許可**)**

QlikView Desktop でユーザーが Professional アクセス権をオフラインで使用できるようにするには、このオプションを 選択します。ユーザーがProfessional アクセス権を借用するのを拒否するには、このオプションを選択しないまま にします。

#### **Analyzer: X** が割り当て済み **(Y** がライセンス取得済み**)**

この項目には、割り当てられているAnalyzer アクセス権の数 (X) と、QVS ライセンスで使用可能な Analyzer アク セス権の合計数 (Y) が表示されます。

QVS ライセンスで使用可能な合計数よりも多くのユーザを割り当てた場合、割り当て超過のユーザに対して **Excess**がtrue になります。

さらに、ユーザーが最後にログオンした時期と、どのapp にアクセスしたかに関する情報を確認できます。

#### **Professional: X** が割り当て済み **(Y** がライセンス取得済み**)**

この項目には、割り当てられているProfessional アクセス権の数 (X) と、QVS ライセンスで使用可能な Professional アクセス権の合計数 (Y) が表示されます。

QVS ライセンスで使用可能な合計数よりも多くのユーザを割り当てた場合、割り当て超過のユーザに対して **Excess**がtrue になります。

さらに、ユーザーが最後にログオンした時期と、どのapp にアクセスしたかに関する情報を確認できます。

#### **Analyzer Capacity**

#### Analyzer Capacity:  $X \nrightarrow$ .

自分のQVS ライセンスでのAnalyzer Capacity アクセス権で消費可能な時間 (分) (X) を示します。

今月の消費時間: X 分 (残 0: Y 分)

現在月に Analyzer Capacity アクセス権で消費された時間 (分) (X) を示します。括弧内は、Analyzer Capacity アクセス権で現在月に消費可能な時間 (分) を示しています。

### 超過使用:

この項目は、ユーザーのライセンスでAnalyzer Capacity アクセス権の割り当て時間 (分) を超過することを許可さ れているかどうかを示します。ライセンスに応じて、超過使用項目に次が表示されます。

- <sup>l</sup> はい: ユーザーのQVS ライセンスでは、Analyzer Capacity アクセス権の場合、無制限の時間 (分) の超過 使用を許可されていることを示します。
- 最大 X 分。: ユーザーの QVS ライセンスでは、Analyzer Capacity アクセス権の場合、最大 X 分の時間 が許可されていることを示します。

超過使用項目は、ユーザーのQVS ライセンスでAnalyzer Capacity アクセス権での超過使用時間 (分) が許可 されていない場合には表示されません。

Analyzer アクセス権

#### 割り当てられているユーザー **(Assigned Users)**

Analyzer アクセス権が割り当てられているユーザーのリストが表示されます。

#### [Name] (名前)

Analyzer アクセス権が割り当てられているユーザーの名前のリスト。

#### ユーザーの **Analyzer** アクセス権の割り当てと削除

ユーザーにAnalyzer アクセス権を割り当てるには:

- 1. 「 検 索 フィールドで、アイコン <mark>マエ</mark> をクリックします。アクセス権 の割 り当 てウィンドウが開 きます。
- 2. 専用検索フィールドでユーザーを検索します。セミコロン区切りのリストを作成することにより、複数のユー ザーを同時に検索できます。検索条件に適合するユーザーは [検索結果] のリストに表示されます。
- 3. Analyzer アクセス権を付与するユーザーを選択し、[追加] をクリックします。
- 4. [**OK**] を選択してアクセス権の割り当てを確認します。アクセス権の割り当てウィンドウが閉じられます。
- 5. [適用]を選択してアクセス権の割り当てを確認します。
- 6. Analyzer アクセス権を付与されたユーザーのリストが[**Assigned Users**] (割り当てられているユーザー) に 表示されます。

### アクセス権の割り当ての削除

ユーザーからAnalyzer アクセス権を削除するには、「削除1 アイコン K をクリックします。次に、[適用] を選択 して確認します。

アクセスの削除が適用される前にキャンセルする場合は、割り当てられたアクセスを維持するユーザー行で「元

のサイズに戻す] アイコン カ を選択します。このオプションは、[**適用**] を選択する前にのみ選択できます。

Professional アクセス権

#### 割り当てられているユーザー **(Assigned Users)**

Professional アクセス権が割り当てられているユーザーのリストが表示されます。

[Name] (名前)

Professional アクセス権が割り当てられているユーザーの名前のリスト。

#### ユーザーの **Professional** アクセス権の割り当てと削除

ユーザーにProfessional アクセス権を割り当てるには:

- 1. 「検索 フィールドで、アイコン <u>マネ</u><br>2. 「検索 フィールドで、アイコン マネ をクリックします。アクセス権 の割 り当 てウィンドウが開 きます。
- 2. 専用検索フィールドでユーザーを検索します。セミコロン区切りのリストを作成することにより、複数のユー ザーを同時に検索できます。検索条件に適合するユーザーは [検索結果] の下にリストされます。
- 3. Professional アクセス権を付与するユーザーを選択し、[追加] をクリックします。
- 4. [**OK**] を選択してアクセス権の割り当てを確認します。アクセス権の割り当てウィンドウが閉じられます。 アクセスの割り当てが適用される前にキャンセルする場合は、割り当てを元に戻したいユーザー行で「元 のサイズに戻す1 アイコン カ を選択します。このオプションは、「適用] を選択する前にのみ選択できま す。
- 5. [適用]を選択してアクセス権の割り当てを確認します。
- 6. Professional アクセス権を付与されたユーザーのリストが[**Assigned Users**] (割り当てられているユーザー) に表示されます。

アクセス権の割り当ての削除

ユーザーから Professional アクセス権 を削除 するには、「削除 1 アイコン ▲ をクリックします。次 に、[適用] を選 択して確認します。

アクセスの削除が適用される前にキャンセルする場合は、割り当てられたアクセスを維持するユーザー行で「元

のサイズに戻す] アイコン ■ を選択します。このオプションは、[適用] を選択する前にのみ選択できます。

# 6.5 バージョン情報

このバージョン情報ページには、QlikView のシステム全体に関する情報、つまり様々な Windows サービスとそれ らが実行されているコンピュータが表示されます。各サービスは、別々の見出しの下に表示されます。

## QlikView システム情報 (About this QlikView System)

## 高レベルの詳細 / 低レベルの詳細 (More Details / Less Details)

低レベルの詳細を表示するには、[Less Details] (低レベルの詳細)リンクをクリックすると、以下の情報 が示されます。

- <sup>l</sup> 製品情報 (Product Information)
- マシン情報 (Machine Information)
- CPU情報(CPU information)

高レベルの詳細を表示するには、[More Details] (高レベルの詳細)リンクをクリックすると、以下の情報 が示されます。

- 製品情報 (Product Information)
- 現在のプロセス情報 (Current Process Information)
- マシン情報 (Machine Information)
- CPU情報 (CPU information)
- <sup>l</sup> 論理ドライブ情報 (Logical Drives Information)
- <sup>l</sup> ネットワーク情報 (Network Information)
- ファイル情報 (File Information)

## 6.6 サポートタスク

[General] サポート タスクページでは、以下に示す利用可能なサポートタスクグループが、左側パネルにツリー 表示でリストされます。

- 外部プログラム
- データベース コマンド
- <sup>l</sup> 一時停止
- <sup>l</sup> QVD 生成

特定グループのサポートタスクを右側パネルで表示または管理するには、ツリー表示の該当するフォルダをクリッ クします。

### 外部プログラム

テスト外部プログラムフォルダでは、外部プログラムに関するサポートタスクを表示および管理することができま す。

### 関数

#### タスクの追加 (Add Task)

タスクを追加するには、タスクの追加 (Add Task) アイコン (右側パネルの右上隅) をクリックします。次の タブが作成されます。

- <sup>l</sup> 基本設定
- $\bullet$  トリガー (Trigger)

詳細を確認するには、各タブのラベルをクリックしてください。

#### ステータスの表示 (View Status)

タスクのステータスと設定を表示するには、右側パネルでツリービューにあるタスクをクリックします。

#### タスクの編集 (Edit Task)

タスクを構成するには、タスクの編集 (Edit Task) アイコン をクリックするか、ツリー表示で該当するタス クをクリックします。右側パネルに、以下のタブが示されます。

- <sup>l</sup> 基本設定
- $\bullet$  トリガー (Trigger)

詳細を確認するには、各タブのラベルをクリックしてください。

#### タスクのコピー(Copy Task)

タスクをコピーするには、クリップボードにコピーアイコン 中国 をクリックします.

#### タスクの貼り付け(Paste Task)

タスクを貼り付けることにより、新しいタスクが作成されます。特定のフォルダーにコピーしたタスクを貼り付けるに は、該当するドキュメントをクリック(強調表示)して、 タスクの貼 り付け (Paste Task) アイコン、 パネル内、貼り付け (Paste Add Task) アイコン の左) をクリックします。

#### タスクの実行 (Run Task)

タスクを開始するには、[Run this Task] (このタスクを実行) アイコン → をクリックします。

#### タスクの中断 (Abort Task)

タスクを中止するには、[Abort this Task] (このタスクを中断) アイコン■ をクリックします。

#### タスクの削除

タスクを完全に削除するには、ツリー構造からタスクが存在するドキュメントをクリック(強調表示) して、右側のパ ネルにあるこのタスクの [ タスクを削除 ] アイコン ▲ をクリックするか、ツリー表示のタスクをクリック(強調表示) し て、[削除].

### General (基本設定)

[General] (基本設定)タブでは、現在のタスクの基本的な設定およびパラメータを管理することができます。ド キュメントカテゴリの割り当て、作成、編集、削除が可能です。ドキュメントにカテゴリを設定することにより、エン ドユーザーは容易に分類することができます。これらのカテゴリは、QlikView AccessPoint のエンドユーザーのみに 表示されます。各ドキュメントは 1 つのカテゴリにのみ属することが可能です。

基本操作

#### 有効化 **(Enabled)**

タスクを有効化するには、このチェックボックスをオンにします。タスクを無効化するには、このチェックボックスをオフ にします。

#### タスク名 **(Task Name)**

タスク名を編集するには、このテキストボックスに任意の名前を入力します。

*Load Doc Admins (*ドキュメント管理者のロード*)* タスク名 *(Task Name)*は一意である必要があり、 そうでない場合は、末尾に数字が追加されて一意の名前になります。たとえば、「*MyTask*」<sup>は</sup> 「*MyTask (2)*」になります。

#### カテゴリの選択 **(Select Category)**

サポートタスクにカテゴリを割り当てるには、ドロップダウンリストに表示されているカテゴリから1 つを選択します。

既定のパス: 初期設定.

#### 新しいカテゴリの入力 **(Or Type a New Category)**

カテゴリを作成するには、このテキストボックスに説明的な名前を入力します。新しカテゴリがカテゴリの選択 (Select Category)ドロップダウンリストで使用可能になります。

カテゴリの再割り当ては可能ですが、削除はできません。

#### タスクの説明 **(Task Description)**

タスクの説明を編集するには、このテキストボックスに任意の説明を入力します。

パラメータ(Parameters)

#### コマンドラインステートメント**(Command Line Statement)**

実行されるコマンドラインのステートメントです。タスクの説明を編集するには、このテキストボックスに任意の説 明を入力します。

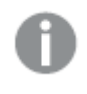

このステートメントに「*' '*」 *(*スペース*)* を含める場合、該当するパスは引用符「*"*」で開始および終了 する必要があります。

アプリケーション*notepad.exe* を開始し、ファイル*odbc.ini* のコンテンツを表示するタスクの場合: *c:\windows\notepad.exe c:\windows\odbc.ini*

タスク結果の処理 (Task Result Handling)

#### エラー **(**ゼロ以外の戻りコード**)** を無視 **(Ignore Errors (Non-zero Return Codes))**

通例、ゼロ以外のリザルトコードが返された場合、タスクは失敗したものとして処理されます。これを無視し、タ スクが常に成功したものとして処理されるようにするには、このチェックボックスをオンにします。エラーを処理するに は、このチェックボックスをオフにします。

既存のファイル

#### **Run task to check if file exists (**タスクを実行して既存のファイルをチェックする**)**

「既存のファイル」を有効化すると、選択したファイルが適切な場所で使用可能かどうかがこのタスクによって検証 されます。既存のファイルタスクによってドキュメントタスクがトリガーされるように設定すると、既存のファイルタス クによってファイルが見つかった場合にのみ、このドキュメントタスクが実行されます。タスクを完了するために必要 なファイルを使用できない場合には、この設定によってドキュメントタスクの失敗が回避されます。ファイルが見つ からない場合でも、既存のファイルタスクは正常に完了します。入力したファイルパスが空であったり、ネットワー クの不具合によってタスクが完了しなかったりしたすると、既存のファイルタスクは失敗します。

[既存のファイル] を有効化するには、[**Run task to check if file exists**] (タスクを実行して既存のファイルをチェッ クする) チェックボックスをオンにします。次に、[**Path:**] (パス:) 項目にファイルへのパスを挿入します。

*[Run task to check if file exists] (*タスクを実行して既存のファイルをチェックする*)* をオンにすると、 *[Command Line Statement] (*コマンドラインステートメント*)* テキストボックス*(* パラメータ *(Parameters)*セクション内*)* が非アクティブになります。

#### パス**(Path)**

このテキスト ボックスにはファイル 小スを入力 します。 ファイル パスにはファイル拡張子 が含まれている必要 があり ます。

任意のファイルを見つけられるように既存のファイルタスクを設定できます。 つまり、既存のファイルタスクのター ゲットを、ドキュメント タスクに接続 されていない代替 ファイルにすることができます。 既存 のファイル タスクで代替 ファイルが見つかった場合にのみ、ドキュメントタスクが実行されます。代替ファイルを見つけられるように既存の ファイルタスクを設定した場合、ドキュメントタスクの実行時に、ドキュメントタスクによって読み取られたファイル が使用可能であることを確認します。

ファイル パスでアスタリスクを使用することができます。パスにアスタリスクが含まれている場合、以下のルールが適 用されます。

- 必ずファイル拡張子を付ける必要があります。例: *C:\ProgramData\QlikTech\SourceDocuments\Data\*.qvw*
- 2 つ以上のファイルがパスの条件を満たしている場合、ファイルパスと一致する最初のファイルが見つかる とすぐに、タスクが完了します。

● アスタリスクはファイル名の前または後に追加できます。2 つのアスタリスクを両端に1つずつ配置して、同 時に使用することができます。

*C:\ProgramData\QlikTech\SourceDocuments\\*Data.qvw*

*C:\ProgramData\QlikTech\SourceDocuments\Data\*.qvw*

*C:\ProgramData\QlikTech\SourceDocuments\\*Data\*.qvw*

• ファイル名内にアスタリスクを挿入することはできません。次のパスは無効です。 *C:\ProgramData\QlikTech\SourceDocuments\Data\*3.qvw*

### トリガー(Trigger)

[General] トリガー (Trigger)タブでは、現在のタスクをトリガーによって開始されるように構成することができま す。1 つのタスクには複数のトリガーを設定することができ、タスクのワークフローを作成できます。このタブには、以 下の見出しが含まれます。

- 現在のトリガー (Current Triggers)
- タスクの依存関係 (Task Dependencies)

#### 現在のトリガー(Current Triggers)

各行は個別のトリガーを表示します。この現在のタスクは、トリガーがリリースされると開始されます (OR 演算 子)。複数のトリガー(複数条件) をリリースするには、現在のタスクを開始する前に複数イベント完了時 (On Multiple Events Completed)機能を使用する必要があります (AND 演算子)。

トリガーを作成するには、パネル内右側で [Add] (追加)アイコン → をクリックします。

#### トリガー **(Trigger)**

トリガーの種類。可能な値は次の通りです。

- Once トリガー
- Task Finished トリガー
- External Event トリガー
- $\bullet$  And トリガー

#### 詳細 **(Details)**

The trigger condition settings, that is, a summary of when the trigger starts the 現在のタスク.

#### 有効化 **(Enabled)**

トリガーの現在の状態。可能な値は次の通りです。

- 有効化 (Enabled)
- <sup>l</sup> 無効化 (Disabled)

#### トリガーの編集 **(Edit Trigger)**

```
トリガーを構成するには、トリガーの編集 (Edit Trigger)アイコン をクリックします。
```
### **[**削除**]**

トリガーを完全に削除するには、[削除]アイコン ▲ をクリックします。

トリガーの設定 (Configure Trigger) ダイアログ

#### タスクの開始

トリガーの種類を選択するには、ドロップダウンリストから次のいずれかのオプションをクリックします。

- スケジュール設定 (On a Schedule)
- 他のタスクイベント(On Event from Another Task)
- 外部イベント(On an External Event)
- <sup>l</sup> 複数イベント完了時 (On Multiple Events Completed)

#### 有効化 **(Enabled)**

タスク実行のトリガーを有効にするには、このチェックボックスをオンにします。トリガーを無効にするには、この チェックボックスをオフにします。

#### スケジュール設定 **(On a Schedule)**

ここで スケジュール設定 (On a Schedule) trigger type was chosen, a trigger can be scheduled to start the 現在のタスク. 次の構成オプションが利用できます。

### 定期的 (Recurrence)

トリガーを開始するスケジュールは、次のオプションのいずれかをクリックして選択します。

- 一度 (Once)
- 時間ごと(Hourly)
- 日ごと(Daily)
- 週ごと(Weekly)
- 月ごと(Monthly)
- 連続 (Continuously)

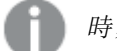

時刻は、*24* 時間形式にする必要があります。

### 開始時刻 (Start at)

トリガーの開始日時を「yyyy-mm-dd hh:mm:ss」.

2011-12-31 23:59:59

### 一度 (Once)

これ以降の設定はありません。

### 時間ごと(Hourly)

次の間隔で実行 (Run Every)

トリガーを開始する時間間隔を、時間および分テキストボックスに入力します。

1および10: トリガーは 70 分ごとに開始されます (この例では、他の制限的な設定は考慮されていません)。

#### オン(On)

トリガーを開始する曜日を選択するには、次のいずれかのチェックボックスをオンにします。

- 月曜日 (Monday)
- 火曜日 (Tuesday)
- 水曜日 (Wednesday)
- 木曜日 (Thursday)
- 金曜日 (Friday)
- 土曜日 (Saturday)
- 日曜日 (Sunday)

曜日を選択しないと、トリガーは毎日実行されます。

#### 設定時間のみで実行 (Run Only Between)

このチェックボックスをオンにすると、1 日のうちトリガーを開始する時間を制限できます。トリガーの開始を許可す る、開始時間と停止時間を[start] (開始)および[stop] (停止)テキストボックスに、hh:mm (時間: 分). 時間制限を無効にするには、このチェックボックスをオフにします。

#### 最大実行数 (Max Number of Executions)

トリガーが開始する最大タスク数を制限するには、このチェックボックスをオンにし、[ 最大値] テキストボックスに トリガーを許可する回数を入力します。トリガー数を制限しない場合は、このチェックボックスをオフにします。

#### 期限切れ (Expire)

特定の日時でトリガーを期限切れに設定するには、このチェックボックスをオンにし、テキストボックスに「yyyymm-dd hh:mm:ss」. トリガーの期限切れを設定しない場合は、このチェックボックスをオフにします。

2012-12-31 23:59:59

### 日ごと(Daily)

次の間隔で実行 (Run Every)

トリガーを開始する時間間隔を日 (Day)] テキストボックスにトリガーを許可する回数を入力します。

3: トリガーは 3 日ごとに開始されます (この例では、他の制限的な設定は考慮されていません)。

#### 最大実行数 (Max Number of Executions)

トリガーが開始する最大タスク数を制限するには、このチェックボックスをオンにし、[ 最大値] テキストボックスに トリガーを許可する回数を入力します。トリガー数を制限しない場合は、このチェックボックスをオフにします。

#### 期限切れ (Expire)

特定の日時でトリガーを期限切れに設定するには、このチェックボックスをオンにし、テキストボックスに「yyyymm-dd hh:mm:ss」. トリガーの期限切れを設定しない場合は、このチェックボックスをオフにします。

2012-12-31 23:59:59

### 週ごと(Weekly)

次の間隔で実行 (Run Every)

トリガーを開始する時間間隔を[Weeks] (週ごと)] テキストボックスにトリガーを許可する回数を入力しま す。

2: トリガーは 2 週間ごとに開始されます (この例では、他の制限的な設定は考慮されていません)。

#### オン(On)

トリガーを開始する曜日を選択するには、次のいずれかのチェックボックスをオンにします。

- 月曜日 (Monday)
- 火曜日 (Tuesday)
- 水曜日 (Wednesday)
- 木曜日 (Thursday)
- 金曜日 (Friday)
- 土曜日 (Saturday)
- 日曜日 (Sunday)

曜日を選択しないと、現在の曜日が選択されます。

#### 最大実行数 (Max Number of Executions)

トリガーが開始する最大タスク数を制限するには、このチェックボックスをオンにし、[ 最大値] テキストボックスに トリガーを許可する回数を入力します。トリガー数を制限しない場合は、このチェックボックスをオフにします。

期限切れ (Expire)

特定の日時でトリガーを期限切れに設定するには、このチェックボックスをオンにし、テキストボックスに「vyyymm-dd hh:mm:ss」. トリガーの期限切れを設定しない場合は、このチェックボックスをオフにします。

2012-12-31 23:59:59

### 月ごと(Monthly)

### 月 (Months)

トリガーを開始する月を選択するには、次のいずれかのチェックボックスをオンにします。

- $\bullet$  1  $\overline{H}$  (January)
- $\bullet$  2  $\overline{H}$  (February)
- $3 \quad \text{[March]}$
- $\bullet$  4  $\overline{H}$  (April)
- 5 月
- $\bullet$  6  $\overline{H}$  (June)
- $7\overline{f}$  (July)
- $\bullet$  8  $\overline{f}$  (August)
- 9 月 (September)
- 10  $\overline{H}$  (October)
- $\bullet$  11  $\overline{H}$  (November)
- 12  $\overline{H}$  (December)

月を選択しないと、現在の月が選択されます。

### すべて選択 (Check All)

すべての月を自動的に選択するには、このボタンをクリックします。

### すべて解除 (Uncheck All)

すべての月の選択を自動的に解除するには、このボタンをクリックします。

#### 開始のみ (Run Only)

トリガーを選択した月 (Months)次のオプションを1 つ選択します。

- [Days] (日)とトリガーを開始する日を選択し、次のいずれかのチェックボックスをオンにします。
	- <sup>l</sup> 1, 2, 3... 31(各値は月の第何日目かを表します)
	- <sup>l</sup> 最後: 月の末日を意味します。

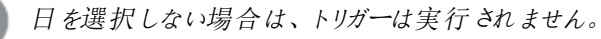

<sup>l</sup> オン (On)と月の日付を選択し、次のいずれかのチェックボックスをオンにします。

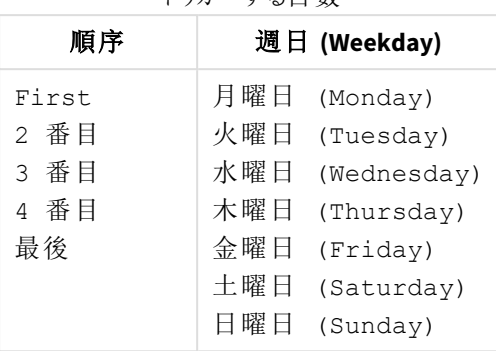

## トリガーする日数

### 最大実行数 (Max Number of Executions)

トリガーが開始する最大タスク数を制限するには、このチェックボックスをオンにし、[ 最大値] テキストボックスに トリガーを許可する回数を入力します。トリガー数を制限しない場合は、このチェックボックスをオフにします。

#### 期限切れ (Expire)

特定の日時でトリガーを期限切れに設定するには、このチェックボックスをオンにし、テキストボックスに「yyyymm-dd hh:mm:ss」. トリガーの期限切れを設定しない場合は、このチェックボックスをオフにします。

#### 2012-12-31 23:59:59

#### 連続 (Continuously)

これ以降の設定はありません。

#### 他のタスクイベント**(On Event from Another Task)**

ここで他のタスク イベント(On Event from Another Task)トリガーの種類を選択した場合は、その他の タスクすべてが、現在のタスクon the event from another task. 次の構成オプションが利用できます。

### 開始 (Start on)

ドロップダウンリストから次のいずれかのオプションをクリックして、トリガーイベントを選択します。

- <sup>l</sup> Successful (成功): タスクが正常に実行されたことを意味します。
- <sup>l</sup> 失敗 (Failed): タスクの実行に失敗したことを意味します。

### 完了 (Completion of)

ドロップダウン リストから次のいずれかのオプションをクリックして、トリガータスクを選択します。

#### 外部イベント**(On an External Event)**

ここで外部イベント (On an External Event)トリガーの種類を選択した場合は、その他のタスクすべて が、現在のタスクon an external event, that is, an outside component, making a QlikView Management Service (QMS) API call. 次の構成オプションが利用できます。

### パスワード

このパスワードは、タスクにアクセスする場合やトリガーをリリースする際に使用します。外部イベントの場合は、こ のパスワードを把握しておく必要があります。外部イベントを有効にしてタスクのトリガーをリリースさせるには、この テキストボックスにパスワードを入力します。

#### 複数イベント完了時 **(On Multiple Events Completed)**

ここで複数イベント完了時 (On Multiple Events Completed)トリガーの種類を選択した場合は、その 他のタスクすべてが、現在のタスクwhen other tasks have 実行された時にbeen completedin their execution within a certain time. 次の構成オプションが利用できます。

### 時間の制約 (Time Constraint)

すべてのタスクの実行が完了しなければならない時間的制約を、[ 分テキストボックスに目的の数値を入力して 設定します。

既定のパス: 360: 6 時間に相当。

### すべてのイベント完了後にタスクを実行 (Run task when all of these events

### completed)

#### 外部イベント(External event)

トリガーを開始させるために完了する必要があるタスクリストに外部イベントを追加して、このチェックボックスをオ ンにします。リストから外部イベントを完全に削除するには、このチェックボックスをオフにします。

#### パスワード

このパスワードは、タスクにアクセスする場合やトリガーをリリースする際に使用します。外部イベントの場合は、こ のパスワードを把握しておく必要があります。外部イベントを有効にしてタスクのトリガーをリリースさせるには、この テキストボックスにパスワードを入力します。

### タスク完了 (Task Completed)

タスクとトリガーを開始するために完了させておく必要があるイベントを追加するには、パネル内右側にある  $[Add]$  (追加)アイコン applyアックします。

イベント

ドロップダウンリストからタスクイベントを選択します。

#### タスク(Task)

Select the corresponding task, for which an event was selected in the  $\{\text{W}\times\text{Field}\}$ , in the drop-down list.

#### タスクの依存関係 (Task Dependencies)

タスク依存関係は、現在のタスク現在のタスクが実行されるようにするための手段です。The task dependencies overrule any trigger, which means that a trigger might not be able to start the 現在のタスク, if a task dependency for the 現在のタスクis not fulfilled. To configure a dependency for the 現在のタスク, click on the  $[Add]$  (追加)アイコン おタリックします。

#### タスク**(Task)**

Select the task(s), which must have been successfully executed before the 現在のタスクcan be executed, in the drop-down list.

#### **[**削除**]**

タスクの依存関係を完全に削除するには、「削除1アイコン ▲ をクリックします。

データベースコマンド

テストデータベース コマンドフォルダでは、データベースコマンドの実行に関連するサポートタスクを表示および 管理することができます。

### 関数

#### タスクの追加 (Add Task)

タスクを追加するには、タスクの追加 (Add Task) アイコン (右側パネルの右上隅) をクリックします。次の タブが作成されます。

- <sup>l</sup> 基本設定
- トリガー (Trigger)

詳細を確認するには、各タブのラベルをクリックしてください。

#### ステータスの表示 (View Status)

タスクのステータスと設定を表示するには、右側パネルでツリービューにあるタスクをクリックします。

#### タスクの編集 (Edit Task)

タスクを構成するには、タスクの編集 (Edit Task) アイコン クタリックするか、ツリー表示で該当するタス クをクリックします。右側パネルに、以下のタブが示されます。

- <sup>l</sup> 基本設定
- $\bullet$  トリガー (Trigger)

詳細を確認するには、各タブのラベルをクリックしてください。

#### タスクのコピー(Copy Task)

タスクをコピーするには、クリップボードにコピー アイコン **キ**ニ をクリックします。

#### タスクの貼り付け(Paste Task)

タスクを貼り付けることにより、新しいタスクが作成されます。特定のフォルダーにコピーしたタスクを貼り付けるに は、該当するドキュメントをクリック(強調表示)して、タスクの貼 り付け (Paste Task) アイコン ネル内、追加を貼り付け1 (Paste Add Task) アイコン カの左) をクリックします。

#### タスクの実行 (Run Task)

タスクを開始するには、[Run this Task] (このタスクを実行) アイコン → をクリックします。

#### タスクの中断 (Abort Task)

タスクを中止するには、[Abort this Task] (このタスクを中断) アイコン■ をクリックします。

タスクの削除

タスクを完全に削除するには、ツリー構造からタスクが存在するドキュメントをクリック(強調表示) して、右側のパ ネルにあるこのタスクの[タスクを削除]アイコン ▲ をクリックするか、ツリー表示のタスクをクリック(強調表示) し て、[削除].

#### 基本設定

[General] 基本設定tab, the basic settings and parameters of the 現在のタスクの基本的な設定およびパラメー タを管理することができます。ドキュメントカテゴリの割り当て、作成、編集、削除が可能です。ドキュメントにカ テゴリを設定することにより、エンドユーザーは容易に分類することができます。これらのカテゴリは、QlikView AccessPoint のエンドユーザーのみに表示されます。各ドキュメントは 1 つのカテゴリにのみ属することが可能で す。

基本操作

#### 有効化 **(Enabled)**

タスクを有効化するには、このチェックボックスをオンにします。タスクを無効化するには、このチェックボックスをオフ にします。

#### タスク名 **(Task Name)**

タスク名を編集するには、このテキストボックスに任意の名前を入力します。

*Load Doc Admins (*ドキュメント管理者のロード*)* タスク名 *(Task Name)*は一意である必要があり、 そうでない場合は、末尾に数字が追加されて一意の名前になります。たとえば、「*MyTask*」<sup>は</sup> 「*MyTask (2)*」になります。

#### カテゴリの選択 **(Select Category)**

サポートタスクにカテゴリを割り当てるには、ドロップダウンリストに表示されているカテゴリから1 つを選択します。

既定のパス: 初期設定.

#### 新しいカテゴリの入力 **(Or Type a New Category)**

カテゴリを作成するには、このテキストボックスに説明的な名前を入力します。新しカテゴリがカテゴリの選択 (Select Category)ドロップダウンリストで使用可能になります。

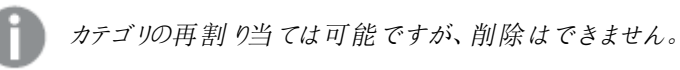

#### タスクの説明 **(Task Description)**

タスクの説明を編集するには、このテキストボックスに任意の説明を入力します。

パラメータ(Parameters)

### ユーザー名

接続文字列に使用されるユーザー名。

#### パスワード

接続文字列に使用されるパスワード。この項目ではパスワードが非表示になり、クリアテキストで表示されない ようにしています。

#### 接続文字列 **(Connection String)**

データベースへの接続に使用される接続文字列です。接続文字列を編集するには、このテキストボックスに任 意のステートメントを入力します。

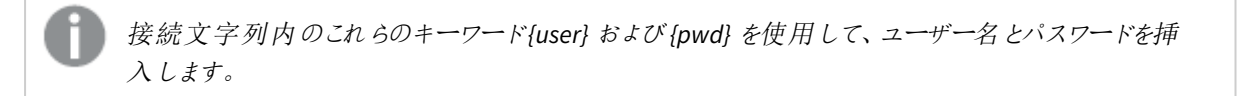

#### データベースコマンド

実行されるデータベースコマンドステートメントです。これは、データベースが理解する任意のコマンドです (Stored Procedures (ストアド プロシージャ)または SQL statements (SQL ステートメント)). データ ベースコマンドを編集するには、このテキストボックスに任意のステートメントを入力します。

### トリガー(Trigger)

[General] トリガー (Trigger)タブでは、現在のタスクをトリガーによって開始されるように構成することができま す。1 つのタスクには複数のトリガーを設定することができ、タスクのワークフローを作成できます。このタブには、以 下の見出しが含まれます。

- 現在のトリガー (Current Triggers)
- タスクの依存関係 (Task Dependencies)

#### 現在のトリガー(Current Triggers)

各行は個別のトリガーを表示します。この現在のタスクは、トリガーがリリースされると開始されます (OR 演算 子)。複数のトリガー(複数条件) をリリースするには、現在のタスクを開始する前に複数イベント完了時 (On Multiple Events Completed)機能を使用する必要があります (AND 演算子)。

トリガーを作成するには、パネル内右側で[Add] (追加)アイコン → をクリックします。

#### トリガー **(Trigger)**

トリガーの種類。可能な値は次の通りです。

- Once トリガー
- <sup>l</sup> Task Finished トリガー
- External Event トリガー
- $\bullet$  And トリガー

#### 詳細 **(Details)**

The trigger condition settings, that is, a summary of when the trigger starts the 現在のタスク.

#### 有効化 **(Enabled)**

トリガーの現在の状態。可能な値は次の通りです。

- <sup>l</sup> 有効化 (Enabled)
- <sup>l</sup> 無効化 (Disabled)

#### トリガーの編集 **(Edit Trigger)**

トリガーを構成するには、トリガーの編集 (Edit Trigger)アイコン ク をクリックします。

#### **[**削除**]**

トリガーを完全に削除するには、[削除]アイコン ▲ をクリックします。

トリガーの設定 (Configure Trigger) ダイアログ

#### タスクの開始

トリガーの種類を選択するには、ドロップダウンリストから次のいずれかのオプションをクリックします。

- スケジュール設定 (On a Schedule)
- 他のタスクイベント(On Event from Another Task)
- 外部イベント(On an External Event)
- 複数イベント完了時 (On Multiple Events Completed)

#### 有効化 **(Enabled)**

タスク実行のトリガーを有効にするには、このチェックボックスをオンにします。トリガーを無効にするには、この チェックボックスをオフにします。

#### スケジュール設定 **(On a Schedule)**

ここで スケジュール設 定 (On a Schedule) trigger type was chosen, a trigger can be scheduled to start the 現在のタスク. 次の構成オプションが利用できます。

### 定期的 (Recurrence)

トリガーを開始するスケジュールは、次のオプションのいずれかをクリックして選択します。

- 一度 (Once)
- 時間ごと(Hourly)
- $\bullet$  日ごと(Daily)
- 週ごと(Weekly)
- 月ごと(Monthly)
- 連続 (Continuously)

時刻は、*24* 時間形式にする必要があります。

## 開始時刻 (Start at)

トリガーの開始日時を「yyyy-mm-dd hh:mm:ss」.

2011-12-31 23:59:59

### 一度 (Once)

これ以降の設定はありません。

時間ごと(Hourly)

### 次の間隔で実行 (Run Every)

トリガーを開始する時間間隔を、時間および分テキストボックスに入力します。

1および10: トリガーは 70 分ごとに開始されます (この例では、他の制限的な設定は考慮されていません)。

オン(On)

トリガーを開始する曜日を選択するには、次のいずれかのチェックボックスをオンにします。

- 月曜日 (Monday)
- 火曜日 (Tuesday)
- 水曜日 (Wednesday)
- 木曜日 (Thursday)
- 金曜日 (Friday)
- 土曜日 (Saturday)
- 日曜日 (Sunday)

曜日を選択しないと、トリガーは毎日実行されます。

#### 設定時間のみで実行 (Run Only Between)

このチェックボックスをオンにすると、1 日のうちトリガーを開始する時間を制限できます。トリガーの開始を許可す る、開始時間と停止時間を[start] (開始)および[stop] (停止)テキストボックスに、hh:mm (時間: 分). 時間制限を無効にするには、このチェックボックスをオフにします。

### 最大実行数 (Max Number of Executions)

トリガーが開始する最大タスク数を制限するには、このチェックボックスをオンにし、[ 最大値] テキストボックスに トリガーを許可する回数を入力します。トリガー数を制限しない場合は、このチェックボックスをオフにします。

#### 期限切れ (Expire)

特定の日時でトリガーを期限切れに設定するには、このチェックボックスをオンにし、テキストボックスに「yyyymm-dd hh:mm:ss」. トリガーの期限切れを設定しない場合は、このチェックボックスをオフにします。

2012-12-31 23:59:59

### 日ごと(Daily)

#### 次の間隔で実行 (Run Every)

トリガーを開始する時間間隔を日 (Day)] テキストボックスにトリガーを許可する回数を入力します。

3: トリガーは 3 日ごとに開始されます (この例では、他の制限的な設定は考慮されていません)。

#### 最大実行数 (Max Number of Executions)

トリガーが開始する最大タスク数を制限するには、このチェックボックスをオンにし、[ 最大値] テキストボックスに トリガーを許可する回数を入力します。トリガー数を制限しない場合は、このチェックボックスをオフにします。

#### 期限切れ (Expire)

特定の日時でトリガーを期限切れに設定するには、このチェックボックスをオンにし、テキストボックスに「yyyymm-dd hh:mm:ss」. トリガーの期限切れを設定しない場合は、このチェックボックスをオフにします。

#### 2012-12-31 23:59:59

### 週ごと(Weekly)

#### 次の間隔で実行 (Run Every)

```
トリガーを開始する時間間隔を[Weeks] (週ごと)] テキストボックスにトリガーを許可する回数を入力しま
す。
```
2: トリガーは 2 週間ごとに開始されます (この例では、他の制限的な設定は考慮されていません)。

#### オン(On)

トリガーを開始する曜日を選択するには、次のいずれかのチェックボックスをオンにします。

- 月曜日 (Monday)
- 火曜日 (Tuesday)
- 水曜日 (Wednesday)
- 木曜日 (Thursday)
- 金曜日 (Friday)
- 土曜日 (Saturday)
- 日曜日 (Sunday)

曜日を選択しないと、現在の曜日が選択されます。

### 最大実行数 (Max Number of Executions)

トリガーが開始する最大タスク数を制限するには、このチェックボックスをオンにし、[ 最大値] テキストボックスに トリガーを許可する回数を入力します。トリガー数を制限しない場合は、このチェックボックスをオフにします。

#### 期限切れ (Expire)

特定の日時でトリガーを期限切れに設定するには、このチェックボックスをオンにし、テキストボックスに「yyyymm-dd hh:mm:ss」. トリガーの期限切れを設定しない場合は、このチェックボックスをオフにします。

2012-12-31 23:59:59

### 月ごと(Monthly)

月 (Months)

トリガーを開始する月を選択するには、次のいずれかのチェックボックスをオンにします。

- 1  $H$  (January)
- 2  $\bar{H}$  (February)
- $3 \quad \text{J}$  (March)
- $-4$   $\overline{f}$  (April)
- 5 月
- $\bullet$  6  $\overline{H}$  (June)
- $7\overline{f}$  (July)
- $\bullet$  8  $\overline{H}$  (August)
- 9 月 (September)
- $\bullet$  10  $\overline{H}$  (October)
- $\bullet$  11  $\overline{f}$  (November)
- 12  $\overline{H}$  (December)

月を選択しないと、現在の月が選択されます。

### すべて選択 (Check All)

すべての月を自動的に選択するには、このボタンをクリックします。

#### すべて解除 (Uncheck All)

すべての月の選択を自動的に解除するには、このボタンをクリックします。

#### 開始のみ (Run Only)

トリガーを選択した月 (Months)次のオプションを1 つ選択します。

- [Days] (日)とトリガーを開始する日を選択し、次のいずれかのチェックボックスをオンにします。
	- <sup>l</sup> 1, 2, 3... 31(各値は月の第何日目かを表します)
	- <sup>l</sup> 最後: 月の末日を意味します。

日を選択しない場合は、トリガーは実行されません。

● オン (On)と月の日付を選択し、次のいずれかのチェックボックスをオンにします。

トリガーする日数

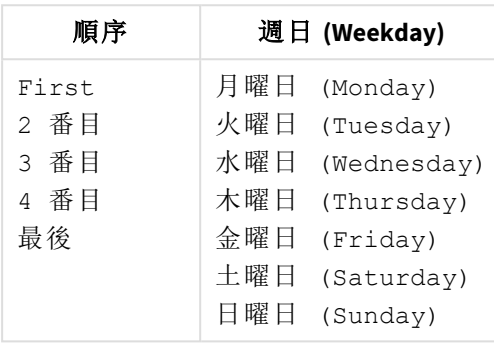

#### 最大実行数 (Max Number of Executions)

トリガーが開始する最大タスク数を制限するには、このチェックボックスをオンにし、[ 最大値] テキストボックスに トリガーを許可する回数を入力します。トリガー数を制限しない場合は、このチェックボックスをオフにします。

#### 期限切れ (Expire)

特定の日時でトリガーを期限切れに設定するには、このチェックボックスをオンにし、テキストボックスに「yyyymm-dd hh:mm:ss」. トリガーの期限切れを設定しない場合は、このチェックボックスをオフにします。

2012-12-31 23:59:59

### 連続 (Continuously)

これ以降の設定はありません。

#### 他のタスクイベント**(On Event from Another Task)**

ここで他のタスク イベント(On Event from Another Task)トリガーの種類を選択した場合は、その他の タスクすべてが、現在のタスクon the event from another task. 次の構成オプションが利用できます。

### 開始 (Start on)

ドロップダウンリストから次のいずれかのオプションをクリックして、トリガーイベントを選択します。

- <sup>l</sup> Successful (成功): タスクが正常に実行されたことを意味します。
- <sup>l</sup> 失敗 (Failed): タスクの実行に失敗したことを意味します。

### 完了 (Completion of)

ドロップダウンリストから次のいずれかのオプションをクリックして、トリガータスクを選択します。

### 外部イベント**(On an External Event)**

ここで外部イベント (On an External Event)トリガーの種類を選択した場合は、その他のタスクすべて が、現在のタスクon an external event, that is, an outside component, making a QlikView Management Service (QMS) API call. 次の構成オプションが利用できます。

パスワード

このパスワードは、タスクにアクセスする場合やトリガーをリリースする際に使用します。外部イベントの場合は、こ のパスワードを把握しておく必要があります。外部イベントを有効にしてタスクのトリガーをリリースさせるには、この テキストボックスにパスワードを入力します。

#### 複数イベント完了時 **(On Multiple Events Completed)**

ここで複数イベント完了時 (On Multiple Events Completed)トリガーの種類を選択した場合は、その 他のタスクすべてが、現在のタスクwhen other tasks have 実行された時にbeen completedin their execution within a certain time. 次の構成オプションが利用できます。

### 時間の制約 (Time Constraint)

すべてのタスクの実行が完了しなければならない時間的制約を、「分テキストボックスに目的の数値を入力して 設定します。

既定のパス: 360: 6 時間に相当。

### すべてのイベント完了後にタスクを実行 (Run task when all of these events

### completed)

#### 外部イベント(External event)

トリガーを開始させるために完了する必要があるタスクリストに外部イベントを追加して、このチェックボックスをオ ンにします。リストから外部イベントを完全に削除するには、このチェックボックスをオフにします。

パスワード

このパスワードは、タスクにアクセスする場合やトリガーをリリースする際に使用します。外部イベントの場合は、こ のパスワードを把握しておく必要があります。外部イベントを有効にしてタスクのトリガーをリリースさせるには、この テキストボックスにパスワードを入力します。

### タスク完了 (Task Completed)

タスクとトリガーを開始するために完了させておく必要があるイベントを追加するには、パネル内右側にある  $[Add]$  (追加)アイコン applyクリックします。

イベント

ドロップダウンリストからタスクイベントを選択します。

#### タスク(Task)

Select the corresponding task, for which an event was selected in the イベントfield, in the drop-down list.

タスクの依存関係 (Task Dependencies)

タスク依存関係は、現在のタスク現在のタスクが実行されるようにするための手段です。The task dependencies overrule any trigger, which means that a trigger might not be able to start the 現在のタスク, if a task dependency for the 現在のタスクis not fulfilled. To configure a dependency for the 現在のタスク, click on the

[Add] (追加)アイコン  $\overline{\mathbf{t}}$  をクリックします。

#### タスク**(Task)**

Select the task(s), which must have been successfully executed before the 現在のタスクcan be executed, in the drop-down list.

#### **[**削除**]**

タスクの依存関係を完全に削除するには、「削除1アイコン ▲ をクリックします。

一時停止

テスト一時停止 フォルダでは、ポーズに関するサポートタスクを表示および管理することができます。

### 関数

#### タスクの追加 (Add Task)

タスクを追加するには、タスクの追加 (Add Task) アイコン (右側パネルの右上隅) をクリックします。次の タブが作成されます。

- <sup>l</sup> 基本設定
- トリガー(Trigger)

詳細を確認するには、各タブのラベルをクリックしてください。

#### ステータスの表示 (View Status)

タスクのステータスと設定を表示するには、右側パネルでツリービューにあるタスクをクリックします。

#### タスクの編集 (Edit Task)

タスクを構成するには、タスクの編集 (Edit Task) アイコン ク をクリックするか、ツリー表示で該当するタス クをクリックします。右側パネルに、以下のタブが示されます。

- <sup>l</sup> 基本設定
- $\bullet$  トリガー (Trigger)

詳細を確認するには、各タブのラベルをクリックしてください。

#### タスクのコピー(Copy Task)

タスクをコピーするには、クリップボードにコピー アイコン **キ**ー をクリックします。

#### タスクの貼り付け(Paste Task)

タスクを貼り付けることにより、新しいタスクが作成されます。特定のフォルダーにタスクを貼り付けるには、該当す るドキュメントをクリック(強調表示) して、タスクの貼 り付け (Paste Task) アイコン 【三 (右側 パネル内、貼  $9$ 付け (Paste Add Task) アイコン の左) をクリックします。

#### タスクの実行 (Run Task)

タスクを開始するには、[Run this Task] (このタスクを実行) アイコン ▶ をクリックします。

#### タスクの中断 (Abort Task)

タスクを中止するには、[Abort this Task] (このタスクを中断) アイコン■ をクリックします。

#### タスクの削除

タスクを完全に削除するには、ツリー構造からタスクが存在するドキュメントをクリック(強調表示) して、右側のパ ネルにあるこのタスクの[タスクを削除]アイコン ▲ をクリックするか、ツリー表示のタスクをクリック(強調表示) し て、[削除].

### 基本設定

[General] 基本設定tab, the basic settings and parameters of the 現在のタスクの基本的な設定およびパラメー タを管理することができます。ドキュメントカテゴリの割り当て、作成、編集、削除が可能です。ドキュメントにカ テゴリを設定することにより、エンドユーザーは容易に分類することができます。これらのカテゴリは、QlikView AccessPoint のエンドユーザーのみに表示されます。各ドキュメントは 1 つのカテゴリにのみ属することが可能で す。

基本操作

#### 有効化 **(Enabled)**

タスクを有効化するには、このチェックボックスをオンにします。タスクを無効化するには、このチェックボックスをオフ にします。

#### タスク名 **(Task Name)**

タスク名を編集するには、このテキストボックスに任意の名前を入力します。

*Load Doc Admins (*ドキュメント管理者のロード*)* タスク名 *(Task Name)*は一意である必要があり、 そうでない場合は、末尾に数字が追加されて一意の名前になります。たとえば、「*MyTask*」<sup>は</sup> 「*MyTask (2)*」になります。

#### カテゴリの選択 **(Select Category)**

サポートタスクにカテゴリを割り当てるには、ドロップダウンリストに表示されているカテゴリから1 つを選択します。

既定のパス: 初期設定.

#### 新しいカテゴリの入力 **(Or Type a New Category)**

カテゴリを作成するには、このテキストボックスに説明的な名前を入力します。新しカテゴリがカテゴリの選択 (Select Category)ドロップダウンリストで使用可能になります。

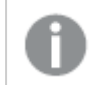

カテゴリの再割り当ては可能ですが、削除はできません。

#### タスクの説明 **(Task Description)**

タスクの説明を編集するには、このテキストボックスに任意の説明を入力します。

#### パラメータ(Parameters)

次のポーズ オプションを1つ選択します。

• 遅延させる時間 (秒数) (Delay Seconds) This will pause for n(秒)。このパラメータを編集するには、このテキストボックスに任意の値を入力しま す。

既定のパス: 0(秒)。

<sup>l</sup> 遅延を終える時刻 (時分) (Delay Until) この設定によって、指定した時刻まで処理がポーズされます。このパラメータを編集するには、テキスト ボックスにhh:mm (時間:分)形式で目的の値を入力します。

### トリガー(Trigger)

[General] トリガー (Trigger)タブでは、現在のタスクをトリガーによって開始されるように構成することができま す。1 つのタスクには複数のトリガーを設定することができ、タスクのワークフローを作成できます。このタブには、以 下の見出しが含まれます。

- 現在のトリガー (Current Triggers)
- タスクの依存関係 (Task Dependencies)

#### 現在のトリガー(Current Triggers)

各行は個別のトリガーを表示します。この現在のタスクは、トリガーがリリースされると開始されます (OR 演算 子)。複数のトリガー(複数条件) をリリースするには、現在のタスクを開始する前に複数イベント完了時 (On Multiple Events Completed)機能を使用する必要があります (AND 演算子)。

トリガーを作成するには、パネル内右側で [Add] (追加)アイコン → なクリックします。

#### トリガー **(Trigger)**

トリガーの種類。可能な値は次の通りです。

- Once トリガー
- <sup>l</sup> Task Finished トリガー
- External Event トリガー
- $\bullet$  And トリガー

#### 詳細 **(Details)**

The trigger condition settings, that is, a summary of when the trigger starts the 現在のタスク.

#### 有効化 **(Enabled)**

トリガーの現在の状態。可能な値は次の通りです。

- <sup>l</sup> 有効化 (Enabled)
- <sup>l</sup> 無効化 (Disabled)

#### トリガーの編集 **(Edit Trigger)**

トリガーを構成するには、トリガーの編集 (Edit Trigger)アイコン ク をクリックします。

#### **[**削除**]**

トリガーを完全に削除するには、[削除]アイコン ▲ をクリックします。

トリガーの設定 (Configure Trigger) ダイアログ

#### タスクの開始

トリガーの種類を選択するには、ドロップダウンリストから次のいずれかのオプションをクリックします。

- スケジュール設定 (On a Schedule)
- 他のタスクイベント(On Event from Another Task)
- 外部イベント(On an External Event)
- <sup>l</sup> 複数イベント完了時 (On Multiple Events Completed)

#### 有効化 **(Enabled)**

タスク実行のトリガーを有効にするには、このチェックボックスをオンにします。トリガーを無効にするには、この チェックボックスをオフにします。

#### スケジュール設定 **(On a Schedule)**

ここで スケジュール設定 (On a Schedule) trigger type was chosen, a trigger can be scheduled to start the 現在のタスク. 次の構成オプションが利用できます。

#### 定期的 (Recurrence)

トリガーを開始するスケジュールは、次のオプションのいずれかをクリックして選択します。

- 一度 (Once)
- 時間ごと(Hourly)
- $\Box \subset \subset$  (Daily)
- 週ごと(Weekly)
- 月ごと(Monthly)
- 連続 (Continuously)

時刻は、*24* 時間形式にする必要があります。

### 開始時刻 (Start at)

トリガーの開始日時を「yyyy-mm-dd hh:mm:ss」.

2011-12-31 23:59:59

一度 (Once)

これ以降の設定はありません。

### 時間ごと(Hourly)

次の間隔で実行 (Run Every)

トリガーを開始する時間間隔を、時間および分テキストボックスに入力します。

1および10: トリガーは 70 分ごとに開始されます (この例では、他の制限的な設定は考慮されていません)。

#### オン(On)

トリガーを開始する曜日を選択するには、次のいずれかのチェックボックスをオンにします。

- 月曜日 (Monday)
- 火曜日 (Tuesday)
- 水曜日 (Wednesday)
- 木曜日 (Thursday)
- 金曜日 (Friday)
- 土曜日 (Saturday)
- 日曜日 (Sunday)

曜日を選択しないと、トリガーは毎日実行されます。

#### 設定時間のみで実行 (Run Only Between)

このチェックボックスをオンにすると、1 日のうちトリガーを開始する時間を制限できます。トリガーの開始を許可す る、開始時間と停止時間を[start] (開始)および[stop] (停止)テキストボックスに、hh:mm (時間: 分). 時間制限を無効にするには、このチェックボックスをオフにします。

#### 最大実行数 (Max Number of Executions)

トリガーが開始する最大タスク数を制限するには、このチェックボックスをオンにし、[ 最大値] テキストボックスに トリガーを許可する回数を入力します。トリガー数を制限しない場合は、このチェックボックスをオフにします。

#### 期限切れ (Expire)

特定の日時でトリガーを期限切れに設定するには、このチェックボックスをオンにし、テキストボックスに「yyyymm-dd hh:mm:ss」. トリガーの期限切れを設定しない場合は、このチェックボックスをオフにします。

2012-12-31 23:59:59

### 日ごと(Daily)

#### 次の間隔で実行 (Run Every)

トリガーを開始する時間間隔を日 (Day)] テキストボックスにトリガーを許可する回数を入力します。

3: トリガーは 3 日ごとに開始されます (この例では、他の制限的な設定は考慮されていません)。

#### 最大実行数 (Max Number of Executions)

トリガーが開始する最大タスク数を制限するには、このチェックボックスをオンにし、[ 最大値] テキストボックスに トリガーを許可する回数を入力します。トリガー数を制限しない場合は、このチェックボックスをオフにします。

#### 期限切れ (Expire)

特定の日時でトリガーを期限切れに設定するには、このチェックボックスをオンにし、テキストボックスに「yyyymm-dd hh:mm:ss」. トリガーの期限切れを設定しない場合は、このチェックボックスをオフにします。

#### 2012-12-31 23:59:59

### 週ごと(Weekly)

#### 次の間隔で実行 (Run Every)

トリガーを開始する時間間隔を[Weeks] (週ごと)] テキストボックスにトリガーを許可する回数を入力しま す。

2: トリガーは 2 週間ごとに開始されます (この例では、他の制限的な設定は考慮されていません)。

オン(On)

トリガーを開始する曜日を選択するには、次のいずれかのチェックボックスをオンにします。

- 月曜日 (Monday)
- 火曜日 (Tuesday)
- 水曜日 (Wednesday)
- 木曜日 (Thursday)
- 金曜日 (Friday)
- 土曜日 (Saturday)
- 日曜日 (Sunday)

曜日を選択しないと、現在の曜日が選択されます。

### 最大実行数 (Max Number of Executions)

トリガーが開始する最大タスク数を制限するには、このチェックボックスをオンにし、[ 最大値] テキストボックスに トリガーを許可する回数を入力します。トリガー数を制限しない場合は、このチェックボックスをオフにします。

#### 期限切れ (Expire)

特定の日時でトリガーを期限切れに設定するには、このチェックボックスをオンにし、テキストボックスに「yyyymm-dd hh:mm:ss」. トリガーの期限切れを設定しない場合は、このチェックボックスをオフにします。

2012-12-31 23:59:59

### 月ごと(Monthly)

月 (Months)

トリガーを開始する月を選択するには、次のいずれかのチェックボックスをオンにします。

- 1  $H$  (January)
- 2  $\bar{H}$  (February)
- $3 \quad \text{J}$  (March)
- $-4$   $\overline{f}$  (April)
- 5 月
- $\bullet$  6  $\overline{H}$  (June)
- $7\overline{f}$  (July)
- $\bullet$  8  $\overline{H}$  (August)
- 9 月 (September)
- $\bullet$  10  $\overline{H}$  (October)
- $\bullet$  11  $\overline{f}$  (November)
- 12  $\overline{H}$  (December)

月を選択しないと、現在の月が選択されます。

### すべて選択 (Check All)

すべての月を自動的に選択するには、このボタンをクリックします。

#### すべて解除 (Uncheck All)

すべての月の選択を自動的に解除するには、このボタンをクリックします。

#### 開始のみ (Run Only)

トリガーを選択した月 (Months)次のオプションを1 つ選択します。
- [Days] (日)とトリガーを開始する日を選択し、次のいずれかのチェックボックスをオンにします。
	- <sup>l</sup> 1, 2, 3... 31(各値は月の第何日目かを表します)
	- <sup>l</sup> 最後: 月の末日を意味します。

日を選択しない場合は、トリガーは実行されません。

● オン (On)と月の日付を選択し、次のいずれかのチェックボックスをオンにします。

トリガーする日数

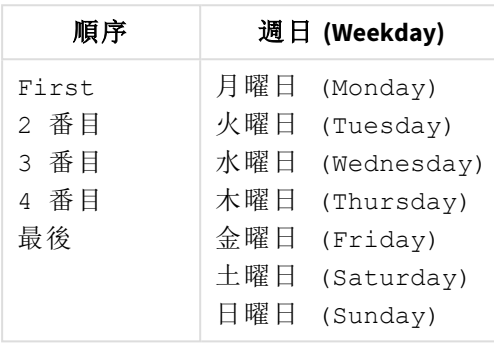

### 最大実行数 (Max Number of Executions)

トリガーが開始する最大タスク数を制限するには、このチェックボックスをオンにし、[ 最大値] テキストボックスに トリガーを許可する回数を入力します。トリガー数を制限しない場合は、このチェックボックスをオフにします。

### 期限切れ (Expire)

特定の日時でトリガーを期限切れに設定するには、このチェックボックスをオンにし、テキストボックスに「yyyymm-dd hh:mm:ss」. トリガーの期限切れを設定しない場合は、このチェックボックスをオフにします。

2012-12-31 23:59:59

## 連続 (Continuously)

これ以降の設定はありません。

#### 他のタスクイベント**(On Event from Another Task)**

ここで他のタスク イベント(On Event from Another Task)トリガーの種類を選択した場合は、その他の タスクすべてが、現在のタスクon the event from another task. 次の構成オプションが利用できます。

## 開始 (Start on)

ドロップダウンリストから次のいずれかのオプションをクリックして、トリガーイベントを選択します。

- <sup>l</sup> Successful (成功): タスクが正常に実行されたことを意味します。
- <sup>l</sup> 失敗 (Failed): タスクの実行に失敗したことを意味します。

## 完了 (Completion of)

ドロップダウンリストから次のいずれかのオプションをクリックして、トリガータスクを選択します。

### 外部イベント**(On an External Event)**

ここで外部イベント (On an External Event)トリガーの種類を選択した場合は、その他のタスクすべて が、現在のタスクon an external event, that is, an outside component, making a QlikView Management Service (QMS) API call. 次の構成オプションが利用できます。

パスワード

このパスワードは、タスクにアクセスする場合やトリガーをリリースする際に使用します。外部イベントの場合は、こ のパスワードを把握しておく必要があります。外部イベントを有効にしてタスクのトリガーをリリースさせるには、この テキストボックスにパスワードを入力します。

### 複数イベント完了時 **(On Multiple Events Completed)**

ここで複数イベント完了時 (On Multiple Events Completed)トリガーの種類を選択した場合は、その 他のタスクすべてが、現在のタスクwhen other tasks have 実行された時にbeen completedin their execution within a certain time. 次の構成オプションが利用できます。

## 時間の制約 (Time Constraint)

すべてのタスクの実行が完了しなければならない時間的制約を、「分テキストボックスに目的の数値を入力して 設定します。

既定のパス: 360: 6 時間に相当。

## すべてのイベント完了後にタスクを実行 (Run task when all of these events

### completed)

### 外部イベント(External event)

トリガーを開始させるために完了する必要があるタスクリストに外部イベントを追加して、このチェックボックスをオ ンにします。リストから外部イベントを完全に削除するには、このチェックボックスをオフにします。

パスワード

このパスワードは、タスクにアクセスする場合やトリガーをリリースする際に使用します。外部イベントの場合は、こ のパスワードを把握しておく必要があります。外部イベントを有効にしてタスクのトリガーをリリースさせるには、この テキストボックスにパスワードを入力します。

## タスク完了 (Task Completed)

タスクとトリガーを開始するために完了させておく必要があるイベントを追加するには、パネル内右側にある  $[Add]$  (追加)アイコン applyクリックします。

イベント

ドロップダウンリストからタスクイベントを選択します。

### タスク(Task)

Select the corresponding task, for which an event was selected in the イベントfield, in the drop-down list.

## タスクの依存関係 (Task Dependencies)

タスク依存関係は、現在のタスク現在のタスクが実行されるようにするための手段です。The task dependencies overrule any trigger, which means that a trigger might not be able to start the 現在のタスク, if a task dependency for the 現在のタスクis not fulfilled. To configure a dependency for the 現在のタスク, click on the

[Add] (追加)アイコン → なクリックします。

### タスク**(Task)**

Select the task(s), which must have been successfully executed before the 現在のタスクcan be executed, in the drop-down list.

### **[**削除**]**

タスクの依存関係を完全に削除するには、[削除]アイコン ▲ をクリックします。

## QVD 生成

テスト [OVD 生成] フォルダでは、OlikView Data (OVD) の作成に関連するサポートタスクの表示および管理が できます。

このQVD 作成機能によって、QlikView 管理者は特定のQVD ファイルを、特定のQlikView 開発者およびエンド ユーザーに配布できます。また、QlikView 管理者はこの機能を使って、QVD ファイルを作成するタスクをスケ ジュールに組み込むことも可能です。これらのタスクでは、既存のQlikView ドキュメントファイルは必要ありませ ん。代わりにQlikView 管理者は、QlikView テーブルの生成に必要なロードスクリプトをQVD 作成タスクに挿入 できます。QlikView Publisher (QVP) はこのロードスクリプトを実行し、QVD を自動的に任意のロケーションに保 存します。

### 関数

タスクの追加 (Add Task)

タスクを追加するには、タスクの追加 (Add Task) アイコン → (右側 パネルの右上隅) をクリックします。次の タブが作成されます。

- <sup>l</sup> 基本設定
- トリガー(Trigger)

詳細を確認するには、各タブのラベルをクリックしてください。

### ステータスの表示 (View Status)

タスクのステータスと設定を表示するには、右側パネルでツリービューにあるタスクをクリックします。

### タスクの編集 (Edit Task)

タスクを構成するには、タスクの編集 (Edit Task) アイコン をクリックするか、ツリー表示で該当するタス クをクリックします。右側パネルに、以下のタブが示されます。

- <sup>l</sup> 基本設定
- トリガー(Trigger)

詳細を確認するには、各タブのラベルをクリックしてください。

### タスクのコピー(Copy Task)

タスクをコピーするには、クリップボードにコピー アイコン 中国 をクリックします。

### タスクの貼り付け(Paste Task)

タスクを貼り付けることにより、新しいタスクが作成されます。特定のフォルダーにタスクを貼り付けるには、該当す るドキュメントをクリック(強調表示) して、タスクの貼 り付け (Paste Task) アイコン、■■、(右側パネル内、 貼り付け (Paste Add Task) アイコン の左)をクリックします。

### タスクの実行 (Run Task)

タスクを開始するには、[Run this Task] (このタスクを実行) アイコン → をクリックします。

### タスクの中断 (Abort Task)

タスクを中止するには、[Abort this Task] (このタスクを中断) アイコン ■ をクリックします。

#### タスクの削除

タスクを完全に削除するには、ツリー構造からタスクが存在するドキュメントをクリック(強調表示) して、右側のパ ネルにあるこのタスクの [タスクを削除 ]アイコン ▲ をクリックするか、ツリー表示のタスクをクリック(強調表示) し て、[削除].

### (基本設定)

[General] (基本設定)タブでは、現在のタスクの基本的な設定およびパラメータを管理することができます。ド キュメントカテゴリの割り当て、作成、編集、削除が可能です。ドキュメントにカテゴリを設定することにより、エン ドユーザーは容易に分類することができます。これらのカテゴリは、QlikView AccessPoint のエンドユーザーのみに 表示されます。各ドキュメントは 1 つのカテゴリにのみ属することが可能です。

### 基本操作

#### 有効化 **(Enabled)**

タスクを有効化するには、このチェックボックスをオンにします。タスクを無効化するには、このチェックボックスをオフ にします。

### タスク名 **(Task Name)**

タスク名を編集するには、このテキストボックスに任意の名前を入力します。

*Load Doc Admins (*ドキュメント管理者のロード*)* タスク名 *(Task Name)*は一意である必要があり、 そうでない場合は、末尾に数字が追加されて一意の名前になります。たとえば、「*MyTask*」<sup>は</sup> 「*MyTask (2)*」になります。

### カテゴリの選択 **(Select Category)**

サポートタスクにカテゴリを割り当てるには、ドロップダウンリストに表示されているカテゴリから1 つを選択します。

既定のパス: 初期設定.

### 新しいカテゴリの入力 **(Or Type a New Category)**

カテゴリを作成するには、このテキストボックスに説明的な名前を入力します。新しカテゴリがカテゴリの選択 (Select Category)ドロップダウンリストで使用可能になります。

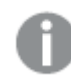

カテゴリの再割り当ては可能ですが、削除はできません。

### タスクの説明 **(Task Description)**

タスクの説明を編集するには、このテキストボックスに任意の説明を入力します。

パラメータ(Parameters)

### テーブル名 **(Table Name)**

QVD データベーステーブルの名前です。テーブル名を編集するには、このテキストボックスに特定の名前を入力 します。

*QVD* 作成タスクは、このテーブル名を使用して*QlikView* テーブルおよび*QVD* ファイルを生成するた め、同テーブル名は必須です。テーブル名が入力されていないと、*QVD* 作成タスクは失敗します。

### **QVD** パス**(QVD Path)**

**OVD** のフォルダを選択するには、「Browse] (参照)アイコン、 → をクリックし、「Choose Folder] (フォル ダを選択)ダイアログでフォルダを選択します。

#### **QVD** ユーザー **(QVD Users)**

ユーザーおよびグループの管理方法を選択するには、次のドロップダウンリストからオプションを1 つクリックしま す。

- <sup>l</sup> All Authenticated Users (すべての認証ユーザー): 認証済みのすべてのユーザーに許可を与 えます。
- <sup>l</sup> 項目: ユーザーやグループの検索によりドメインやコンピュータに手動で追加されたユーザーに許可を与え ます (名前は Directory Service Connector により決定されます)。

### ユーザーおよびグループの追加

[User Type] (ユーザーの種類) 項目で [Named Users] (指定されたユーザー) が選択されている場合、以 下を実行します。

ユーザーおよびグループを管理するには、[ユーザーの管理] ダイアログアイコン 2

<sup>l</sup> ユーザーとグループの検索 (Search for Users and Groups) ユーザーまたはグループを検索するには、このテキストボックスに検索したい用語を入力し、[Search]

 $(\nexists \hat{g} \times \hat{g})$  (検索)アイコン

- デフォルトの範囲 (Default Scope) ドロップダウンリストから検索するディレクトリを選択します。
- <sup>l</sup> 検索結果 検索結果 (Search Result)このボックスには、希望する条件を使った検索の結果が表示されます。
- <sup>l</sup> [選択済みユーザー (Selected Users)] このボックスには選択 ユーザーとグループが表示されます。
- 追加 > ユーザーまたはグループを追加するには、検索結果ボックスでクリックしてこのボタンをクリックします。同時 に複数のユーザーを追加できます。
- 削除 ユーザーまたはグループの選択を解除するには、[選択済みユーザー (Selected Users)]ボックス でクリックしてこのボタンをクリックします。同時に複数のユーザーの選択解除ができます。
- << すべてを削除 (<< Delete All) To deselect 実行された時にユーザーとグループを[選択済みユーザー (Selected Users)]ボックス から選択解除するには、このボタンをクリックします。

### スクリプト

QVD ファイルの生成に必要なロードスクリプトです。このスクリプトを編集するには、このテキストボックスに任意の ステートメントを入力します。

*QVD* 生成タスクでは、単一の*QVD* ファイルの作成のみが可能です。このタスクに組み込むスクリプト は、*QlikView* テーブルの作成に必要なものすべてが揃っている必要があります。これには、必要な 「*CONNECT*」ステートメントも含まれます。*QVD* 作成タスクは、必要な「*STORE*」ステートメントを自動 的に追加します。よって、同ステートメントをこのスクリプトに含める必要はありません。

## トリガー(Trigger)

[General] トリガー (Trigger)タブでは、現在のタスクをトリガーによって開始されるように構成することができま す。1 つのタスクには複数のトリガーを設定することができ、タスクのワークフローを作成できます。このタブには、以 下の見出しが含まれます。

- 現在のトリガー (Current Triggers)
- タスクの依存関係 (Task Dependencies)

### 現在のトリガー(Current Triggers)

各行は個別のトリガーを表示します。この現在のタスクは、トリガーがリリースされると開始されます (OR 演算 子)。複数のトリガー(複数条件) をリリースするには、現在のタスクを開始する前に複数イベント完了時 (On Multiple Events Completed)機能を使用する必要があります (AND 演算子)。

トリガーを作成するには、パネル内右側で[Add] (追加)アイコン カ をクリックします。

### トリガー **(Trigger)**

トリガーの種類。可能な値は次の通りです。

- Once トリガー
- <sup>l</sup> Task Finished トリガー
- External Event トリガー
- $\bullet$  And トリガー

### 詳細 **(Details)**

The trigger condition settings, that is, a summary of when the trigger starts the 現在のタスク.

### 有効化 **(Enabled)**

トリガーの現在の状態。可能な値は次の通りです。

- <sup>l</sup> 有効化 (Enabled)
- <sup>l</sup> 無効化 (Disabled)

### トリガーの編集 **(Edit Trigger)**

トリガーを構成するには、トリガーの編集 (Edit Trigger)アイコン ク をクリックします。

### **[**削除**]**

トリガーを完全に削除するには、[削除]アイコン ▲ をクリックします。

トリガーの設定 (Configure Trigger) ダイアログ

### タスクの開始

トリガーの種類を選択するには、ドロップダウンリストから次のいずれかのオプションをクリックします。

- スケジュール設定 (On a Schedule)
- 他のタスクイベント(On Event from Another Task)
- 外部イベント(On an External Event)
- <sup>l</sup> 複数イベント完了時 (On Multiple Events Completed)

### 有効化 **(Enabled)**

タスク実行のトリガーを有効にするには、このチェックボックスをオンにします。トリガーを無効にするには、この チェックボックスをオフにします。

### スケジュール設定 **(On a Schedule)**

ここで スケジュール設 定 (On a Schedule) trigger type was chosen, a trigger can be scheduled to start the 現在のタスク. 次の構成オプションが利用できます。

## 定期的 (Recurrence)

トリガーを開始するスケジュールは、次のオプションのいずれかをクリックして選択します。

- 一度 (Once)
- 時間ごと(Hourly)
- $\bullet$  日ごと(Daily)
- 週ごと(Weekly)
- 月ごと(Monthly)
- 連続 (Continuously)

時刻は、*24* 時間形式にする必要があります。

## 開始時刻 (Start at)

トリガーの開始日時を「yyyy-mm-dd hh:mm:ss」.

2011-12-31 23:59:59

## 一度 (Once)

これ以降の設定はありません。

時間ごと(Hourly)

### 次の間隔で実行 (Run Every)

トリガーを開始する時間間隔を、時間および分テキストボックスに入力します。

1および10: トリガーは 70 分ごとに開始されます (この例では、他の制限的な設定は考慮されていません)。

オン(On)

トリガーを開始する曜日を選択するには、次のいずれかのチェックボックスをオンにします。

- 月曜日 (Monday)
- 火曜日 (Tuesday)
- 水曜日 (Wednesday)
- 木曜日 (Thursday)
- 金曜日 (Friday)
- 土曜日 (Saturday)
- 日曜日 (Sunday)

曜日を選択しないと、トリガーは毎日実行されます。

### 設定時間のみで実行 (Run Only Between)

このチェックボックスをオンにすると、1 日のうちトリガーを開始する時間を制限できます。トリガーの開始を許可す る、開始時間と停止時間を[start] (開始)および[stop] (停止)テキストボックスに、hh:mm (時間: 分). 時間制限を無効にするには、このチェックボックスをオフにします。

### 最大実行数 (Max Number of Executions)

トリガーが開始する最大タスク数を制限するには、このチェックボックスをオンにし、[ 最大値] テキストボックスに トリガーを許可する回数を入力します。トリガー数を制限しない場合は、このチェックボックスをオフにします。

### 期限切れ (Expire)

特定の日時でトリガーを期限切れに設定するには、このチェックボックスをオンにし、テキストボックスに「yyyymm-dd hh:mm:ss」. トリガーの期限切れを設定しない場合は、このチェックボックスをオフにします。

2012-12-31 23:59:59

## 日ごと(Daily)

### 次の間隔で実行 (Run Every)

トリガーを開始する時間間隔を日 (Day)] テキストボックスにトリガーを許可する回数を入力します。

3: トリガーは 3 日ごとに開始されます (この例では、他の制限的な設定は考慮されていません)。

### 最大実行数 (Max Number of Executions)

トリガーが開始する最大タスク数を制限するには、このチェックボックスをオンにし、[ 最大値] テキストボックスに トリガーを許可する回数を入力します。トリガー数を制限しない場合は、このチェックボックスをオフにします。

### 期限切れ (Expire)

特定の日時でトリガーを期限切れに設定するには、このチェックボックスをオンにし、テキストボックスに「yyyymm-dd hh:mm:ss」. トリガーの期限切れを設定しない場合は、このチェックボックスをオフにします。

#### 2012-12-31 23:59:59

## 週ごと(Weekly)

### 次の間隔で実行 (Run Every)

トリガーを開始する時間間隔を[Weeks] (週ごと)] テキストボックスにトリガーを許可する回数を入力しま す。

2: トリガーは 2 週間ごとに開始されます (この例では、他の制限的な設定は考慮されていません)。

#### オン(On)

トリガーを開始する曜日を選択するには、次のいずれかのチェックボックスをオンにします。

- 月曜日 (Monday)
- 火曜日 (Tuesday)
- 水曜日 (Wednesday)
- 木曜日 (Thursday)
- 金曜日 (Friday)
- 土曜日 (Saturday)
- 日曜日 (Sunday)

曜日を選択しないと、現在の曜日が選択されます。

### 最大実行数 (Max Number of Executions)

トリガーが開始する最大タスク数を制限するには、このチェックボックスをオンにし、[ 最大値] テキストボックスに トリガーを許可する回数を入力します。トリガー数を制限しない場合は、このチェックボックスをオフにします。

### 期限切れ (Expire)

特定の日時でトリガーを期限切れに設定するには、このチェックボックスをオンにし、テキストボックスに「yyyymm-dd hh:mm:ss」. トリガーの期限切れを設定しない場合は、このチェックボックスをオフにします。

2012-12-31 23:59:59

## 月ごと(Monthly)

月 (Months)

トリガーを開始する月を選択するには、次のいずれかのチェックボックスをオンにします。

- 1  $H$  (January)
- 2  $\bar{H}$  (February)
- $3 \quad \text{J}$  (March)
- $-4$   $\overline{f}$  (April)
- 5 月
- $\bullet$  6  $\overline{H}$  (June)
- $7\overline{f}$  (July)
- $\bullet$  8  $\overline{H}$  (August)
- 9 月 (September)
- $\bullet$  10  $\overline{H}$  (October)
- $\bullet$  11  $\overline{f}$  (November)
- 12  $\overline{H}$  (December)

月を選択しないと、現在の月が選択されます。

## すべて選択 (Check All)

すべての月を自動的に選択するには、このボタンをクリックします。

### すべて解除 (Uncheck All)

すべての月の選択を自動的に解除するには、このボタンをクリックします。

### 開始のみ (Run Only)

トリガーを選択した月 (Months)次のオプションを1 つ選択します。

- [Days] (日)とトリガーを開始する日を選択し、次のいずれかのチェックボックスをオンにします。
	- <sup>l</sup> 1, 2, 3... 31(各値は月の第何日目かを表します)
	- <sup>l</sup> 最後: 月の末日を意味します。

日を選択しない場合は、トリガーは実行されません。

● オン (On)と月の日付を選択し、次のいずれかのチェックボックスをオンにします。

トリガーする日数

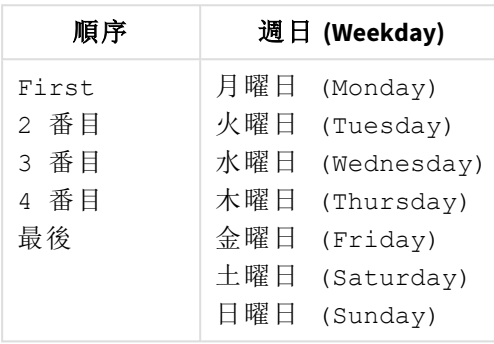

### 最大実行数 (Max Number of Executions)

トリガーが開始する最大タスク数を制限するには、このチェックボックスをオンにし、[ 最大値] テキストボックスに トリガーを許可する回数を入力します。トリガー数を制限しない場合は、このチェックボックスをオフにします。

### 期限切れ (Expire)

特定の日時でトリガーを期限切れに設定するには、このチェックボックスをオンにし、テキストボックスに「yyyymm-dd hh:mm:ss」. トリガーの期限切れを設定しない場合は、このチェックボックスをオフにします。

2012-12-31 23:59:59

## 連続 (Continuously)

これ以降の設定はありません。

#### 他のタスクイベント**(On Event from Another Task)**

ここで他のタスク イベント(On Event from Another Task)トリガーの種類を選択した場合は、その他の タスクすべてが、現在のタスクon the event from another task. 次の構成オプションが利用できます。

## 開始 (Start on)

ドロップダウンリストから次のいずれかのオプションをクリックして、トリガーイベントを選択します。

- <sup>l</sup> Successful (成功): タスクが正常に実行されたことを意味します。
- <sup>l</sup> 失敗 (Failed): タスクの実行に失敗したことを意味します。

## 完了 (Completion of)

ドロップダウンリストから次のいずれかのオプションをクリックして、トリガータスクを選択します。

### 外部イベント**(On an External Event)**

ここで外部イベント (On an External Event)トリガーの種類を選択した場合は、その他のタスクすべて が、現在のタスクon an external event, that is, an outside component, making a QlikView Management Service (QMS) API call. 次の構成オプションが利用できます。

パスワード

このパスワードは、タスクにアクセスする場合やトリガーをリリースする際に使用します。外部イベントの場合は、こ のパスワードを把握しておく必要があります。外部イベントを有効にしてタスクのトリガーをリリースさせるには、この テキストボックスにパスワードを入力します。

### 複数イベント完了時 **(On Multiple Events Completed)**

ここで複数イベント完了時 (On Multiple Events Completed)トリガーの種類を選択した場合は、その 他のタスクすべてが、現在のタスクwhen other tasks have 実行された時にbeen completedin their execution within a certain time. 次の構成オプションが利用できます。

## 時間の制約 (Time Constraint)

すべてのタスクの実行が完了しなければならない時間的制約を、「分テキストボックスに目的の数値を入力して 設定します。

既定のパス: 360: 6 時間に相当。

## すべてのイベント完了後にタスクを実行 (Run task when all of these events

### completed)

### 外部イベント(External event)

トリガーを開始させるために完了する必要があるタスクリストに外部イベントを追加して、このチェックボックスをオ ンにします。リストから外部イベントを完全に削除するには、このチェックボックスをオフにします。

パスワード

このパスワードは、タスクにアクセスする場合やトリガーをリリースする際に使用します。外部イベントの場合は、こ のパスワードを把握しておく必要があります。外部イベントを有効にしてタスクのトリガーをリリースさせるには、この テキストボックスにパスワードを入力します。

## タスク完了 (Task Completed)

タスクとトリガーを開始するために完了させておく必要があるイベントを追加するには、パネル内右側にある  $[Add]$  (追加)アイコン applyクリックします。

イベント

ドロップダウンリストからタスクイベントを選択します。

### タスク(Task)

Select the corresponding task, for which an event was selected in the イベントfield, in the drop-down list.

タスクの依存関係 (Task Dependencies)

タスク依存関係は、現在のタスク現在のタスクが実行されるようにするための手段です。The task dependencies overrule any trigger, which means that a trigger might not be able to start the 現在のタスク, if a task dependency for the 現在のタスクis not fulfilled. To configure a dependency for the 現在のタスク, click on the

[Add] (追加)アイコン → なクリックします。

### タスク**(Task)**

Select the task(s), which must have been successfully executed before the 現在のタスクcan be executed, in the drop-down list.

### **[**削除**]**

タスクの依存関係を完全に削除するには、[削除]アイコン ▲ をクリックします。

# 6.7 ログ収集

このログ収集 ページでは、定義した期間のログファイルを収集し、エクスポートすることができます。このログは、 Qlik サポートのトラブルシューティングに役立ちます。

## 収集されたファイル

次のファイルを収集することができます。

## Windows イベントログ

ログ収集は Windows アプリケーションイベントログを読み取り、QlikView 関連のイベントのみ抽出します。Qlik サポートは、これらのログを使用して、すべてのQlikView サービスの開始と停止、警告、およびエラーを分析する ことができます。

### システム情報

ログ収集は、標準的なWindows Management Instrumentation (WMI)を使用して、ローカルサーバー、現在の ホットフィックス、およびサービスパックの情報を収集します。また、ログ収集はコマンドラインを使用して、プロキシ セットアップ、実行中のサービス、証明書名、およびインターネット設定を検出します。この情報は、接続および Windows に関連する問題のトラブルシューティングに役立ちます。

## ログファイルの収集およびエクスポート

次の手順を実行します。

- 1. 開始日および終了日を、手動またはカレンダーを使用して入力します。 [76]。
- 2. サポートケース番号を入力します。
- 3. 含める追加のログを選択します:
	- <sup>o</sup> Windowsイベントログ
	- o システム情報
- 4. [ログの収集とエクスポート]をクリックします。

Qlik サポートに送信するzip ファイルが生成されます。

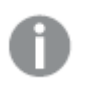

選択した日付に使用できるログがない場合でも、ログ収集は継続して一般的な情報を収集しま す。